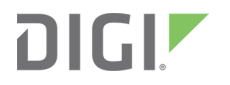

# Digi XBee® 3 Cat 1 Smart Modem User Guide

Smart Modem

User Guide

# **Revision history—90002503**

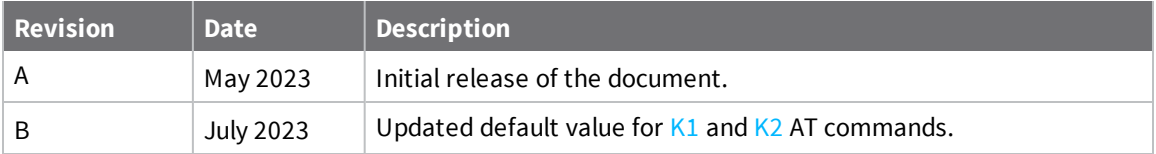

# **Trademarks and copyright**

Digi, Digi International, and the Digi logo are trademarks or registered trademarks in the United States and other countries worldwide. All other trademarks mentioned in this document are the property of their respective owners.

© 2023 Digi International Inc. All rights reserved.

# **Disclaimers**

Information in this document is subject to change without notice and does not represent a commitment on the part of Digi International. Digi provides this document "as is," without warranty of any kind, expressed or implied, including, but not limited to, the implied warranties of fitness or merchantability for a particular purpose. Digi may make improvements and/or changes in this manual or in the product(s) and/or the program(s) described in this manual at any time.

# **Warranty**

To view product warranty information, go to the following website:

[www.digi.com/howtobuy/terms](http://www.digi.com/howtobuy/terms)

### **Customer support**

**Gather support information:** Before contacting Digi technical support for help, gather the following information:

- Product name and model
- $\blacktriangleright$  Product serial number (s)
- **◆** Firmware version
- Operating system/browser (if applicable)
- Logs (from time of reported issue)
- $\blacktriangleright$  Trace (if possible)
- ◆ Description of issue
- $\blacktriangleright$  Steps to reproduce

**Contact Digi technical support**: Digi offers multiple technical support plans and service packages. Contact us at +1 952.912.3444 or visit us at [www.digi.com/support](http://www.digi.com/support).

### **Feedback**

To provide feedback on this document, email your comments to

#### [techcomm@digi.com](mailto:techcomm@digi.com)

Include the document title and part number (Digi XBee® 3 Cat 1 Smart Modem User Guide, 90002503 A) in the subject line of your email.

# **Contents**

# Digi XBee® 3 Cat 1 Smart [Modem](#page-15-0) User Guide

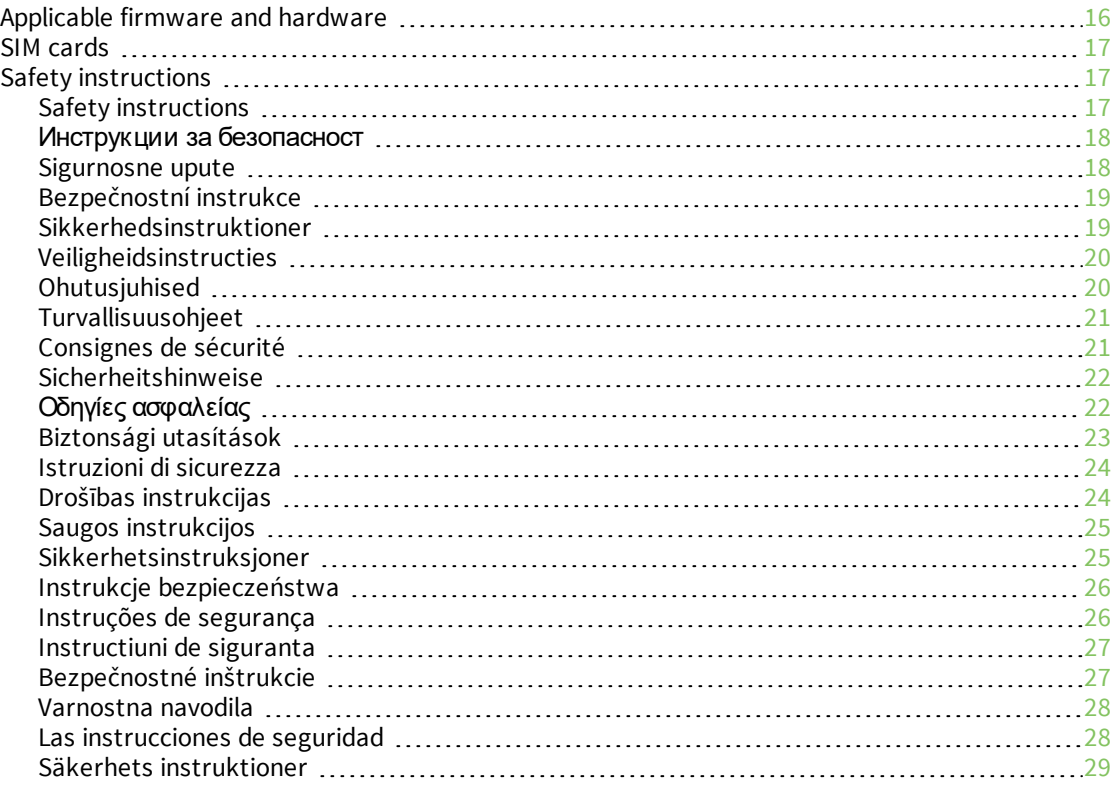

# Get started with the XBee Smart [Modem](#page-29-0)

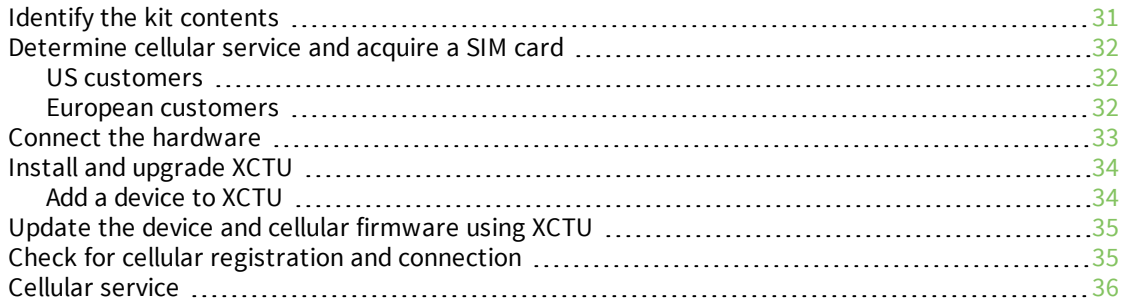

## XBee [connection](#page-36-0) examples

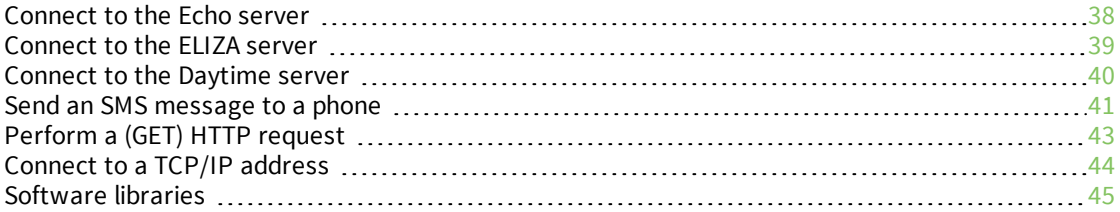

# Get started with [MicroPython](#page-45-0)

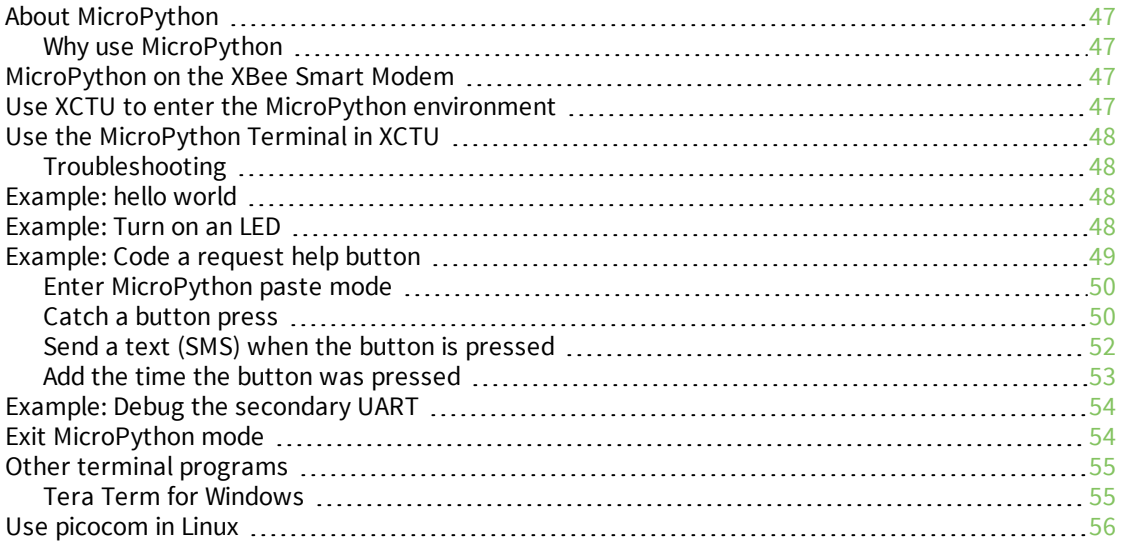

# Get started with [Bluetooth®](#page-57-0) Low Energy

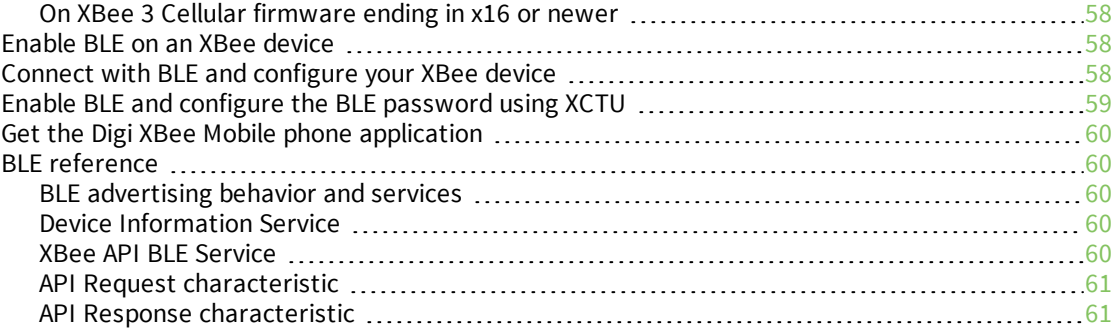

# Get started with Digi Remote [Manager](#page-61-0)

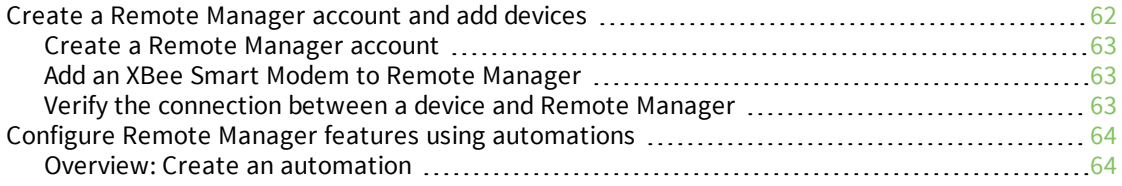

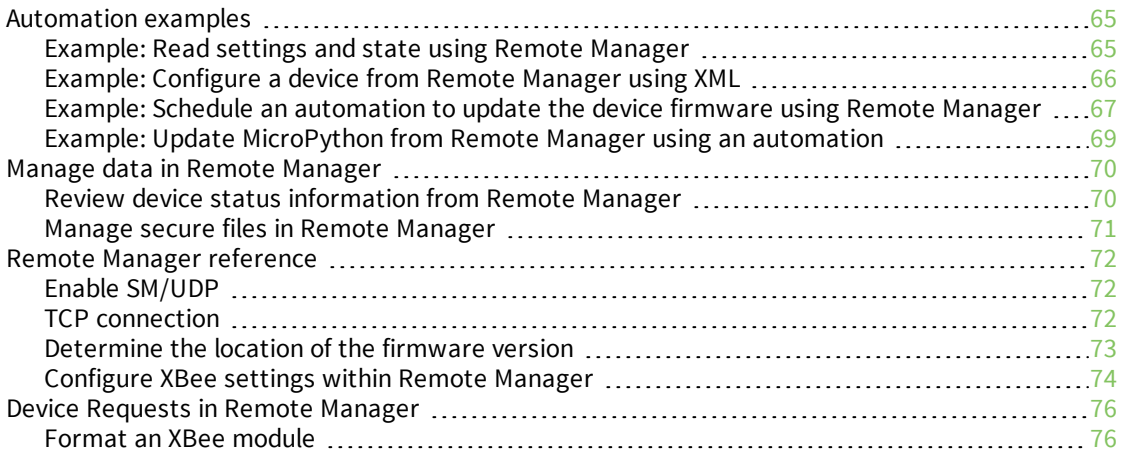

# Examples: IOT protocols with [transparent](#page-77-0) mode

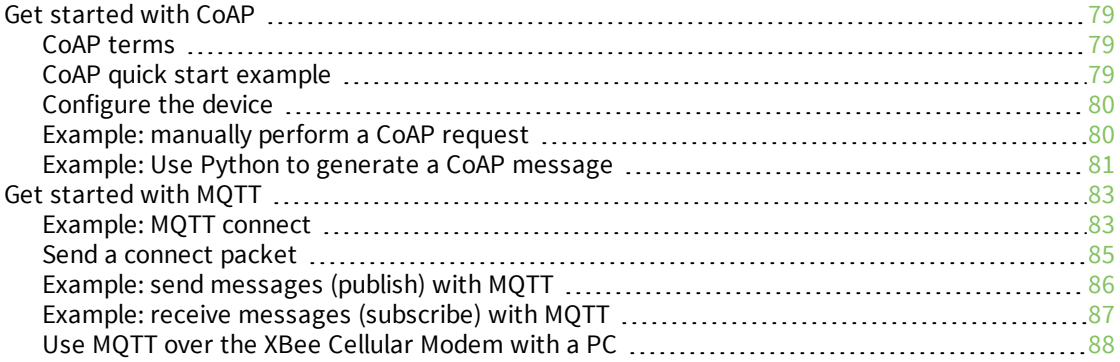

# Update the [firmware](#page-91-0)

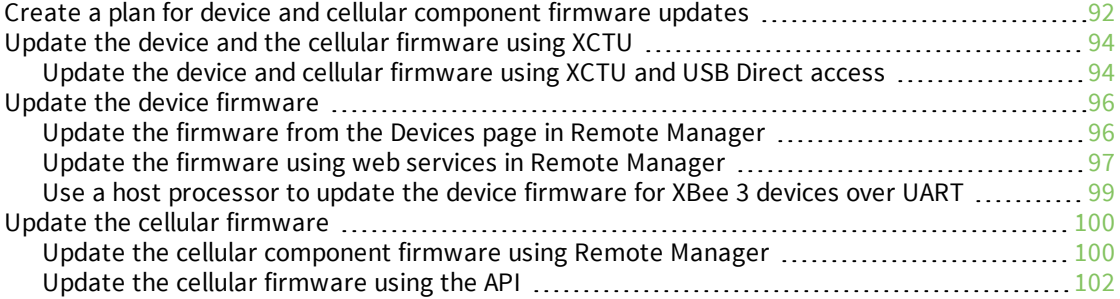

# Technical [specifications](#page-105-0)

![](_page_5_Picture_746.jpeg)

# [Hardware](#page-110-0)

![](_page_6_Picture_421.jpeg)

## Antenna [recommendations](#page-119-0)

![](_page_6_Picture_422.jpeg)

# Design [recommendations](#page-124-0)

![](_page_6_Picture_423.jpeg)

# Cellular [connection](#page-128-0) process

![](_page_6_Picture_424.jpeg)

# [Modes](#page-131-0)

![](_page_6_Picture_425.jpeg)

![](_page_7_Picture_426.jpeg)

# Sleep [modes](#page-141-0)

![](_page_7_Picture_427.jpeg)

# Power saving features and design [recommendations](#page-144-0)

![](_page_7_Picture_428.jpeg)

# Serial [communication](#page-147-0)

![](_page_7_Picture_429.jpeg)

# SPI [operation](#page-150-0)

![](_page_7_Picture_430.jpeg)

# File [system](#page-154-0)

![](_page_7_Picture_431.jpeg)

![](_page_8_Picture_596.jpeg)

# SMS [behaviors](#page-156-0)

![](_page_8_Picture_597.jpeg)

# Socket [behavior](#page-157-0)

![](_page_8_Picture_598.jpeg)

# [Extended](#page-163-0) Socket frames

![](_page_8_Picture_599.jpeg)

![](_page_9_Picture_574.jpeg)

# [Transport](#page-177-0) Layer Security (TLS)

![](_page_9_Picture_575.jpeg)

# AT [commands](#page-183-0)

![](_page_9_Picture_576.jpeg)

![](_page_10_Picture_524.jpeg)

![](_page_11_Picture_538.jpeg)

![](_page_12_Picture_651.jpeg)

# [Operate](#page-238-0) in API mode

![](_page_12_Picture_652.jpeg)

# API [frames](#page-243-0)

![](_page_12_Picture_653.jpeg)

![](_page_13_Picture_682.jpeg)

# File system [API frames](#page-271-0)

![](_page_13_Picture_683.jpeg)

# [Regulatory](#page-284-0) firmware

![](_page_13_Picture_684.jpeg)

![](_page_14_Picture_400.jpeg)

# [Troubleshooting](#page-293-0)

![](_page_14_Picture_401.jpeg)

# Regulatory [information](#page-299-0)

![](_page_14_Picture_402.jpeg)

# <span id="page-15-0"></span>**Digi XBee® 3 Cat 1 Smart Modem User Guide**

The XBee Smart Modem is an embedded Long-Term Evolution (LTE) Category 1 cellular module that provides original equipment manufacturers (OEMs) with a simple way to integrate cellular connectivity into their devices.

The XBee Smart Modem enables OEMs to quickly integrate cutting edge 4G cellular technology into their devices and applications without dealing with the painful, time-consuming, and expensive FCC and carrier end-device certifications.

With the full suite of standard XBee API frames and AT commands, existing XBee customers can seamlessly transition to this new device with only minor software adjustments. When OEMs add the XBee Smart Modem to their product, they create a future-proof design with flexibility to switch between wireless protocols or frequencies as needed.

# <span id="page-15-1"></span>**Applicable firmware and hardware**

This manual supports the following firmware: Digi XBee 3 Global LTE Cat 1 (Thales PLS63-W)

 $\blacksquare$  115xx and above

Digi XBee 3 North America Cat 1 (Thales PLS63-X)

 $\blacksquare$  415xx and above

**Note** This manual uses the placeholder value "xx" in the firmware versions listed above, as the manual documents the released features as of the time of its writing. Digi International periodically releases new firmware containing bug fixes and new features. As new firmware is released and distributor stock is refreshed, the new firmware will gradually become available without the need to update. However, no guarantees can be made that a specific version of the firmware will be populated on any given XBee as delivered. If a specific revision is desired, it is the user's responsibility to ensure that version is loaded onto all XBees purchased.

This device supports the following hardware:

![](_page_15_Picture_675.jpeg)

![](_page_16_Picture_759.jpeg)

The device uses the following Thales (formerly Cinterion) cellular modem modules:

- Thales Global LTE Cat 1 module: PLS63-W
- Thales North America LTE Cat 1 module: PLS63-X

### <span id="page-16-0"></span>**SIM cards**

The XBee Smart Modem requires a 4FF nano-SIM card, which is the size normally used in most Smart phones. The SIM interface supports both 1.8 V and 3.3 V SIM types.

# <span id="page-16-1"></span>**Safety instructions**

### <span id="page-16-2"></span>**Safety instructions**

#### *XBee adapter, gateways, and routers*

- <sup>n</sup> The XBee Adapter, Gateway, or Router products cannot be guaranteed operation due to the radio link and so should not be used for interlocks in safety critical devices such as machines or automotive applications.
- <sup>n</sup> The XBee Adapter, Gateway, or Router products have not been approved for use in (this list is not exhaustive):
	- $emplied$  devices
	- nuclear applications
	- explosive or flammable atmospheres
- <sup>n</sup> There are no user serviceable components inside the XBee Adapter, Gateway, or Router product. Do not remove the product covers or modify the Gateway or Router in any way. Modifications may exclude the product from any warranty and can cause the gateway or router to operate outside of regulatory compliance for a given country, leading to the possible illegal operation of the product.
- <sup>n</sup> Use industry standard ESD protection when handling the XBee Adapter, Gateway, or Router product.
- <sup>n</sup> Take care while handling to avoid electrical damage to the PCB and components.
- <sup>n</sup> Do not expose the XBee Adapter, Gateway, or Router products to water or moisture.
- <sup>n</sup> Use this product with the antennas specified in the XBee Adapter, Gateway, or Router product user guides.
- <sup>n</sup> The end user must be told how to remove power from the XBee Adapter, Gateway, or Router product or to locate the antennas 20 cm from humans or animals.

#### <span id="page-17-0"></span>**Инструкции за безопасност**

#### *XBee модули*

- <sup>n</sup> Радио модулът XBee не може да бъде гарантиран за работа поради радиовръзката и затова не трябва да се използва за блокировки в критични за безопасността устройства като машини или автомобилни приложения.
- $\blacksquare$  Радио модулът XBee не е одобрен за използване в (този списък не е изчерпателен):
	- медицински изделия
	- ядрени приложения
	- експлозивна или запалима атмосфера
- <sup>n</sup> Врадиомодула XBee няма компоненти, които могат да се обслужват от потребителя. Не премахвайте щита и не модифицирайте XBee по никакъв начин. Модификациите могат да изключат модула от всякаква гаранция и да накарат радиото XBee да работи извън регулаторното съответствие за дадена държава, което води до възможна незаконна работа на радиото.
- **Използвайте стандартна ESD защита при работа с XBee модула.**
- <sup>n</sup> Внимавайте, докато боравите, за да избегнете електрически повреди на печатната платка и компонентите.
- Не излагайте радиомодулите XBee на вода или влага.
- <sup>n</sup> Използвайте този продукт с антените, посочени в ръководствата за потребителя на модула XBee.
- <sup>n</sup> Крайният потребител трябва да бъде казано как да премахне захранването от радиомодула XBee или да разположи антените на 20 смот хора или животни.

### <span id="page-17-1"></span>**Sigurnosne upute**

#### *XBee moduli*

- <sup>n</sup> Radio modulu XBee ne može se jamčiti rad zbog radio veze i stoga se ne smije koristiti za blokade u sigurnosnim kritičnim uređajima kao što su strojevi ili automobilske aplikacije.
- <sup>n</sup> XBee radio modul nije odobren za upotrebu u (ovaj popis nije konačan):
	- medicinskih uređaja
	- nuklearne primjene
	- eksplozivne ili zapaljive atmosfere
- <sup>n</sup> Unutar XBee radio modula nema komponenti koje može servisirati korisnik. Nemojte uklanjati štit i ni na koji način modificirati XBee. Izmjene mogu isključiti modul iz bilo kakvog jamstva i mogu uzrokovati rad XBee radija izvan usklađenosti s propisima za određenu zemlju, što može dovesti do mogućeg nezakonitog rada radija.
- <sup>n</sup> Koristite standardnu ESD zaštitu pri rukovanju XBee modulom.
- <sup>n</sup> Budite oprezni tijekom rukovanja kako biste izbjegli električna oštećenja PCB-a i komponenti.
- <sup>n</sup> Ne izlažite XBee radio module vodi ili vlazi.
- <sup>n</sup> Koristite ovaj proizvod s antenama navedenim u korisničkim vodičima za XBee modul.

<sup>n</sup> Krajnjem korisniku se mora reći kako da isključi napajanje iz XBee radio modula ili da locira antene 20 cm od ljudi ili životinja.

### <span id="page-18-0"></span>**Bezpečnostní instrukce**

#### *moduly XBee*

- <sup>n</sup> Rádiový modul XBee nemůže zaručit provoz kvůli rádiovému spojení, a proto by neměl být používán pro blokování v zařízeních kritických z hlediska bezpečnosti, jako jsou stroje nebo automobilové aplikace.
- <sup>n</sup> Rádiový modul XBee nebyl schválen pro použití v (tento seznam není vyčerpávající):
	- zdravotnické prostředky
	- jaderné aplikace
	- výbušné nebo hořlavé atmosféry
- <sup>n</sup> Uvnitř rádiového modulu XBee nejsou žádné uživatelsky opravitelné součásti. Neodstraňujte štít ani nijak neupravujte XBee. Úpravy mohou vyjmout modul z jakékoli záruky a mohou způsobit, že rádio XBee bude fungovat mimo zákonnou shodu pro danou zemi, což povede k možnému nezákonnému provozu rádia.
- <sup>n</sup> Při manipulaci s modulem XBee používejte standardní ochranu ESD.
- <sup>n</sup> Při manipulaci buďte opatrní, aby nedošlo k elektrickému poškození desky plošných spojů a součástí.
- <sup>n</sup> Nevystavujte rádiové moduly XBee vodě nebo vlhkosti.
- <sup>n</sup> Používejte tento produkt s anténami uvedenými v uživatelských příručkách modulu XBee.
- <sup>n</sup> Koncový uživatel musí být informován, jak odpojit napájení rádiového modulu XBee nebo jak umístit antény 20 cm od lidí nebo zvířat.

### <span id="page-18-1"></span>**Sikkerhedsinstruktioner**

#### *XBee moduler*

- <sup>n</sup> XBee-radiomodulet kan ikke garanteres drift på grund af radioforbindelsen og bør derfor ikke bruges til aflåsninger i sikkerhedskritiske enheder såsom maskiner eller bilapplikationer.
- <sup>n</sup> XBee-radiomodulet er ikke godkendt til brug i (denne liste er ikke udtømmende):
	- medicinsk udstyr
	- nukleare applikationer
	- eksplosive eller brandfarlige atmosfærer
- <sup>n</sup> Der er ingen komponenter, der kan repareres af brugeren, inde i XBee-radiomodulet. Fjern ikke skjoldet eller modificer XBee på nogen måde. Ændringer kan udelukke modulet fra enhver garanti og kan få XBee-radioen til at fungere uden for lovgivningsoverholdelse for et givet land, hvilket kan føre til den mulige ulovlige drift af radioen.
- <sup>n</sup> Brug industristandard ESD-beskyttelse, når du håndterer XBee-modulet.
- <sup>n</sup> Vær forsigtig under håndteringen for at undgå elektrisk beskadigelse af printet og komponenterne.
- Udsæt ikke XBee-radiomoduler for vand eller fugt.
- <sup>n</sup> Brug dette produkt med de antenner, der er specificeret i XBee-modulets brugervejledninger.
- <sup>n</sup> Slutbrugeren skal fortælles, hvordan man fjerner strømmen fra XBee-radiomodulet eller placerer antennerne 20 cm fra mennesker eller dyr.

### <span id="page-19-0"></span>**Veiligheidsinstructies**

#### *XBee-modules*

- <sup>n</sup> De werking van de XBee-radiomodule kan niet worden gegarandeerd vanwege de radioverbinding en mag daarom niet worden gebruikt voor vergrendelingen in veiligheidskritieke apparaten zoals machines of autotoepassingen.
- <sup>n</sup> De XBee-radiomodule is niet goedgekeurd voor gebruik in (deze lijst is niet uitputtend):
	- o medische apparaten
	- o nucleaire toepassingen
	- o explosieve of ontvlambare atmosferen
- <sup>n</sup> Er zijn geen door de gebruiker te onderhouden componenten in de XBee-radiomodule. Verwijder het schild niet en wijzig de XBee op geen enkele manier. Modificaties kunnen de module uitsluiten van enige garantie en kunnen ertoe leiden dat de XBee-radio werkt buiten de regelgeving voor een bepaald land, wat kan leiden tot de mogelijke illegale werking van de radio.
- <sup>n</sup> Gebruik industriestandaard ESD-bescherming bij het hanteren van de XBee-module.
- <sup>n</sup> Wees voorzichtig bij het hanteren om elektrische schade aan de printplaat en componenten te voorkomen.
- $\blacksquare$  Stel XBee-radiomodules niet bloot aan water of vocht.
- <sup>n</sup> Gebruik dit product met de antennes die zijn gespecificeerd in de gebruikershandleidingen van de XBee-module.
- <sup>n</sup> De eindgebruiker moet worden verteld hoe de voeding van de XBee-radiomodule moet worden losgekoppeld of hoe de antennes op 20 cm van mensen of dieren moeten worden geplaatst.

### <span id="page-19-1"></span>**Ohutusjuhised**

#### *XBee moodulid*

- <sup>n</sup> XBee raadiomooduli tööd ei saa raadiolingi tõttu garanteerida ja seetõttu ei tohiks seda kasutada ohutuse seisukohalt oluliste seadmete (nt masinad või autorakendused) blokeerimiseks.
- <sup>n</sup> XBee raadiomoodulit ei ole heaks kiidetud kasutamiseks (see loetelu ei ole ammendav):
	- meditsiiniseadmed
	- tuumarakendused
	- <sup>l</sup> plahvatusohtlik või tuleohtlik keskkond
- <sup>n</sup> XBee raadiomoodulis ei ole kasutaja poolt hooldatavaid komponente. Ärge eemaldage kaitset ega muutke XBee mingil viisil. Muudatused võivad mooduli garantiist välja jätta ja XBee raadio

töötab väljaspool antud riigi regulatiivseid vastavusi, põhjustades raadio võimaliku ebaseadusliku kasutamise.

- <sup>n</sup> Kasutage XBee mooduli käsitsemisel tööstusharu standardset ESD-kaitset.
- <sup>n</sup> Olge käsitsemisel ettevaatlik, et vältida PCB ja komponentide elektrikahjustusi.
- <sup>n</sup> Ärge jätke XBee raadiomooduleid vee või niiskuse kätte.
- <sup>n</sup> Kasutage seda toodet XBee mooduli kasutusjuhendis kirjeldatud antennidega.
- <sup>n</sup> Lõppkasutajale tuleb öelda, kuidas XBee raadiomoodulilt toide eemaldada või antennid inimestest või loomadest 20 cm kaugusele paigutada.

### <span id="page-20-0"></span>**Turvallisuusohjeet**

#### *XBee moduulit*

- <sup>n</sup> XBee-radiomoduulin toimintaa ei voida taata radiolinkin vuoksi, joten sitä ei tule käyttää turvallisuuden kannalta kriittisten laitteiden, kuten koneiden tai autosovellusten, lukitsemiseen.
- <sup>n</sup> XBee-radiomoduulia ei ole hyväksytty käytettäväksi (tämä luettelo ei ole tyhjentävä):
	- lääketieteelliset laitteet
	- vdinvoimasovellukset
	- räjähdysvaarallisiin tai syttyviin tiloihin
- <sup>n</sup> XBee-radiomoduulin sisällä ei ole käyttäjän huollettavia osia. Älä poista suojusta tai muokkaa XBeetä millään tavalla. Muutokset voivat sulkea moduulin takuun ulkopuolelle ja aiheuttaa sen, että XBee-radio toimii tietyn maan säädöstenmukaisuuden ulkopuolella, mikä johtaa radion mahdolliseen laittomaan käyttöön.
- <sup>n</sup> Käytä alan standardia ESD-suojausta käsitellessäsi XBee-moduulia.
- <sup>n</sup> Ole varovainen käsitellessäsi, jotta vältät piirilevyn ja komponenttien sähkövauriot.
- <sup>n</sup> Älä altista XBee-radiomoduuleja vedelle tai kosteudelle.
- <sup>n</sup> Käytä tätä tuotetta XBee-moduulin käyttöoppaissa määriteltyjen antennien kanssa.
- <sup>n</sup> Loppukäyttäjälle on kerrottava, kuinka XBee-radiomoduulin virta katkaistaan tai antennit sijoitetaan 20 cm:n etäisyydelle ihmisistä tai eläimistä.

### <span id="page-20-1"></span>**Consignes de sécurité**

#### *Modules XBee*

- <sup>n</sup> Le fonctionnement du module radio XBee ne peut pas être garanti en raison de la liaison radio et ne doit donc pas être utilisé pour les verrouillages dans des dispositifs critiques pour la sécurité tels que des machines ou des applications automobiles.
- <sup>n</sup> Le module radio XBee n'a pas été approuvé pour une utilisation dans (cette liste n'est pas exhaustive) :
	- **·** dispositifs médicaux
	- applications nucléaires
	- atmosphères explosives ou inflammables
- <sup>n</sup> Il n'y a aucun composant réparable par l'utilisateur à l'intérieur du module radio XBee. Ne retirez pas la protection et ne modifiez en aucune façon le XBee. Les modifications peuvent exclure le module de toute garantie et peuvent entraîner le fonctionnement de la radio XBee en dehors de la conformité réglementaire pour un pays donné, ce qui peut entraîner un fonctionnement illégal de la radio.
- <sup>n</sup> Utilisez la protection ESD standard de l'industrie lors de la manipulation du module XBee.
- <sup>n</sup> Soyez prudent lors de la manipulation afin d'éviter des dommages électriques au circuit imprimé et aux composants.
- <sup>n</sup> N'exposez pas les modules radio XBee à l'eau ou à l'humidité.
- <sup>n</sup> Utilisez ce produit avec les antennes spécifiées dans les guides d'utilisation du module XBee.
- <sup>n</sup> L'utilisateur final doit savoir comment couper l'alimentation du module radio XBee ou placer les antennes à 20 cm des humains ou des animaux.

### <span id="page-21-0"></span>**Sicherheitshinweise**

#### *XBee-Module*

- <sup>n</sup> Der Betrieb des XBee-Funkmoduls kann aufgrund der Funkverbindung nicht garantiert werden und sollte daher nicht für Verriegelungen in sicherheitskritischen Geräten wie Maschinen oder Automobilanwendungen verwendet werden.
- <sup>n</sup> Das XBee-Funkmodul ist nicht zugelassen für den Einsatz in (diese Liste ist nicht vollständig):
	- Medizinprodukte
	- nukleare Anwendungen
	- explosive oder brennbare Atmosphären
- <sup>n</sup> Das XBee-Funkmodul enthält keine vom Benutzer zu wartenden Komponenten. Entfernen Sie nicht die Abschirmung oder modifizieren Sie das XBee in irgendeiner Weise. Modifikationen können das Modul von jeglicher Garantie ausschließen und dazu führen, dass das XBee-Funkgerät außerhalb der gesetzlichen Vorschriften für ein bestimmtes Land betrieben wird, was zu einem möglichen illegalen Betrieb des Funkgeräts führen kann.
- <sup>n</sup> Verwenden Sie beim Umgang mit dem XBee-Modul ESD-Schutz nach Industriestandard.
- <sup>n</sup> Seien Sie vorsichtig bei der Handhabung, um elektrische Schäden an der Leiterplatte und den Komponenten zu vermeiden.
- <sup>n</sup> XBee-Funkmodule nicht Wasser oder Feuchtigkeit aussetzen.
- <sup>n</sup> Verwenden Sie dieses Produkt mit den in den Benutzerhandbüchern des XBee-Moduls angegebenen Antennen.
- <sup>n</sup> Dem Endbenutzer muss mitgeteilt werden, wie er das XBee-Funkmodul von der Stromversorgung trennt oder die Antennen 20 cm von Menschen oder Tieren entfernt aufstellt.

### <span id="page-21-1"></span>**Οδηγίες ασφαλείας**

#### *Μονάδες XBee*

<sup>n</sup> Η μονάδα ραδιοφώνου XBee δεν μπορεί να εγγυηθεί τη λειτουργία της λόγωτης ραδιοζεύξης και επομένως δεν πρέπει να χρησιμοποιείται για ασφάλειες σε κρίσιμες για την ασφάλεια συσκευές,

όπως μηχανήματα ή εφαρμογές αυτοκινήτου.

- <sup>n</sup> Η μονάδα ραδιοφώνου XBee δεν έχει εγκριθεί για χρήση σε (αυτή η λίστα δεν είναι εξαντλητική):
	- **.** ιατροτεχνολογικά προϊόντα
	- **·** πυρηνικές εφαρμογές
	- **.** εκρηκτικές ή εύφλεκτες ατμόσφαιρες
- <sup>n</sup> Δεν υπάρχουν εξαρτήματα που να μπορούν να επισκευαστούν από το χρήστη μέσα στη μονάδα ραδιοφώνου XBee. Μην αφαιρείτε την ασπίδα και μην τροποποιείτε το XBee με κανέναν τρόπο. Οι τροποποιήσεις ενδέχεται να αποκλείουν τη μονάδα από οποιαδήποτε εγγύηση και μπορεί να προκαλέσουν τη λειτουργία του ραδιοφώνου XBee εκτός της συμμόρφωσης με τους κανονισμούς για μια δεδομένη χώρα, οδηγώντας σε πιθανή παράνομη λειτουργία του ραδιοφώνου.
- **■** Χρησιμοποιήστε βιομηχανική προστασία ESD κατά το χειρισμό της μονάδας XBee.
- <sup>n</sup> Προσέχετε κατά το χειρισμό για να αποφύγετε ηλεκτρική βλάβη στο PCB και στα εξαρτήματα.
- <sup>n</sup> Μην εκθέτετε τις μονάδες ραδιοφώνου XBee σε νερό ή υγρασία.
- <sup>n</sup> Χρησιμοποιήστε αυτό το προϊόν με τις κεραίες που καθορίζονται στους οδηγούς χρήσης της μονάδας XBee.
- <sup>n</sup> Πρέπει να ενημερωθεί ο τελικός χρήστης πώς να αφαιρέσει την τροφοδοσία από τη μονάδα ραδιοφώνου XBee ή να εντοπίσει τις κεραίες σε απόσταση 20 cm από ανθρώπους ή ζώα.

### <span id="page-22-0"></span>**Biztonsági utasítások**

#### *XBee modulok*

- <sup>n</sup> Az XBee rádiómodul működése nem garantálható a rádiókapcsolat miatt, ezért nem használható biztonsági szempontból kritikus eszközök, például gépek vagy autóipari alkalmazások reteszelésére.
- <sup>n</sup> Az XBee rádiómodul nem engedélyezett a következő területeken való használatra (ez a lista nem teljes):
	- <sup>l</sup> orvosi eszközök
	- nukleáris alkalmazások
	- robbanásveszélyes vagy gyúlékony légkör
- <sup>n</sup> Az XBee rádiómodulban nincsenek felhasználó által javítható alkatrészek. Ne távolítsa el a pajzsot, és semmilyen módon ne módosítsa az XBee-t. A módosítások kizárhatják a modult a jótállásból, és az XBee rádió működését az adott ország jogszabályi előírásaitól eltérően okozhatják, ami a rádió esetleges illegális működéséhez vezethet.
- <sup>n</sup> Az XBee modul kezelésekor használjon ipari szabványos ESD védelmet.
- <sup>n</sup> A kezelés során ügyeljen arra, hogy elkerülje a PCB és az alkatrészek elektromos károsodását.
- Ne tegye ki az XBee rádiómodulokat víznek vagy nedvességnek.
- <sup>n</sup> Használja ezt a terméket az XBee modul használati útmutatójában meghatározott antennákkal.
- <sup>n</sup> A végfelhasználót tájékoztatni kell arról, hogyan távolítsa el az XBee rádiómodul áramellátását, vagy hogyan helyezze el az antennákat az emberektől vagy állatoktól 20 cm-re.

### <span id="page-23-0"></span>**Istruzioni di sicurezza**

Moduli XBee

- <sup>n</sup> Il funzionamento del modulo radio XBee non può essere garantito a causa del collegamento radio e quindi non deve essere utilizzato per gli interblocchi in dispositivi critici per la sicurezza come macchine o applicazioni automobilistiche.
- <sup>n</sup> Il modulo radio XBee non è stato approvato per l'uso in (questo elenco non è esaustivo):
	- **·** dispositivi medici
	- applicazioni nucleari
	- atmosfere esplosive o infiammabili
- <sup>n</sup> Non ci sono componenti riparabili dall'utente all'interno del modulo radio XBee. Non rimuovere lo scudo o modificare in alcun modo l'XBee. Le modifiche possono escludere il modulo da qualsiasi garanzia e possono causare il funzionamento della radio XBee al di fuori della conformità normativa per un determinato paese, portando al possibile funzionamento illegale della radio.
- <sup>n</sup> Utilizzare la protezione ESD standard del settore durante la manipolazione del modulo XBee.
- <sup>n</sup> Prestare attenzione durante la manipolazione per evitare danni elettrici al PCB e ai componenti.
- <sup>n</sup> Non esporre i moduli radio XBee all'acqua o all'umidità.
- <sup>n</sup> Utilizzare questo prodotto con le antenne specificate nelle guide per l'utente del modulo XBee.
- <sup>n</sup> L'utente finale deve sapere come togliere l'alimentazione al modulo radio XBee o come posizionare le antenne a 20 cm da persone o animali.

### <span id="page-23-1"></span>**Drošības instrukcijas**

#### *XBee moduļi*

- <sup>n</sup> Radio moduļa XBee darbība nevar tikt garantēta radio savienojuma dēļ, tāpēc to nevajadzētu izmantot bloķēšanai drošības ziņā kritiskās ierīcēs, piemēram, mašīnās vai automobiļos.
- <sup>n</sup> XBee radio modulis nav apstiprināts lietošanai (šis saraksts nav pilnīgs):
	- **·** medicīniskās ierīces
	- kodolprogrammas
	- <sup>l</sup> sprādzienbīstamā vai uzliesmojošā vidē
- <sup>n</sup> XBee radio moduļa iekšpusē nav neviena komponenta, ko lietotājs varētu apkopt. Nenoņemiet vairogu un nekādā veidā nepārveidojiet XBee. Modifikācijas rezultātā modulis var tikt izslēgts no jebkādas garantijas un var izraisīt XBee radio darbību, kas neatbilst noteiktās valsts normatīvajiem aktiem, izraisot iespējamu nelegālu radio darbību.
- <sup>n</sup> Strādājot ar XBee moduli, izmantojiet nozares standarta ESD aizsardzību.
- <sup>n</sup> Rīkojoties, rīkojieties uzmanīgi, lai izvairītos no PCB un komponentu elektriskiem bojājumiem.
- <sup>n</sup> Nepakļaujiet XBee radio moduļus ūdens vai mitruma iedarbībai.
- <sup>n</sup> Izmantojiet šo izstrādājumu ar antenām, kas norādītas XBee moduļa lietotāja rokasgrāmatās.
- <sup>n</sup> Galalietotājam ir jāpaskaidro, kā atvienot XBee radio moduļa strāvu vai novietot antenas 20 cm attālumā no cilvēkiem vai dzīvniekiem.

### <span id="page-24-0"></span>**Saugos instrukcijos**

#### *XBee moduliai*

- Negalima garantuoti, kad "XBee" radijo modulis veiks dėl radijo ryšio, todėl jo neturėtų būti naudojamas blokuoti saugai svarbiuose įrenginiuose, pvz., mašinose ar automobiliuose.
- <sup>n</sup> XBee radijo modulis nebuvo patvirtintas naudoti (šis sąrašas nėra baigtinis):
	- **·** medicinos prietaisai
	- branduolinės programos
	- sprogioje ar degioje aplinkoje
- <sup>n</sup> XBee radijo modulio viduje nėra komponentų, kuriuos vartotojas galėtų prižiūrėti. Jokiu būdu nenuimkite skydo ir nekeiskite XBee. Dėl modifikacijų moduliui gali būti netaikoma jokia garantija, o "XBee" radijas gali veikti ne pagal tam tikros šalies norminius reikalavimus, o tai gali sukelti neteisėtą radijo naudojimą.
- <sup>n</sup> Dirbdami su XBee moduliu naudokite pramonės standartinę ESD apsaugą.
- <sup>n</sup> Dirbdami būkite atsargūs, kad nepažeistumėte PCB ir komponentų.
- <sup>n</sup> Saugokite XBee radijo modulius nuo vandens ar drėgmės.
- <sup>n</sup> Naudokite šį gaminį su antenomis, nurodytomis XBee modulio vartotojo vadove.
- <sup>n</sup> Galutiniam vartotojui turi būti paaiškinta, kaip atjungti XBee radijo modulio maitinimą arba nustatyti antenas 20 cm atstumu nuo žmonių ar gyvūnų.

### <span id="page-24-1"></span>**Sikkerhetsinstruksjoner**

#### *XBee-moduler*

- <sup>n</sup> XBee-radiomodulen kan ikke garanteres drift på grunn av radiolinken, og bør derfor ikke brukes til forriglinger i sikkerhetskritiske enheter som maskiner eller bilapplikasjoner.
- <sup>n</sup> XBee-radiomodulen er ikke godkjent for bruk i (denne listen er ikke uttømmende):
	- medisinsk utstyr
	- kjernefysiske applikasjoner
	- eksplosive eller brennbare atmosfærer
- <sup>n</sup> Det er ingen komponenter som kan repareres av brukeren inne i XBee-radiomodulen. Ikke fjern skjoldet eller modifiser XBee på noen måte. Endringer kan ekskludere modulen fra enhver garanti og kan føre til at XBee-radioen fungerer utenfor regelverket for et gitt land, noe som kan føre til ulovlig drift av radioen.
- <sup>n</sup> Bruk industristandard ESD-beskyttelse når du håndterer XBee-modulen.
- <sup>n</sup> Vær forsiktig ved håndtering for å unngå elektrisk skade på PCB og komponenter.
- <sup>n</sup> Ikke utsett XBee radiomoduler for vann eller fuktighet.
- <sup>n</sup> Bruk dette produktet med antennene spesifisert i XBee-modulens brukerveiledninger.
- <sup>n</sup> Sluttbrukeren må bli fortalt hvordan man fjerner strømmen fra XBee-radiomodulen eller plasserer antennene 20 cm fra mennesker eller dyr.

### <span id="page-25-0"></span>**Instrukcje bezpieczeństwa**

#### *Moduły XBee*

- <sup>n</sup> Moduł radiowy XBee nie może zagwarantować działania ze względu na łącze radiowe, dlatego nie należy go używać do blokad w urządzeniach o krytycznym znaczeniu dla bezpieczeństwa, takich jak maszyny lub aplikacje motoryzacyjne.
- <sup>n</sup> Moduł radiowy XBee nie został dopuszczony do użytku w (lista ta nie jest wyczerpująca):
	- wyroby medyczne
	- zastosowania nuklearne
	- atmosferach wybuchowych lub łatwopalnych
- <sup>n</sup> Wewnątrz modułu radiowego XBee nie ma żadnych elementów, które mogłyby być serwisowane przez użytkownika. Nie zdejmuj osłony ani nie modyfikuj XBee w żaden sposób. Modyfikacje mogą wykluczyć moduł z jakiejkolwiek gwarancji i spowodować, że radio XBee będzie działać niezgodnie z przepisami obowiązującymi w danym kraju, co może prowadzić do nielegalnego działania radia.
- <sup>n</sup> Podczas obsługi modułu XBee należy stosować standardową ochronę ESD.
- <sup>n</sup> Podczas obsługi należy zachować ostrożność, aby uniknąć uszkodzeń elektrycznych PCB i komponentów.
- <sup>n</sup> Nie wystawiaj modułów radiowych XBee na działanie wody lub wilgoci.
- <sup>n</sup> Używaj tego produktu z antenami określonymi w podręcznikach użytkownika modułu XBee.
- <sup>n</sup> Użytkownik końcowy musi zostać poinformowany, jak odłączyć zasilanie modułu radiowego XBee lub zlokalizować anteny w odległości 20 cm od ludzi lub zwierząt.

### <span id="page-25-1"></span>**Instruções de segurança**

#### *Módulos XBee*

- <sup>n</sup> O módulo de rádio XBee não pode ter operação garantida devido ao link de rádio e, portanto, não deve ser usado para intertravamentos em dispositivos críticos de segurança, como máquinas ou aplicações automotivas.
- <sup>n</sup> O módulo de rádio XBee não foi aprovado para uso em (esta lista não é exaustiva):
	- **·** o dispositivos médicos
	- **·** o aplicações nucleares
	- **·** o atmosferas explosivas ou inflamáveis
- <sup>n</sup> Não há componentes que possam ser reparados pelo usuário dentro do módulo de rádio XBee. Não remova a blindagem nem modifique o XBee de forma alguma. As modificações podem excluir o módulo de qualquer garantia e fazer com que o rádio XBee opere fora da conformidade regulatória de um determinado país, levando à possível operação ilegal do rádio.
- <sup>n</sup> Use proteção ESD padrão da indústria ao manusear o módulo XBee.
- <sup>n</sup> Tome cuidado ao manusear para evitar danos elétricos à PCB e aos componentes.
- <sup>n</sup> Não exponha os módulos de rádio XBee à água ou umidade.
- <sup>n</sup> Use este produto com as antenas especificadas nos guias do usuário do módulo XBee.

<sup>n</sup> O usuário final deve ser informado sobre como remover a energia do módulo de rádio XBee ou localizar as antenas a 20 cm de humanos ou animais.

### <span id="page-26-0"></span>**Instructiuni de siguranta**

#### *module XBee*

- <sup>n</sup> Nu se poate garanta funcționarea modulului radio XBee din cauza conexiunii radio și, prin urmare, nu trebuie utilizat pentru interblocări în dispozitive critice pentru siguranță, cum ar fi mașini sau aplicații auto.
- <sup>n</sup> Modulul radio XBee nu a fost aprobat pentru utilizare în (această listă nu este exhaustivă):
	- dispozitive medicale
	- aplicații nucleare
	- atmosfere explozive sau inflamabile
- <sup>n</sup> Nu există componente care să poată fi reparate de utilizator în interiorul modulului radio XBee. Nu îndepărtați scutul și nu modificați XBee în niciun fel. Modificările pot exclude modulul din orice garanție și pot face ca radioul XBee să funcționeze în afara conformității cu reglementările pentru o anumită țară, ceea ce duce la o posibilă funcționare ilegală a radioului.
- <sup>n</sup> Folosiți protecția ESD standard în industrie când manipulați modulul XBee.
- <sup>n</sup> Aveți grijă în timpul manipulării pentru a evita deteriorarea electrică a PCB-ului și a componentelor.
- <sup>n</sup> Nu expuneți modulele radio XBee la apă sau umezeală.
- <sup>n</sup> Utilizați acest produs cu antenele specificate în ghidurile utilizatorului modulului XBee.
- <sup>n</sup> Utilizatorului final trebuie să i se spună cum să scoată alimentarea de la modulul radio XBee sau să găsească antenele la 20 cm de oameni sau animale.

### <span id="page-26-1"></span>**Bezpečnostné inštrukcie**

#### *moduly XBee*

- <sup>n</sup> Rádiový modul XBee nemôže byť zaručený kvôli rádiovému spojeniu, a preto by sa nemal používať na blokovanie v zariadeniach kritických z hľadiska bezpečnosti, ako sú stroje alebo automobilové aplikácie.
- Rádiový modul XBee nebol schválený na použitie v (tento zoznam nie je úplný):
	- zdravotnícke pomôcky
	- jadrové aplikácie
	- výbušné alebo horľavé atmosféry
- <sup>n</sup> Vo vnútri rádiového modulu XBee sa nenachádzajú žiadne používateľsky opraviteľné komponenty. Neodstraňujte štít ani žiadnym spôsobom neupravujte XBee. Úpravy môžu vyňať modul zo záruky a môžu spôsobiť, že rádio XBee bude fungovať mimo zhody s predpismi pre danú krajinu, čo vedie k možnej nezákonnej prevádzke rádia.
- <sup>n</sup> Pri manipulácii s modulom XBee používajte štandardnú ochranu pred ESD.
- <sup>n</sup> Pri manipulácii buďte opatrní, aby ste predišli elektrickému poškodeniu dosky plošných spojov a komponentov.
- Rádiové moduly XBee nevystavujte vode ani vlhkosti.
- <sup>n</sup> Tento produkt používajte s anténami špecifikovanými v používateľských príručkách modulu XBee.
- <sup>n</sup> Koncový používateľ musí byť informovaný o tom, ako odpojiť napájanie rádiového modulu XBee alebo ako umiestniť antény 20 cm od ľudí alebo zvierat.

### <span id="page-27-0"></span>**Varnostna navodila**

#### *XBee moduli*

- <sup>n</sup> Radijskega modula XBee ni mogoče zagotoviti delovanja zaradi radijske povezave in ga zato ne smete uporabljati za zaklepanje v varnostno kritičnih napravah, kot so stroji ali avtomobilske aplikacije.
- Radijski modul XBee ni bil odobren za uporabo v (ta seznam ni izčrpen):
	- medicinskih pripomočkov
	- jedrske aplikacije
	- eksplozivne ali vnetljive atmosfere
- <sup>n</sup> V radijskem modulu XBee ni komponent, ki bi jih lahko popravil uporabnik. Ne odstranjujte ščita in na noben način ne spreminjajte XBee. Spremembe lahko modul izključijo iz kakršne koli garancije in lahko povzročijo, da radio XBee deluje zunaj zakonske skladnosti za dano državo, kar vodi do možnega nezakonitega delovanja radia.
- <sup>n</sup> Pri ravnanju z modulom XBee uporabite standardno industrijsko zaščito pred ESD.
- <sup>n</sup> Pri rokovanju pazite, da se izognete električnim poškodbam tiskanega vezja in komponent.
- <sup>n</sup> Radijskih modulov XBee ne izpostavljajte vodi ali vlagi.
- <sup>n</sup> Ta izdelek uporabljajte z antenami, navedenimi v uporabniških priročnikih modula XBee.
- <sup>n</sup> Končnemu uporabniku je treba povedati, kako odstraniti napajanje z radijskega modula XBee ali naj locira antene 20 cm od ljudi ali živali.

### <span id="page-27-1"></span>**Las instrucciones de seguridad**

#### *Módulos XBee*

- <sup>n</sup> No se puede garantizar el funcionamiento del módulo de radio XBee debido al enlace de radio y, por lo tanto, no debe usarse para enclavamientos en dispositivos críticos para la seguridad, como máquinas o aplicaciones automotrices.
- <sup>n</sup> El módulo de radio XBee no ha sido aprobado para su uso en (esta lista no es exhaustiva):
	- **·** dispositivos médicos
	- aplicaciones nucleares
	- atmósferas explosivas o inflamables
- <sup>n</sup> No hay componentes reparables por el usuario dentro del módulo de radio XBee. No quite el escudo ni modifique el XBee de ninguna manera. Las modificaciones pueden excluir el módulo

de cualquier garantía y pueden hacer que la radio XBee funcione fuera del cumplimiento normativo de un país determinado, lo que puede provocar una operación ilegal de la radio.

- <sup>n</sup> Utilice la protección ESD estándar de la industria al manipular el módulo XBee.
- <sup>n</sup> Tenga cuidado al manipularlo para evitar daños eléctricos en la PCB y los componentes.
- <sup>n</sup> No exponga los módulos de radio XBee al agua ni a la humedad.
- <sup>n</sup> Utilice este producto con las antenas especificadas en las guías de usuario del módulo XBee.
- <sup>n</sup> Se debe indicar al usuario final cómo desconectar la alimentación del módulo de radio XBee o ubicar las antenas a 20 cm de personas o animales.

### <span id="page-28-0"></span>**Säkerhets instruktioner**

#### *XBee-moduler*

- <sup>n</sup> XBee-radiomodulen kan inte garanteras funktion på grund av radiolänken och bör därför inte användas för förreglingar i säkerhetskritiska enheter som maskiner eller biltillämpningar.
- <sup>n</sup> XBee-radiomodulen har inte godkänts för användning i (denna lista är inte uttömmande):
	- medicinsk utrustning
	- kärnkraftstillämpningar
	- explosiv eller brandfarlig atmosfär
- <sup>n</sup> Det finns inga komponenter som användaren kan reparera inuti XBee-radiomodulen. Ta inte bort skölden eller modifiera XBee på något sätt. Ändringar kan utesluta modulen från alla garantier och kan göra att XBee-radion fungerar utanför bestämmelserna för ett visst land, vilket kan leda till att radion kan användas olagligt.
- <sup>n</sup> Använd industristandard ESD-skydd när du hanterar XBee-modulen.
- <sup>n</sup> Var försiktig vid hanteringen för att undvika elektriska skador på kretskortet och komponenterna.
- <sup>n</sup> Utsätt inte XBee radiomoduler för vatten eller fukt.
- <sup>n</sup> Använd den här produkten med antennerna som specificeras i XBee-modulens användarguider.
- <sup>n</sup> Slutanvändaren måste informeras om hur man kopplar bort strömmen från XBeeradiomodulen eller för att placera antennerna 20 cm från människor eller djur.

# <span id="page-29-0"></span>**Get started with the XBee Smart Modem**

This section describes how to connect the hardware in the XBee, and provides some examples you can use to communicate with the device.

You should perform all of the steps below in the order shown.

- 1. Identify the kit contents
- 2. [Determine](#page-31-0) cellular service and acquire a SIM card
- 3. Connect the [hardware](#page-32-0)
- 4. Install and [upgrade](#page-33-0) XCTU
- 5. Use one of the following methods to verify your cellular connection. You must have a SIM card installed.
	- [Connect](#page-37-0) to the Echo server
	- [Connect](#page-38-0) to the ELIZA server
	- Connect to the [Daytime](#page-39-0) server

#### **Optional steps**

You can review the information in these steps for more XBee connection examples and examples of how to use MicroPython.

- 1. Review additional connection examples to help you learn how to use the device. See [XBee](#page-36-0) [connection](#page-36-0) examples.
- 2. Review introductory MicroPython examples. You can use MicroPython to enhance the intelligence of the XBee to enable you to do edge-computing by adding business logic in MicroPython, rather than using external components.
	- [Example:](#page-47-2) hello world
	- Example: turn on an LED

# <span id="page-30-0"></span>**Identify the kit contents**

The Developer's kit includes the following:

![](_page_30_Picture_253.jpeg)

![](_page_31_Picture_766.jpeg)

# <span id="page-31-0"></span>**Determine cellular service and acquire a SIM card**

You need cellular service to use your XBee. Depending on the device that you purchased, your kit may not include a SIM card.

**Note** If your kit came with a SIM card, you can skip this section. If you are interested in purchasing a Cellular Bundled Service plan from Digi, see [Cellular](#page-35-0) service.

If your kit does not include a SIM card, the following sections below explain how to purchase a SIM card in the US and Europe.

#### <span id="page-31-1"></span>**US customers**

In the US, Digi XBee® 3 LTE Cat 1 Smart Modem works with AT&T and Verizon (pending carrier approval). You must purchase a SIM card before you can connect the hardware. Contact Digi Sales at [www.digi.com/contactus](https://www.digi.com/contactus) for information about obtaining a SIM card and activating cellular service.

After you have purchased your SIM card, you must get the APN from the carrier. You will need this information when you get service. See Configure your module for cellular connectivity.

#### <span id="page-31-2"></span>**European customers**

If you are using the LTE Cat 1 Smart Modem European kit, you must purchase a SIM card before you can connect the hardware. Contact your mobile carrier provider to obtain a SIM card and service.

- Vodafone: [www.vodafone.com](http://www.vodafone.com/)
- Deutsche Telekom: [www.telekom.com/en](http://www.telekom.com/en)

After you have purchased your SIM card, you can get the APN (if needed by your carrier), network bands, and supported channels from your carrier. You will need this information when configuring the device from the SIM card and service you have selected. See Configure your module for cellular connectivity.

Ensure that you choose a carrier and plan that supports the technologies and bands supported by the LTE Cat 1 smart modem. Your carrier may require you to enter the APN when configuring the smart modem.

# <span id="page-32-0"></span>**Connect the hardware**

![](_page_32_Picture_3.jpeg)

- 1. The XBee Smart Modem should already be plugged into the development board. For more information about development boards, see [Development](#page-115-0) boards.
- 2. If a SIM card is included with the kit, the card is already inserted into the XBee. If a SIM card is not included, install the SIM card into the XBee. You may need to remove the XBee from the carrier board to get clear access to the SIM socket.

**Note** Some kits do not include a SIM card. Contact your mobile carrier provider to obtain a SIM card and service. See [Determine](#page-31-0) cellular service and acquire a SIM card.

3. Connect the antennas.

Align the U.FL connectors carefully, then firmly press straight down to seat the connector. You should hear or feel a click when the antenna attaches correctly. Caution should be used when connecting or removing the U.FL. Digi recommends using a U.FL removal tool.

- a. Connect the cellular antennas.
- b. Connect the GNSS antenna. For information about this antenna, see [Antenna](#page-119-0) [recommendations](#page-119-0).
- 4. Connect the USB-C cable from a PC to the USB port on the development board. The computer searches for a driver, which can take a few minutes to install.

**Note** The USB-C cable must be plugged into a port that will supply a minimum of 1 Amp of current for the device to work as expected.

### <span id="page-33-0"></span>**Install and upgrade XCTU**

XBee Configuration and Test Utility ([XCTU](https://www.digi.com/products/xbee-rf-solutions/xctu-software/xctu#productsupport-utilities)) is a multi-platform program developed by Digi that enables users to interact with Digi radio frequency (RF) devices through a graphical interface. The application includes built-in tools that make it easy to set up, configure, and test Digi RF devices.

XCTU does not work directly over an SPI interface.

You can use XCTU to update the device firmware, and if needed, XCTU will attempt to update your cellular firmware. Firmware is the program code stored in the device's persistent memory that provides the control program for the device.

For instructions on downloading and using XCTU, see the *XCTU User [Guide](http://www.digi.com/resources/documentation/digidocs/90001458-13/default.htm)*.

**Note** If you are on a macOS computer and encounter problems installing XCTU, see [Correct](#page-296-0) a macOS Java [error.](#page-296-0)

#### *Step 1: Install and upgrade XCTU*

You can use XCTU to update the device firmware.

- 1. To use XCTU, you may need to install FTDI Virtual COM port (VCP) drivers onto your computer. Click [here](http://www.ftdichip.com/Drivers/VCP.htm) to download the drivers for your operating system.
- 2. [Upgrade](https://www.digi.com/resources/documentation/digidocs/90001458-13/default.htm#task/t_install_xctu_updates.htm%3FTocPath%3DUpdate%2520software|_____3) XCTU to the latest version. This step is required.

#### *Step 2: Add a device to XCTU*

You must add a [device](#page-33-1) to XCTU before you can update the device's firmware or configure the device from XCTU.

### <span id="page-33-1"></span>**Add a device to XCTU**

These instructions show you how to add the XBee to XCTU.

If XCTU does not find your serial port, see [Cannot](#page-293-1) find the serial port for the device and [Enable](#page-295-0) Virtual COM port (VCP) on the [driver](#page-295-0).

1. Launch XCTU  $\frac{1}{2}$ .

**Note** XCTU's **Update the radio module firmware** dialog box may open and will not allow you to continue until you click **Update** or **Cancel** on the dialog.

- 2. Click **Help** > **Check for XCTU Updates** to ensure you are using the latest version of XCTU.
- 3. Click the **Discover radio modules** button  $\frac{1}{2}$  in the upper left side of the XCTU screen.
- 4. In the **Discover radio devices** dialog, select the serial ports where you want to look for XBee modules, and click **Next**.
- 5. In the **Set port parameters** window, maintain the default values and click **Finish**.
- 6. As XCTU locates radio modules, they appear in the **Discovering radio modules** dialog box.
- 7. Select the device(s) you want to add and click **Add selected devices**.

If your module could not be found, XCTU displays the **Could not find any radio module** dialog providing possible reasons why the module could not be added.

# <span id="page-34-0"></span>**Update the device and cellular firmware using XCTU**

You should use XCTU to update the device firmware on your XBee 3 to the most recent version. This ensures that you can take advantage of all the latest fixes and features. XCTU will update the device firmware, and if needed, XCTU will attempt to update your cellular modem firmware. Upgrading the cellular modem component firmware requires USB Direct.

Update the device and cellular firmware using XCTU and [USB Direct](#page-93-1) access.

## <span id="page-34-1"></span>**Check for cellular registration and connection**

The cellular network registration and address assignment must occur successfully. To verify the network connection, you can view the LED on the development board or check the status of the relevant commands in XCTU.

Registration can take several minutes.

#### **Before you begin**

- <sup>n</sup> A working SIM card is required. See [Determine](#page-31-0) cellular service and acquire a SIM card.
- Make sure you have added the [device](#page-33-1) to XCTU. See Add a device to XCTU.
- Make sure you are in an area with adequate cellular network reception.
- <sup>n</sup> Verify that the antennas are connected properly to the device.

#### *View LED action*

The LED on the development board blinks when the XBee is registered to the cellular network; see Associate LED [functionality](#page-114-0). If the LED remains solid, registration has not occurred properly.

#### *View commands in XCTU*

- 1. Launch XCTU $\sim$
- 2. Click the **Configuration working mode** button.
- 3. Select a device from the **Radio Modules** list. XCTU displays the current firmware settings for that device.
- 4. Verify the status of your network connection using the following commands:
	- <sup>n</sup> **AI [\(Association](#page-217-2) Indication)** reads **0** when the device successfully registers to the cellular network and the LED is blinking. If it reads **23** it is connecting to the Internet; **22** means it is registering to the cellular network.
	- <sup>n</sup> **MY (Module [IP Address\)](#page-196-4)** should display a valid IP address. If it reads **0.0.0.0**, it has not registered yet.

#### **Hints**

- $\blacksquare$  To [search](http://www.digi.com/resources/documentation/digidocs/90001458-13/default.htm#task/t_search_for_firmware_setting.htm) for an AT command in XCTU, use the search box  $\textcircled{3}$ .
- To read a command's value, click the **Read** button **■** next to the command.

# <span id="page-35-0"></span>**Cellular service**

Digi now offers Cellular Bundled Service plans, where you can choose to purchase a subscription for cell service, and/or a Digi Remote Manager package.

To shop online, go to: [shop.digi.com](https://shop.digi.com/)

To learn more, or obtain the plan that is right for your needs, contact us:

- <sup>n</sup> By phone: 1-877-890-4014 (USA/toll free) or +1-952-912-3456 (International). Select the **Wireless Plan Support** or **Activation** option in the menu.
- By email: [Data.Plan.QuoteDesk@digi.com.](mailto:Data.Plan.QuoteDesk@digi.com?subject=Cellular Bundled Service plans)
# **XBee connection examples**

The following examples provide some additional scenarios you can try to get familiar with the XBee. These examples are focused on inter-operating with a host processor to drive the XBee.

If you are interested in using the intelligence built into the XBee, see Get started with [MicroPython.](#page-45-0)

**Note** Some carriers restrict your internet access. If access is restricted, running some of these examples may not be possible. Check with your carrier provider to determine whether internet access is restricted.

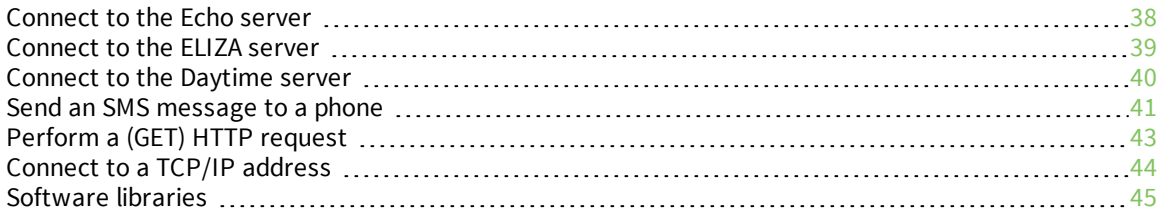

# <span id="page-37-0"></span>**Connect to the Echo server**

This server echoes back the messages you type.

**Note** For help with debugging, see Debugging.

The following table explains the AT commands that you use in this example.

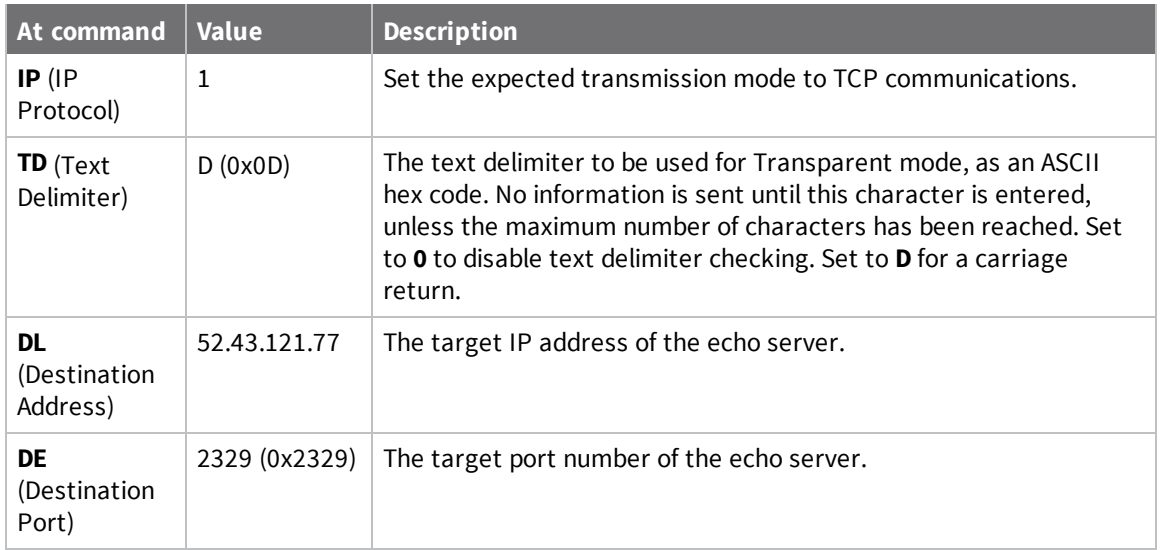

To communicate with the Echo server:

- 1. Ensure that the device is set up correctly with the SIM card installed and the antennas connected as described in Connect the [hardware](#page-32-0).
- 2. Open XCTU and Add a [device](#page-33-0) to XCTU.
- 3. Click the **Configuration working mode** button.
- 4. Select a device from the **Radio Modules** list. XCTU displays the current firmware settings for that device.
- 5. To switch to TCP communication, in the **IP** field, select 1 and click the **Write** button
- 6. To enable the XBee to recognize carriage return as a message delimiter, in the **TD** field, type **D** and click the **Write** button.
- 7. To enter the destination address of the echo server, in the **DL** field, type **52.43.121.77** and click the **Write** button.
- 8. To enter the destination IP port number, in the **DE** field, type **2329** and click the **Write** button.

**Note** XCTU does not follow the standard hexadecimal numbering convention. The leading 0x is not needed in XCTU.

- 9. Click the **Consoles working mode** button  $\Box$  on the toolbar to open a serial console to the device. For instructions on using the Console, see the AT [console](http://www.digi.com/resources/documentation/digidocs/90001458-13/default.htm#reference/r_at_console.htm) topic in the *XCTU User Guide*.
- 10. Click the **Open** button **the serial connection** to the device.

11. Click in the left pane of the **Console log**, then type in the Console to talk to the echo server. The following screenshot provides an example of this chat.

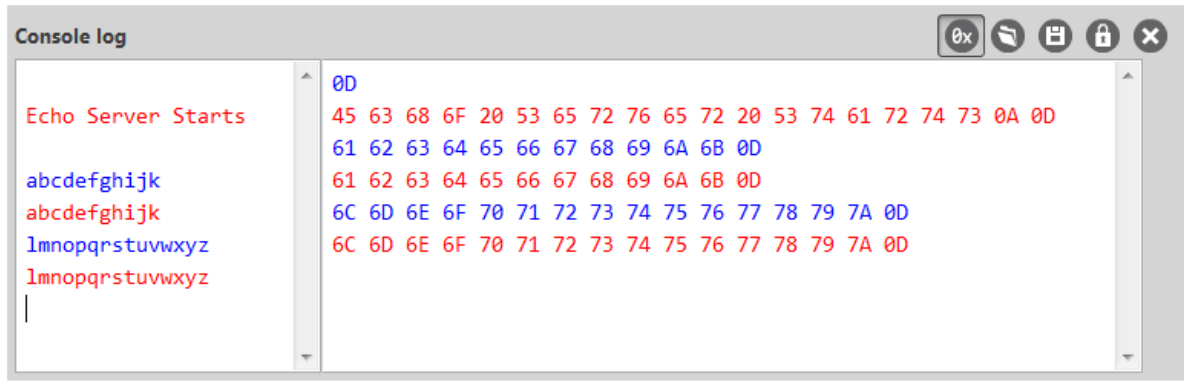

# <span id="page-38-0"></span>**Connect to the ELIZA server**

You can use the XBee to chat with the ELIZA Therapist Bot. ELIZA is an artificial intelligence (AI) bot that emulates a therapist and can perform simple conversations.

**Note** For help with debugging, see Debugging.

The following table explains the AT commands that you use in this example.

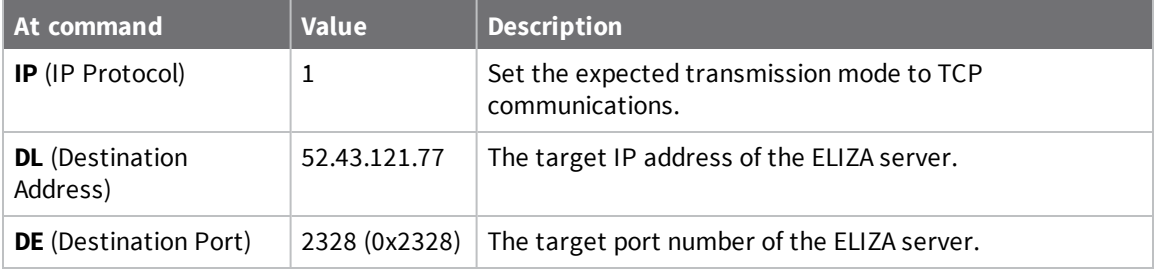

To communicate with the ELIZA Therapist Bot:

- 1. Ensure that the device is set up correctly with the SIM card installed and the antennas connected as described in Connect the [hardware](#page-32-0).
- 2. Open XCTU and Add a [device](#page-33-0) to XCTU.
- 3. Click the **Configuration working mode** button.
- 4. Select a device from the **Radio Modules** list. XCTU displays the current firmware settings for that device.
- 5. To switch to TCP communication, in the **IP** field, select 1 and click the **Write** button .
- 6. To enter the destination address of the ELIZA Therapist Bot, in the **DL** field, type **52.43.121.77** and click the **Write** button.
- 7. To enter the destination IP port number, in the **DE** field, type **2328** and click the **Write** button.
- 8. Click the **Consoles working mode** button  $\Box$  on the toolbar to open a serial console to the device. For instructions on using the Console, see the AT [console](http://www.digi.com/resources/documentation/digidocs/90001458-13/default.htm#reference/r_at_console.htm) topic in the *XCTU User [Guide](http://www.digi.com/resources/documentation/digidocs/90001458-13/default.htm)*.
- 9. Click the **Open** button  $\frac{s^*}{s^*}$  to open a serial connection to the device.
- 10. Click in the left pane of the **Console log**, then type in the Console to talk to the ELIZA Therapist Bot. The following screenshot provides an example of this chat with the user's text in blue.

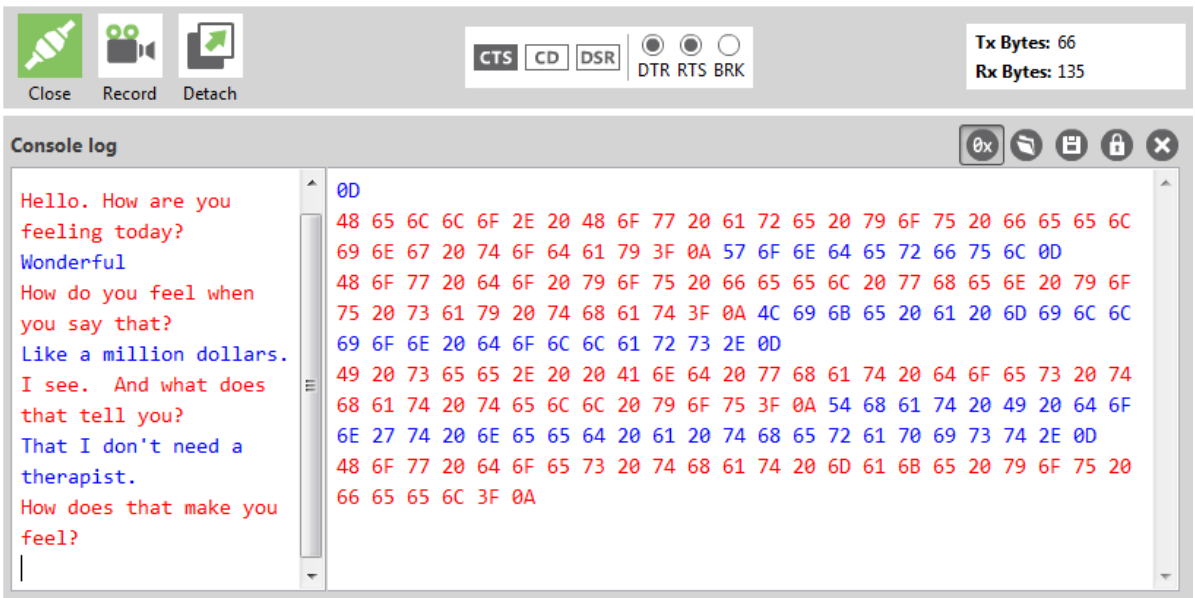

## <span id="page-39-0"></span>**Connect to the Daytime server**

The Daytime server reports the current Coordinated Universal Time (UTC) value responding to any user input.

**Note** For help with debugging, see Debugging.

The following table explains the AT commands that you use in this example.

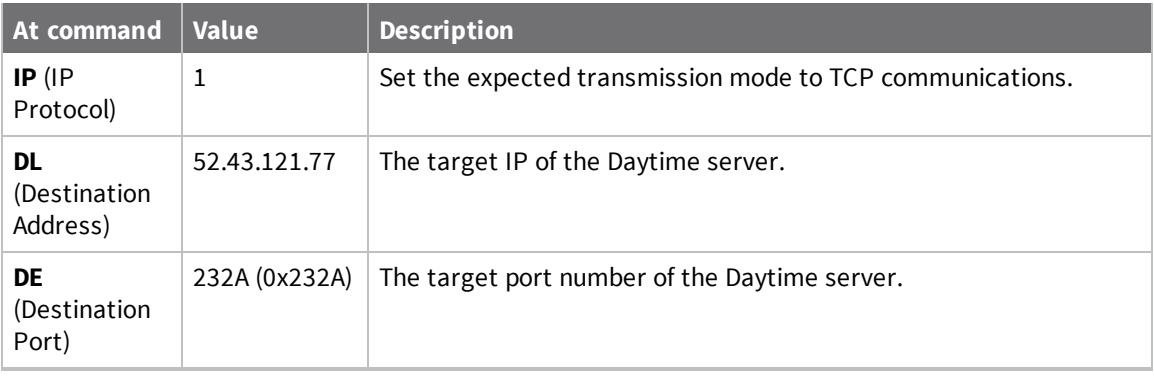

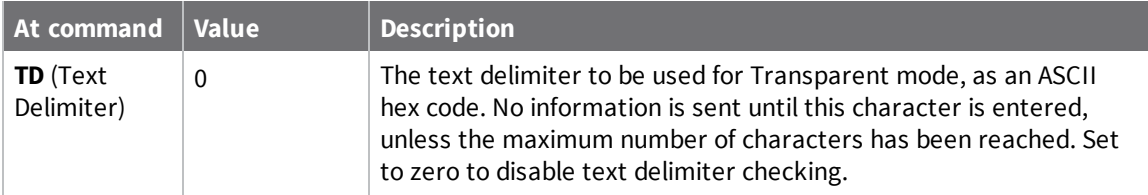

To communicate with the Daytime server:

- 1. Ensure that the device is set up correctly with the SIM card installed and the antennas connected as described in Connect the [hardware](#page-32-0).
- 2. Open XCTU and Add a [device](#page-33-0) to XCTU.
- 3. Click the **Configuration working mode** button.
- 4. Select a device from the **Radio Modules** list. XCTU displays the current firmware settings for that device.
- 5. To switch to TCP communication, in the **IP** field, select 1 and click the **Write** button
- 6. To enter the destination address of the daytime server, in the **DL** field, type **52.43.121.77** and click the **Write** button.
- 7. To enter the destination IP port number, in the **DE** field, type **232A** and click the **Write** button.
- 8. To disable text delimiter checking, in the **TD** field, type **0** and click the **Write** button.
- 9. Click the **Consoles working mode** button  $\Box$  on the toolbar to open a serial console to the device. For instructions on using the Console, see the AT [console](http://www.digi.com/resources/documentation/digidocs/90001458-13/default.htm#reference/r_at_console.htm) topic in the *XCTU User Guide*.
- 10. Click the **Open** button **the serial connection to the device.**
- 11. Click in the left pane of the **Console log**, then type in the Console to query the Daytime server. The following screenshot provides an example of this chat.

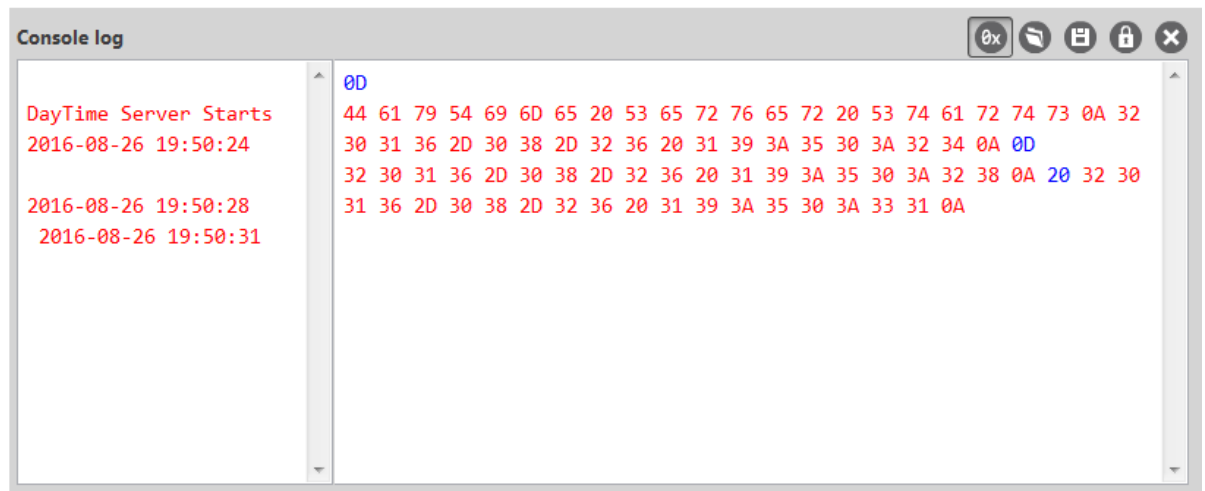

## <span id="page-40-0"></span>**Send an SMS message to a phone**

The XBee Smart Modem can send and receive Short Message Service (SMS) transmissions (text messages) while in Transparent mode. This allows you to send and receive text messages to and from an SMS capable device such as a mobile phone.

**Note** For help with debugging, see Debugging.

The following table explains the AT commands that you use in this example.

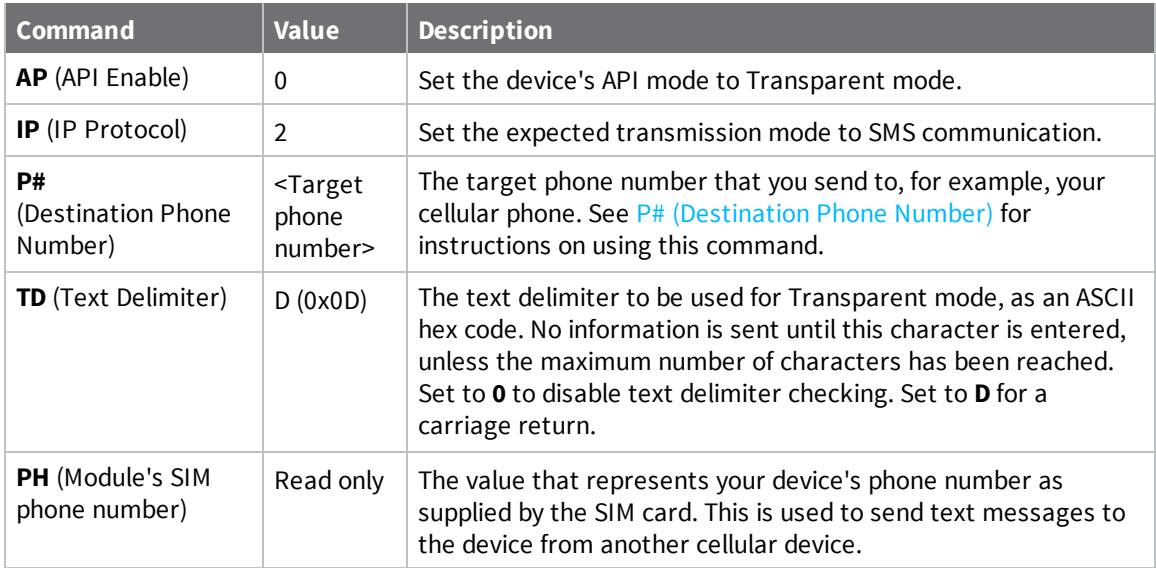

- 1. Ensure that the device is set up correctly with the SIM card installed and the antennas connected as described in Connect the [hardware](#page-32-0).
- 2. Open XCTU and Add a [device](#page-33-0) to XCTU.
- 3. Click the **Configuration working mode** button.
- 4. Select a device from the **Radio Modules** list. XCTU displays the current firmware settings for that device.
- 5. To switch to SMS communication, in the **IP** field, select **2** and click the **Write** button .
- 6. To enter your cell phone number, in the **P#** field, type the <**target phone number**> and click the **Write** button. Type the phone number using only numbers, with no dashes. You can use the **+** prefix if necessary. The target phone number is the phone number you wish to send a text to.
- 7. In the **TD** field, type **D** and click the **Write** button.
- 8. Note the number in the **PH** field; it is the XBee Smart Modem phone number, which you see when it sends an SMS to your phone.
- 9. Click the **Consoles working mode** button  $\Box$  on the toolbar to open a serial console to the device. For instructions on using the Console, see the AT [console](http://www.digi.com/resources/documentation/digidocs/90001458-13/default.htm#reference/r_at_console.htm) topic in the *XCTU User [Guide](http://www.digi.com/resources/documentation/digidocs/90001458-13/default.htm)*.
- 10. Click the **Open** button **the serial connection to the device.**
- 11. Click in the left pane of the **Console log**, type **hello world** and press **Enter**. The XBee Smart Modem sends the message to the destination phone number set by the **P#** command.

**Note** If you are receiving individual characters, verify that you set **TD** correctly.

- 12. When the phone receives the text, you can see that the sender's phone number matches the value reported by the XBee Smart Modem with the **PH** command.
- 13. On the phone, reply with the text **connect with confidence** and the XBee Smart Modem outputs this reply from the UART.

```
(x) \Theta \ThetaConsole log
                               68 65 6C 6C 6F 20 77 6F 72 6C 64 0D
 hello world
                               43 6F 6E 6E 65 63 74 20 77 69 74 68 20 63 6F 6E 66 69 64 65 6E 63 65
Connect with confidence
```
# <span id="page-42-0"></span>**Perform a (GET) HTTP request**

You can use the XBee to perform a GET Hypertext Transfer Protocol (HTTP) request using XCTU. HTTP is an application-layer protocol that runs over TCP. This example uses [httpbin.org/](http://httpbin.org/) as the target website that responds to the HTTP request.

**Note** For help with debugging, see Debugging.

To perform a GET request:

- 1. Ensure that the device is set up correctly with the SIM card installed and the antennas connected as described in Connect the [hardware](#page-32-0).
- 2. Open XCTU and Add a [device](#page-33-0) to XCTU.
- 3. Click the **Configuration working mode** button.
- 4. Select a device from the **Radio Modules** list. XCTU displays the current firmware settings for that device.
- 5. To enter the destination address of the target website, in the **DL** field, type **httpbin.org** and click the **Write** button .
- 6. To enter the HTTP request port number, in the **DE** field, type **50** and click the **Write** button. Hexadecimal **50** is 80 in decimal.
- 7. To switch to TCP communication, in the **IP** field, select **1** and click the **Write** button.
- 8. To move into Transparent mode, in the **AP** field, select **0** and click the **Write** button.
- 9. Wait for the **AI** (Association Indication) value to change to **0** (Connected to the Internet).
- 10. Click the **Consoles working mode** button **of the toolbar.**
- 11. From the AT console, click the **Add new packet button** in the Send packets dialog. The **Add new packet** dialog appears.
- 12. Enter the name of the data packet.
- 13. Type the following data in the **ASCII** input tab:

GET /ip HTTP/1.1 Host: httpbin.org

14. Click the **HEX** input tab and add **0A** (zero A) after each **0D** (zero D), and add an additional **0D 0A** at the end of the message body. For example, copy and past the following text into the **HEX** input tab:

47 45 54 20 2F 69 70 20 48 54 54 50 2F 31 2E 31 0D 0A 48 6F 73 74 3A 20 68 74 74 70 62 69 6E 2E 6F 72 67 0D 0A 0D 0A

**Note** The HTTP protocol requires an empty line (a line with nothing preceding the CRLF) to terminate the request.

- 15. Click **Add packet**.
- 16. Click the **Open** button  $\frac{s^*}{s_{\text{pen}}}$ .
- 17. Click **Send selected packet**.
- 18. A GET HTTP response from httpbin.org appears in the Console log.

## <span id="page-43-0"></span>**Connect to a TCP/IP address**

The XBee Smart Modem can send and receive TCP messages while in Transparent mode; see [Transparent](#page-133-0) operating mode.

**Note** You can use this example as a template for sending and receiving data to or from any TCP/IP server.

**Note** For help with debugging, see Debugging.

The following table explains the AT commands that you use in this example.

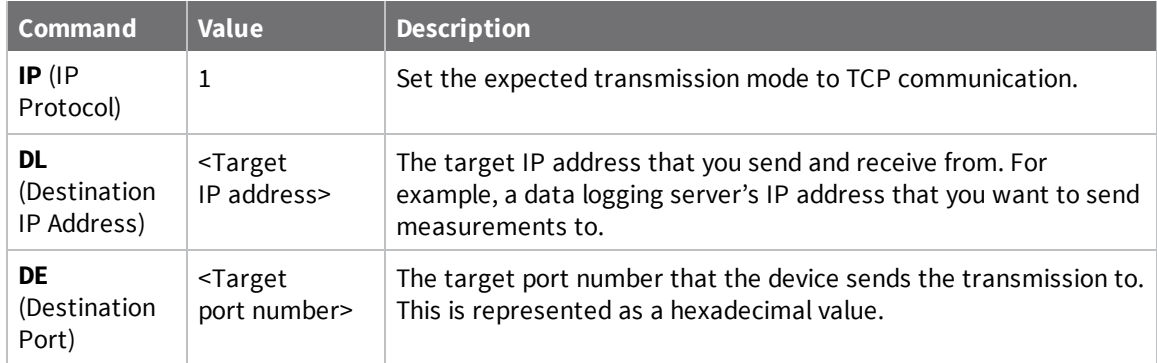

To connect to a TCP/IP address:

- 1. Ensure that the device is set up correctly with the SIM card installed and the antennas connected as described in Connect the [hardware](#page-32-0).
- 2. Open XCTU and Add a [device](#page-33-0) to XCTU.
- 3. Click the **Configuration working mode** button.
- 4. Select a device from the **Radio Modules** list. XCTU displays the current firmware settings for that device.
- 5. In the **IP** field, select 1 and click the **Write** button .
- 6. In the **DL** field, type the <**target IP address**> and click the **Write** button. The target IP address is the IP address that you send and receive from.
- 7. In the **DE** field, type the <**target port number**>, converted to hexadecimal, and click the **Write** button.
- 8. Exit [Command](#page-135-0) mode.

After exiting Command mode, any UART data sent to the device is sent to the destination IP address and port number after the RO [\(Packetization](#page-201-0) Timeout) occurs.

# <span id="page-44-0"></span>**Software libraries**

One way to communicate with the XBee device is by using a software library. The libraries available for use with the XBee Smart Modem include:

- <sup>n</sup> XBee Java [library](http://www.digi.com/resources/documentation/digidocs/90001438/Default.htm)
- XBee [Python](https://github.com/digidotcom/python-xbee) library
- XBee ANSI C [library](https://github.com/digidotcom/xbee_ansic_library)

The XBee Java Library is a Java API. The package includes the XBee library, its source code and a collection of samples that help you develop Java applications to communicate with your XBee devices.

The XBee Python Library is a Python API that dramatically reduces the time to market of XBee projects developed in Python and facilitates the development of these types of applications, making it an easy process.

# <span id="page-45-0"></span>**Get started with MicroPython**

This section provides an overview and simple examples of how to use MicroPython with the XBee Smart Modem. You can use MicroPython to enhance the intelligence of the XBee to enable you to do edge-computing by adding business logic in MicroPython, rather than using external components.

**Note** For in-depth information and more complex code examples, refer to the *Digi [MicroPython](http://www.digi.com/resources/documentation/Digidocs/90002219/) [Programming](http://www.digi.com/resources/documentation/Digidocs/90002219/) Guide*.

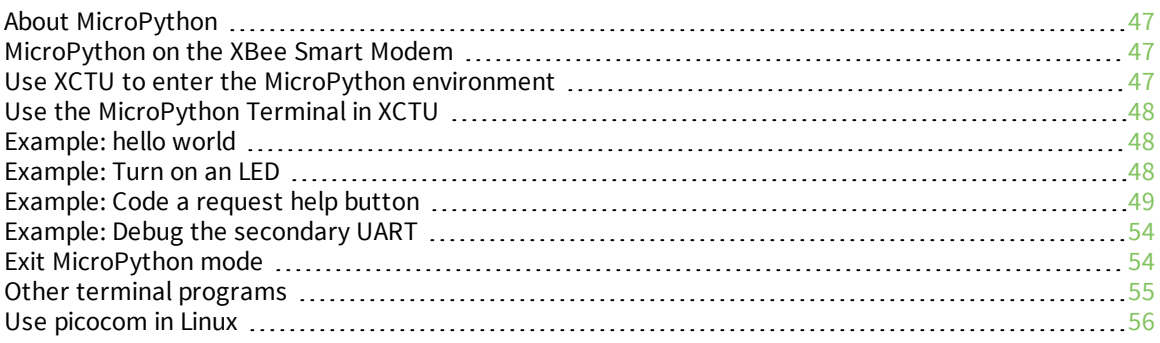

# <span id="page-46-0"></span>**About MicroPython**

MicroPython is an open-source programming language based on Python 3, with much of the same syntax and functionality, but modified to fit on small devices with limited hardware resources, such as microcontrollers, or in this case, a cellular modem.

### **Why use MicroPython**

MicroPython enables on-board intelligence for simple sensor or actuator applications using digital and analog I/O. MicroPython can help manage battery life. Cryptic readings can be transformed into useful data, excess transmissions can be intelligently filtered out, modern sensors and actuators can be employed directly, and logic can glue inputs and outputs together in an intelligent way.

For more information about MicroPython, see [www.micropython.org.](https://micropython.org/)

For more information about Python, see [www.python.org](https://www.python.org/).

## <span id="page-46-1"></span>**MicroPython on the XBee Smart Modem**

The XBee Smart Modem has MicroPython running on the device itself. You can access a MicroPython prompt from the XBee Smart Modem when you install it in an appropriate development board (XBDB or XBIB), and connect it to a computer via a USB cable.

**Note** MicroPython does not work with SPI.

The examples in this guide assume:

- You have [XCTU](https://www.digi.com/products/xbee-rf-solutions/xctu-software/xctu#productsupport-utilities) on your computer. See Install and [upgrade](#page-33-1) XCTU.
- You have a terminal program installed on your computer. We recommend using the [Use](#page-47-0) the [MicroPython](#page-47-0) Terminal in XCTU. This requires XCTU 6.3.7 or higher.
- <sup>n</sup> You have an XBee Smart Modem installed in an appropriate development board, such as an XBIB-U-DEV.

**Note** Most examples in this guide require the XBIB-U-DEV board.

- <sup>n</sup> The XBee Smart Modem is connected to the computer via a USB cable and XCTU recognizes it.
- $\blacksquare$  The board is powered by an appropriate power supply: 12 VDC.

### <span id="page-46-2"></span>**Use XCTU to enter the MicroPython environment**

To use the XBee Smart Modem in the MicroPython environment:

- 1. Use XCTU to add the device(s); see Install and [upgrade](#page-33-1) XCTU and Add a [device](#page-33-0) to XCTU.
- 2. The XBee Smart Modem appears as a box in the **Radio Modules** information panel. Each module displays identifying information about itself.
- 3. Click this box to select the device and load its current settings.
- 4. Put the XBee Smart Modem into MicroPython mode, in the **AP** field select **MicroPython REPL**

**[4]** and click the **Write** button .

5. Note what COM port(s) the XBee Smart Modem is using, because you will need this information when you use terminal communication. The **Radio Modules** information panel lists the COM port in use.

# <span id="page-47-0"></span>**Use the MicroPython Terminal in XCTU**

You can use the MicroPython Terminal to communicate with the XBee Smart Modem when it is in MicroPython mode.1 This requires XCTU 6.3.7 or higher. To enter MicroPython mode, follow the steps in Use XCTU to enter the MicroPython [environment.](#page-46-2) To use the MicroPython Terminal:

- 1. Click the **Tools** drop-down menu **1.** The select **MicroPython Terminal**. The terminal opens.
- 2. Click **Open**. If you have not already added devices to XCTU:
	- a. In the **Select the Serial/USB port** area, click the COM port that the device uses.
	- b. Verify that the baud rate and other settings are correct.
- 3. Click **OK**. The **Open** icon changes to **Close** , indicating that the device is properly connected.
- 4. Press **Ctrl**+**B** to get the MicroPython version banner and prompt.

You can now type or paste MicroPython commands at the **>>>** prompt.

# **Troubleshooting**

If you receive **No such port: 'Port is already in use by other applications.'** in the **MicroPython Terminal** close any other console sessions open inside XCTU and close any other serial terminal programs connected to the device, then retry the MicroPython connection in XCTU.

If the device seems unresponsive, try pressing **Ctrl+C** to end any running programs.

You can use the **+++** escape sequence and look for an **OK** for confirmation that you have the correct baud rate.

# <span id="page-47-1"></span>**Example: hello world**

Before you begin, you must have previously added a device in XCTU. See Add a [device](#page-33-0) to XCTU.

- 1. At the MicroPython **>>>** prompt, type the Python command: **print("Hello, World!")**
- 2. Press **Enter** to execute the command. The terminal echos back **Hello, World!**.

# <span id="page-47-2"></span>**Example: Turn on an LED**

**Note** This example is only for kits that use the XBIB-CU-TH development board. For an example that uses the XBIB-U-DEV development board, see Example: Turn on an LED.

<sup>1</sup>See Other terminal [programs](#page-54-0) if you do not use the MicroPython Terminal in XCTU.

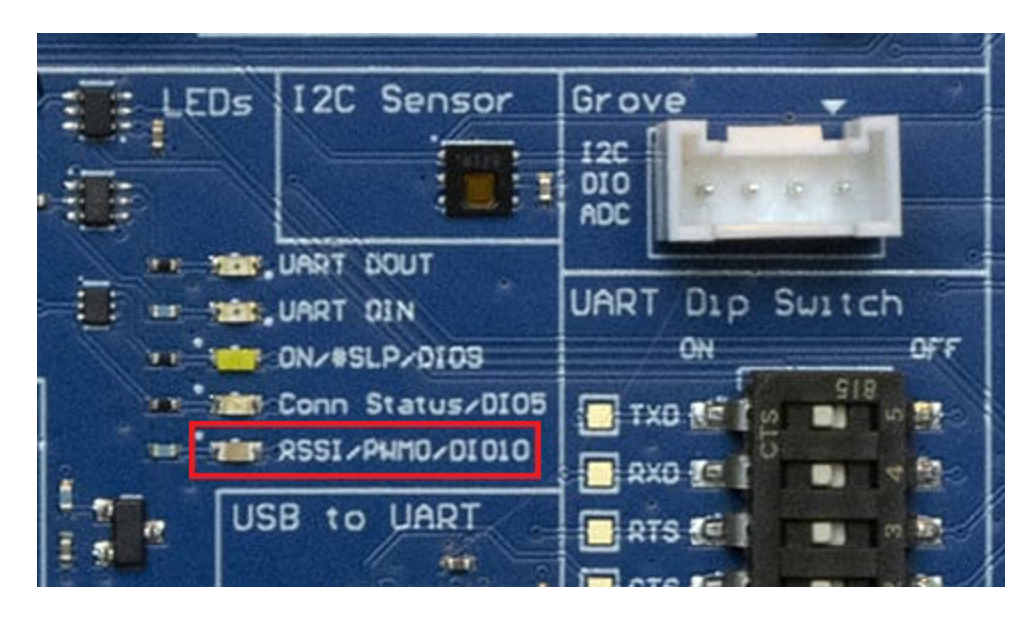

- 1. Note the **DIO10** LED on the XBIB board. The following image highlights it in a red box. The LED is normally off.
- 2. At the MicroPython **>>>** prompt, type the commands below, pressing **Enter** after each one. After entering the last line of code, the LED illuminates. Anything after a **#** symbol is a comment, and you do not need to type it.

**Note** You can easily copy and paste code from the online [version](http://www.digi.com/resources/documentation/Digidocs/90002258/) of this guide. Use caution with the PDF version, as it may not maintain essential indentations.

```
from machine import Pin<br>led = Pin("D10", Pin.OUT, value=1)
                                                 # Makes a pin object set to output 1.
```
3. To turn it off, type the following and press **Enter**:

led.value(0)

You have successfully controlled an LED on the board using basic I/O.

# <span id="page-48-0"></span>**Example: Code a request help button**

This example provides a fast, deep dive into MicroPython designed to let you see some of the powerful things it can do with minimal code. It is not meant as a tutorial; for in-depth examples refer to the *[Digi](http://www.digi.com/resources/documentation/Digidocs/90002219/) MicroPython [Programming](http://www.digi.com/resources/documentation/Digidocs/90002219/) Guide*.

Many stores have help buttons in their aisles that a customer can press to alert the store staff that assistance is required in that aisle. You can implement this type of system using the Digi XBee Smart Modem, and this example provides the building blocks for such a system. This example, based on SMS paging, can have many other uses such as alerting someone with a text to their phone if a water sensor in a building detects water on the floor, or if a temperature sensor reports a value that is too hot or cold relative to normal operation.

### **Enter MicroPython paste mode**

In the following examples it is helpful to know that MicroPython supports paste [mode,](http://docs.micropython.org/en/latest/pyboard/reference/repl.html#paste-mode) where you can copy a large block of code from this user guide and paste it instead of typing it character by character. To use paste mode:

1. Copy the code you want to run. For this example, copy the following code that is the code from the previous LED ([Example:](#page-47-2) Turn on an LED) example:

```
from machine import Pin
led = Pin("D10", Pin.OUT, value=1)
```
**Note** You can easily copy and paste code from the online [version](http://www.digi.com/resources/documentation/Digidocs/90002258/) of this guide. Use caution with the PDF version, as it may not maintain essential indentations.

- 2. Paste the copied code. Press **CTRL + Shift + V** or right-click in the Terminal and select **Paste**.
- 3. In the terminal, at the MicroPython **>>>** prompt type **Ctrl**+**E** to enter paste mode. The terminal displays **paste mode; Ctrl-C to cancel, Ctrl-D to finish**.
- 4. The code appears in the terminal occupying multiple lines, where each line starts with its line number and three **=** symbols. For example line 1 starts with **1===**.
- 5. If the code is correct, press **Ctrl**+**D** to run the code and you should once again see the **DIO10** LED turn on. If you get a **Line 1 SyntaxError: invalid syntax** error, see [Syntax](#page-298-0) error at line 1. Additionally, if you want to exit paste mode without running the code, for example, or if the code did not copy correctly, press **Ctrl**+**C** to cancel and return to the normal MicroPython **>>>** prompt.
- 6. Next turn the LED off. Copy the code below:

```
from machine import Pin
led = Pin("D10", Pin.OUT, value=1)print("DIO10 LED now OFF!")
print("Paste Mode Successful!")
```
- 7. Press **Ctrl**+**E** to enter paste mode.
- 8. Press **Ctrl** + **Shift** + **V** or right-click in the Terminal and select **Paste** to paste the copied code.
- 9. If the code is correct, press **Ctrl**+**D** to run it. The LED should turn off and you should see two confirmation messages print to the screen.

### <span id="page-49-0"></span>**Catch a button press**

For this part of the example, you write code that responds to a button press on the XBIB-CU-TH-DEV board that comes with the XBee Smart Modem Development Kit. The code monitors the pin connected to the button on the board labeled **Comm**.

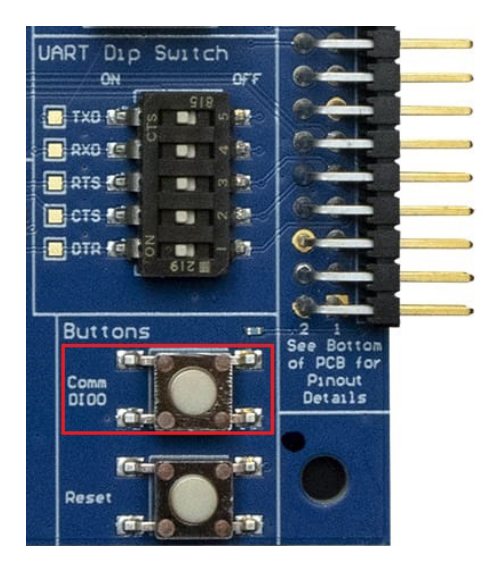

On the board you see **DIO0** written below **Comm**, to the left of the button. This represents the pin that the button is connected to.

In MicroPython, you will create a pin object for the pin that is connected to the **Comm** button. When you create the pin object, the **DIO0** pin is called **D0** for short.

The loop continuously checks the value on that pin and once it goes to **0** (meaning the button has been pressed) a **print()** call prints the message **Button pressed!** to the screen.

At the MicroPython **>>>** prompt, copy the following code and enter it into MicroPython using [paste](http://docs.micropython.org/en/latest/pyboard/reference/repl.html#paste-mode) [mode](http://docs.micropython.org/en/latest/pyboard/reference/repl.html#paste-mode) (**Ctrl**+**E**), right-click in the Terminal, select **Paste** to paste the copied code, and press **Ctrl**+**D** to run the code.

```
# Import the Pin module from machine, for simpler syntax.
from machine import Pin
# Create a pin object for the pin that the button "DIO0" is connected to.
dio0 = Pin("D0", Pin.IN, Pin.PULL UP)# Give feedback to inform user a button press is needed.
print("Waiting for DIO0 press...")
# Create a WHILE loop that checks for a button press.
while (True):
    if (dio0.value() == 0): # Once pressed.print("Button pressed!") # Print message once pressed.
        break # Exit the WHILE loop.
# When you press DIO0, you should see "Button pressed!" printed to the
screen.
# You have successfully performed an action in response to a button press!
```
**Note** You can easily copy and paste code from the online [version](http://www.digi.com/resources/documentation/Digidocs/90002258/) of this guide. Use caution with the PDF version, as it may not maintain essential indentations.

**Note** If you have problems pasting the code, see [Syntax](#page-298-0) error at line 1. For SMS failures, see [Error](#page-298-1) [Failed](#page-298-1) to send SMS.

### <span id="page-51-0"></span>**Send a text (SMS) when the button is pressed**

After [creating](#page-49-0) a while loop that checks for a button press, add sending an SMS to your code. Instead of printing **Button pressed!** to the screen, this code sends **Button pressed** to a cell phone as a text (SMS) message.

To accomplish this, use the **sms\_send()** method, which sends a string to a given phone number. It takes the arguments in the following order:

- 1. **<phone number>**
- 2. **<message-to-be-sent>**

Before you run this part of the example, you must create a variable that holds the phone number of the cell phone or mobile device you want to receive the SMS.

1. To do this, at the MicroPython **>>>** prompt, type the following command, replacing **1123456789** with the full phone number (no dashes, spaces, or other symbols) and press **Enter**:

ph = 1123456789

2. After you create this **ph** variable with your phone number, copy the code below and enter it into MicroPython using [paste](http://docs.micropython.org/en/latest/pyboard/reference/repl.html#paste-mode) mode (**Ctrl**+**E**) and then run it.

```
from machine import Pin
import network # Import network module
import time
c = network.Cellular() # initialize cellular network parameter
dio0 = Pin("D0", Pin.IN, Pin.PULL UP)while not c.isconnected(): # While no network connection.
   print("Waiting for connection to cell network...")
   time.sleep(5)
print("Connected.")
# Give feedback to inform user a button press is needed.
print(Waiting for DIO0 press...")
while (True):
    if (dio0.value() == 0)# When DIO0 is pressed, the module will send an SMS
        # message saying "Button pressed" to the given target cell phone
number.
        try:
            c.sms_send(ph, 'Button Pressed')
           print("Sent SMS successfully.")
        except OSError:
           print("ERROR- failed to send SMS.")
        # Exit the WHILE loop.
       break
```
**Note** You can easily copy and paste code from the online [version](http://www.digi.com/resources/documentation/Digidocs/90002258/) of this guide. Use caution with the PDF version, as it may not maintain essential indentations.

**Note** If you have problems pasting the code, see [Syntax](#page-298-0) error at line 1. For SMS failures, see [Error](#page-298-1) [Failed](#page-298-1) to send SMS.

#### **Add the time the button was pressed**

After you add the [ability](#page-51-0) to send an SMS to the code, add functionality to insert the time at which the button was pressed into the SMS that is sent. To accomplish this:

- 1. Create a UDP socket with the **socket()** method.
- 2. Save the IP address and port of the time server in the **addr** variable.
- 3. Connect to the time server with the **connect()** method.
- 4. Send **hello** to the server to prompt it to respond with the current date and time.
- 5. Receive and store the date/time response in the **buf** variable.
- 6. Send an SMS in the same manner as before using the **sms\_send()** method, except that you add the time into the SMS message, such that the message reads: **[Button pressed at: YYYY-MM-DD HH:MM:SS]**

To verify that your phone number is still in the memory, at the MicroPython **>>>** prompt, type **ph** and press **Enter**.

If MicroPython responds with your number, copy the following code and enter it into MicroPython using paste [mode](http://docs.micropython.org/en/latest/pyboard/reference/repl.html#paste-mode) and then run it. If it returns an error, enter your number again as shown in [Send](#page-51-0) a text (SMS) when the button is [pressed](#page-51-0). With your phone number in memory in the **ph** variable, copy the code below and enter it into MicroPython using paste [mode](http://docs.micropython.org/en/latest/pyboard/reference/repl.html#paste-mode) (**Ctrl**+**E**) and then run it.

```
from machine import Pin
import network
import usocket
import time
c = network.Cellular()
dio0 = Pin("D0", Pin.IN, Pin.PULL_UP)
while not c.isconnected(): \# While no network connection.
   print("Waiting for connection to cell network...")
    time.sleep(5)
print("Connected.")
# Give feedback to inform user a button press is needed.
print ("Waiting for DIO0 press...")
while (1):
    if (dio0.value() == 0):
        # When button pressed, now the module will send "Button Press" AND
        # the time at which it was pressed in an SMS message to the given
        # target cell phone number.
        socketObject = usocket.socket(usocket.AF_INET, usocket.SOCK_DGRAM)
        # Connect the socket object to the web server specified in
"address".
        addr = ("52.43.121.77", 10002)
        socketObject.connect(addr)
        bytessent = socketObject.send("hello")
        print("Sent %d bytes on socket" % bytessent)
        buf = socketObject.recv(1024)
        # Send message to the given number. Handle error if it occurs.
        try:
            c.sms send(ph, 'Button Pressed at: ' + str(buf))
           print("Sent SMS successfully.")
        except OSError:
           print("ERROR- failed to send SMS.")
        # Exit the WHILE loop.
        break
```
**Note** You can easily copy and paste code from the online [version](http://www.digi.com/resources/documentation/Digidocs/90002258/) of this guide. Use caution with the PDF version, as it may not maintain essential indentations.

Now you have a system based on the XBee Smart Modem that sends an SMS in response to a certain input, in this case a simple button press.

**Note** If you have problems pasting the code, see [Syntax](#page-298-0) error at line 1. For SMS failures, see [Error](#page-298-1) [Failed](#page-298-1) to send SMS.

### <span id="page-53-0"></span>**Example: Debug the secondary UART**

This sample code is handy for debugging the secondary UART. It simply relays data between the primary and secondary UARTs.

```
from machine import UART
import sys, time
def uart_init():
   u = \overline{U}ART(1)u.write('Testing from XBee\n')
   return u
def uart_relay(u):
   while True:
        uart data = u.read(-1)if uart_data:
            sys.stdout.buffer.write(uart data)
        stdin data = sys.stdin.buffer.read(-1)
        if stdin data:
            u.write(stdin data)
        time.sleep_ms(5)
u = uart init()
uart_relay(u)
```
You only need to call **uart\_init()** once.

Call **uart\_relay()** to pass data between the UARTs. Send **Ctrl-C** to exit relay mode. When done, call **u.close()** to close the secondary UART.

## <span id="page-53-1"></span>**Exit MicroPython mode**

To exit MicroPython mode:

- 1. In the XCTU MicroPython Terminal, click the green **Close** button  $\sqrt{2}$
- 2. Click **Close** at the bottom of the terminal to exit the terminal.
- 3. In XCTU's Configuration working mode , change **AP API Enable** to another mode and click

the **Write** button  $\bullet$ . We recommend changing to Transparent mode **[0]**, as most of the examples use this mode.

# <span id="page-54-0"></span>**Other terminal programs**

If you do not use the MicroPython Terminal in XCTU, you can use other terminal programs to communicate with the XBee Smart Modem. If you use Microsoft Windows, follow the instructions for Tera Term, if you use Linux, follow the instructions for picocom. To download these programs:

- Tera Term for Windows. See <https://ttssh2.osdn.jp/index.html.en>.
- **PUTTY** for Windows
- Picocom for Linux. See [https://developer.ridgerun.com/wiki/index.php/Setting\\_up\\_Picocom\\_-\\_](https://developer.ridgerun.com/wiki/index.php/Setting_up_Picocom_-_Ubuntu) [Ubuntu](https://developer.ridgerun.com/wiki/index.php/Setting_up_Picocom_-_Ubuntu) and for the source code and in-depth information [https://github.com/npat](https://github.com/npat-efault/picocom)[efault/picocom.](https://github.com/npat-efault/picocom)

### **Tera Term for Windows**

With the XBee Smart Modem in MicroPython mode (**AP** = **4**), you can access the MicroPython prompt using a terminal.

- 1. Open Tera Term. The **Tera Term: New connection** window appears.
- 2. Click the **Serial** radio button to select a serial connection.
- 3. From the **Port:** drop-down menu, select the COM port that the XBee Smart Modem is connected to.
- 4. Click **OK**. The **COMxx - Tera Term VT** terminal window appears and Tera Term attempts to connect to the device at a baud rate of 9600 b/s.
- 5. Click **Setup** and **Serial Port**. The **Tera Term: Serial port setup** window appears.

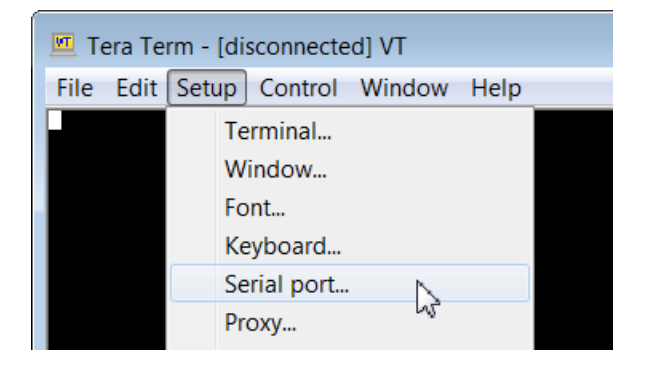

- 6. In the **Tera Term: Serial port setup** window, set the parameters to the following values:
	- **Port:** Shows the port that the XBee Smart Modem is connected on.
	- <sup>n</sup> **Baud rate**: 9600
	- <sup>n</sup> **Data**: 8 bit
	- **n** Parity: none
	- **stop**: 1 bit
	- **Flow control:** hardware
	- **n Transmit delay**: N/A
- 7. Click **OK** to apply the changes to the serial port settings. The settings should go into effect right away.
- 8. To verify that local echo is not enabled and that extra line-feeds are not enabled:
- a. In Tera Term, click **Setup** and select **Terminal**.
- b. In the **New-line** area of the **Tera Term: Serial port setup** window, click the **Receive** dropdown menu and select **CR** if it does not already show that value.
- c. Make sure the **Local echo** box is not checked.
- 9. Click **OK**.
- 10. Press **Ctrl**+**B** to get the MicroPython version banner and prompt.

MicroPython v1.8.7 on 2017-04-06; XBee Cellular with EFM32G "help()" for more information. Type

Now you can type MicroPython commands at the **>>>** prompt.

# <span id="page-55-0"></span>**Use picocom in Linux**

With the XBee Smart Modem in MicroPython mode (**AP** = **4**), you can access the MicroPython prompt using a terminal.

**Note** The user must have read and write permission for the serial port the XBee Smart Modem is connected to in order to communicate with the device.

- 1. Open a terminal in Linux and type **picocom -b 9600 /dev/ttyUSB0**. This assumes you have no other USB-to-serial devices attached to the system.
- 2. Press **Ctrl**+**B** to get the MicroPython version banner and prompt. You can also press **Enter** to bring up the prompt.

If you do have other USB-to-serial devices attached:

- 1. Before attaching the XBee Smart Modem, check the directory **/dev/** for any devices named **ttyUSBx**, where **x** is a number. An easy way to list these is to type: **ls /dev/ttyUSB\***. This produces a list of any device with a name that starts with **ttyUSB**.
- 2. Take note of the devices present with that name, and then connect the XBee Smart Modem.
- 3. Check the directory again and you should see one additional device, which is the XBee Smart Modem.
- 4. In this case, replace **/dev/ttyUSB0** at the top with **/dev/ttyUSB<number>**, where **<number>** is the new number that appeared.
- 5. It should connect and show Terminal ready.

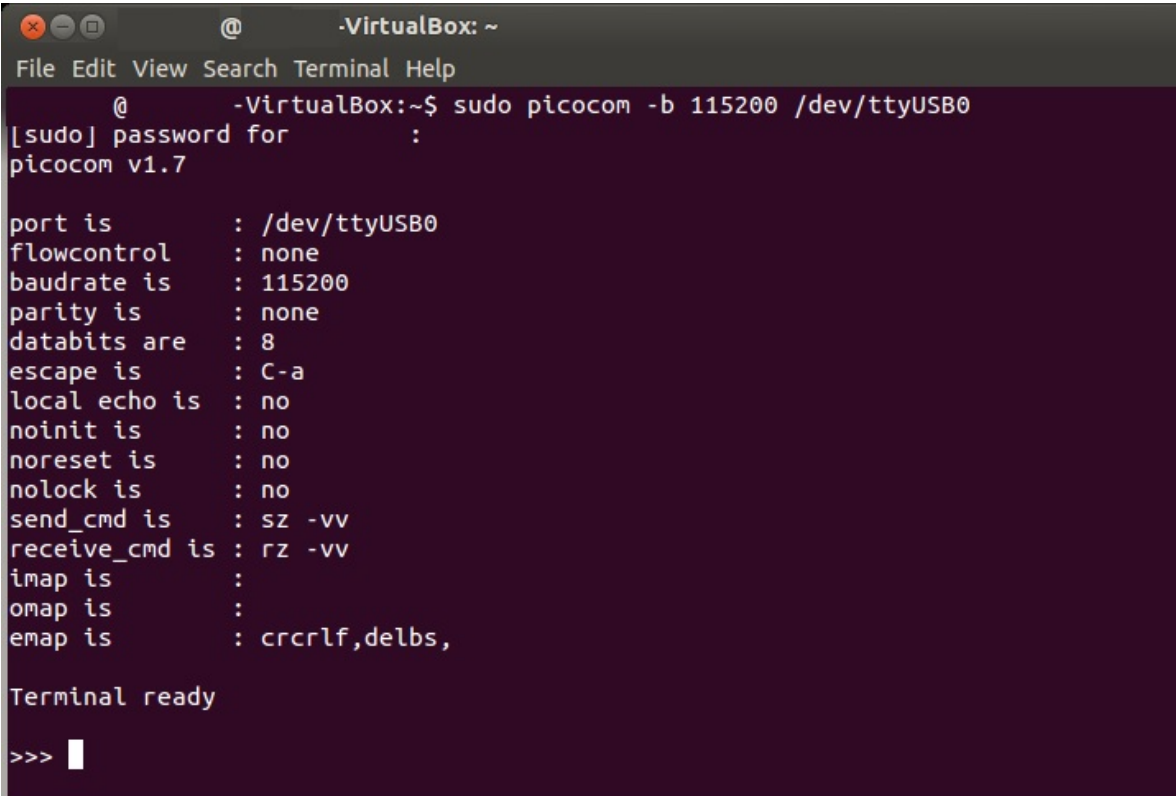

Now you can type MicroPython commands at the **>>>** prompt.

# **Get started with Bluetooth® Low Energy**

BLE (**Bluetooth**® Low Energy) is an RF protocol that enables you to connect your XBee (server) device to another (client) device. he latest Digi XBee products include a dual-mode radio that allows the device to communicate through the BLE interface and the RF/Cellular network at the same time.

The XBee acts as a BLE GATT server and allows client devices, such as a cellphone or a third-party BLE device such as the Nordic nRF and SiLabs BGM, to configure the XBee or transfer data with the User Data Relay frame using the XBee API [BLE Service.](#page-59-0)

The XBee does not support modifying the XBee's GATT database. This means that the XBee cannot be configured to appear as something else, such as a temperature sensor.

#### **On XBee 3 Cellular firmware ending in x16 or newer**

The XBee supports the following BLE features:

- BLE pairing and bonding support for GATT client connections.
- <sup>n</sup> Ability to authenticate and communicate as a BLE client to other XBee3 devices using the Digi BLE service.

## **Enable BLE on an XBee device**

This process explains how to enable BLE on your XBee 3 device and verify the connection.

- 1. Set up your XBee device, and make sure to connect the BLE antenna to the device. See [Get](#page-29-0) [started](#page-29-0) with the XBee Smart Modem.
- 2. Enable BLE and configure the [BLE password](#page-58-0) using XCTU.
- 3. Get the Digi [XBee Mobile](#page-59-1) phone application.
- 4. Connect with BLE and [configure](#page-57-0) your XBee device.

**Note** The BLE protocol is disabled on the XBee device by default. To ensure that BLE is always enabled, you can create a custom configuration that is used as a new factory default. See [Custom](#page-126-0) [configuration:](#page-126-0) Create a new factory default.

## <span id="page-57-0"></span>**Connect with BLE and configure your XBee device**

You can use the Digi XBee Mobile application to verify that BLE is enabled on your XBee device.

- 1. Get the Digi [XBee Mobile](#page-59-1) phone application.
- 2. Open the Digi XBee Mobile application. The **Find XBee devices** screen appears and the app automatically begins scanning for devices. All nearby devices with BLE enabled are displayed in a list.
- 3. Scroll through the list to find your XBee device.

The first time you open the app on a phone and scan for devices, the device list contains only the name of the device and the BLE signal strength. No identifying information for the device displays. After you have authenticated the device, the device information is cached on the phone. The next time the app on this phone connects to the XBee device, the IMEI for the device displays in the app device list.

- 4. Tap the XBee device name in the list. A password dialog appears.
- 5. Enter the [password](#page-58-0) you previously configured for the device in XCTU.
- 6. Tap **OK**. The **Device Information** screen displays. You can now scroll through the settings for the XBee device and change the device's configuration as needed.

# <span id="page-58-0"></span>**Enable BLE and configure the BLE password using XCTU**

Some of the latest XBee 3 modules support Bluetooth Low Energy (BLE) as an extra interface for configuration. If you want to use this feature, you have to enable BLE. You must also enable security by setting a BLE password on the XBee device in order to connect, configure, or send data over BLE.

The BLE password is configured using XCTU. Make sure you have installed or updated XCTU to version 6.4.2. or later. Earlier versions of XCTU do not include the BLE configuration features. See [Download](https://www.digi.com/resources/documentation/digidocs/90001458-13/default.htm#concept/c_downloading_installing_xctu.htm%3FTocPath%3DDownload%2520and%2520install%2520XCTU|_____0) and [install](https://www.digi.com/resources/documentation/digidocs/90001458-13/default.htm#concept/c_downloading_installing_xctu.htm%3FTocPath%3DDownload%2520and%2520install%2520XCTU|_____0) XCTU for installation instructions.

Before you begin, you should determine the password you want to use for BLE on the XBee device and store it in a secure place. Digi recommends a secure password of at least 8 characters and a random combination of letters, numbers, and special characters. Digi also recommends using a security management tool such as Bitwarden or Keepass for generating and storing passwords for many devices.

**Note** When you enter the BLE password in XCTU, the salt and verifier values are calculated as you set your password. For more information on how these values are used in the authentication process, see BLE [Unlock](#page-254-0) API - 0x2C.

1. Launch XCTU

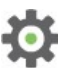

- 2. Switch to Configuration working mode
- 3. Select a BLE compatible radio module from the device list.
- 4. In the Bluetooth Options section, select **Enabled[1]** from the **BT Bluetooth Enable** command drop-down.

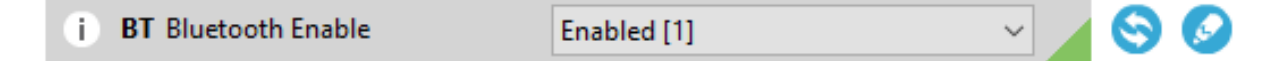

5. Click the **Write setting** button . The **Bluetooth authentication not set** dialog appears.

**Note** If BLE has been previously configured, the **Bluetooth authentication not set** dialog does not appear. If this happens, click **Configure** in the Bluetooth Options section to display the **Configure Bluetooth Authentication** dialog.

- 6. Click **Configure** in the dialog. The **Configure Bluetooth Authentication** dialog appears.
- 7. In the **Password** field, type the password for the device. As you type, the **Salt** and **Verifier** fields are automatically calculated and populated in the dialog as shown above. Make a note of the password, as this password is used when you connect to this XBee device via BLE using the [Digi](#page-57-0) XBee [Mobile](#page-57-0) app.
- 8. Click **OK** to save the configuration.

# <span id="page-59-1"></span>**Get the Digi XBee Mobile phone application**

To see the nearby devices that have BLE enabled, you must get the free Digi XBee Mobile application from the iOS App Store or Google Play and downloaded to your phone.

- 1. On your phone, go to the App store.
- 2. Search for **Digi XBee Mobile**.
- 3. Download and install the application.

The Digi XBee Mobile application is compatible with the following operating systems and versions:

- Android 5.0 or higher
- iOS 11 or higher

# **BLE reference**

## **BLE advertising behavior and services**

When the Bluetooth radio is enabled, periodic BLE advertisements are transmitted. The advertisement data includes the product name. When an XBee device connects to the Bluetooth radio, the BLE services are listed:

- **n** Device [Information](#page-59-2) Service
- <sup>n</sup> XBee API [BLE Service](#page-59-0)

### <span id="page-59-2"></span>**Device Information Service**

The standard Device Information Service is used. The Manufacturer, Model, and Firmware Revision characters are provided inside the service.

### <span id="page-59-0"></span>**XBee API BLE Service**

You can configure the XBee through the BLE interface using API frame requests and responses. The API frame format through Bluetooth is equivalent to setting AP=1 and transmitting the frames over the UART or SPI interface. API frames can be executed over Bluetooth regardless of the AP setting.

The BLE interface allows these frames:

- <sup>n</sup> BLE [Unlock](#page-254-0) API 0x2C
- [BLE Unlock](#page-257-0) Response 0xAC
- n AT [Command](#page-244-0) 0x08
- User Data [Relay](#page-252-0) 0x2D

This API reference assumes that you are familiar with Bluetooth and GATT services. The specifications for Bluetooth are an open standard and can be found at the following links:

- Bluetooth Core Specifications: [https://www.bluetooth.com/specifications/bluetooth-core](https://www.bluetooth.com/specifications/bluetooth-core-specification)[specification](https://www.bluetooth.com/specifications/bluetooth-core-specification)
- Bluetooth GATT: <https://www.bluetooth.com/specifications/gatt/generic-attributes-overview>

The XBee API GATT Service contains two characteristics: the API Request characteristic and the API Response characteristic. The UUIDs for the service and its characteristics are listed in the table below.

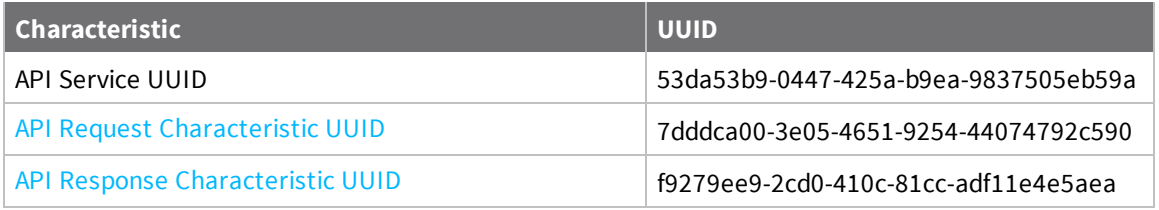

#### <span id="page-60-0"></span>**API Request characteristic**

**UUID**: 7dddca00-3e05-4651-9254-44074792c590

#### **Permissions**: Writeable

XBee API frames are broken into chunks and transmitted sequentially to the request characteristic using write operations. Valid frames will then be processed and the result will be returned through indications on the response characteristic.

API frames do not need to be written completely in a single write operation to the request characteristic. In fact, Bluetooth limits the size of a written value to 3 bytes smaller than the configured MTU (Maximum Transmission Unit), which defaults to 23, meaning that by default, you can only write 20 bytes at a time.

After connecting, you must perform the unlock [process](#page-254-0) to authenticate the client. If the unlock process has not been completed successfully, all other API frames will be silently ignored and not processed.

### <span id="page-60-1"></span>**API Response characteristic**

**UUID**: f9279ee9-2cd0-410c-81cc-adf11e4e5aea

#### **Permissions**: Readable, Indicate

Responses to API requests made to the request characteristic will be returned through the response characteristics. This characteristic cannot be read directly.

Response data will be presented through indications on this characteristic. Indications are acknowledged and re-transmitted at the BLE link layer and application layer and provides a robust transport for this data.

# **Get started with Digi Remote Manager**

Digi Remote Manager® is a cloud-based device and data management platform that you can use to configure and update a device, and view and manage device data.

The sections below describe how to create a Remote Manager account, upgrading your device, configure your device, and manage data in Remote Manager.

- 1. Create a Remote [Manager](#page-61-0) account and add devices
- 2. To ensure that all Remote Manager features are available, you should upgrade your device to the latest firmware. See Update the [firmware](#page-95-0) from the Devices page in Remote Manager or Update the [firmware](#page-96-0) using web services in Remote Manager.
- 3. Configure your device in Remote Manager

To be able to configure your device in Remote Manager, the device must be connected to Remote Manager. You can connect to and configure your device in Remote Manager using one of the following methods:

- <sup>o</sup> **Scheduled connection**: In this method, you create a list of tasks that you want to perform on the device, and then start the operation. This is the recommended method, and is the best choice for low data usage. See [Configure](#page-63-0) Remote Manager features using [automations.](#page-63-0)
- <sup>o</sup> **Always connected**: This method can be used for initial configuration, or when you are not concerned with low data usage. See [Configure](#page-73-0) XBee settings within Remote [Manager.](#page-73-0)
- 4. Secure the connection between an XBee and Remote Manager with server [authentication.](#page-181-0)
- 5. Manage data in Remote [Manager](#page-69-0)
- 6. Remote Manager [reference](#page-71-0)

## <span id="page-61-0"></span>**Create a Remote Manager account and add devices**

To be able to use Remote Manager, you must create a Remote Manager account and add your XBee devices to the device list. You should also verify that the device is enabled to connect to Remote Manager.

- 1. Create a Remote [Manager](#page-62-0) account.
- 2. Add an XBee Smart Modem to Remote [Manager.](#page-62-1)
- 3. Verify the [connection](#page-62-2) between a device and Remote Manager

### <span id="page-62-0"></span>**Create a Remote Manager account**

Digi Remote Manager is an on-demand service with no infrastructure requirements. Remote devices and enterprise business applications connect to Remote Manager through standards-based web services. This section describes how to configure and manage an XBee using Remote Manager. For detailed information on using Remote Manager, refer to the *Remote [Manager](https://www.digi.com/resources/documentation/digidocs/90001436-13/default.htm) User Guide*, available via the **Documentation** tab in Remote Manager.

Before you can manage an XBee with Remote Manager, you must create a Remote Manager account. To create a Remote Manager account:

- 1. Go to <https://www.digi.com/products/iot-software-services/digi-remote-manager>.
- 2. Click **90 DAY FREE TRIAL/LOGIN**.
- 3. Follow the online instructions to complete account registration. You can upgrade your Developer account to a paid account at any time.

When you are ready to deploy multiple XBee Smart Modems in the field, upgrade your account to access additional Remote Manager features.

## <span id="page-62-1"></span>**Add an XBee Smart Modem to Remote Manager**

Each XBee Smart Modem must be added to the Remote Manager account inventory list.

Before adding an XBee to your Remote Manager account inventory, you need to determine the International Mobile Equipment Identity (IMEI) number for the device. Use XCTU to view the IMEI number by querying the **IM** [parameter](#page-186-0).

To add an XBee to your Remote Manager account inventory, follow these steps:

- 1. Log into Remote [Manager.](https://remotemanager.digi.com/)
- 2. Click **Devices**.
- 3. Click **Add**.
- 4. In the **Device ID, MAC Address or IMEI** field, type or paste the IMEI number of the XBee you want to add.
- <span id="page-62-2"></span>5. Click **Add Device** to add the device. The XBee is added to your inventory.

### **Verify the connection between a device and Remote Manager**

By default, the XBee is configured to enable communication with Remote Manager. The communication between XBee and Remote Manager is achieved using periodic UDP operations. You should verify the default settings to ensure that communcation will work as desired.

- 1. [Launch](#page-33-1)  $XCTU$  .
- 2. Verify that the MO [command](#page-228-0) is set to **6**, which is the default.
- 3. Configure the frequency of polls for Remote Manager activity using the DF [command](#page-228-1). The default is 1440 minutes (24 hours).
- 4. Enable the SM/UDP feature in Remote Manager for each device. See Enable [SM/UDP](#page-71-1).
- 5. To ensure that the device is connected to Remote Manager, you must send an SM/UDP request.
	- a. Log into Remote [Manager.](https://remotemanager.digi.com/)
	- b. Click **Devices** in the left pane.
- c. Select the device that you want to work with.
- d. From the right pane, click **Actions** and then **SM/UDP Request Connect**.
- e. If you would like a response, enable **Request Response**.
- f. Click **Request Connect**. When the connection is made, the **Connection Status** icon next to the device on the **Devices** page turns green.

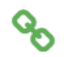

# <span id="page-63-0"></span>**Configure Remote Manager features using automations**

Remote Manager provides tools to perform common management and maintenance tasks on your XBee device. Remote Manager automations are a sequence of commands that can be performed on one or more XBee Cellular devices. When an automation is run it becomes an active operation and can be monitored for status and completion.

**Note** You must upgrade your device to the latest firmware for all features to be available. See [Update](#page-91-0) the [firmware.](#page-91-0)

Some typical examples of useful things that can be done with automations s include:

- **n** Change [configuration](#page-65-0)
- <sup>n</sup> Update your [MicroPython](#page-68-0) application and libraries to add features and capabilities
- Update your security certificates
- Perform a data service device request
- Send an SMS message to your device

Automations can be created and performed through the following methods:

- Remote Manager Automations user interface
- Remote Manager API **Explorer** user interface
- **Programming web service calls**

**Note** For any of these methods to work properly, you must have SM/UDP enabled. See [Enable](#page-71-1) [SM/UDP](#page-71-1).

#### **Overview: Create an automation**

When using the most current [firmware](#page-95-0) version, the XBee Cellular devices are designed to poll Remote Manager once per day over the SM/UDP protocol to check for any active operations. In order to perform a set of tasks, the device needs to be told to connect to Remote Manager, perform the sequence of tasks, and then told to disconnect.

The following provides a template of how to create a schedule for an XBee to connect, perform a set of tasks and then disconnect:

- 1. Make sure that SM/UDP is enabled. See Enable [SM/UDP.](#page-71-1)
- 2. Log into Remote [Manager.](https://remotemanager.digi.com/)
- 3. Click **Automations**.
- 4. Click **Create** to launch the wizard.
- 5. In the **Details** section:
	- a. In the **Name** field, enter a descriptive name for the automation, such as "Connect devices".
	- b. Click **Save and Continue**.
- 6. In the **Steps** section:
	- a. Click the garbage icon to delete any existing steps.
	- b. Click **+** to add a step, and select **SM/UDP Request Connect**.
	- c. Add other steps as needed. For examples, refer to the [Automation](#page-64-0) examples section.
	- d. Click **+** to add a step, and select **Disconnect**.
	- e. Click **Save and Continue**.
- 7. In the **Targets** section, click **Skip** to skip this section.
- 8. In the **Triggers** section, click **Skip** to skip this section.
- 9. Start the automation on a set of devices.
	- a. Click **Automations** to show the list of available automations.
	- b. Select the automation that you just created.
	- c. Click **Action** > **Run Automation**. The **Run Automations** window displays.
	- d. Click the **Devices** tab.
	- e. Select all of the devices you want to run the automation on.
	- f. Click **Confirm** to start the automation.

## <span id="page-64-0"></span>**Automation examples**

The examples in the following sections assume you are using the Digi Remote Manager Automations wizard. However, you should be aware that operations can be created and performed programmatically via web service calls or via the API explorer. The XML web service calls provide more options than are available in the GUI dashboard for some tasks.

### **Example: Read settings and state using Remote Manager**

In order to configure devices you will need to know the structure of the XML for your XBee's settings. The easiest way to obtain this is to perform a query setting RCI request against your device.

**Note** You must upgrade your device to the latest firmware for all features to be available. See [Update](#page-91-0) the [firmware.](#page-91-0)

**Note** To obtain the state of the device, you can perform the same operations in the example below, but replace query setting with query state.

- 1. Log into Remote [Manager.](https://remotemanager.digi.com/)
- 2. Click **Automations**.
- 3. Click **Create** to launch the wizard.
- 4. In the **Details** section:
	- a. In the **Name** field, enter a descriptive name for the automation, such as "Read Settings".
	- b. Click **Save and Continue**.
- 5. In the **Steps** section:
	- a. Click the garbage icon to delete any existing steps.
	- b. Click **+** to add a step, and select **SM/UDP Request Connect**.
	- c. Click **+** again to add another step, and select **RCI**.
		- i. In the **RCI Payload** field, enter: <query\_setting/>
		- ii. Enable **Allow Offline**.
	- d. Click **+** to add a step, and select **Disconnect**.
	- e. Click **Save and Continue**.
- 6. In the **Targets** section, click **Skip** to skip this section.
- 7. In the **Triggers** section, click **Skip** to skip this section.
- 8. Start the automation on a set of devices.
	- a. Click **Automations** to show the list of available automations.
	- b. Select the automation that you just created.
	- c. Click **Action** > **Run Automation**. The **Run Automations** window displays.
	- d. Click the **Devices** tab.
	- e. Select all of the devices you want to run the automation on.
	- f. Click **Confirm** to start the automation.
- 9. Verify the results of running the automation.
	- a. Click **Automations** to show the list of automations.
	- b. Click on the name of the automation you just ran to display the status window.
	- c. Click the **Runs** tab to see all of the runs for this automation.
	- d. Click on the run you are interested in to display a details for each device.
	- e. For the device you are interested in, click the **Status** link under the **Summary** column to see more details and the responses.

If the status was successful, you can to see the response of the RCI query by clicking **Show Details**. This XML structure has the same settings that you will use in the set setting command to configure your XBee as shown in this example: Example: [Configure](#page-65-0) a device from Remote [Manager](#page-65-0) using XML.

#### <span id="page-65-0"></span>**Example: Configure a device from Remote Manager using XML**

You can configure each XBee device from Remote Manager, using XML. The devices must be in the Remote Manager inventory device list and be active.

**Note** You must upgrade your device to the latest firmware for all features to be available. See [Update](#page-91-0) the [firmware.](#page-91-0)

In this configuration example, you are changing the device to poll four times a day instead of just once. In this case, you should change the **DF** parameter to 360 minutes.

- 1. Log into Remote [Manager.](https://remotemanager.digi.com/)
- 2. Click **Automations**.
- 3. Click **Create** to launch the wizard.
- 4. In the **Details** section:
	- a. In the **Name** field, enter a descriptive name for the automation, such as "Set Settings".
	- b. Click **Save and Continue**.
- 5. In the **Steps** section:
	- a. Click the garbage icon to delete any existing steps.
	- b. Click **+** to add a step, and select **SM/UDP Request Connect**.
	- c. Click **+** again to add another step, and select **RCI**.
		- i. In the **RCI Payload** field, enter:

```
<set_setting>
        <remote_manager>
                <DF>360</DF>
        </remote_manager>
</set_setting>
```
- ii. Enable **Allow Offline**.
- d. Click **+** to add a step, and select **Disconnect**.
- e. Click **Save and Continue**.
- 6. In the **Targets** section, click **Skip** to skip this section.
- 7. In the **Triggers** section, click **Skip** to skip this section.
- 8. Start the automation on a set of devices.
	- a. Click **Automations** to show the list of available automations.
	- b. Select the automation that you just created.
	- c. Click **Action** > **Run Automation**. The **Run Automations** window displays.
	- d. Click the **Devices** tab.
	- e. Select all of the devices you want to run the automation on.
	- f. Click **Confirm** to start the automation.
- 9. Verify the results of running the automation.
	- a. Click **Automations** to show the list of automations.
	- b. Click on the name of the automation you just ran to display the status window.
	- c. Click the **Runs** tab to see all of the runs for this automation.
	- d. Click on the run you are interested in to display a details for each device.
	- e. For the device you are interested in, click the **Status** link under the **Summary** column to see more details and the responses.

## **Example: Schedule an automation to update the device firmware using Remote Manager**

You can use an automation to update the XBee Cellular firmware. Since the device is configured by default to poll Remote Manager once a day, you need to be able to set up a scheduled task to update the device's firmware to take advantage of new features and fixes. To update the firmware to a new version you will need to obtain the .gbl file for the new firmware from our support site. This file is one of the files in the .zip (for example, XBXC-31011.zip) archive that you can download for the product.

**Note** You must upgrade your device to the latest firmware for all features to be available. See [Update](#page-91-0) the [firmware.](#page-91-0)

To upgrade using an automation, perform the following steps:

- 1. Log into Remote [Manager.](https://remotemanager.digi.com/)
- 2. Make sure that you have enabled SM/UDP. See Enable [SM/UDP](#page-71-1).
- 3. Click **Automations**.
- 4. Click **Create** to launch the wizard.
- 5. In the **Details** section:
	- a. In the **Name** field, enter a descriptive name for the automation, such as "Firmware update".
	- b. Click **Save and Continue**.
- 6. In the **Steps** section:
	- a. Click the garbage icon to delete any existing steps.
	- b. Click **+** to add a step, and select **SM/UDP Request Connect**.
	- c. Click **+** again to add another step, and select **Update Firmware**.
		- i. From the **Device Type** list box, select the device type.
		- ii. From the **Firmware Version** list box, select the version of the firmware to which you want to update the device.
	- d. Click **+** to add a step, and select **Disconnect**.
	- e. Click **Save and Continue**.
- 7. In the **Targets** section, click **Skip** to skip this section.
- 8. In the **Triggers** section, click **Skip** to skip this section.
- 9. Start the automation on a set of devices.
	- a. Click **Automations** to show the list of available automations.
	- b. Select the automation that you just created.
	- c. Click **Action** > **Run Automation**. The **Run Automations** window displays.
	- d. Click the **Devices** tab.
	- e. Select all of the devices you want to run the automation on.
	- f. Click **Confirm** to start the automation.
- 10. Verify the results of running the automation.
	- a. Click **Automations** to show the list of automations.
	- b. Click on the name of the automation you just ran to display the status window.
	- c. Click the **Runs** tab to see all of the runs for this automation.
	- d. Click on the run you are interested in to display a details for each device.
	- e. For the device you are interested in, click the **Status** link under the **Summary** column to see more details and the responses.

# <span id="page-68-0"></span>**Example: Update MicroPython from Remote Manager using an automation**

You can create an automation to update the MicroPython application. In this example, you want to add FTP client capability to the MicroPython application. You will need to add the library  $\text{uftp.py}$  and then update the  $main.py$  application.

- 1. Log into Remote [Manager.](https://remotemanager.digi.com/)
- 2. Make sure that SM/UDP is enabled. See Enable [SM/UDP.](#page-71-1)
- 3. Click **Automations**.
- 4. Click **Create** to launch the wizard.
- 5. In the **Details** section:
	- a. In the **Name** field, enter a descriptive name for the automation, such as "Update application".
	- b. Click **Save and Continue**.
- 6. In the **Steps** section:
	- a. Click the garbage icon to delete any existing steps.
	- b. Click **+** to add a step, and select **SM/UDP Request Connect**.
	- c. Click **+** again to add another step, and select **RCI**.
		- i. In the **RCI Payload** field, enter:

<set\_setting> <remote\_manager> <MO>7</MO> </remote\_manager> </set\_setting>

- ii. Enable **Allow Offline**.
- iii. From the **On Error** list box, select **Continue**.

This step disables the MicroPython application so the MicroPython files can be updated, and configures the device to keep the connection open to remote manager.

- d. Click **+** again to add another step, and select **Reboot**.
	- i. Enable **Allow Offline**.
	- ii. From the **On Error** list box, select **Continue**.
- e. Click **+** again to add another step, and select **Upload Files**.
	- i. From the **Choose File** list box, select **main.py** from the FTP sample application.
	- ii. In the **Destination File Path** field, enter: **~/MicroPython/main.py**
	- iii. Enable **Allow Offline**.
	- iv. From the **On Error** list box, select **Continue**.
- f. Click **+** again to add another step, and select **Upload Files**.
	- i. From the **Choose File** list box, select the **uftp.py** file from the FTP sample application.
	- ii. In the **Destination File Path** field, enter: **~/MicroPython/uftp.py**
	- iii. Enable **Allow Offline**.
	- iv. From the **On Error** list box, select **Continue**.
- g. Click **+** again to add another step, and select **RCI**.

i. In the **RCI Payload** field, enter:

```
<set_setting>
        <micrpython>
               <PS>1<//PS>
       </micropython>
       <remote_manager>
                <MO>6</MO>
        </remote_manager>
</set_setting>
```
- ii. Enable **Allow Offline**.
- iii. From the **On Error** list box, select **Continue**.
- h. Click **+** again to add another step, and select **Reboot**.
	- i. Enable **Allow Offline**.
	- ii. From the **On Error** list box, select **Continue**.
- i. Click **+** to add a step, and select **Disconnect**.
- j. Click **Save and Continue**.
- 7. In the **Targets** section, click **Skip** to skip this section.
- 8. In the **Triggers** section, click **Skip** to skip this section.
- 9. Start the automation on a set of devices.
	- a. Click **Automations** to show the list of available automations.
	- b. Select the automation that you just created.
	- c. Click **Action** > **Run Automation**. The **Run Automations** window displays.
	- d. Click the **Devices** tab.
	- e. Select all of the devices you want to run the automation on.
	- f. Click **Confirm** to start the automation.
- 10. Verify the results of running the automation.
	- a. Click **Automations** to show the list of automations.
	- b. Click on the name of the automation you just ran to display the status window.
	- c. Click the **Runs** tab to see all of the runs for this automation.
	- d. Click on the run you are interested in to display a details for each device.
	- e. For the device you are interested in, click the **Status** link under the **Summary** column to see more details and the responses.

# <span id="page-69-0"></span>**Manage data in Remote Manager**

You can view and manage XBee data in Remote Manager.

#### **Review device status information from Remote Manager**

You can view address, BLE, cellular, firmware, and I/O sampling status information for a XBee device in Remote Manager. The device must be in the Remote Manager inventory device list and be active.

1. Set up a persistent connection to connect the device to Remote Manager using one of the following methods:

- **Remote Manager:** A persistent connection can be set up in Remote Manager. This option should be used when you have many deployed devices and no local access. See Use Remote Manager to set up an [automation](#page-72-0) to enable a persistent connection.
- **XCTU:** This option allows immediate access, and should be used when you have local access, such as when using a development kit or in a lab environment.
- 2. Log into Remote [Manager.](https://remotemanager.digi.com/)
- 3. Click **Devices**.
- 4. Select the device that you want to configure.
- 5. Click **Settings** and expand **Config**.
- 6. Click on the setting group that has information you want to display. The setting information is related to AT commands. For information about each AT command in the categories, click on the appropriate link below.
	- **n** [Addressing](#page-196-0)
	- **[Bluetooth](#page-226-0)**
	- <sup>n</sup> [Cellular](#page-185-0)
	- **Firmware [Version/Information](#page-216-0)**
	- $\blacksquare$   $1/O$
- 7. When all changes are complete, [disconnect](#page-73-1) the device from Remote Manager.

#### **Manage secure files in Remote Manager**

You can interact with files on the XBee device from Remote Manager, using either the SCI [\(Server](https://www.digi.com/resources/documentation/digidocs/90001437-13/default.htm#reference/r_ws_sci.htm%3FTocPath%3DWeb%2520services%2520reference|SCI%2520(Server%2520command%2520interface)|_____0) [command](https://www.digi.com/resources/documentation/digidocs/90001437-13/default.htm#reference/r_ws_sci.htm%3FTocPath%3DWeb%2520services%2520reference|SCI%2520(Server%2520command%2520interface)|_____0) interface) or in the **File Management** view.

You can securely upload files by appending a hash sign (#) to the end of the file name. After the upload, the hash sign (#) is not retained as part of the file name. For example, you could upload a file named *my-cert.crt* appended with a hash sign (#): *my-cert.crt#*. After the upload is complete, the file is named *my-cert.crt*.

**Note** Uploading secure files in Remote Manager has the same result as doing an ATFS [XPUT](#page-225-0) locally. See [Secure](#page-155-0) files for more information.

#### *SCI (Server command interface)*

You can use the SCI (Server [command](https://www.digi.com/resources/documentation/digidocs/90001437-13/default.htm#reference/r_ws_sci.htm%3FTocPath%3DWeb%2520services%2520reference|SCI%2520(Server%2520command%2520interface)|_____0) interface) file system command to securely upload a file. For more information, see the [file\\_system](https://www.digi.com/resources/documentation/digidocs/90001437-13/default.htm#reference/r_sci_available_operators.htm#file_sys) section in the *Digi Remote Manager [Programming](https://www.digi.com/resources/documentation/digidocs/90001437-13/default.htm) Guide*.

#### *Device Files view*

You can upload and manage files in the Remote Manager **Device Files** view.

- 1. Log into Remote [Manager.](https://remotemanager.digi.com/)
- 2. Click **Devices**.
- 3. Select the device for which you want to manage files.
- 4. Click **Files** to open file management view. From this view you can add or remove files on your device.

# <span id="page-71-0"></span>**Remote Manager reference**

#### <span id="page-71-1"></span>**Enable SM/UDP**

You can use the SM/UDP feature to leverage the very small data footprint of Remote Manager SM protocol over UDP.

**Note** Battery Operated Mode may be enabled in Digi Remote Manager. Review the Battery [Operated](https://www.digi.com/resources/documentation/digidocs/90002349/Default.htm#userguide/smudp-battery.htm) Mode [section](https://www.digi.com/resources/documentation/digidocs/90002349/Default.htm#userguide/smudp-battery.htm) to determine the impact of enabling this mode on SM/UDP.

- 1. Log into Remote [Manager.](https://remotemanager.digi.com/)
- 2. Click **Devices**.
- 3. Select the device that you want to configure.
- 4. Click **Details**.
- 5. From the **Actions** list box, choose **Configure SM/UDP**.
- 6. Click **Enable**.

#### **TCP connection**

The device queries Remote Manager only once a day through the TCP connection. The device connects to Remote Manager, queries Remote Manager for updates, and then receives updates. When the update is complete, the device disconnects from Remote Manager.

It is recommended that you keep the polling frequency low to reduce data usage.

**Note** If desired, you can set up a persistent TCP connection, in which the device is continually connected to Remote Manager. See Set up a persistent [connection](#page-71-2) to a remote XBee.

#### <span id="page-71-2"></span>*Set up a persistent connection to a remote XBee*

The default connectivity to Remote Manager polls once a day using SM/UDP, which means that your XBee will always appear in a disconnected state and will use significantly less data.

If needed, you can set up a persistent connection, where the device is continually connected using TCP. To do this, you will need to set bit 0 of the MO [setting](#page-228-0). The suggested value for **MO** is **7** to connect securely over TLS.

You can make the change using one of the following methods:

- **Example 2** Local access: If you have local access to the device you can use XCTU to set [ATMO7](#page-228-0). See [Use](#page-71-3) XCTU to set local access to enable a persistent [connection.](#page-71-3)
- **Remote access:** If you only have remote access to your XBee you can change the device to maintain a persistent connection to Remote Manager. To do this you can set up a scheduled operation in Remote Manger for your device, to set [ATMO7.](#page-228-0) See Use Remote [Manager](#page-72-0) to set up an [automation](#page-72-0) to enable a persistent connection.

#### <span id="page-71-3"></span>**Use XCTU to set local access to enable a persistent connection**

- 1. Launch XCTU  $\frac{1}{2}$ .
- 2. Click the **Configuration working modes** button .
- 3. From the **Radio Modules** list, select the device that you want to update.
- 4. Search for **ATMO**.Change the value of the setting to **7**.
- 5. Click the **Write module settings** button to write any newly configured firmware values to the module.

#### <span id="page-72-0"></span>**Use Remote Manager to set up an automation to enable a persistent connection**

- 1. Log into Remote [Manager.](https://remotemanager.digi.com/)
- 2. Make sure that you have enabled SM/UDP. See Enable [SM/UDP](#page-71-0).
- 3. Click **Automations**.
- 4. Click **Create** to launch the wizard.
- 5. In the **Details** section:
	- a. In the **Name** field, enter a descriptive name for the automation, such as "Enable persistent connection."
	- b. Click **Save and continue**.
- 6. In the **Steps** section:
	- a. Click the garbage icon to delete any existing steps.
	- b. Click **+** to add a step, and select **SM/UDP Request Connect**.
	- c. Click **+** again to add another setp, and select **RCI**.
	- d. In the **RCI Payload** field, enter:

```
<set_setting>
        <remote_manager>
                <MO>7</MO>
        </remote_manager>
</set_setting>
```
- e. Enable **Allow Offline**.
- f. Click **Save and continue**.
- 7. In the **Targets** section, click **Skip** to skip this section.
- 8. In the **Triggers** section, click **Skip** to skip this section.

#### *Disconnect*

The TCP connection remains open and periodic polling occurs until you manually disconnect the TCP connection. After you have disconnected the TCP connection, Remote Manager is no longer updated.

You can disconnect the TCP connection using either of the following methods:

- <sup>n</sup> From the **Devices** page in Remote Manager: See [Disconnect](https://www.digi.com/resources/documentation/Digidocs/90001436-13/default.htm#tasks/t_disconnect_a_device.htm) a device in the *Digi [Remote](https://www.digi.com/resources/documentation/Digidocs/90001436-13/default.htm) [Manager®](https://www.digi.com/resources/documentation/Digidocs/90001436-13/default.htm) User Guide*.
- Using web services in Remote Manager: See Request connect [SM/UDP](https://www.digi.com/resources/documentation/digidocs/90001437-13/default.htm#reference/r_request_connect_sm_udp_support.htm?Highlight=request_connect) support in the *[Digi](https://www.digi.com/resources/documentation/digidocs/90001437-13/default.htm) Remote Manager® [Programming](https://www.digi.com/resources/documentation/digidocs/90001437-13/default.htm) Guide*.

### **Determine the location of the firmware version**

You must first determine the location of the firmware version to which you want to update. Digi provides updates by hosting them on an FTP server: **ftp1.digi.com**. If the FTP location is not accessible to your XBee Cellular, such as if you are using a VPN, the files may be retrieved and hosted separately on a server that it can reach.

Firmware is provided in the form of delta images which will migrate the cellular component from a known source to a given target version. You can verify the firmware version level of the cellular component using the MV [\(Modem](#page-186-0) Version) AT command. Check documentation and release notes for your XBee Cellular variant to determine the necessary upgrade path for your product. You will need:

- The FTP hostname or IP address, which for Digi hosted files is: **ftp1.digi.com**
- $\blacksquare$  The port running the FTP server, which is typically 21
- Username. For ftp1.digi.com, use: anonymous
- Password. For **ftp1.digi.com**, use your email address.
- $\blacksquare$  Directory path containing update file.
- **D** Update image filename.

#### <span id="page-73-0"></span>*Disconnect*

The TCP connection remains open and periodic polling occurs until you manually disconnect the TCP connection. After you have disconnected the TCP connection, Remote Manager is no longer updated.

You can disconnect the TCP connection using either of the following methods:

- <sup>n</sup> From the **Devices** page in Remote Manager: See [Disconnect](https://www.digi.com/resources/documentation/Digidocs/90001436-13/default.htm#tasks/t_disconnect_a_device.htm) a device in the *Digi [Remote](https://www.digi.com/resources/documentation/Digidocs/90001436-13/default.htm) [Manager®](https://www.digi.com/resources/documentation/Digidocs/90001436-13/default.htm) User Guide*.
- Using web services in Remote Manager: See Request connect [SM/UDP](https://www.digi.com/resources/documentation/digidocs/90001437-13/default.htm#reference/r_request_connect_sm_udp_support.htm?Highlight=request_connect) support in the *[Digi](https://www.digi.com/resources/documentation/digidocs/90001437-13/default.htm) Remote Manager® [Programming](https://www.digi.com/resources/documentation/digidocs/90001437-13/default.htm) Guide*.

### **Configure XBee settings within Remote Manager**

You can configure the device settings to use features with Remote Manager. For more information, see [Example:](#page-64-0) Read settings and state using Remote Manager.

#### *Configure device settings in Remote Manager*

You can configure each XBee device from Remote Manager. The devices must be in the Remote Manager inventory device list and be active.

- 1. Set up a persistent connection to connect the device to Remote Manager using one of the following methods:
	- **Remote Manager:** A persistent connection can be set up in Remote Manager. This option should be used when you have many deployed devices and no local access. See Use Remote Manager to set up an [automation](#page-72-0) to enable a persistent connection.
	- **XCTU:** This option allows immediate access, and should be used when you have local access, such as when using a development kit or in a lab environment. See DO [\(Device](#page-195-0) [Options\)](#page-195-0) and MO (Remote [Manager](#page-228-0) Options). Both must be enabled.
- 2. Log into Remote [Manager.](https://remotemanager.digi.com/)
- 3. Click **Devices**.
- 4. Select the device that you want to configure.
- 5. Click **Settings** > **Config**.
- 6. Click on the settings category that you want to configure. The settings in that category appear.
- 7. Make the desired configuration changes. See AT [commands](#page-183-0) for information about each setting in the categories.
- 8. As you finish configuring in each setting category, click **Apply** to save the changes. If the changes are valid, Remote Manager writes them to non-volatile memory and applies them.
- 9. When all changes are complete, [disconnect](#page-73-0) the device from Remote Manager.

#### *Configure Remote Manager keepalive interval*

Managing the data usage and the keepalive interval is important if you have the MO (Remote [Manager](#page-228-0) [Options\)](#page-228-0) command bit 0 set to 1 or if you have enabled the [Request](https://www.digi.com/resources/documentation/digidocs/90001437-13/default.htm#reference/r_request_connect_sm_udp_support.htm) connect feature in Remote Manager.

Digi Remote Manager is enabled on the XBee by default and has a 60 second keepalive interval, which can result in excessive cellular data usage, depending on your plan. The  $K1$  and  $K2$  commands can be used to tune the keepalive interval. Your carrier will disconnect an inactive socket automatically if there is no activity, so you need to tune this value based on your carrier's disconnect timeout.

You can further reduce your data usage by periodically duty cycling your Remote Manager connection, either from MicroPython or your host processor. For example, you could enable the Remote Manager connection for 2 hours a day and then disable the connection for 22 hours. Your host processor or MicroPython program would need to keep track of the time to ensure the time interval.

#### *Configure SMS messaging in Remote Manager*

You can configure a XBee device to use SMS functionality in Remote Manager. This feature uses a "request connect" operation and asks a device to make a full TCP connection to Remote Manager. For a device with SMS capability this can be significantly lower on latency and data cap consumption, as it does not involve polling.

Each device must be individually configured in Remote Manager to use this feature.

When the device receives an SMS message, it examines the message. If the phone number matches and content contains the correct service ID, it is processed internally rather than being delivered as user data.

By default, the device is configured with **32075** as the Remote Manger phone number and **idgp** as the Remote Manager service ID. If you need an alternate short (domestic) code or a long (international) code, you can re-configure the device using the DP (Remote Manager Phone [Number\)](#page-230-0) and RI [\(Remote](#page-230-1) [Manager](#page-230-1) Service ID) commands.

**Note** The SMS provision feature cannot be used. This feature is found by selecting a device and then choosing **More > SMS > Provision**. Attempts to enable this feature are ignored.

- 1. Set up a persistent connection to connect the device to Remote Manager using one of the following methods:
	- **Remote Manager:** A persistent connection can be set up in Remote Manager. This option should be used when you have many deployed devices and no local access. See Use Remote Manager to set up an [automation](#page-72-0) to enable a persistent connection.
	- **XCTU:** This option allows immediate access, and should be used when you have local access, such as when using a development kit or in a lab environment. See DO [\(Device](#page-195-0) [Options\)](#page-195-0) and MO (Remote [Manager](#page-228-0) Options). Both must be enabled.
- 2. Log in to Remote [Manager.](https://remotemanager.digi.com/home.do#)
- 3. Click **Devices**.
- 4. Select the device that you want to configure.
- 5. Click **Details**.
- 6. Click **Action** > **Configure SMS**.
- 7. In the **Phone Number** field, enter the device's SIM card phone number. You can use the [PH](#page-185-0) (Phone [Number\)](#page-185-0) command to discover the device's phone number.
- 8. Expand the **More Options** section.
	- <sup>n</sup> If you are using SMS in the United States only, make sure the **Server Phone** is **32075** and the **Server Keyword** is **idgp**. These are the default values allowed by the device.
	- If you are using SMS outside of the United States, enter the following:
		- <sup>l</sup> **Server Phone**: 447537431797
		- <sup>l</sup> **Server Keyword**: idgp .

Because **Server Phone** is not the default used by the device, you must also update the DP (Remote Manager Phone [Number\)](#page-230-0) setting and RI (Remote [Manager](#page-230-1) Service [ID\)](#page-230-1) setting on the device so that they match the **Server Phone** and **Server Keyword** settings.

9. Click **Save**.

# **Device Requests in Remote Manager**

You can request to communicate with the XBee Cellular through Remote Manager by using the Data Services Device Request feature. The table below contains the data service target names that you can use to communicate with the XBee Cellular.

For more information on creating a data service device request as an automation step, see [Data](https://www.digi.com/resources/documentation/digidocs/90002349/default.htm#userguide/automations-data-service-request-step.htm) Service [Request](https://www.digi.com/resources/documentation/digidocs/90002349/default.htm#userguide/automations-data-service-request-step.htm) step in the *Digi Remote [Manager](https://www.digi.com/resources/documentation/digidocs/90002349/default.htm#containers/welcome_cont.htm?TocPath=Welcome%257C_____0) User Guide*.

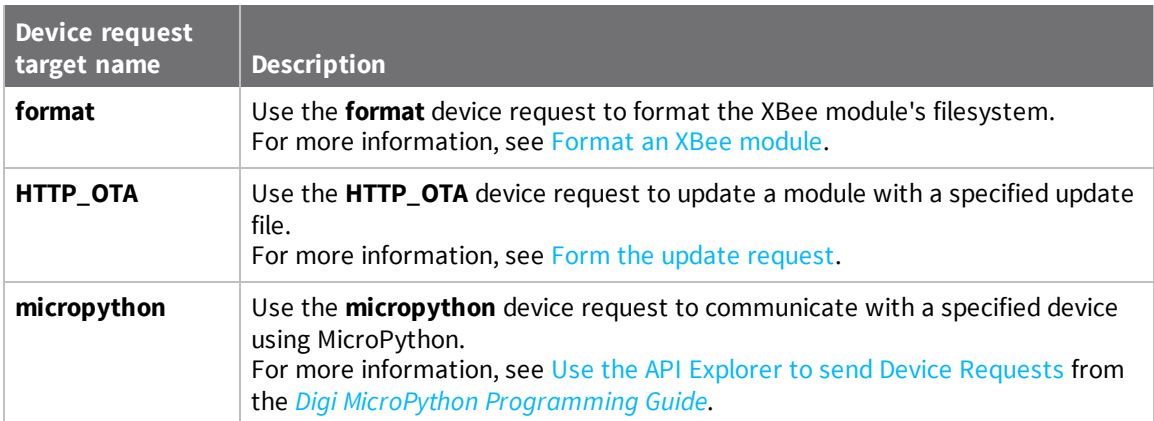

### <span id="page-75-0"></span>**Format an XBee module**

You can use the format device request target name to format the XBee module's filesystem. This process removes any previous contents and resets the module to a fresh state.

For best results, you should notify others that you plan to reformat the XBee's filesystem before you initiate a format device request.

When you initiate a format device request, the following occurs:

- <sup>n</sup> The format operation closes all files open by other users of the system, including those that may be in use by a MicroPython application.
- <sup>n</sup> The contents of the filesystem are reset to their initial default state.

#### Example:

```
<sci_request version="1.0">
   <data_service>
     <targets>
        <device id="Your Device ID here" />
     </targets>
    <requests>
      <device_request target_name="format"/>
   </requests>
   </data_service>
</sci_request>
```
# **Examples: IOT protocols with transparent mode**

The following examples provide some additional scenarios you can use to get familiar with the XBee. If you are interested in using the intelligence built into the XBee, see Get started with [MicroPython.](#page-45-0)

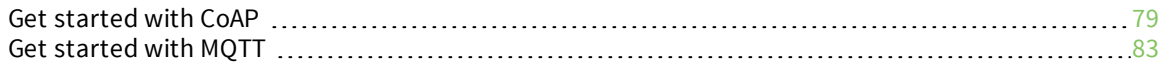

# <span id="page-78-0"></span>**Get started with CoAP**

Constrained Application Protocol (CoAP) is based on UDP connection and consumes low power to deliver similar functionality to HTTP. This guide contains information about sending GET, POST, PUT and DELETE operations by using the Coap Protocol with XCTU and Python code working with the XBee Smart Modem and Coapthon library (Python 2.7 only).

The Internet Engineering Task Force describes CoAP as:

The protocol is designed for machine-to-machine (M2M) applications such as smart energy and building automation. CoAP provides a request/response interaction model between application endpoints, supports built-in discovery of services and resources, and includes key concepts of the Web such as URIs and Internet media types. CoAP is designed to easily interface with HTTP for integration with the Web while meeting specialized requirements such as multicast support, very low overhead, and simplicity for constrained environments ([source](https://tools.ietf.org/html/rfc7252)).

### **CoAP terms**

When describing CoAP, we use the following terms:

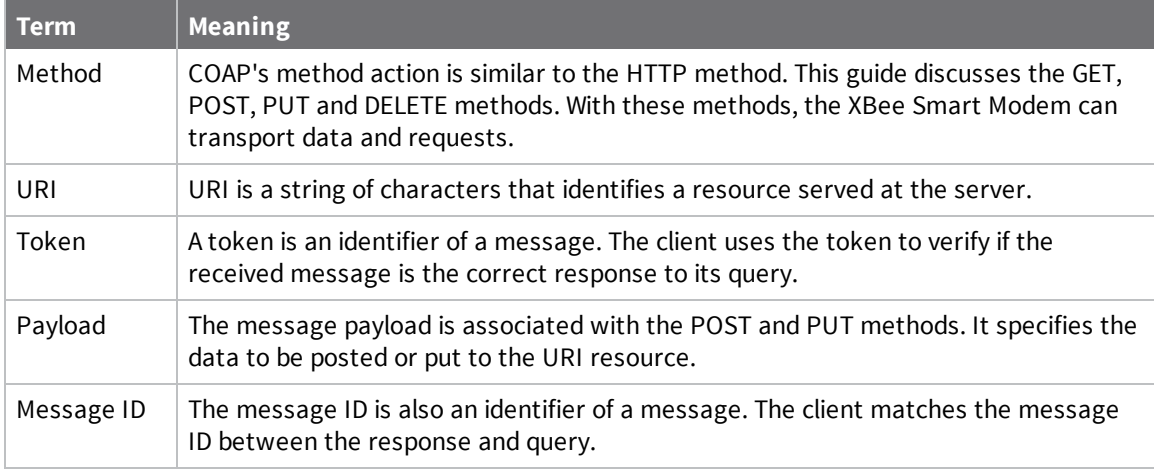

## **CoAP quick start example**

The following diagram shows the message format for the CoAP protocol; see ISSN: [2070-1721](https://tools.ietf.org/html/rfc7252#section-3) for details:

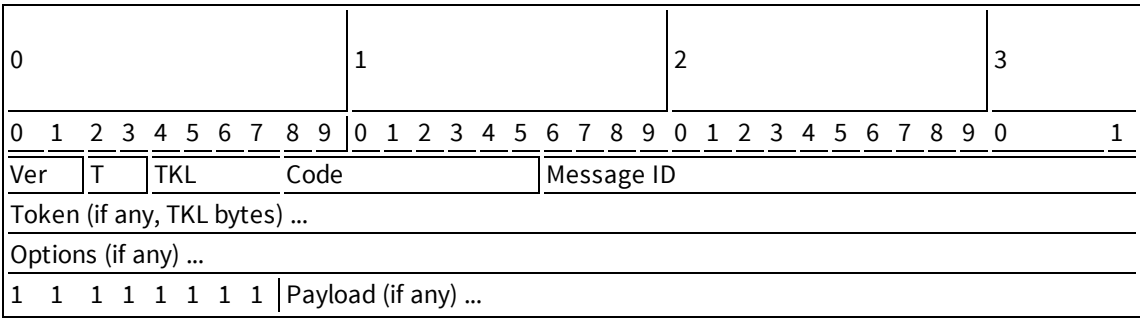

This is an example GET request:

44 01 C4 09 74 65 73 74 B7 65 78 61 6D 70 6C 65

The following table describes the fields in the GET request.

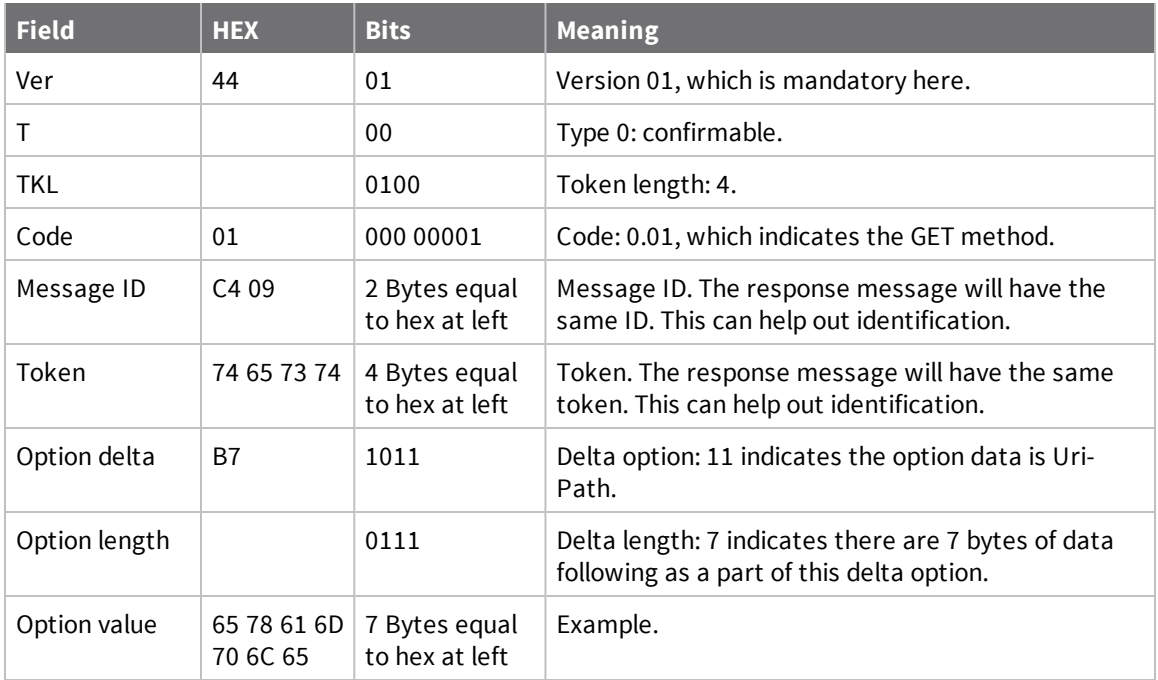

# <span id="page-79-0"></span>**Configure the device**

- 1. Ensure that the device is set up correctly with the SIM card installed and the antennas connected as described in Connect the [hardware](#page-32-0).
- 2. Open XCTU and click the **Configuration working mode** button.
- 3. Add the XBee Smart Modem to XCTU; see Add a [device](#page-33-0) to XCTU.
- 4. Select a device from the **Radio Modules** list. XCTU displays the current firmware settings for that device.
- 5. To switch to UDP communication, in the **IP** field, select **0** and click the **Write** button .
- 6. To set the target IP address that the XBee Smart Modem will talk to, in the **DL** field type

**52.43.121.77** and click the **Write** button **8**. A CoAP server is publicly available at address 52.43.121.77.

- 7. To set the XBee Smart Modem to send data to port 5683 in decimal, in the **DE** field, type **1633** and click the **Write** button.
- 8. To move into Transparent mode, in the **AP** field, select **0** and click the **Write** button.
- 9. Wait for the **AI** (Association Indication) value to change to **0** (Connected to the Internet). You can click **Read** to get an update on the **AI** value.

### **Example: manually perform a CoAP request**

Follow the steps in [Configure](#page-79-0) the device prior to this example. This example performs the CoAP GET request:

- **n** Method: GET
- URI: example
- Given message token: test
- 1. Click the **Consoles working mode** button **Quarely** on the toolbar to add a customized packet.
- 2. From the AT console, click the **Add new packet button** in the Send packets dialog. The **Add new packet** dialog appears.
- 3. Click the **HEX** tab and type the name of the data packet: **GET\_EXAMPLE**.
- 4. Copy and past the following text into the **HEX** input tab: 44 01 C4 09 74 65 73 74 B7 65 78 61 6D 70 6C 65 This is the CoAP protocol message decomposed by bytes to perform a GET request on an example URI with a token test.
- 5. Click **Add packet**.
- 6. Click the **Open** button  $\frac{s^*}{2}$ .
- 7. Click **Send selected packet**. The message is sent to the public CoAP server configured in [Configure](#page-79-0) the device. A response appears in the Console log. Blue text is the query, red text is the response.

The payload is **Get to uri: example**, which specifies that this is a successful CoAP GET to URI end example, which was specified in the query.

Click the **Close** button to terminate the serial connection.

### **Example: Use Python to generate a CoAP message**

This example illustrates how the CoAP protocol can perform GET/POST/PUT/DELETE requests similarly to the HTTP protocol and how to do this using the XBee Smart Modem. In this example, the XBee Smart Modem talks to a CoAP Digi Server. You can use this client code to provide an abstract wrapper to generate a CoAP message that commands the XBee Smart Modem to talk to the remote CoAP server.

**Note** It is crucial to configure the XBee Smart Modem settings. See [Configure](#page-79-0) the device and follow the steps. You can target the IP address to a different CoAP public server.

- 1. Install Python 2.7. The Installation guide is located at: [python.org/downloads/](https://www.python.org/downloads/).
- 2. Download and install the CoAPthon library in the python environment from [pypi.python.org/pypi/CoAPthon](https://pypi.python.org/pypi/CoAPthon).
- 3. Download these two .txt files: Coap.txt and CoapParser.txt. After you download them, open the files in a text editor and save them as .py files.
- 4. In the folder that you place the Coap.py and CoapParser.py files, press **Shift** + **right-click** and then click **Open command window**.
- 5. At the command prompt, type **python Coap.py** and press **Enter** to run the program.
- 6. Type the USB port number that the XBee Smart Modem is connected to and press **Enter**. Only the port number is required, so if the port is COM19, type 19.

**Note** If you do not know the port number, open XCTU and look at the XBee Smart Modem in the **Radio Modules** list. This view provides the port number and baud rate, as in the figure below where the baud rate is 9600 b/s.

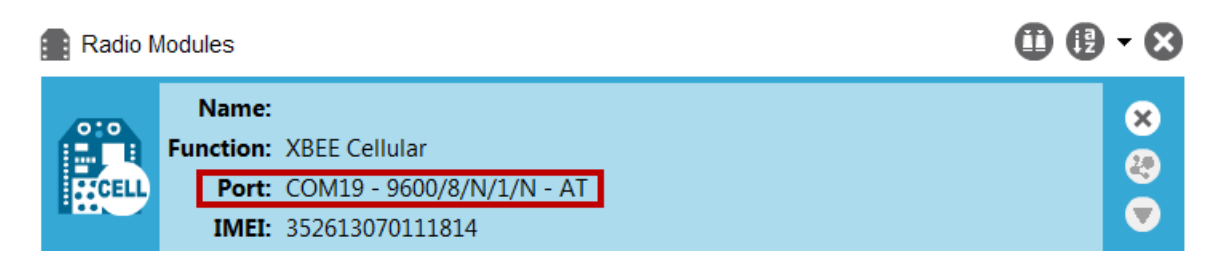

- 7. Type the baud rate and press **Enter**. You must match the device's current baud rate. XCTU provides the current baud rate in the **BD Baud Rate** field. In this example you would type **9600**.
- 8. Press **Y** if you want an auto-generated example. Press **Enter** to build your own CoAP request.
- 9. If you press **Y** it generates a message with:
	- Method: POST
	- URI: example
	- <sup>n</sup> payload: hello world
	- **n** token: test

The send and receive message must match the same token and message id. Otherwise, the client reattempts the connection by sending out the request.

In the following figure, the payload contains the server response to the query. It shows the results for when you press **Enter** rather than **Y**.

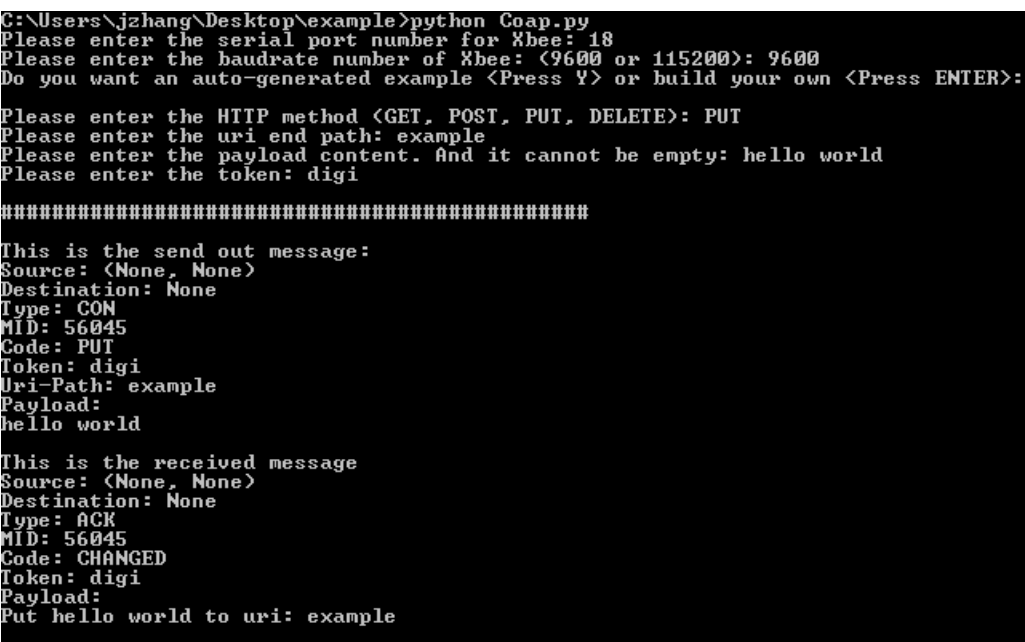

# <span id="page-82-0"></span>**Get started with MQTT**

MQ Telemetry Transport (MQTT) is a messaging protocol that is ideal for the Internet of Things (IoT) due to a light footprint and its use of the publish-subscribe model. In this model, a client connects to a broker, a server machine responsible for receiving all messages, filtering them, and then sending messages to the appropriate clients.

The first two MQTT examples do not involve the XBee Smart Modem. They demonstrate using the MQTT libraries because those libraries are required for Use MQTT over the XBee [Cellular](#page-87-0) Modem with a [PC.](#page-87-0)

The examples in this guide assume:

- Some knowledge of Python.
- An integrated development environment (IDE) such as PyCharm, IDLE or something similar.

The examples require:

- An XBee Smart Modem.
- A compatible development board.
- XCTU. See Install and [upgrade](#page-33-1) XCTU.
- That you install Python on your computer. You can download Python from: <https://www.python.org/downloads/>.
- <sup>n</sup> That you install the **pyserial** and **paho-mqtt** libraries to the Python environment. If you use Python 2, install these libraries from the command line with **pip install pyserial** and **pip install paho-mqtt**. If you use Python 3, use **pip3 install pyserial** and **pip3 install paho-mqtt**.
- <sup>n</sup> The full MQTT library source code, which includes examples and tests, which is available in the paho-mqtt github repository at [https://github.com/eclipse/paho.mqtt.python.](https://github.com/eclipse/paho.mqtt.python) To download this repository you must have Git installed.

## <span id="page-82-1"></span>**Example: MQTT connect**

This example provides insight into the structure of packets in MQTT as well as the interaction between the client and broker. MQTT uses different packets to accomplish tasks such as connecting, subscribing, and publishing. You can use XCTU to perform a basic example of sending a broker a connect packet and receiving the response from the server, without requiring any coding. This is a good way to see how the client interacts with the broker and what a packet looks like. The following table is an example connect packet:

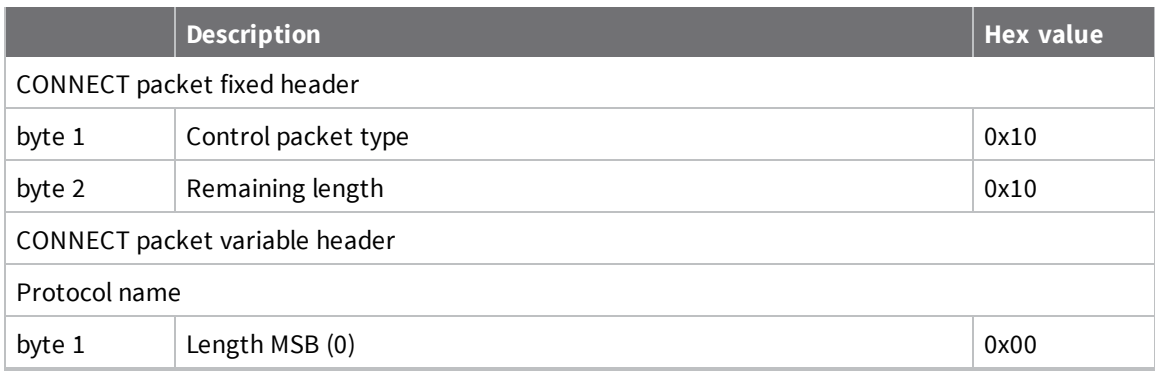

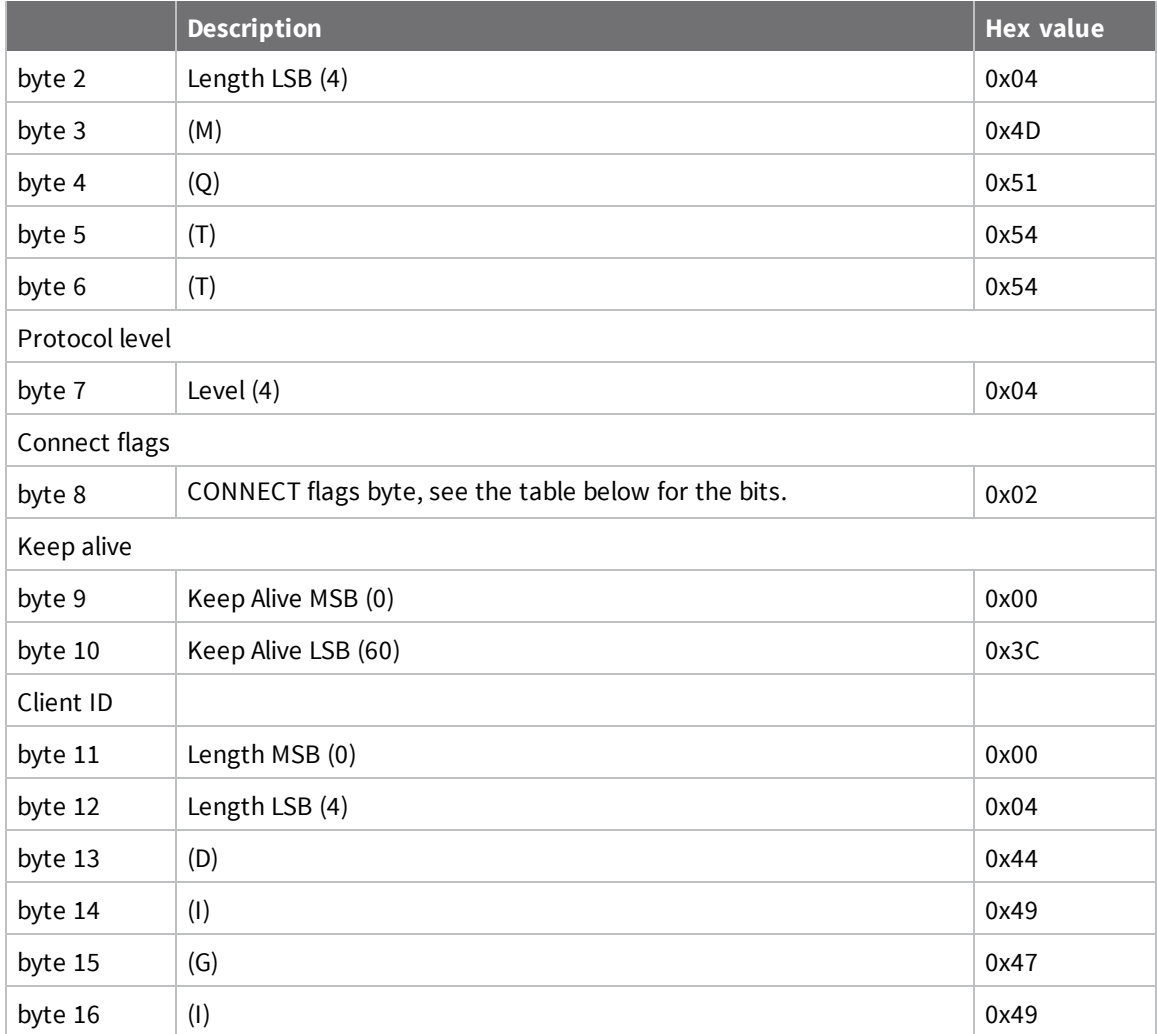

The following table describes the fields in the packet:

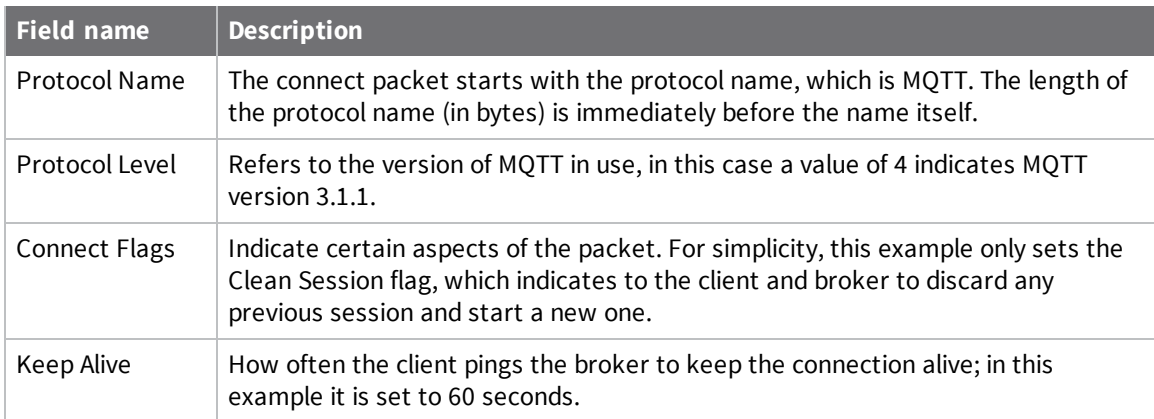

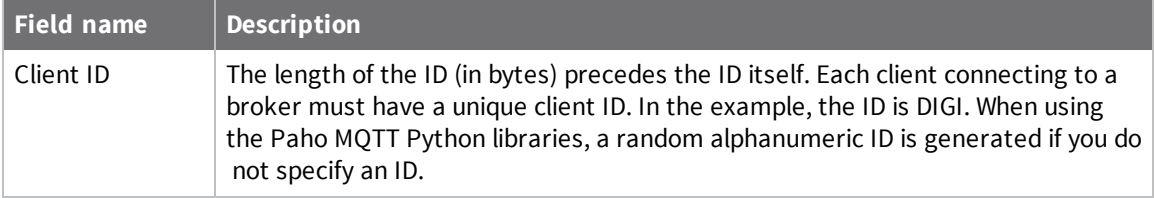

The following table provides the CONNECT flag bits from byte 8, the CONNECT flags byte.

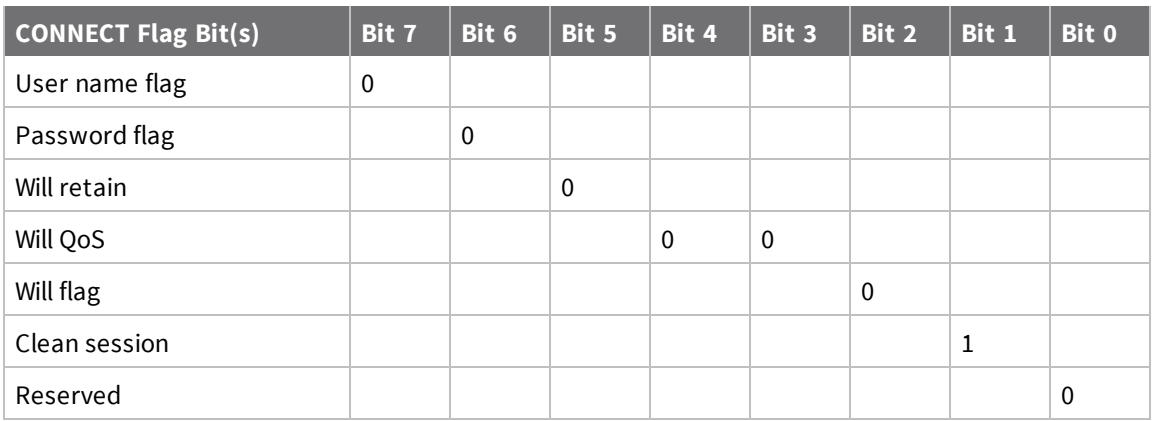

## **Send a connect packet**

Now that you know what a connect packet looks like, you can send a connect packet to a broker and view the response. Open XCTU and click the Configuration working mode button.

- 1. Ensure that the device is set up correctly with the SIM card installed and the antennas connected as described in Connect the [hardware](#page-32-0).
- 2. Open XCTU and click the **Configuration working mode** button.
- 3. Add the XBee Smart Modem to XCTU. See Add a [device](#page-33-0) to XCTU.
- 4. Select a device from the **Radio Modules** list. XCTU displays the current firmware settings for that device.
- 5. In the **AP** field, set **Transparent Mode** to **[0]** if it is not already and click the **Write** button.
- 6. In the **DL** field, type the IP address or the fully qualified domain name of the broker you wish to use. This example uses [test.mosquitto.org](http://test.mosquitto.org/).
- 7. In the **DE** field, type **75B** and set the port that the broker uses. This example uses **75B**, because the default MQTT port is 1883 (0x75B).
- 8. Once you have entered the required values, click the **Write** button to write the changes to the XBee Smart Modem.
- 9. Click the **Consoles working mode** button  $\Box$  on the toolbar to open a serial console to the device. For instructions on using the Console, see the AT [console](http://www.digi.com/resources/documentation/digidocs/90001458-13/default.htm#reference/r_at_console.htm) topic in the *XCTU User [Guide](https://www.digi.com/resources/documentation/digidocs/90001458-13/default.htm#concept/c_90001458-13_start.htm%3FTocPath%3D_____1)*.
- 10. Click the **Open** button  $\frac{s^*}{s}$  to open a serial connection to the device.
- 11. From the AT console, click the **Add new packet button** in the **Send packets** dialog. The **Add new packet** dialog appears.
- 12. Enter the name of the data packet. Name the packet **connect\_frame** or something similar.
- 13. Click the **HEX** input tab and type the following (these values are the same values from the table in [Example:](#page-82-1) MQTT connect):

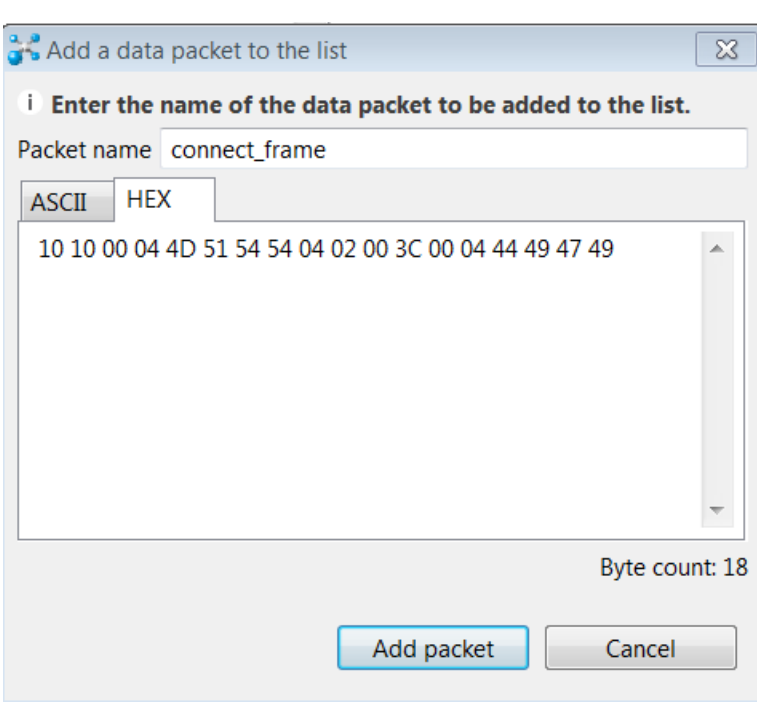

**10 10 00 04 4D 51 54 54 04 02 00 3C 00 04 44 49 47 49**

- 14. Click **Add packet**. The new packet appears in the **Send packets** list.
- 15. Click the packet in the **Send packets** list.
- 16. Click **Send selected packet**.
- 17. A CONNACK packet response from the broker appears in the **Console log**. This is a connection acknowledgment; a successful response should look like this:

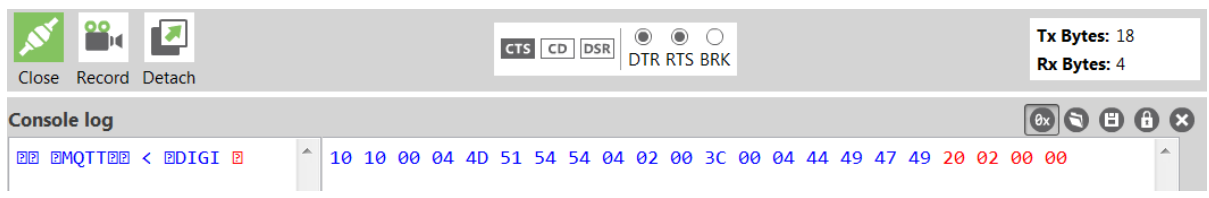

You can verify the response from the broker as a CONNACK by comparing it to the structure of a CONNACK packet in the MQTT documentation, which is available at [http://docs.oasis](http://docs.oasis-open.org/mqtt/mqtt/v3.1.1/os/mqtt-v3.1.1-os.html#_Toc398718081))[open.org/mqtt/mqtt/v3.1.1/os/mqtt-v3.1.1-os.html#\\_Toc398718081\).](http://docs.oasis-open.org/mqtt/mqtt/v3.1.1/os/mqtt-v3.1.1-os.html#_Toc398718081))

# <span id="page-85-0"></span>**Example: send messages (publish) with MQTT**

A basic Python example of a node publishing (sending) a message is:

```
mqttc = mqtt.Client("digitest") # Create instance of client with client ID
"digitest"
mqttc.connect("m2m.eclipse.org", 1883) # Connect to (broker, port,
keepalive-time)
```

```
mqttc.loop_start() # Start networking daemon
mqttc.publish("digitest/test1", "Hello, World!") # Publish message to
"digitest /test1" topic
mqttc.loop_stop() # Kill networking daemon
```
**Note** You can easily copy and paste code from the online [version](http://www.digi.com/resources/documentation/Digidocs/90002258/) of this guide. Use caution with the PDF version, as it may not maintain essential indentations.

This example imports the MQTT library, allowing you to use the MQTT protocol via APIs in the library, such as the **connect()**, **subscribe()**, and **publish()** methods.

The second line creates an instance of the client, named **mqttc**. The client ID is the argument you passed in: **digitest** (this is optional).

In line 3, the client connects to a public broker, in this case **m2m.eclipse.org**, on port **1883** (the default MQTT port, or 8883 for MQTT over TLS). There are many publicly available brokers available, you can find a list of them here: [https://github.com/mqtt/mqtt.github.io/wiki/brokers.](https://github.com/mqtt/mqtt.github.io/wiki/brokers)

Line 4 starts the networking daemon with **client.loop\_start()** to handle the background network/data tasks.

Finally, the client publishes its message **Hello, World!** to the broker under the topic **digitest/backlog/test1**. Any nodes (devices, phones, computers, even microcontrollers) subscribed to that same topic on the same broker receive the message.

<span id="page-86-0"></span>Once no more messages need to be published, the last line stops the network daemon with **client.loop\_stop()**.

#### **Example: receive messages (subscribe) with MQTT**

import paho.mqtt.client as mqtt

This example describes how a client would receive messages from within a specific topic on the broker:

```
def on connect(client, userdata, flags, rc): # The callback for when
    the client connects to the broker print("Connected with result
    code {0}".format(str(rc)))
    # Print result of connection attempt client.subscribe("digitest/test1")
    # Subscribe to the topic "digitest/test1", receive any messages
    published on it
def on message(client, userdata, msg): # The callback for when a PUBLISH
    message is received from the server. print("Message received-> "
    + msg.topic + " " + str(msg.payload)) # Print a received msg
client = mqtt.Client("digi_mqtt_test") # Create instance of client with
client ID "digi_mqtt_test"
client.on connect = \overline{0} connect # Define callback function for successful
connection
client.on_message = on_message # Define callback function for receipt of a
message
# client.connect("m2m.eclipse.org", 1883, 60) # Connect to (broker, port,
keepalive-time)
client.connect('127.0.0.1', 17300)
```
client.loop forever() # Start networking daemon

**Note** You can easily copy and paste code from the online [version](http://www.digi.com/resources/documentation/Digidocs/90002258/) of this guide. Use caution with the PDF version, as it may not maintain essential indentations.

The first line imports the library functions for MQTT.

The functions **on\_connect** and **on\_message** are callback functions which are automatically called by the client upon connection to the broker and upon receiving a message, respectively.

The **on\_connect** function prints the result of the connection attempt, and performs the subscription. It is wise to do this in the callback function as it guarantees the attempt to subscribe happens only after the client is connected to the broker.

The **on\_message** function prints the received message when it comes in, as well as the topic it was published under.

In the body of the code, we:

- <sup>n</sup> Instantiate a client object with the client ID **digi\_mqtt\_test**.
- Define the callback functions to use upon connection and upon message receipt.
- <sup>n</sup> Connect to an MQTT broker at **m2m.eclipse.org**, on port **1883** (the default MQTT port, or 8883 for MQTT over TLS) with a keepalive of 60 seconds (this is how often the client pings the broker to keep the connection alive).

The last line starts a network daemon that runs in the background and handles data transactions and messages, as well as keeping the socket open, until the script ends.

### <span id="page-87-0"></span>**Use MQTT over the XBee Cellular Modem with a PC**

To use this MQTT library over an XBee Smart Modem, you need a basic proxy that transfers a payload received via the MQTT client's socket to the serial or COM port that the XBee Smart Modem is active on, as well as the reverse; transfer of a payload received on the XBee Smart Modem's serial or COM port to the socket of the MQTT client. This is simplest with the XBee Smart Modem in Transparent mode, as it does not require code to parse or create API frames, and not using API frames means there is no need for them to be queued for processing.

- 1. To put the XBee Cellular Modem in Transparent mode, set **AP** to **0**.
- 2. Set **DL** to the IP address of the broker you want to use.
- 3. Set **DE** to the port to use, the default is 1883 (0x75B). This sets the XBee Smart Modem to communicate directly with the broker, and can be performed in XCTU as described in [Example:](#page-82-1) MQTT [connect.](#page-82-1)
- 4. You can make the proxy with a dual-threaded Python script, a simple version follows:

```
import threading
import serial
import socket
def setup():
    """
    This function sets up the variables needed, including the serial port,
    and it's speed/port settings, listening socket, and localhost adddress.
    """
```

```
global clisock, cliaddr, svrsock, ser
    # Change this to the COM port your XBee Cellular module is using. On
    # Linux, this will be /dev/ttyUSB#
   comport = 'COM44'
    # This is the default serial communication speed of the XBee Cellular
    # module
    comspeed = 115200
    buffer size = 4096 # Default receive size in bytes
    debug \overline{on} = 0 # Enables printing of debug messages
    toval = None # Timeout value for serial port below
    # Serial port object for XBCell modem
    ser = serial. Serial (comport, comspeed, timeout=toval)
    # Listening socket (accepts incoming connection)
    svrsock = socket.socket(socket.AF_INET,socket.SOCK_STREAM)
    # Allow address reuse on socket (eliminates some restart errors)
    svrsock.setsockopt(socket.SOL_SOCKET, socket.SO_REUSEADDR, 1)
    clisock = None
    cliaddr = None # These are first defined before thread creation
    addrtuple = ('127.0.0.1', 17300) # Address tuple for localhost
    # Binds server socket to localhost (allows client program connection)
    svrsock.bind(addrtuple)
    svrsock.listen(1) # Allow (1) connection
def ComReaderThread():
    "" ""
    This thread listens on the defined serial port object ('ser') for data
    from the modem, and upon receipt, sends it out to the client over the
    client socket ('clisock').
    """
    global clisock
    while (1):
        resp = ser.read() ## Read any available data from serial port
        print("Received {} bytes from modem.".format(len(resp)))
        clisock.sendall(resp) # Send RXd data out on client socket
        print("Sent {} byte payload out socket to client.".format(len
(resp)))
def SockReaderThread():
    "" "
    This thread listens to the MQTT client's socket and upon receiving a
   payload, it sends this data out on the defined serial port ('ser') to
the
   modem for transmission.
    """
    global clisock
    while (1):
        data = \text{close}. recv(4096) # RX data from client socket
        # If the RECV call returns 0 bytes, the socket has closed
        if (len(data) == 0):
            print("ERROR - socket has closed. Exiting socket reader
thread.")
           return 1 # Exit the thread to avoid a loop of 0-byte receptions
        else:
           print("Received {} bytes from client via socket.".format(len
(data))
```

```
print("Sending payload to modem...")
           bytes wr = ser.write(data) # Write payload to modem via
UART/serial
           print("Wrote {} bytes to modem".format(bytes wr))
def main():
    setup() # Setup the serial port and socket
    global clisock, svrsock
    if (not clisock): # Accept a connection on 'svrsock' to open 'clisock'
       print("Awaiting ACCEPT on server sock...")
        (clisock, cliadt) = svrsock.accept() # Accept an incoming
connection
       print("Connection accepted on socket")
    # Make thread for ComReader
    comthread = threading.Thread(target=ComReaderThread)
    comthread.start() # Start the thread
    # Make thread for SockReader
    sockthread = threading.Thread(target=SockReaderThread)
    sockthread.start() # Start the thread
main()
```
**Note** This script is a general TCP-UART proxy, and can be used for other applications or scripts that use the TCP protocol. Its functionality is not limited to MQTT.

**Note** You can easily copy and paste code from the online [version](http://www.digi.com/resources/documentation/Digidocs/90002258/) of this guide. Use caution with the PDF version, as it may not maintain essential indentations.

This proxy script waits for an incoming connection on localhost (**127.0.0.1**), on port **17300**. After accepting a connection, and creating a socket for that connection (**clisock**), it creates two threads, one that reads the serial or COM port that the XBee Smart Modem is connected to, and one that reads the socket (**clisock**), that the MQTT client is connected to.

With:

- $\blacksquare$  The proxy script running
- The MQTT client connected to the proxy script via localhost (127.0.0.1)
- The XBee Smart Modem connected to the machine via USB and properly powered
- <sup>n</sup> **AP**, **DL**, and **DE** set correctly

the proxy acts as an intermediary between the MQTT client and the XBee Smart Modem, allowing the MQTT client to use the data connection provided by the device.

Think of the proxy script as a translator between the MQTT client and the XBee Smart Modem. The following figure shows the basic operation.

**Proxy script** 

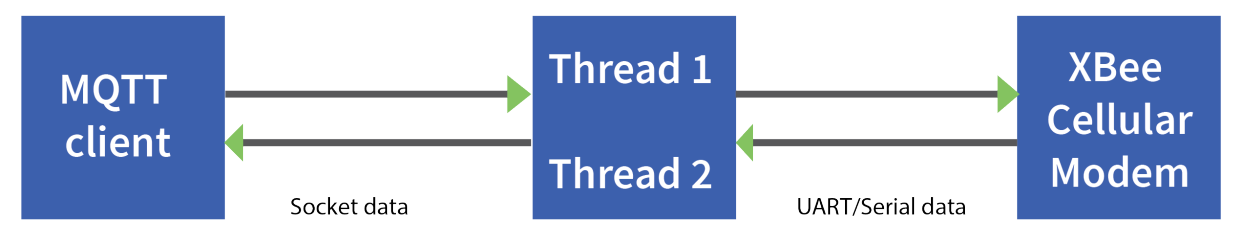

The thread that reads the serial port forwards any data received onward to the client socket, and the thread reading the client socket forwards any data received onward to the serial port. This is represented in the figure above.

The proxy script needs to be running before running an MQTT publish or subscribe script.

- 1. With the proxy script running, run the subscribe example from Example: receive [messages](#page-86-0) [\(subscribe\)](#page-86-0) with MQTT, but change the connect line from **client.connect("m2m.eclipse.org", 1883, 60)** to **client.connect("127.0.0.1", port=17300, keepalive=20**). This connects the MQTT client to the proxy script, which in turn connects to a broker via the XBee Smart Modem's internet connection.
- 2. Run the publish example from Example: send [messages](#page-85-0) (publish) with MQTT in a third Python instance (while the publish script is running you will have three Python scripts running at the same time).

The publish script runs over your computer's normal Internet connection, and does not use the XBee Smart Modem. You are able to see your published message appear in the subscribe script's output once it is received from the broker via the XBee Smart Modem. If you watch the output of the proxy script during this process you can see the receptions and transmissions taking place.

The proxy script must be running before you run the subscribe and publish scripts. If you stop the subscribe script, the socket closes, and the proxy script shows an error. If you try to start the proxy script after starting the subscribe script, you may also see a socket error. To avoid these errors, it is best to start the scripts in the correct order: proxy, then subscribe, then publish.

# **Update the firmware**

You should update your XBee to the latest firmware to take advantage of all the latest fixes and features. Refer to the topics below for information about the available update methods.

Digi strongly recommends that you devise a plan to update the firmware after initial deployment. For more information, see Create a plan for device and cellular [component](#page-91-0) firmware updates.

# <span id="page-91-0"></span>**Create a plan for device and cellular component firmware updates**

You should update your XBee to the latest firmware to take advantage of all the latest fixes and features. Changes to the cellular network, security issues, or software bugs may be identified which require firmware updates to resolve. In addition, Digi periodically releases new device firmware which includes new features and improves reliability and performance of existing features. You should evaluate and test the new releases and update your firmware to take advantage of the improvements and new features.

**Note** Digi will not accept responsibility for customers who have not planned to update their units. Please review the information provided below.

Please review the suggestions below:

- <sup>n</sup> Always test device and any cellular component firmware updates before deploying these updates to units in the field.
- <sup>n</sup> If updates will be performed using a PC, XCTU version 6.5.10 or later is able to perform complete firmware updates on all device cellular modems, including updating the cellular component firmware.
- **n** fupdates will be performed using a host [processor](#page-98-0), see Use a host processor to update the device [firmware](#page-98-0) for XBee 3 devices over UART.
- $\blacksquare$  If updates will be performed over-the-air (OTA):
	- If your XBee application is using API mode, monitor for [Modem](#page-250-0) Status  $(0x8A)$  API frames with status codes 0x38 through 0x3A. These modem status frames inform the XBee's host application about ongoing and completed or failed firmware updates.
	- If your XBee application is using [Transparent](#page-133-0) mode, test your application to determine whether it is tolerant to over-the-air firmware updates of the cellular component and XBee firmware. If your application cannot tolerate the network connection being non-functional for up to 30 minutes (for example, if the XBee will be reset in a shorter time than that), do not use over-the-air updates, and be aware that firmware updates to the XBee require user intervention.
- If the XBee firmware is updated over-the-air using Digi Remote Manager: After the new firmware image has been downloaded and validated, the XBee modem reboots automatically to install the firmware. The XBee then resets into the new firmware once the update is complete, which may take up to 60 seconds.
- <sup>o</sup> If the cellular component firmware is being updated: After the cellular firmware update image has been downloaded, the XBee modem disconnects from the network and the cellular component will be updated. This update will take up to 30 minutes. After the update completes (or fails), the XBee will reconnect to the cellular network automatically.

#### *IMPORTANT*

Future cellular component updates may require the use of USB [direct](#page-136-0) mode access.

Ensure your hardware design permits USB Direct functionality, either by designing in a USB port and options for enabling and disabling USB Direct, or by allowing the XBee 3 cellular modem to be removed from its socket and placed on a development board, such as the Digi [XBIB-CU-TH](#page-115-0).

# <span id="page-93-1"></span>**Update the device and the cellular firmware using XCTU**

Use XCTU to update the device firmware, and if needed, XCTU will attempt to update your cellular firmware.

Update the device and cellular firmware using XCTU and [USB Direct](#page-93-0) access

**Note** Before you begin, make sure you have XCTU installed and the device is added to the utility. See Install and [upgrade](#page-33-1) XCTU.

# <span id="page-93-0"></span>**Update the device and cellular firmware using XCTU and USB Direct access**

You can use XCTU to update the device and cellular firmware. XCTU updates the device firmware to the version you select, and then, if needed, XCTU will attempt to update your cellular firmware. Upgrading the cellular component firmware requires USB Direct, which is accessible using an XBIB-CU-TH development board or from your board design.

#### **Prerequisites**

- **Nindows PC**
- Digi XCTU version 6.5.10 or newer. You should [upgrade](https://www.digi.com/resources/documentation/digidocs/90001458-13/default.htm#task/t_install_xctu_updates.htm%3FTocPath%3DUpdate%2520software|_____3) XCTU to the latest version.
- The [device](#page-33-0) is added to XCTU. See Add a device to XCTU.
- <sup>n</sup> Digi XBIB-CU-TH development board, or your own hardware which enables USB Direct access
- <sup>n</sup> USB cable for USB Direct access is connected to the PC
- Cellular component USB drivers are installed

To update the device and cellular firmware:

- 1. Launch XCTU
- 2. Click the **Configuration working modes** button
- 3. From the **Radio Modules** list, select the device that you want to update.
- 4. Verify the following configuration. The cellular component firmware update may not work if any of these settings are enabled. Ensure the following:
	- Airplane mode is disabled: [ATAM](#page-189-0) set to 0
	- **Bypass mode is disabled: [ATAP](#page-201-0) not 5**
	- USB Direct Mode is disabled: [ATP1](#page-208-0) not 7
- 5. Click **Update firmware**. The **Update the radio module firmware** dialog appears and displays the available and compatible device firmware for the selected XBee module.
- 6. Select the product family of the XBee module, the function set, and the latest firmware version for the device.
- 7. Make sure you check the **Force the module to maintain its current configuration** to ensure you do not lose any changes to your configuration.
- 8. If desired, you can select the **Force the Cellular modem update** option. When selected, the cellular component is updated even if it is already on the newest firmware version. This step is optional.
- 9. Click **Update** to update the device firmware.
- 10. If the cellular component firmware requires an update or if you selected the **Force the Cellular modem update** option, a prompt displays.
- 11. Click **OK** to continue with the update process. XCTU performs the following:
	- XCTU applies and updates the device firmware.
	- <sup>n</sup> If the cellular firmware is being updated, XCTU reconfigures the XBee for USB Direct access and updates the new cellular firmware on the device.

# <span id="page-95-1"></span>**Update the device firmware**

You should update the device firmware on your XBee to the latest version to take advantage of all the latest fixes and features. Security issues or software bugs may be identified which require firmware updates to resolve. In addition, Digi periodically releases new firmware which includes new features and improves reliability and performance of existing features.

- <sup>n</sup> For information about updating the cellular firmware, see Update the cellular [firmware.](#page-99-0)
- <sup>n</sup> For information about using XCTU to update both the device firmware and, if needed, the cellular firmware, see Update the device and the cellular [firmware](#page-93-1) using XCTU.

The table below lists update methods you can use and the instructions for each method.

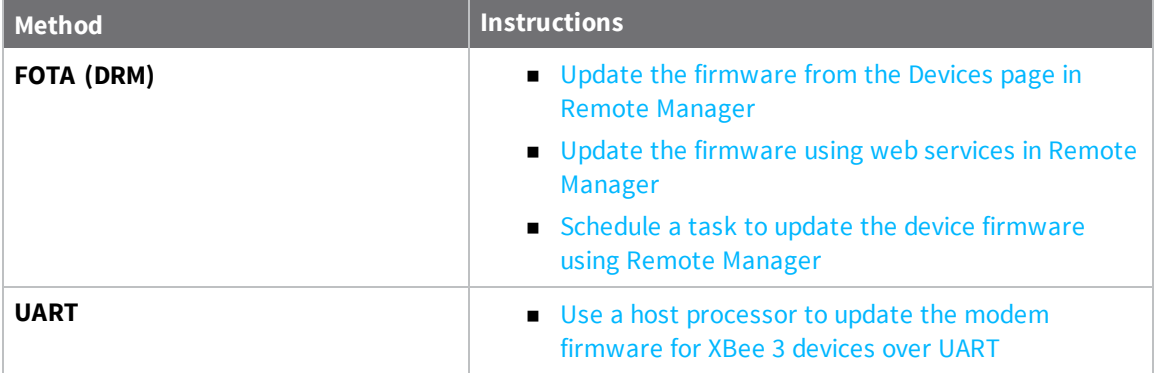

### <span id="page-95-0"></span>**Update the firmware from the Devices page in Remote Manager**

You can update the device firmware for one or multiple devices from the **Devices** page in Remote Manager.

Before you begin, verify the TCP connection method your device uses to connect to Remote Manager: query once a day or use a persistent TCP connection. See TCP [connection.](#page-71-1)

To perform a firmware update:

- 1. Download the updated firmware file for your device from Digi's support site.
	- a. Go to the Digi XBee 3 NA/Global LTE Cat 1 support page.
	- b. Scroll down to the **Firmware Updates** section.
	- c. Locate and click **Digi XBee 3 NA/Global LTE Cat 1 firmware release** to download the zip file.
	- d. Unzip the file. The file contains either a .ebin or a .gbl file.
- 2. Set up a persistent connection to connect the device to Remote Manager. See [Set](#page-71-2) up a persistent [connection](#page-71-2) to a remote XBee.
- 3. Log into Remote [Manager.](https://remotemanager.digi.com/)
- 4. Click **Devices** in the left pane.
- 5. Select the first device you want to update. To select multiple devices (all devices must be of the same type), press the Control key and select additional devices.
- 6. From the toolbar at the top of the screen, click **Actions**. Scroll down and click **Update Firmware**. The **Update Firmware** dialog appears.
- 7. Make sure **Update Firmware File** is selected in the list box. This is the default.
- 8. Click **Choose File** to select the .gbl file that you unzipped earlier.
- 9. Click **Update**. The updated devices automatically reboot when the updates are complete.

**Note** The update is immediately rejected and an error is returned if the device is going into sleep mode or is being shut down. See Clean [shutdown.](#page-125-0)

<span id="page-96-0"></span>10. When all changes are complete, [disconnect](#page-73-0) the device from Remote Manager.

### **Update the firmware using web services in Remote Manager**

Remote Manager supports both synchronous and asynchronous firmware update using web services. The following examples show how to perform an asynchronous firmware update. See the Remote Manager [documentation](https://www.digi.com/resources/documentation/digidocs/90001436-13/default.htm#concepts/c_start_dc_rm.htm%3FTocPath%3DDigi%2520Remote%2520Manager%2520User%2520Guide|_____0) for more details on firmware updates.

Before you begin, verify the TCP connection method your device uses to connect to Remote Manager: query once a day or use a persistent TCP connection. See TCP [connection.](#page-71-1)

- 1. Download the updated firmware file for your device from Digi's support site.
	- a. Go to the Digi XBee 3 Global [LTE Cat 1](https://hub.digi.com/support/products/digi-xbee/digi-xbee-3-global-lte-cat-1/) support page.
	- b. Scroll down to the **Firmware Updates** section.
	- c. Locate and click **Digi XBee 3 Global LTE Cat 1 firmware release** to download the zip file.
	- d. Unzip the file and locate the .gbl file in the unzipped directory.
- 2. Send an HTTP SCI request to Remote Manager with the contents of the downloaded .gbl file converted to base64 data. Refer to the the following examples:

Examples for .gbl:

- Example: Update the XBee .gbl firmware [synchronously](#page-96-1) with Python 3.0
- Example: Use the device's .gbl [firmware](#page-97-0) image to update the XBee firmware [synchronously](#page-97-0)

#### <span id="page-96-1"></span>*Example: Update the XBee .gbl firmware synchronously with Python 3.0*

```
import base64
import requests
# Location of firmware image
firmware_path = 'XBXC.gbl'
# Remote Manager device ID of the device being updated
device_id = '00010000-00000000-03526130-70153378'
# Remote Manager username and password
username = "my Remote manager username"
password = "my_remote_manager_password"
url = 'https://remotemanager.digi.com/ws/sci'
# Get firmware image
fw file = open(firmware path, 'rb')
fw data = fw file.read()
```

```
fw data = base64.encodebytes(fw data).decode('utf-8')
# Form update firmware request
data = """"<sci_request version="1.0">
 <update_firmware filename="firmware.gbl">
   <targets>
     <device id="{}"/>
   </targets>
   <data>{}</data>
 </update_firmware>
</sci_request>
""".format(device id, fw data)
# Post request
r = requests.post(url, auth=(username, password), data=data)
if (r.status code != 200) or ("error" in r.content.decode('utf-8')):
   print("firmware update failed")
else:
   print("firmware update success")
```
#### <span id="page-97-0"></span>*Example: Use the device's .gbl firmware image to update the XBee firmware synchronously*

To update the XBee firmware synchronously with Python 3.0, but using the device firmware image already uploaded to Remote Manager, upload the device's \*.gbl firmware to Remote Manager:

- 1. Download the updated firmware file for your device from Digi's [support](https://www.digi.com/support/productdetail?pid=5634&type=firmware) site. This zip file contains the firmware image.
- 2. Unzip the file and locate the .gbl file inside the unzipped directory.
- 3. Log into Remote [Manager.](https://remotemanager.digi.com/)
- 4. Click the arrow next to you your user name, and click **Open Classic Remote Manager**.
- 5. Click the **Data Services** tab.
- 6. Click **Data Files**.

import base64

- 7. Click **Upload Files**; browse and select the \*.gbl firmware file to upload it.
- 8. Send an HTTP SCI request to Remote manager with the path of the .gbl file; see the example below.

```
import requests
# Location of firmware image on Remote Manager
firmware path = \sqrt{x}BXC.gb1'# Remote Manager device ID of the device being updated
device_id = '00010000-00000000-03526130-70153378'
# Remote Manager username and password
username = "my remote manager username"
password = \text{''my} remote manager password"
url = 'https://remotemanager.digi.com/ws/sci'
# Form update_firmware request
```

```
data = """"<sci request version="1.0">
  <update_firmware filename="firmware.gbl">
    <targets>
      <device id="{}"/>
    </targets>
    <file>{}</file>
  </update_firmware>
</sci_request>
""".format(device id, firmware path)
# Post request
r = requests.post(url, auth=(username, password), data=data)
if (r.status code != 200) or ("error" in r.content.decode('utf-8')):
   print("firmware update failed")
else:
   print("firmware update success")
```
## <span id="page-98-0"></span>**Use a host processor to update the device firmware for XBee 3 devices over UART**

This process explains how to update the device firmware for XBee 3 Cellular devices over UART.

#### *Update the modem firmware*

- 1. Make sure you have the correct version of the device firmware for your XBee device.
- 2. Enter programming (bootloader) mode.
	- a. Send the %P command. The **%P** command must be sent an argument derived from the SL parameter of the device being updated. The argument is the value of SL added to the value 0xDB8A and then masked by performing a bitwise-AND with 0x3FFF. For example:
		- i. Run ATSL to get the address value, which is in hex.

ATSL 123456

ii. Add bitwise-AND with 0x3FFF.

```
(0xDB8A + 0x123456) & 0x3FFF= 0x0FE0
```
iii. Send the command AT%PFE0.

AT%PFE0

- b. You will receive a response.
	- **n** If successful, OK is returned.
	- **n** If an error occurs, **ERROR** is returned.
- c. After the command is sent, the radio module resets and automatically enters programming mode.
- 3. Once the device is in programming (bootloader) mode, configure the local serial port to 115200/8/N/1.

#### *Send a firmware image*

After invoking the bootloader, a menu is sent out the UART at 115200 baud.

**Note** If no menu is received after the switch to 115200, send the CR (Carriage Return) command to attempt to receive the prompt again.

To upload a firmware image through the UART interface:

- 1. Look for the bootloader prompt **BL >** to ensure the bootloader is active.
- 2. Send an ASCII **1** character to initiate a firmware update.
- 3. After sending a **1**, the device waits for an XModem CRC upload of a .gbl image over the serial line at 115200 baud. Send the .gbl file to the device using standard XMODEM-CRC.
- 4. If the firmware image is successfully loaded, the bootloader outputs a "complete" string. Invoke the newly loaded firmware by sending a **2** to the device.

If the firmware image is not successfully loaded, the bootloader outputs an "aborted string". Note that the previous firmware is maintained, making this error recoverable. It returns to the main bootloader menu. Some causes for failure are:

- <sup>n</sup> Over 1 minute passes after the command to send the firmware image and the first block of the image has not yet been sent.
- A power cycle or reset event occurs during the firmware load.
- A file error or a flash error occurs during the firmware load.

# <span id="page-99-0"></span>**Update the cellular firmware**

You should update the cellular firmware on your device to take advantage of all the latest fixes and features.

**Note** You should also create a plan to update the cellular component firmware on a regular basis, after initial deployment. Security issues or software bugs may be identified which require firmware updates to resolve.

- **n** For information about updating the device [firmware](#page-95-1), see Update the device firmware.
- <sup>n</sup> For information about using XCTU to update both the device firmware and, if needed, the cellular firmware, see Update the device and the cellular [firmware](#page-93-1) using XCTU.

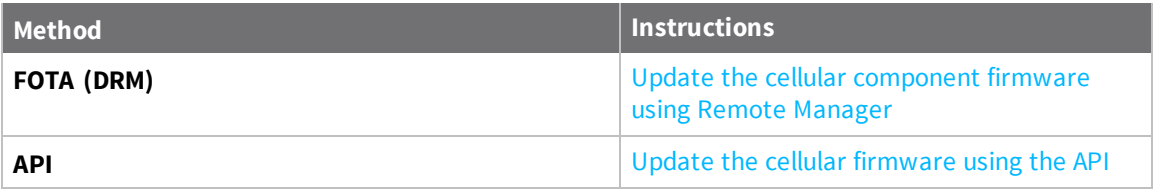

### <span id="page-99-1"></span>**Update the cellular component firmware using Remote Manager**

You can update the firmware for a device's cellular component using Remote Manager.

**Note** At this time cellular component firmware updates are not available for this device, as there is only one firmware version available. This section is provided as a reference so you can review and plan your update strategy.

#### **Prerequisites**

- Remote [Manager](#page-62-0) account created and an XBee [cellular](#page-62-1) device added.
- <sup>n</sup> XBee cellular device must be connected to Remote Manager to initiate update.
- The device ID of the XBee cellular device that you want to update.

#### *Applicable update files*

When available, the update file is hosted on **ftp1.digi.com** under the directory **support/thales**. See [Determine](#page-100-1) the location of the firmware version.

<span id="page-100-1"></span>**Note** No update files are currently available.

#### *Determine the location of the firmware version*

You must first determine the location of the firmware version to which you want to update. Digi provides updates by hosting them on an HTTP server: **ftp1.digi.com**. If the HTTP location is not accessible to your XBee Cellular, such as if you are using a VPN, the files may be retrieved and hosted separately on a server that it can reach.

Firmware is provided in the form of delta images which will migrate the cellular component from a known source to a given target version. You can verify the firmware version level of the cellular component using the MV [\(Modem](#page-186-0) Version) AT command. Check documentation and release notes for your XBee Cellular variant to determine the necessary upgrade path for your product. You will need:

- The HTTP(s) hostname or IP address, which for Digi hosted files is: **ftp1.digi.com**
- $\blacksquare$  Directory path containing update file.
- **D** Update image filename.

#### <span id="page-100-0"></span>*Form the update request*

A request to perform an update is communicated to the XBee Cellular through Remote Manager by using the Data Services Device Request feature. The device request should be sent to the **HTTP\_ OTA** target. The payload of the request is key-value pairs separated by a space. We recommend using the base64 encoded binary transport option to avoid issues representing the request in XML.

For example, you want to update a module with the file **sample.bin** in the **support/example** directory on Digi's HTTP file server and with a file hash (SHA-256 hex).

The payload of the request would look like this:

```
url https://ftp1.digi.com/support/example/sample.bin
hash 075D4CBB178EF8C20920FA6FCD328327EC561A2C03D8128433A77437219F3150
```
The base64 encoded representation of the payload in turn:

dXJsIGh0dHBzOi8vZnRwMS5kaWdpLmNvbS9zdXBwb3J0L2V4YW1wbGUvc2FtcGxlLmJpbg0KaG FzaCAwNzVENENCQjE3OEVGOEMyMDkyMEZBNkZDRDMyODMyN0VDNTYxQTJDMDNEODEyODQ zM0E3NzQzNzIxOUYzMTUwDQo=

The full Remote Manager device request is as shown below. Make sure to replace the **Device ID** attribute with the ID for your device.

```
<sci_request version="1.0">
  <data_service>
    <targets>
      <device id="Your device ID here"/>
    </targets>
    <requests>
      <device_request target_name="HTTP_OTA" format="base64">
dXJsIGh0dHBzOi8vZnRwMS5kaWdpLmNvbS9zdXBwb3J0L2V4YW1wbGUvc2FtcGxlLmJpbg0KaGFzaCAwN
zVENENCQjE3OEVGOEMyMDkyMEZBNkZDRDMyODMyN0VDNTYxQTJDMDNEODEyODQzM0E3NzQzNzIxOUYzMT
UwDQo=
      </device_request>
    </requests>
  </data_service>
</sci_request>
```
#### *Perform the update*

Once the update details have been established and the device request body written, the update is performed by doing an HTTP **POST** operation to the **/ws/sci** API endpoint of Remote Manager. You can do this manually from the Remote Manager API Explorer.

- 1. Log into Remote [Manager.](https://remotemanager.digi.com/)
- 2. From the left pane, click **API Explorer**. The **API Explorer** page appears.
- 3. In the top field, select or type: **/ws/sci**
- 4. Select the **POST** HTTP method option.
- 5. Copy the full Remote Manager device request you created in the previous step: [Form](#page-100-0) the update [request](#page-100-0).
- 6. Paste the copied SCI request into the window below the HTTP Method selection section.
- 7. Click **Send** to initiate the update.

**Note** Do not be alarmed if Remote Manager indicates that the device has disconnected. This is normal, as performing the update requires a reboot, and the network connection is temporarily disconnected during the reboot.

#### *Validate the update*

After the update has been triggered, it may take up to 30 minutes for the update to be applied and for the module to be connected to the network once more. If the XBee is not configured to automatically connect to Digi Remote Manager, you will need to reconnect to Remote Manager to perform validation.

<span id="page-101-0"></span>You can check that the update process has succeeded by reading the MV [parameter](#page-186-0) value. After the update is complete, the version should reflect the desired target version.

#### **Update the cellular firmware using the API**

You can update the cellular component using the API.

In addition to knowing which cellular component firmware is required for a given release of the module firmware, the host program needs to know which firmware versions for the module support a cellular component firmware update.

For example, if Release 3 is the first version of the module firmware that supports cellular component firmware updates, you must update it before updating the cellular component firmware. But to downgrade from Release 3 or greater to Release 2 or less, you must downgrade the cellular component firmware before downgrading the module firmware. Otherwise, the older firmware would not be able to downgrade the cellular component firmware.

#### *Important notes*

Consider the following before performing a cellular component firmware update.

**Note** Digi recommends that you perform a cellular firmware update using [XCTU](#page-93-1).

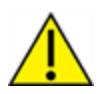

**CAUTION!** Avoid interrupting the process if possible. An interruption requires starting over. If the interruption occurs while the bootloader is being updated (part number 82004156) the device may not be recoverable.

#### <span id="page-102-0"></span>*Perform a cellular component firmware update using API mode*

This topic specifies how a host program can perform a cellular component firmware update without XCTU.

**Note** Digi recommends that you perform a cellular firmware update using [XCTU](#page-93-1).

The cellular component firmware consists of part number xxxxxx, which is the code for the bootloader on the module.

- 1. Configure the module at a high baud rate. 460,800 (**BD** = **9**) or 921,600 (**BD** = **0xA**) is best to optimize speed.
- 2. Configure the module in API mode (**AP** = **1**).
- 3. Set up the host program to a matching baud rate and API mode.
- 4. Update the bootloader file.
	- a. Send the first block of the file with **ID** set to **0** and bit 0 of the flags byte set to indicate the first frame. The size of the block does not matter as long as it is less than maximum buffer size (1500 bytes).
	- b. Wait for an ACK before proceeding. An ACK comes in a FW Update Response 0xAB with a status of **0**. Under normal conditions, the ACK occurs within 100 ms. However, some responses have been measured to take 80 seconds. To be safe it is best not to timeout on the response for 90 seconds.
	- c. Send all but the last frame of the file with incrementing values for the ID and all bits in the Flags field cleared. Wait for an ACK between each frame sent.
	- d. Send the last block of the file with the next ID and with bit 1 set to indicate last frame. Wait for an ACK on the final case.

After the final ACK is received for both the bootloader file and the cellular code file, the cellular component firmware update is complete.

As a verification, enter MV (Modem [Firmware](#page-186-0) Version) to reveal the version of the cellular component firmware.

**Note** The **AI** status must be **0x23** or **0** for **MV** to give a valid response.

#### *About cellular firmware updates using the API*

An XBee Smart Modem contains two processors: a microcontroller that controls most operations of the module, and a cellular component. Both processors contain firmware that you can update. For any given release of the microcontroller firmware (after this referred to as the module firmware), there is an associated release of the cellular component firmware. One or more releases of the module firmware is associated with a given cellular component firmware. However, for a given module firmware, there is only one associated release of the cellular component firmware.

The following table depicts an example of this with arbitrary release numbers:

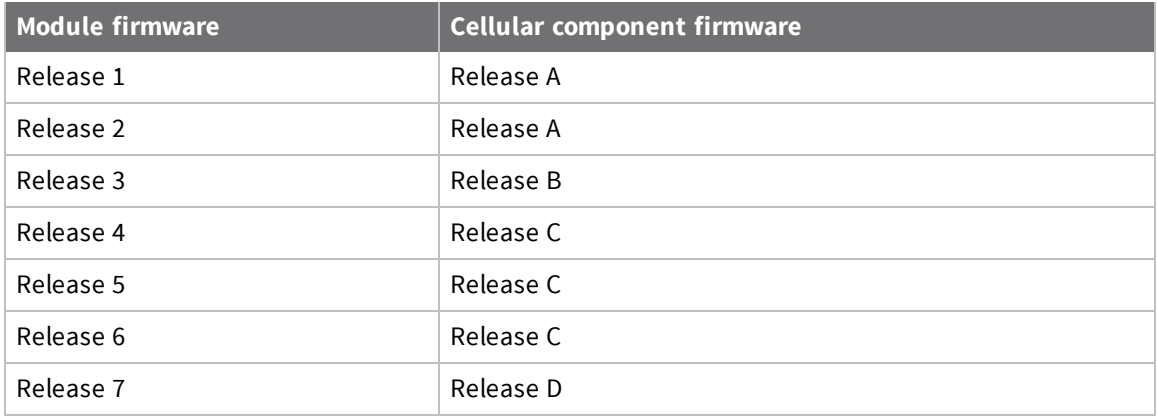

**Note** The module version number keeps incrementing whether or not the cellular component firmware version increases.

#### *Error recovery*

Several different types of errors can occur during an API cellular firmware update.

#### **Corrupted firmware on the cellular component**

If something goes wrong during a firmware update, (such as a loss of power), the firmware on the cellular component may be corrupted. This is indicated by an [AI](#page-217-0) status of **0x24**. If you see this status, reset the module (you can use  $FR$ ) and then follow the steps in Perform a cellular [component](#page-102-0) [firmware](#page-102-0) update using API mode to redo the cellular component firmware update.

#### **Error**

An error occurs when FW Update Response - 0xAB returns a non-zero status code. This can be caused by a programming error on the host side (such as out of order sequence numbers), a software error on the module side (such as too short of a timeout waiting for responses from the cellular component), or an invalid image of the cellular component firmware. When this occurs, the firmware update is aborted such that it cannot be picked up from where it left off. The only reliable recovery is to reset the module and then immediately Perform a cellular [component](#page-102-0) firmware update using API [mode](#page-102-0).

#### **Host initiated cancellation**

If the host sets bit 2 of the flags byte in FW Update -  $0x2B$ , the update in progress is aborted. Recovery is then equivalent to the recovery for negative acknowledgments, described above.

#### **General case**

Regardless of the reason for the error, a cellular component firmware update should always work within ten seconds of a reset and after **AI** is **0x23** or **0**.

# **Technical specifications**

# **Interface and hardware specifications**

The following table provides the interface and hardware specifications for the device.

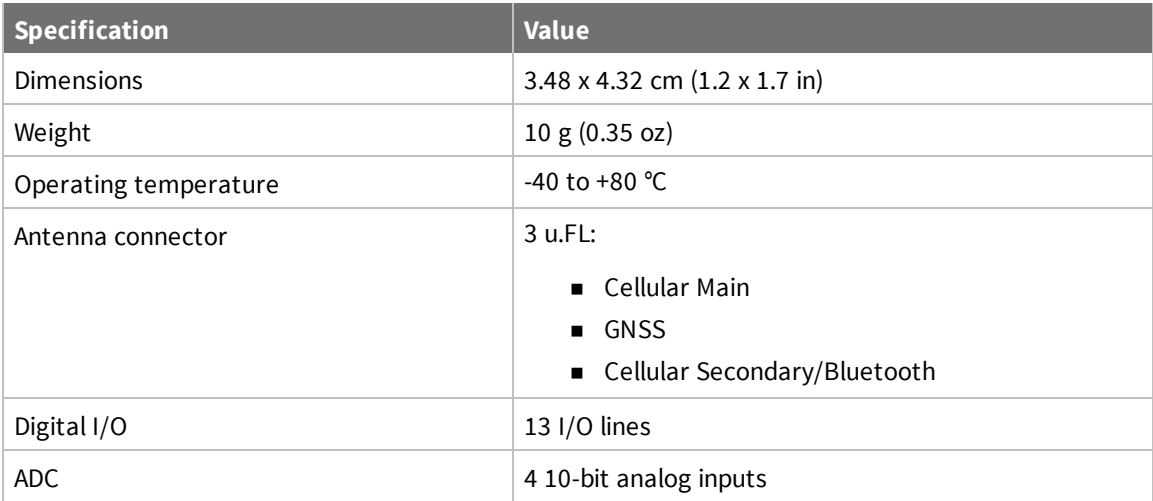

# **RF characteristics**

The following table provides the RF characteristics for the device.

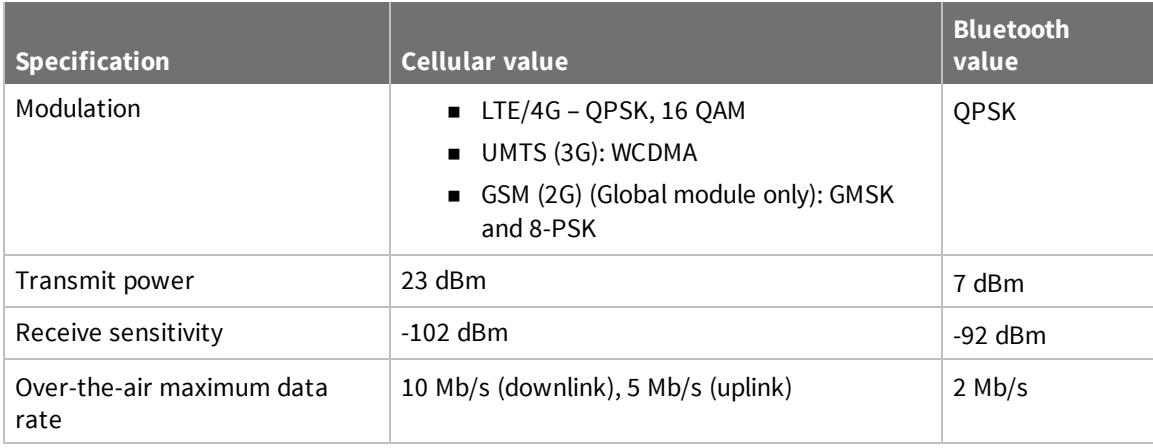

# **Networking specifications**

The following table provides information about the bands.

## **Bands**

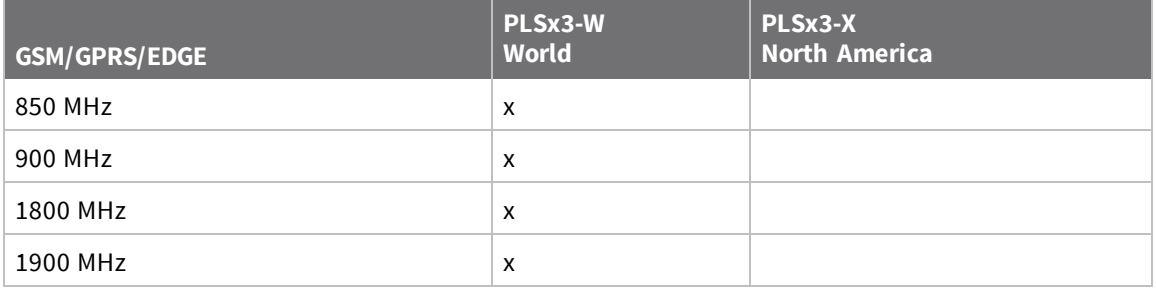

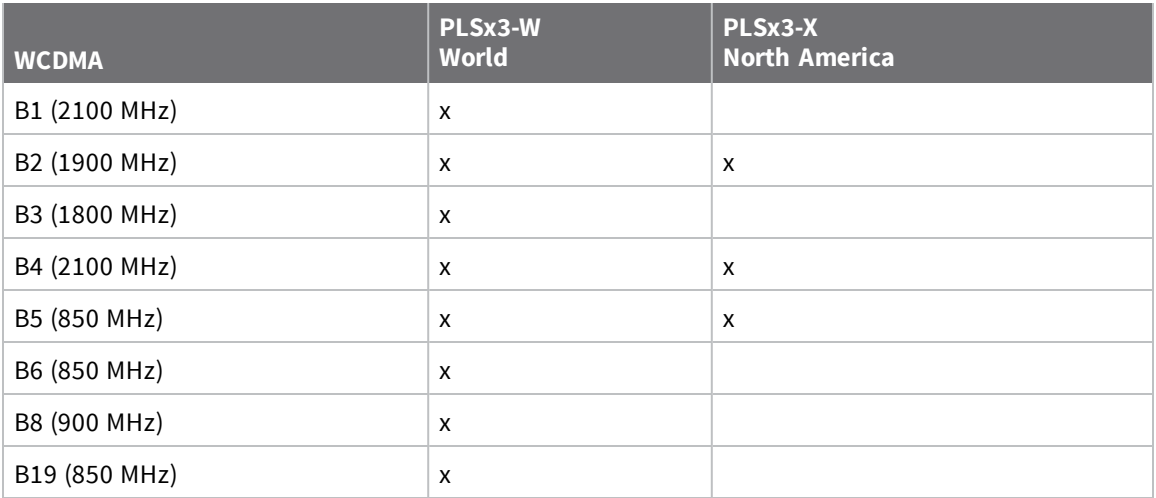

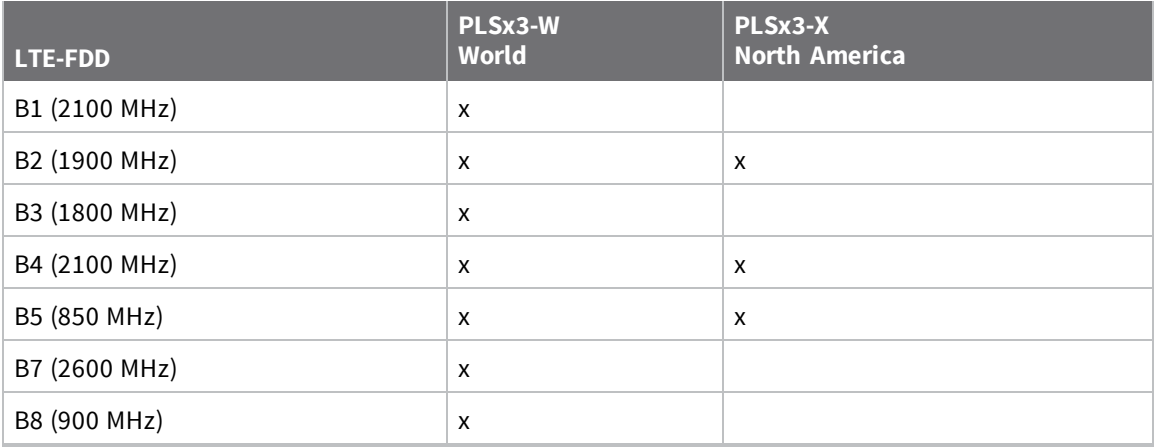

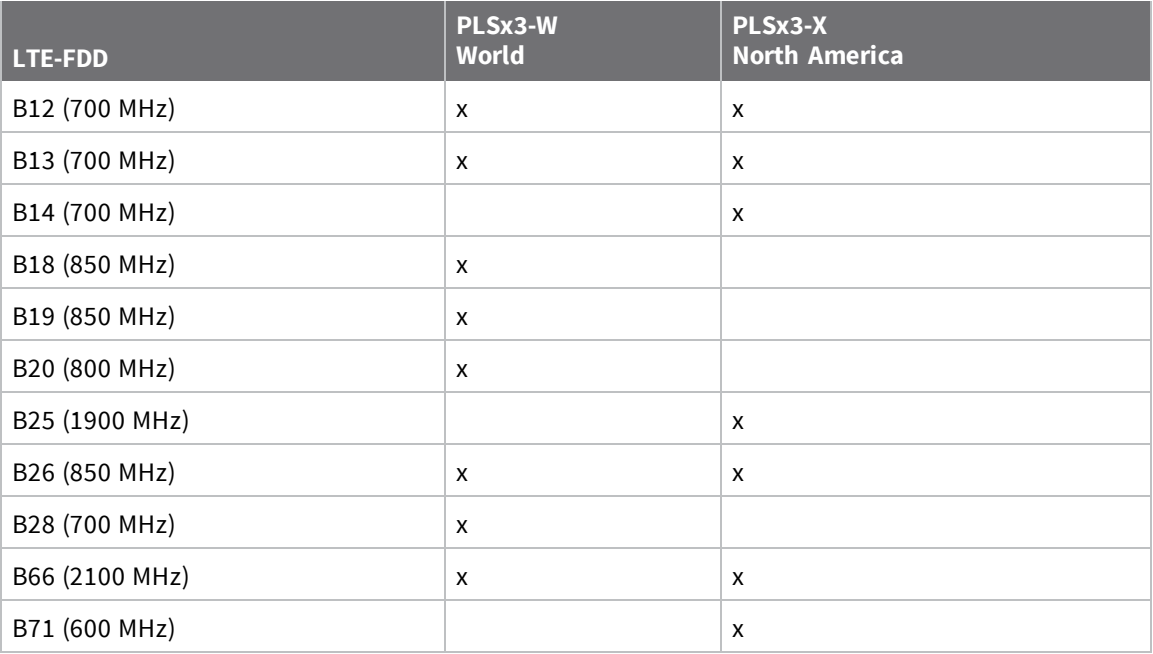

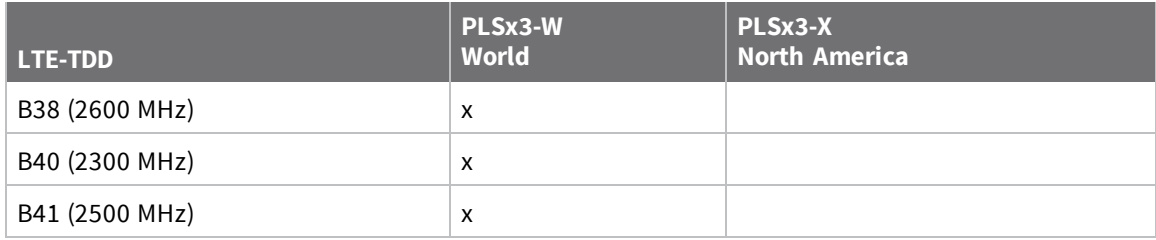

# **Power requirements**

The following table provides the power requirements for the device.

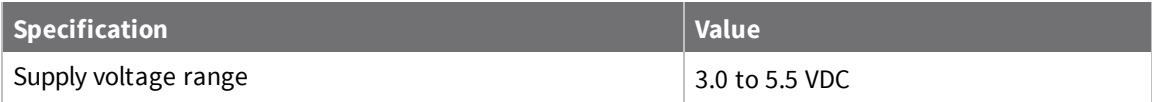

# **Electrical specifications**

The following table provides the electrical specifications for the XBee Smart Modem.

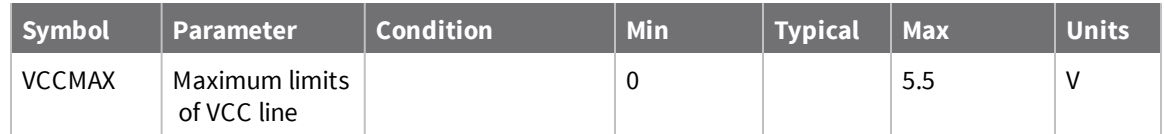
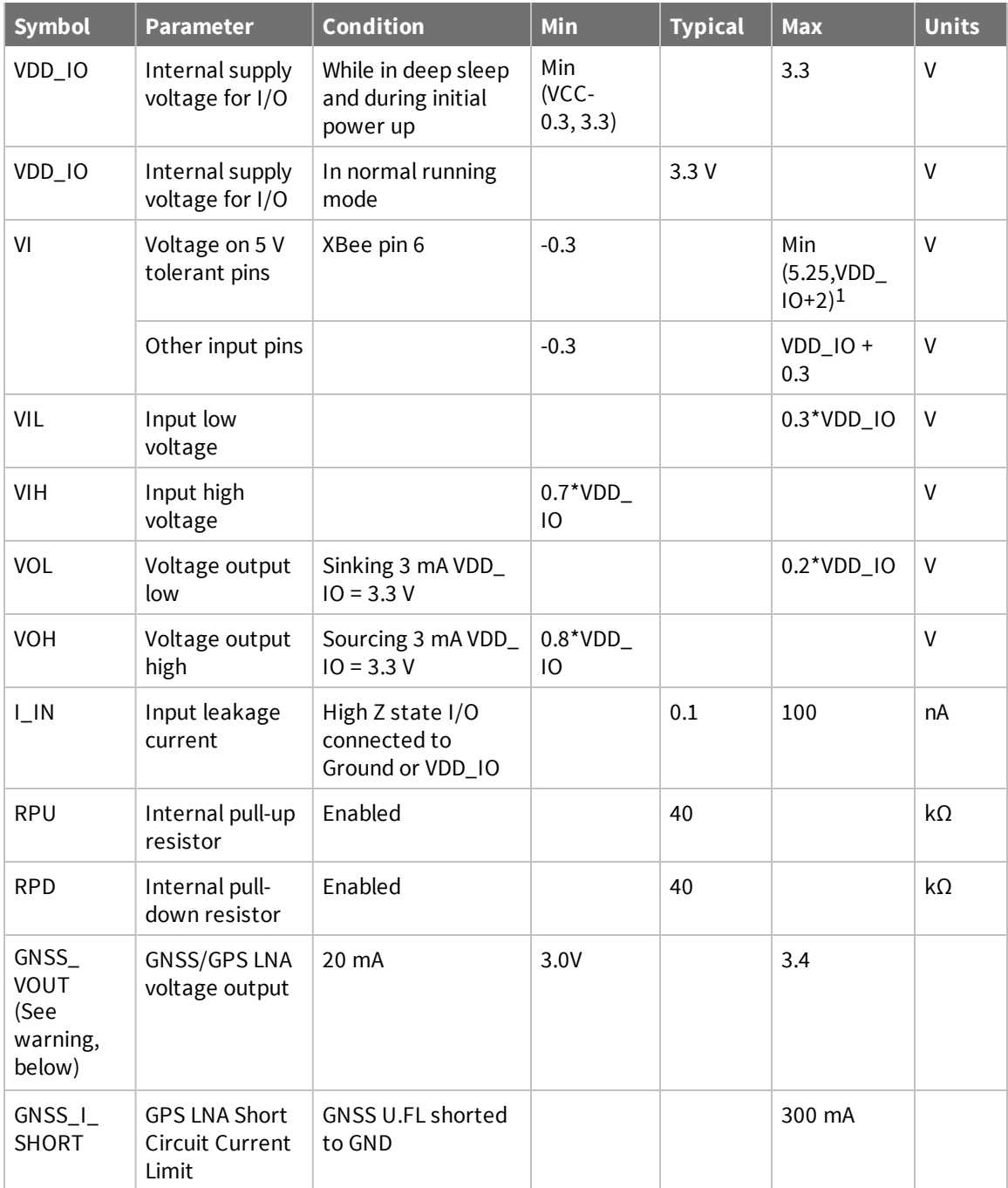

<sup>1</sup>Pin 6 is also 5 V tolerant even when the XBee Smart Modem is not powered. We recommend only driving this pin with 3.3 V for compatibility with other XBee products. The VBUS line is not used to enable/disable USB on this product.

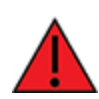

Though GNSS\_VOUT has Short Circuit protection for unintentional short circuit contact, extended use of this protection circuit may result in permanent damage to the device and/or other connected devices!

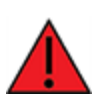

Bien que GNSS\_VOUT dispose d'une protection contre les courts-circuits pour les contacts involontaires contre les courts-circuits, l'utilisation prolongée de ce circuit de protection peut entraîner des dommages permanents à l'appareil et/ou aux autres appareils connectés !

# **Regulatory approvals**

The following table provides the regulatory and carrier approvals for the device.

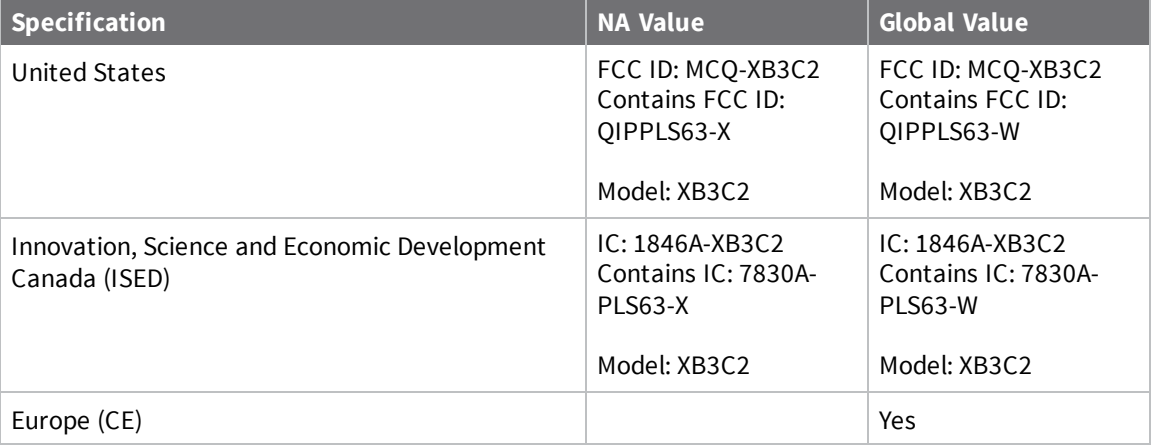

# **Hardware**

# **Mechanical drawings**

The following figures show the mechanical drawings for the XBee Smart Modem. All dimensions are in inches.

For XBee header information, see XBee header connector [requirements](#page-112-0).

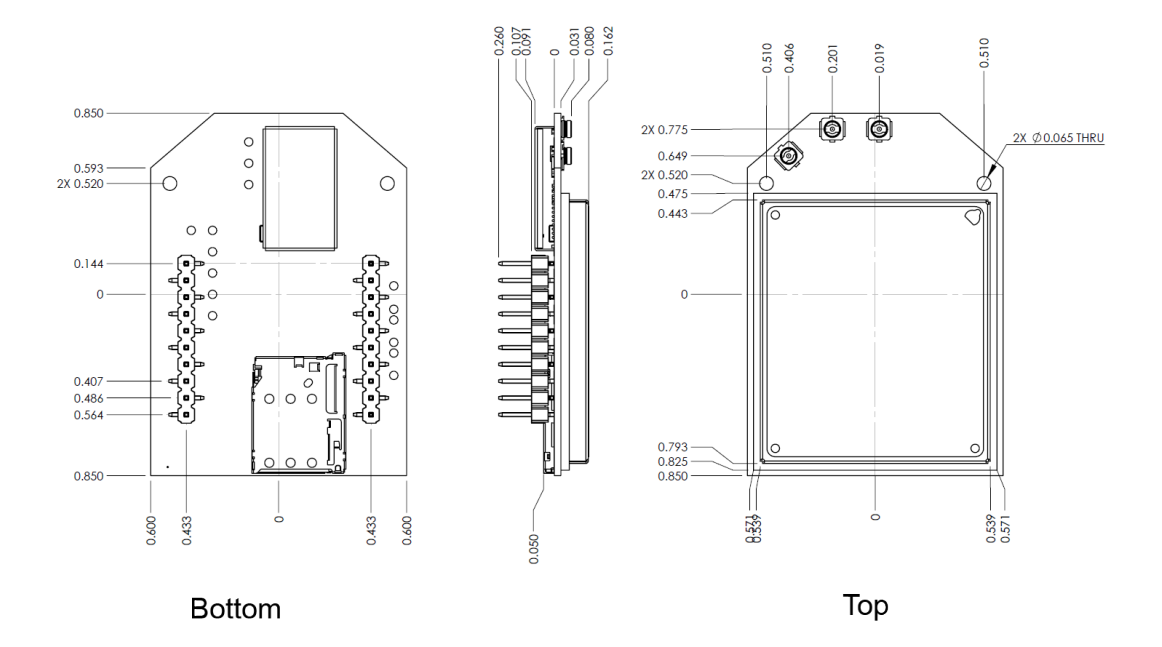

# **Pin signals**

The pin locations are:

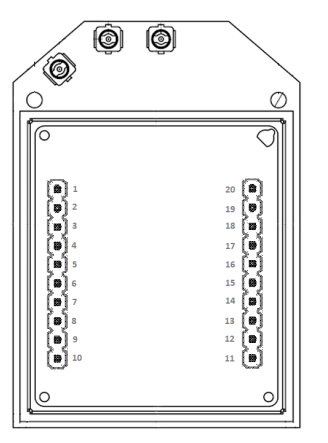

Top view

The following table shows the pin assignments for the through-hole device. In the table, low-asserted signals have a horizontal line above signal name.

#### **NOTES**

- Pins 4, 11, 16, 17, 18, 19, and 20 are disabled by default.
- <sup>n</sup> All inputs have internal pull-ups on by default.
- All DIO is configurable as disabled, input, output high, or output low.
- <sup>n</sup> Functions marked in bold are the module's default.

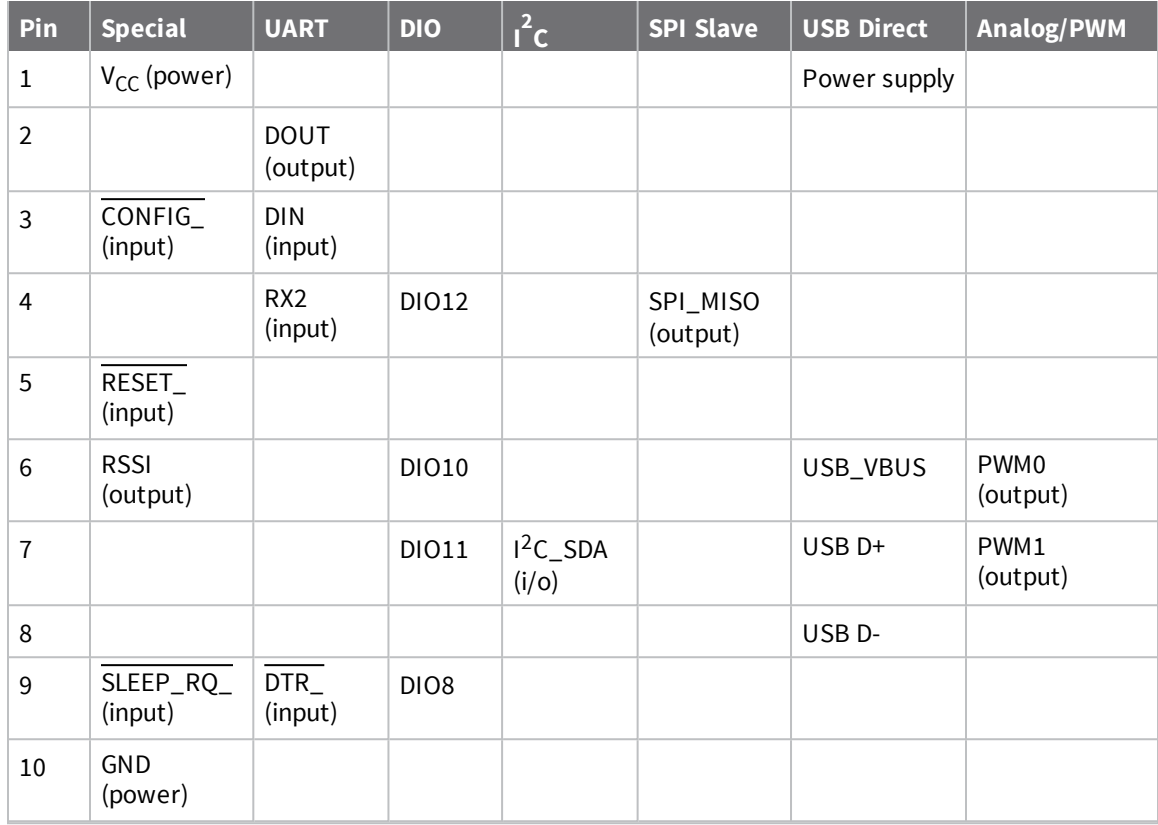

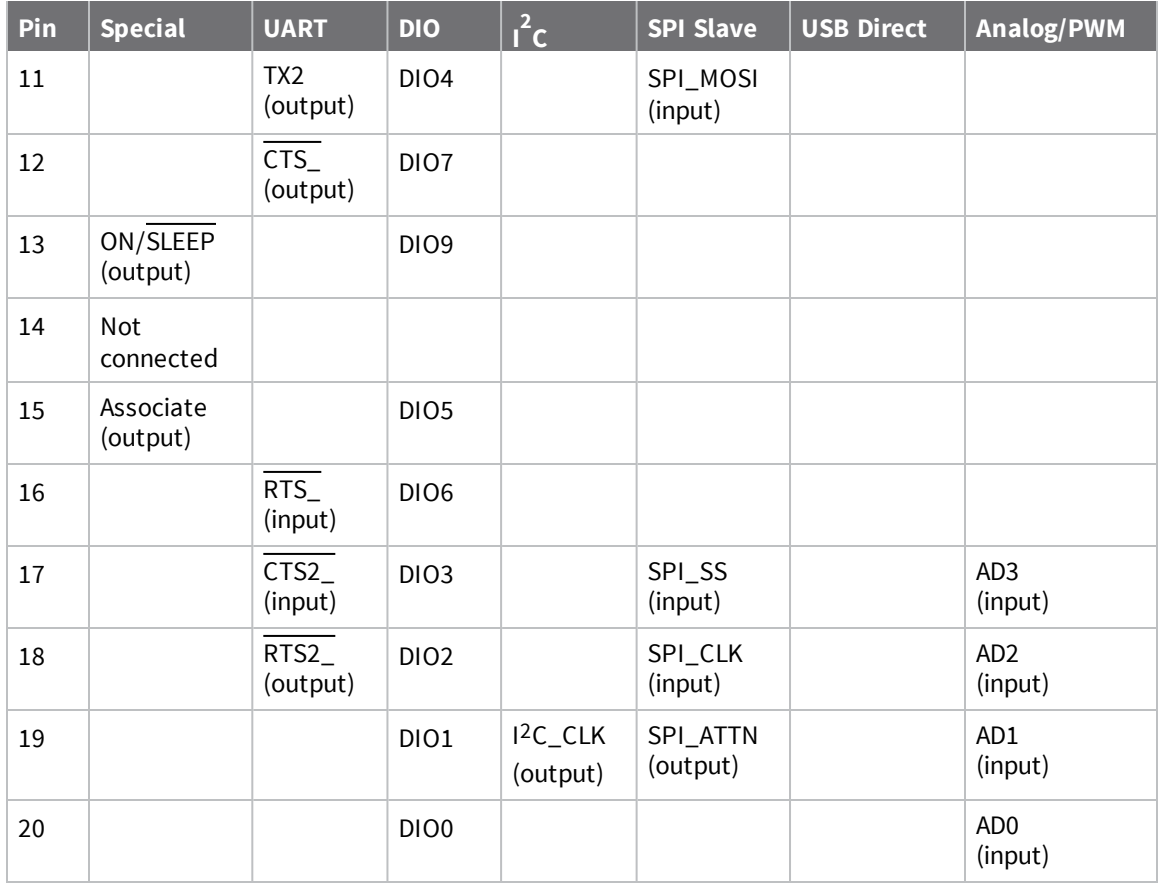

**Note Secondary UART**: TX2, RX2, RTS2, and CTS2 (pins 4, 11, 18, and 17) may optionally be configured as a secondary UART serial port using MicroPython. See Class [UART](https://www.digi.com/resources/documentation/digidocs/90002219/default.htm#reference/r_class_uart.htm?Highlight=class%20UART) in the *Digi [MicroPython](https://www.digi.com/resources/documentation/digidocs/90002219/default.htm) [Programming](https://www.digi.com/resources/documentation/digidocs/90002219/default.htm) Guide* and for details.

**Note Class I2C**: For more information, see [Class](http://cms.digi.com/resources/documentation/digidocs/90002219/#reference/r_class_i2c.htm%3FTocPath%3DMachine%2520module|Class%2520I2C%253A%2520two-wire%2520serial%2520protocol|_____0) I2C in the *Digi MicroPython [Programming](https://www.digi.com/resources/documentation/digidocs/90002219/default.htm) Guide*.

#### **Pin connection recommendations**

To ensure compatibility with future updates, make USB D+ and D- (pin 7 and pin 8) available in your design.

The recommended minimum pin connections are VCC, GND, DIN, DOUT, RTS, DTR and RESET. Firmware updates require access to these pins.

# <span id="page-112-0"></span>**XBee header connector requirements**

The XBee header connectors require the following attributes:

- $en$  female
- $\blacksquare$  2 mm pitch
- $\blacksquare$  10 positions
- single row

### **RSSI PWM**

The RSSI/PWM output is enabled continuously unlike other XBee products where the output is enabled for a short period of time after each received transmission. If running on the XBIB development board, DIO10 is connected to the RSSI LEDs, which may be interpreted as follows:

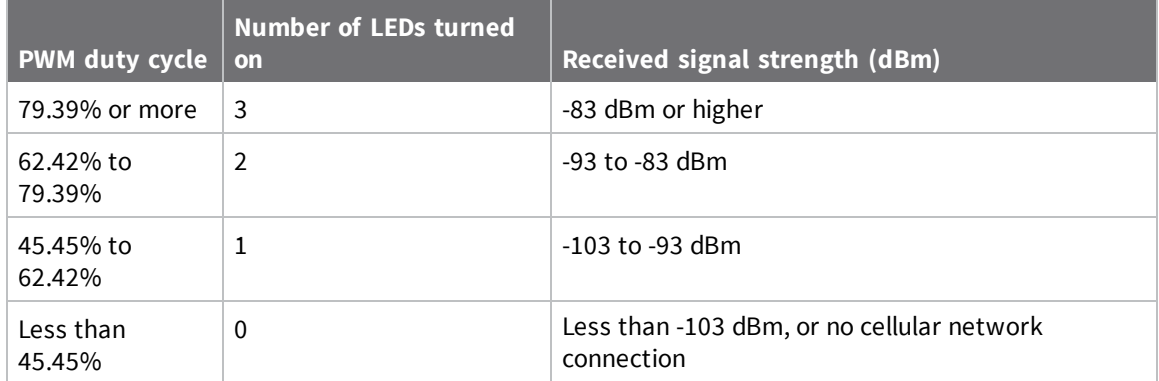

### **SIM card**

The XBee Smart Modem uses a 4FF nano-SIM card. The SIM interface supports both 1.8 V and 3.3 V SIM types.

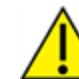

**CAUTION!** Never remove the SIM card while the power is on!

# **GNSS (Global Navigation Satellite System)**

Global Navigation Satellite System (GNSS) is a general term describing any satellite constellation that provides positioning, navigation, and timing services on a global or regional basis. GNSS provides access to multiple satellites which increases accuracy, redundancy and availability of information at all times. Common GNSS Systems are GPS, GLONASS, Galileo, Beidou, and other regional systems.

#### *Connect a GNSS antenna to your XBee*

You can connect a GNSS antenna to your XBee, which enables your device to access GNSS information.

#### *Sleep mode interaction*

When GNSS is actively in use (from either an AT command, API request or MicroPython request), the module is not allowed to sleep until the location has been found or the search has timed out. To give up on a given request before a location is obtained, the API request or Micropython request can be canceled. Once canceled, the module is allowed to sleep.

In firmware version \*1A and newer, sleep is allowed when raw NMEA is enabled; GNSS will be temporarily stopped for sleep, then re-enabled on wake. Sleep is held off when a one-shot/single location acquisition is active.

**Note** The AT command cannot be canceled. It automatically times out after 120 seconds.

#### *GNSS frames*

The following GNSS frames are available:

- <sup>n</sup> GNSS Start Raw NMEA, Stop Raw NMEA, or One Shot [Request](#page-268-0) 0x3D
- <sup>n</sup> GNSS Start Raw NMEA, Stop Raw NMEA, or One Shot [Response](#page-269-0) 0xBD
- <sup>n</sup> GNSS Raw NMEA [Response](#page-269-1) 0xBE
- GNSS One Shot [Response](#page-270-0) 0xBF

# **Associate LED functionality**

The following table describes the Associate LED functionality. For the location of the Associate LED on the XBIB-U development board, see number 6 on the XBIB-U-DEV reference.

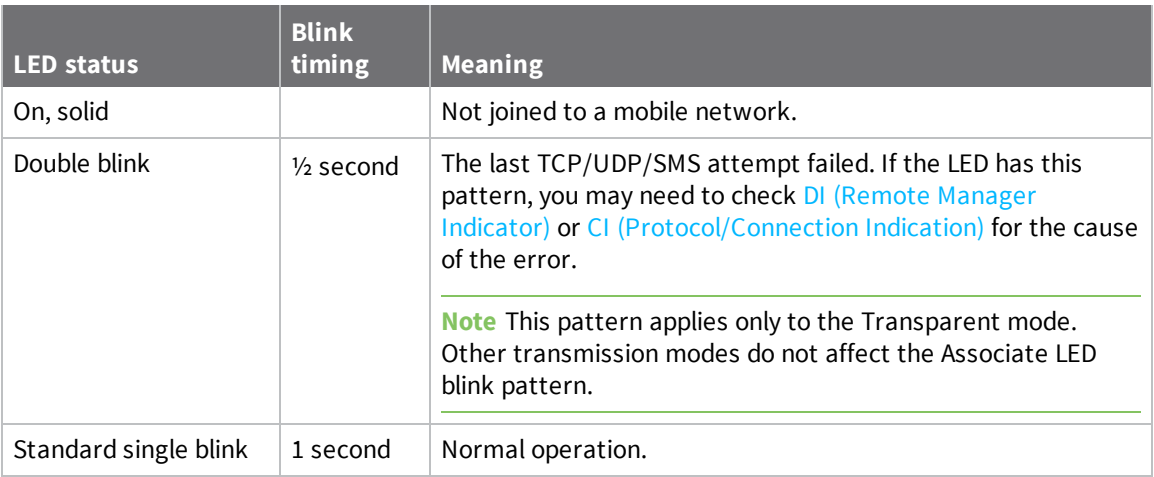

The normal association LED signal alternates evenly between high and low as shown below:

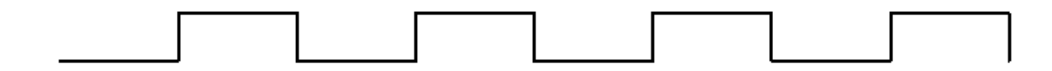

Where the low signal means LED off and the high signal means LED on.

When **CI** is not **0** or **0xFF**, the Associate LED has a different blink pattern that looks like this:

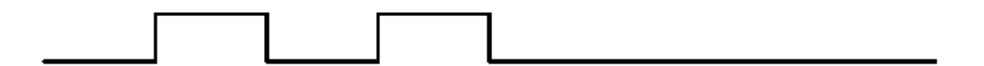

# **Development boards**

### <span id="page-115-0"></span>**XBIB-CU-TH reference**

This picture shows the XBIB-CU-TH development board and the table that follows explains the callouts in the picture.

**Note** This module is sold separately or in our XBee3 Cellular Kits.

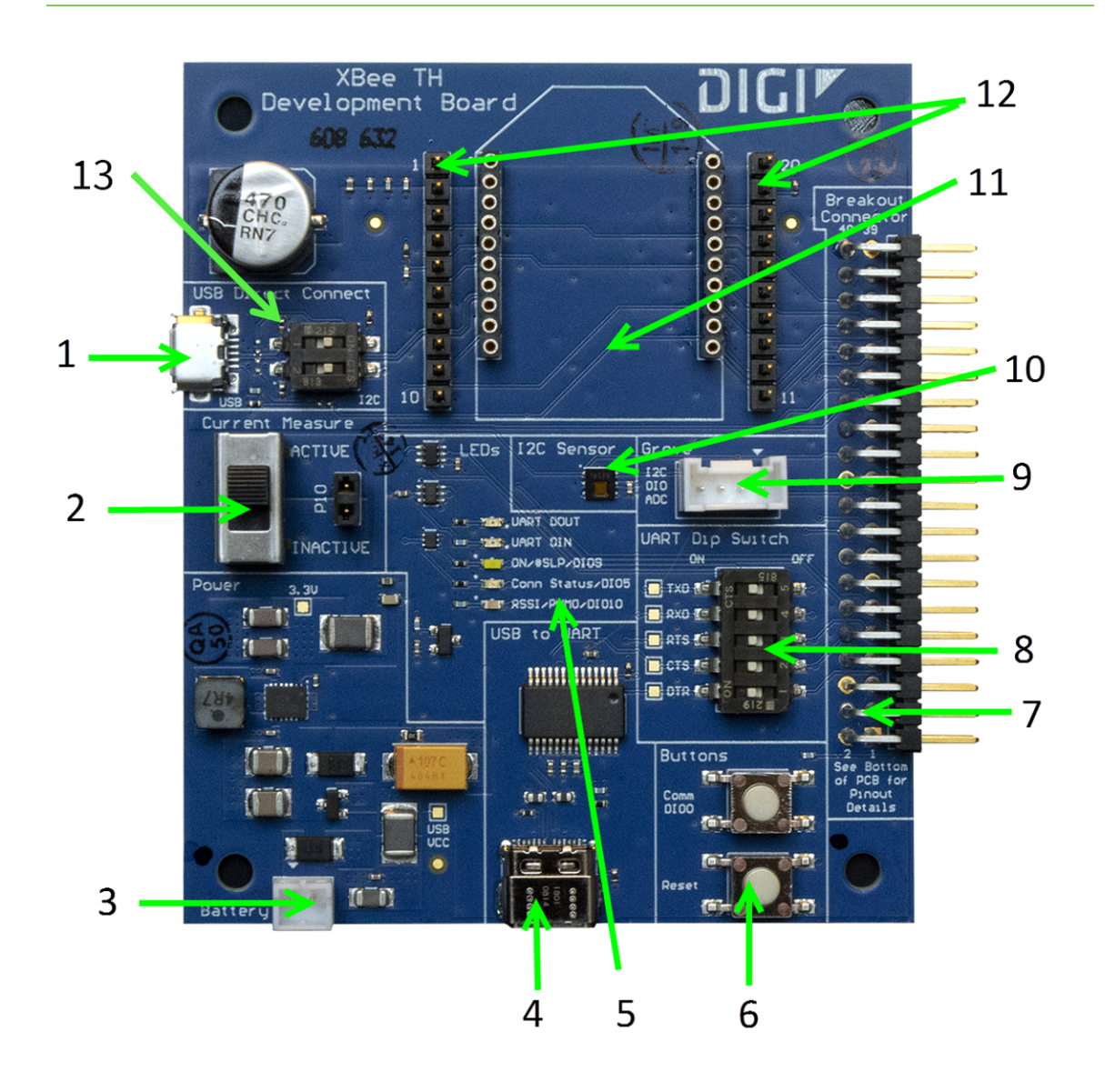

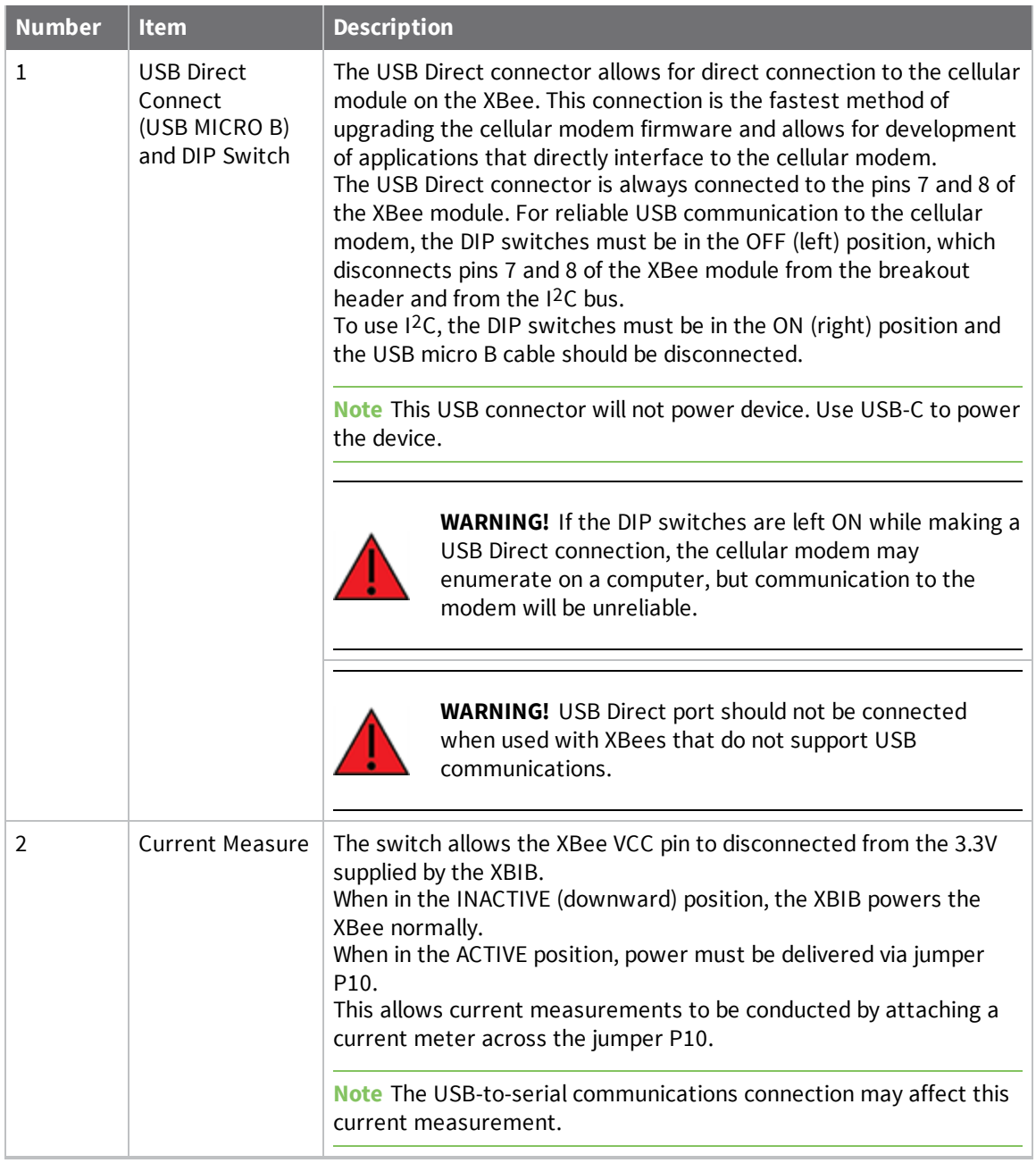

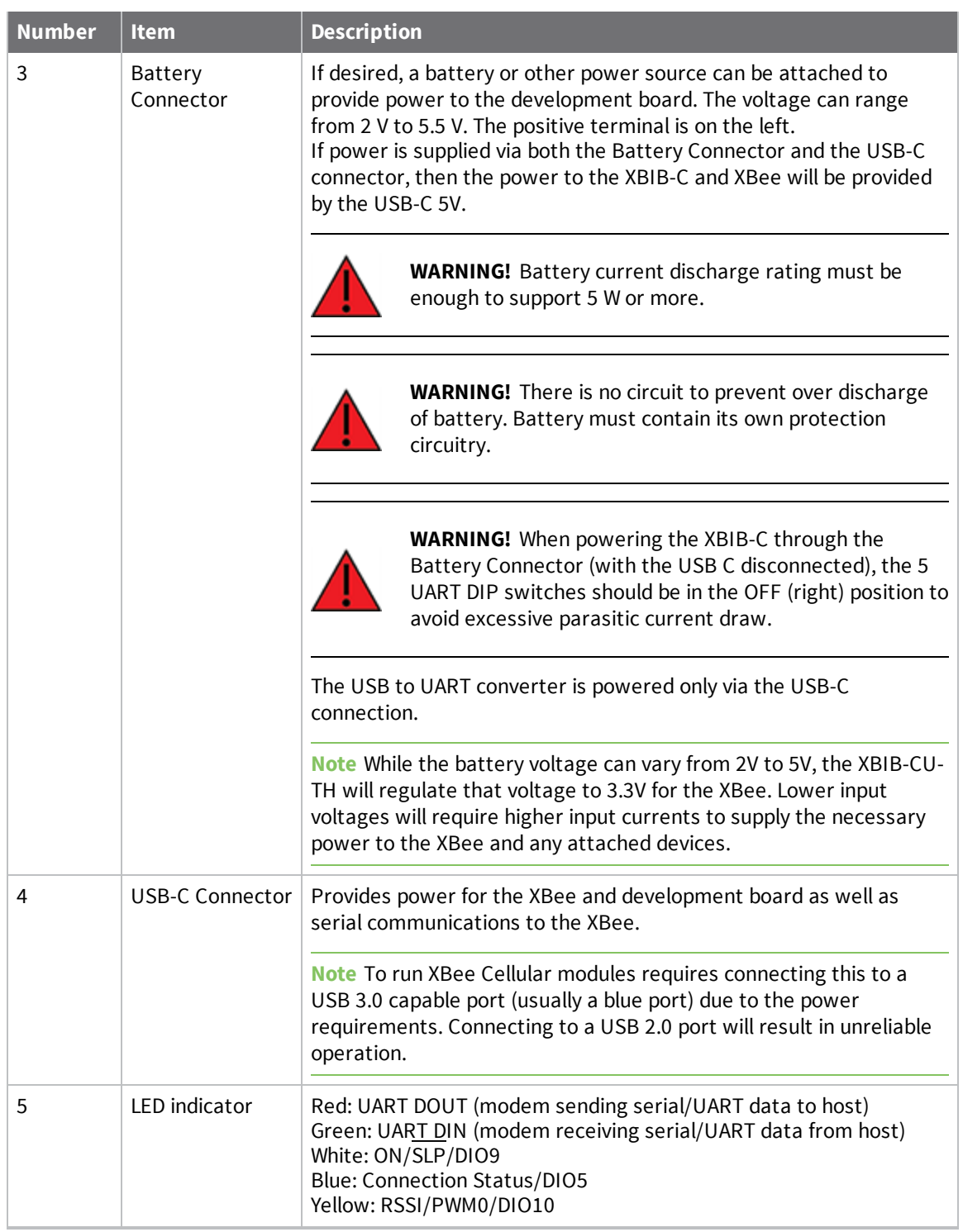

<span id="page-118-0"></span>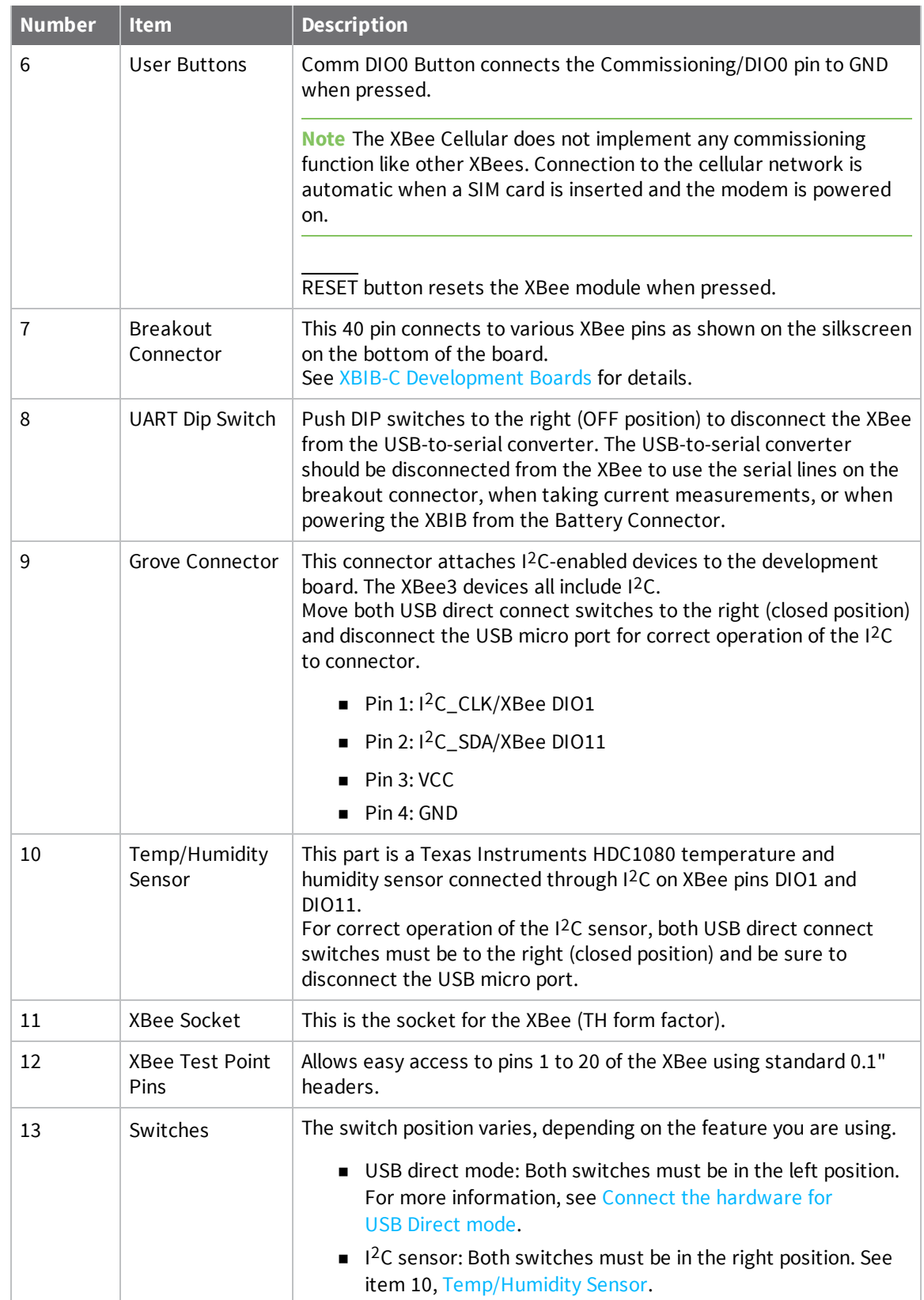

# **Antenna recommendations**

For additional antenna regulatory requirements, refer to:

■ Antenna regulatory [information:](#page-299-0) FCC and ISED

### **Antenna connections**

The XBee Smart Modem has an internal BLE antenna and three u.FL antennas ports for external antennas.

- Main: The main port must be connected to an appropriate LTE antenna.
- **s Secondary**: The secondary port can be used for improved cellular performance, which is highly recommended, or it can also be used for an external BLE antenna.
- <sup>n</sup> **GPS**: The GPS port can be connected to a passive or active GPS antenna. For antenna cables longer than a few inches, an active GPS antenna is recommended. If GPS is not used, then this port can be left disconnected.

For information about how to connect the antenna cables, see in Connect the [hardware](#page-32-0).

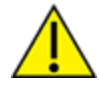

**CAUTION!** The XBee Smart Modem will not function properly with only the secondary antenna port connected!

# **Keepout area and design recommendations**

The following drawings show important recommendations for designs using the embedded BLE antenna.

Do not make a dual footprint of the XBee Cellular TH Integral Antenna and the surface-mount PCB antenna module RF Pad footprint, as the RF Pad footprint requires a ground plane within the keepout area of the integral antenna.

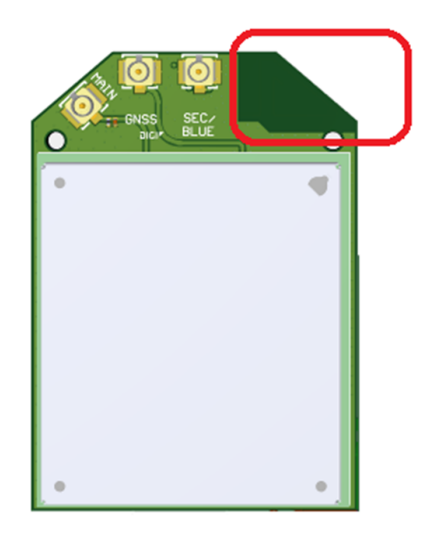

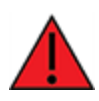

**WARNING!** Do not run cables above or below critical keep out area marked in red below. If cables or other objects must infringe in main keepout areas shown in next diagram, objects in left hand side will cause significantly worse performance than infringement on the right hand side.

# **Through-hole keepout**

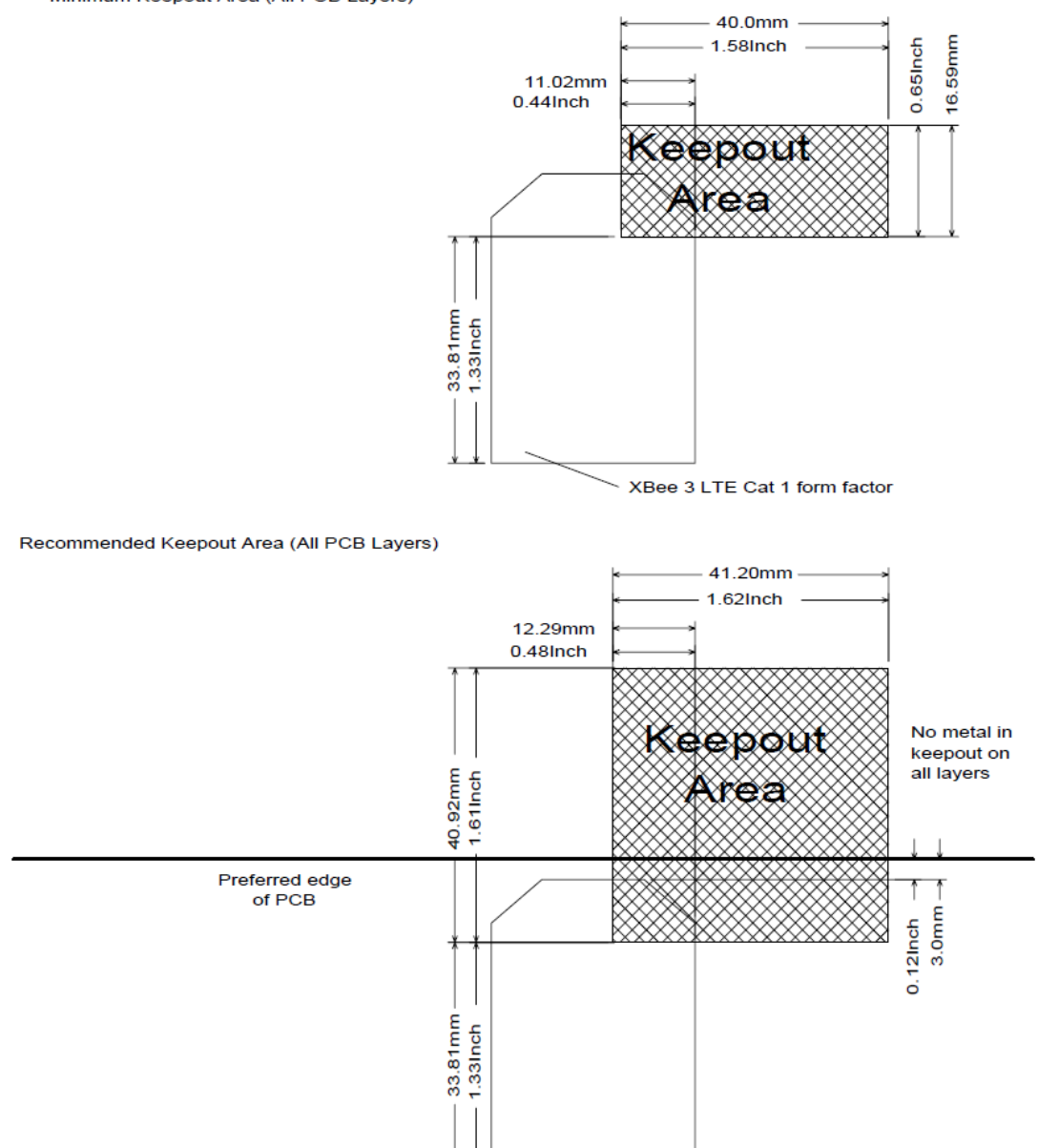

Minimum Keepout Area (All PCB Layers)

#### *Notes*

- 1. For designs using metal enclosures:
	- a. External antennas are required.
	- b. If the Cellular Secondary Antenna is used, Bluetooth is set to an integral antenna. BLE communications will be inhibited or non-functional being contained within a metal enclosure.
	- c. To maximize Bluetooth Integral Antenna capability, use plastic or other non-conducting material in the keepout areas.
- 2. There should be no metal (such as mounting hardware, screws, circuit boards) in the keepout area shown, including 1 in (2.5 cm) above or below the keepout area to avoid reduced BLE range.
- 3. Maximize the distance between the antenna and metal objects that might be mounted in the keepout area.
- 4. These keepout area guidelines do not apply for wire whip antennas or external RF connectors. Wire whip antennas radiate best over the center of a ground plane.

### **Antenna placement**

For optimal cellular reception, follow the antenna manufacturer's recommendations. In general, keep the antenna as far away from metal objects and other electronics (including the XBee Smart Modem) as possible. See Antenna regulatory [information:](#page-299-0) FCC and ISED for limitations on antenna placement. Often, small antennas are desirable, but come at the cost of reduced range and reduced battery life.

#### *GNSS antennas*

For information about GNSS antennas, see GNSS [antennas.](#page-122-0)

## <span id="page-122-0"></span>**GNSS antennas**

A GNSS antenna is designed to receive the radio signals transmitted on specific frequencies by GNSS satellites and convert them to an electronic signal for use by a GNSS receiver. GNSS antennas can be used with this device.

#### **GNSS antenna requirements**

Due to the very low power levels of GNSS satellite transmissions, placement of the GNSS antenna in the end application is very important. The GNSS antenna needs a clear view of the sky and must be pointed in the direction of the sky.

**Note** When the GNSS antenna is placed close to the module, a 15 dB gain is enough. In the case of a long cable, the gain has to be increased up to 30 dB.

An active GNSS antenna is required in most applications. The active antenna should meet the following specifications:

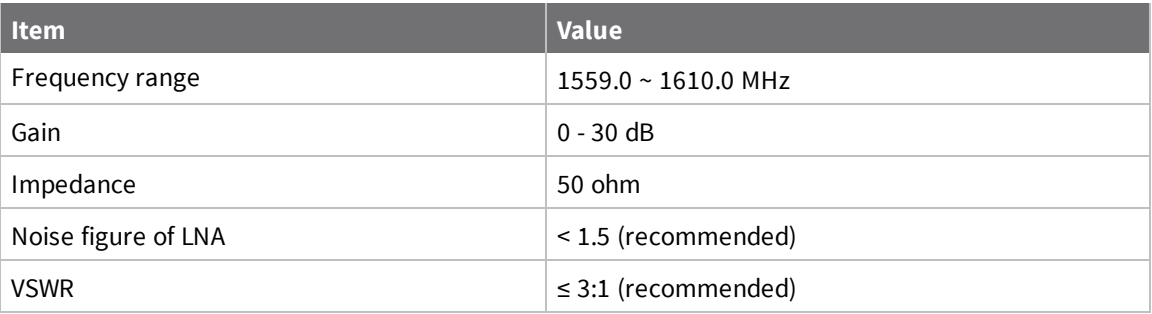

### **GNSS receiver characteristics**

Refer to the table below for the GNSS characteristics and expected performance.

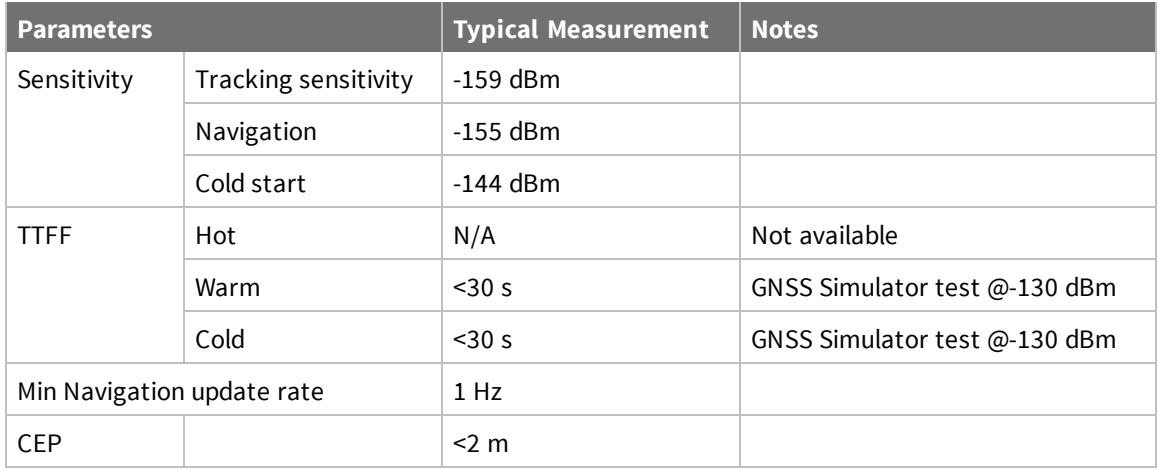

## **Installation guidelines for GNSS antennas**

- <sup>n</sup> To obtain the maximum performance of the GNSS receiver, the antenna must be installed according to the antenna manufacturer's instructions.
- <sup>n</sup> The GNSS performance must be carefully evaluated if operating near any other antenna or transmitter. Further care in antenna placement must be taken when operating on LTE Band 13 to avoid loss of GNSS sensitivity.
- The antenna must not be installed inside metal cases or near any obstacle that may degrade performance.

# **Design recommendations**

### **Power supply considerations**

When considering a power supply, use the following design practices.

- 1. Power supply ripple should be less than 75 mV peak to peak.
- 2. The power supply should be capable of providing a minimum of 1.5 A at 3.3 V (5 W). Keep in mind that operating at a lower voltage requires higher current capability from the power supply to achieve the 5 W requirement.
- 3. Place sufficient bulk capacitance on the XBee VCC pin to maintain voltage above the minimum specification during inrush current. Inrush current is about 2 A during initial power up of cellular communications and wakeup from sleep mode.
- 4. Place smaller high frequency ceramic capacitors very close to the XBee Smart Modem VCC pin to decrease high frequency noise.
- 5. Use a wide power supply trace or power plane to ensure it can handle the peak current requirements with minimal voltage drop. We recommend that the power supply and trace be designed such that the voltage at the XBee VCC pin does not vary by more than 0.1 V between light load  $(-0.5 W)$  and heavy load  $(-3 W)$ .

# **Heat considerations and testing**

The XBee Smart Modem may generate significant heat during sustained operation. In addition to heavy data transfer, other factors that can contribute to heating include air flow around the device, cellular signal quality. Cellular signal quality can be affected by distance to the nearest cell tower, obstacles between the XBee Cellular and the tower, and antenna placement. The modem must transmit at a higher power level when communicating over long distances or in other low-signal environments.

Overheating can cause reduced performance and/or malfunction. In order to avoid this it is important to consider the application the XBee Smart Modem is going into and mitigate heat issues if necessary. We recommend that you perform thermal testing in your application to determine the resulting steady state temperature of the XBee Smart Modem. Use TP [\(Temperature\)](#page-211-0) to estimate the device temperature. Convert the **TP** reading from hex format to decimal.

You also need to know the ambient temperature and the average current consumption during your test. If you do not have a way to measure current consumption you can estimate it from the table in the next section.

Use those results to approximate the maximum safe ambient temperature for the XBee Smart Modem, *TMAX,amb*, with the following equation:

$$
T_{MAX,amb} = 80\degree \text{C} - (T_{XBee} - T_{amb, test}) \left(\frac{I_{MAX}}{I_{AVG, test}}\right)
$$

Where:

*TXBee* is the steady state temperature of the XBee Smart Modem that you measured during your test (if using the **TP** command, be sure to convert from hex format to decimal).

*Tamb,test* is the ambient air temperature during your test.

*IAVG,test* is the average current measured during your test.

*IMAX* is the average current draw expected for your application when transmitting at maximum RF power; see Power consumption.

# **Add a fan to provide active cooling**

Another option for heat mitigation is to add a fan to your system to provide active cooling. You can use a fan instead of or in addition to a heat sink. The XBee Smart Modem offers a fan control feature on I/O pin DIO11 (pin 7). When the functionality is enabled, that line is pulled high to indicate when the fan should be turned on. The line is pulled high when the device gets above 70 °C and the cellular component is running, and turns off when the device drops below 65 °C.

To enable the functionality set P1 (DIO11/PWM1 [Configuration\)](#page-208-0) to **1**. Note that the I/O pin is not capable of driving a fan directly; you must implement a circuit to power the fan from a suitable power source.

# **Clean shutdown**

Digi strongly recommends performing a clean shutdown procedure on your XBee cellular devices before removing power from the devices. Performing a shutdown allows the module to unregister from the cellular network and safely store operating parameters. Failure to shutdown properly has the potential to result in delays resuming network operation and in some rare instances may result in an unrecoverable module failure.

You can use any of the following methods to perform a clean shutdown.

## **SD (Shutdown) command**

You should use the SD [command](#page-185-0) to safely shut down a device before removing power. This is the recommended method.

Issue the **SD** command. When the shut down process is complete, the device returns **OK**. After the device responds **OK**, you can safely remove power from the device.

The device will return **ERROR** if any of the following actions are in progress:

- <sup>n</sup> Over-the-air update of the cellular component
- Local update of the cellular component
- Over-the-air update of the XBee firmware.

In addition, if the radio can't be fully shut down within two minutes, the device returns **ERROR**.

You can verify the state of the device using the [AI command](#page-217-0). After you issue the **SD** command and a response has been returned (either **OK** or **ERROR**), issue the **AI** command. If the shutdown was successful, **2D** is returned.

# **Cellular component firmware updates**

Even if you do not plan to use the USB Direct interface (Pin 7 and 8), we strongly recommend you provide a way to access the USB pins (Pin 7 and 8) to support direct firmware updates of the Cellular modem. USB Direct provides the fastest means to update the cellular modem firmware. You should keep Pins 7 and 8 routing as a 90 ohm diff pair for USB communications.

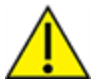

**CAUTION!** If you do not provide access to these USB pins, you may be unable to perform cellular component firmware updates.

If the application cannot support a true USB Type B connector (micro or mini), then a header or testpoints are recommended.

If pin 7 is used in the application, it must be disconnected to perform the USB Direct firmware update.

# **Recommended application circuit**

In all cases, but especially in high EMI (electromagnetic interference) noise environments, Digi recommends adding a 10 nF ceramic capacitor very close to pin 5.

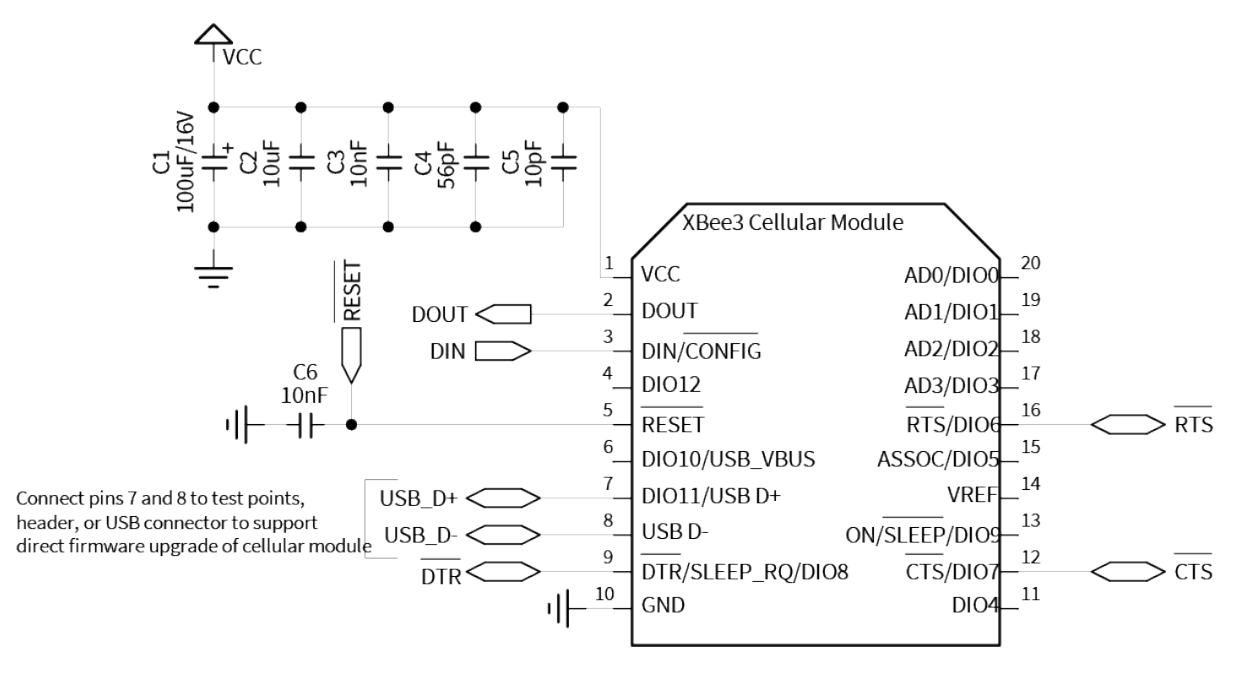

# **Custom configuration: Create a new factory default**

You can create a custom configuration that is used as a new factory default. This feature is useful if you need, for example, to maintain certain settings for manufacturing or want to ensure a feature is always enabled. When you perform a factory reset on the device using the RE [command](#page-184-0), the custom configuration is set on the device rather than the original factory default settings.

For example, by default Bluetooth is disabled on devices. You can create a custom configuration in which Bluetooth is enabled by default. When you use the **RE** command to reset the device to the factory defaults, the Bluetooth configuration is set to the custom configuration (enabled) rather than the original factory default (disabled).

The custom configuration is stored in non-volatile memory. You can continue to create and save custom configurations until the device's memory runs out of space. If there is no space left to save a configuration, XBee returns an error.

You can use the **!C** command to clear or overwrite a custom configuration at any time.

### **Set a custom configuration**

- 1. Open XCTU on the device.
- 2. Enter [Command](#page-133-0) mode.
- 3. Perform the following process for each configuration that you want to set as a factory default.
	- a. Issue an **AT%F** command. This command enables you to enter a custom configuration.
	- b. Issue the custom configuration command. For example: **ATBT 1**. This command sets the default for Bluetooth to enabled.

### **Clear all custom configurations on a device**

After you have set configurations using the AT%F command, you can return all configurations to the original factory defaults.

- 1. Open XCTU on the device.
- 2. Enter [Command](#page-133-0) mode.
- 3. Issue **AT!C**.

## **SIM cards**

- <sup>n</sup> For reliability, use a SIM card with gold-plated contacts. Gold-plated contacts provide protection against oxidation, which can occur over time and with exposure to humidity in the air.
- <sup>n</sup> Vibration in the application environment is the most common cause of SIM card failure, which results in loss of communications with the mobile network.
- <sup>n</sup> The specific failure mode is fretting between the contacts of the SIM card and the card holder. For highest reliability, Digi strongly recommends that you apply a thin layer of dielectric grease to the SIM contacts prior to installing the SIM card. You need only to apply enough dielectric grease that the mating area of the contacts is protected from exposure to air and humidity.

# **Cellular connection process**

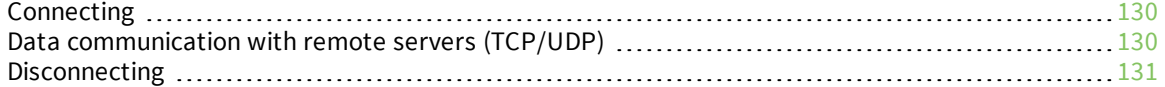

# <span id="page-129-0"></span>**Connecting**

In normal operations, the XBee Smart Modem automatically attempts both a cellular network connection and a data network connection on power-up. The sequence of these connections is as follows:

### **Cellular network**

- 1. The device powers on.
- 2. The modem reads the SIM card.
- 3. It looks for cellular towers.
- 4. It chooses a candidate tower based on SIM card setting and signal strength.
- 5. It negotiates a connection.
- 6. It completes cellular registration; the phone number and SMS are available.

### **Data network connection**

- 1. The network enables the evolved packet system (EPS) bearer with an access point name (APN). See AN [\(Access](#page-188-0) Point Name) if you have APN issues. You can use OA [\(Operating](#page-188-1) APN) to query the APN value currently configured in the cellular component.
- 2. The device negotiates a data connection with the access point.
- 3. The device receives its IP configuration and address.
- 4. The AI [\(Association](#page-217-0) Indication) command now returns a **0** and the sockets become available.

# <span id="page-129-1"></span>**Data communication with remote servers (TCP/UDP)**

Once the data network connection is established, communication with remote servers can be initiated in several ways.

- Transparent mode data sent to the serial port (see TD (Text [Delimiter\)](#page-201-0) and RO [\(Packetization](#page-201-1) [Timeout\)](#page-201-1) for timing).
- API mode: [Transmit](#page-245-0) (TX) Request:  $IPv4 0x20$  received over the serial connection.
- <sup>n</sup> [Extended](#page-163-0) Sockets API frames
- [MicroPython](#page-45-0)
- Digi Remote Manager connectivity begins.

Data communication begins when:

- 1. A socket opens to the remote server.
- 2. Data is sent.

Data connectivity ends when:

- 1. The server closes the connection.
- 2. The **TM** timeout expires (see TM (IP Client [Connection](#page-194-0) Timeout)).
- 3. The cellular network may also close the connection after a timeout set by the network operator.

# <span id="page-130-0"></span>**Disconnecting**

When the XBee Smart Modem is put into Airplane mode, deep sleep is requested, or ATSD (shutdown) command is executed:

- 1. Sockets are closed, cleanly if possible.
- 2. The cellular connection is shut down.
- 3. The cellular component is powered off.

**Note** We recommend performing a safe shutdown before resetting or rebooting the device to allow the cellular module to detach from the network.

# **Modes**

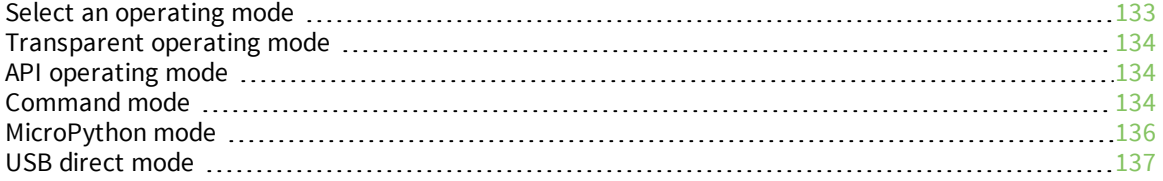

# <span id="page-132-0"></span>**Select an operating mode**

The XBee Smart Modem interfaces to a host device such as a microcontroller or computer through a logic-level asynchronous serial port. It uses a [UART](http://en.wikipedia.org/wiki/Universal_asynchronous_receiver/transmitter) for serial communication with those devices.

The XBee Smart Modem supports three operating modes: Transparent operating mode, API operating mode, and Bypass operating mode. The default mode is Transparent operating mode. Use the AP [\(API](#page-201-2) [Enable\)](#page-201-2) command to select a different operating mode.

The following flowchart illustrates how the modes relate to each other.

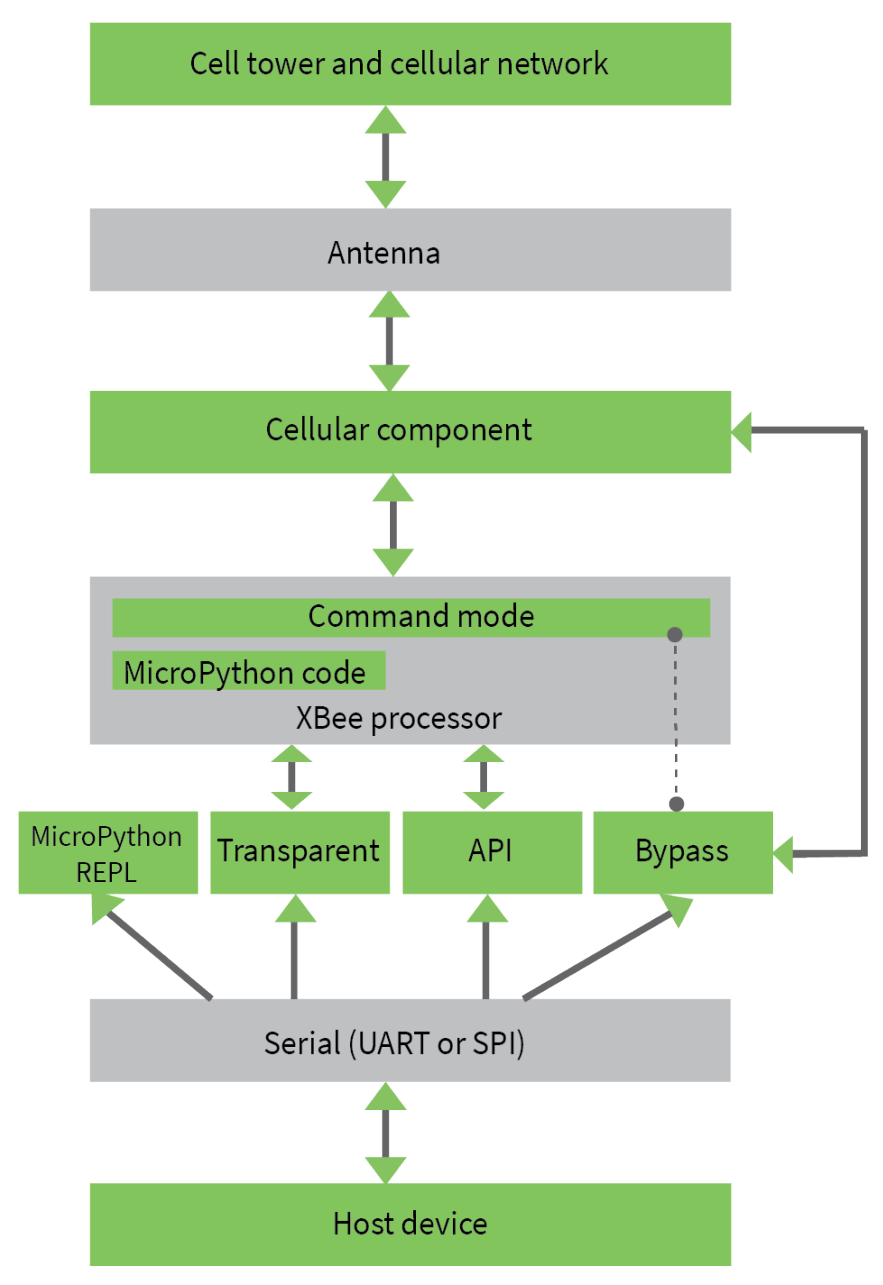

# <span id="page-133-1"></span>**Transparent operating mode**

Devices operate in this mode by default. The device acts as a serial line replacement when it is in Transparent operating mode. The device queues all serial data it receives through the DIN pin for RF transmission. When a device receives RF data, it sends the data out through the DOUT pin. You can set the configuration parameters using Command mode.

The IP (IP [Protocol\)](#page-192-0) command setting controls how Transparent operating mode works for the XBee Smart Modem.

**Note** Transparent operation is not available when using SPI.

# <span id="page-133-2"></span>**API operating mode**

API operating mode is an alternative to Transparent operating mode. API mode is a frame-based protocol that allows you to direct data on a packet basis. The device communicates UART or SPI data in packets, also known as API frames. This mode allows for structured communications with computers and microcontrollers.

The advantages of API operating mode include:

- $\blacksquare$  It is easier to send information to multiple destinations
- $\blacksquare$  The host receives the source address for each received data frame
- <sup>n</sup> You can change parameters without entering Command mode

## <span id="page-133-3"></span>**Command mode**

Command mode is a state in which the firmware interprets incoming characters as commands. It allows you to modify the device's configuration using parameters you can set using AT commands. When you want to read or set any parameter of the XBee Smart Modem using this mode, you have to send an AT command. Every AT command starts with the letters **AT** followed by the two characters that identify the command and then by some optional configuration values.

The operating modes of the XBee Smart Modem are controlled by the AP (API [Enable\)](#page-201-2) setting, but Command mode is always available as a mode the device can enter while configured for any of the operating modes.

Command mode is available on the UART interface for all operating modes. You cannot use the SPI interface to enter Command mode.

### <span id="page-133-0"></span>**Enter Command mode**

To get a device to switch into Command mode, you must issue the following sequence: **+++** within one second. There must be at least one second preceding and following the **+++** sequence. Both the command character (**CC**) and the silence before and after the sequence (**GT**) are configurable. When the entrance criteria are met the device responds with **OK\r** on UART signifying that it has entered Command mode successfully and is ready to start processing AT commands.

If configured to operate in [Transparent](#page-133-1) operating mode, when entering Command mode the XBee Smart Modem knows to stop sending data and start accepting commands locally.

**Note** Do not press **Return** or **Enter** after typing **+++** because it interrupts the guard time silence and prevents you from entering Command mode.

When the device is in Command mode, it listens for user input and is able to receive AT commands on the UART. If **CT** time (default is 10 seconds) passes without any user input, the device drops out of

Command mode and returns to the previous operating mode. You can force the device to leave Command mode by sending CN (Exit [Command](#page-214-0) mode).

You can customize the command character, the guard times and the timeout in the device's configuration settings. For more information, see CC [\(Command](#page-214-1) Sequence Character), CT [\(Command](#page-214-2) Mode [Timeout\)](#page-214-2) and GT [\(Guard](#page-214-3) Times).

# **Troubleshooting**

Failure to enter Command mode is often due to baud rate mismatch. Ensure that the baud rate of the connection matches the baud rate of the device. By default, BD [\(Baud](#page-199-0) Rate) = **3** (9600 b/s).

There are two alternative ways to enter Command mode:

- <sup>n</sup> A serial break for six seconds enters Command mode. You can issue the "break" command from a serial console, it is often a button or menu item.
- <sup>n</sup> Asserting DIN (serial break) upon power up or reset enters Command mode. XCTU guides you through a reset and automatically issues the break when needed.

Both of these methods temporarily set the device's baud rate to 9600 and return an **OK** on the UART to indicate that Command mode is active. When Command mode exits, the device returns to normal operation at the baud rate that **BD** is set to.

### **Send AT commands**

Once the device enters Command mode, use the syntax in the following figure to send AT commands. Every AT command starts with the letters **AT**, which stands for "attention." The AT is followed by two characters that indicate which command is being issued, then by some optional configuration values.

To read a parameter value stored in the device's register, omit the parameter field.

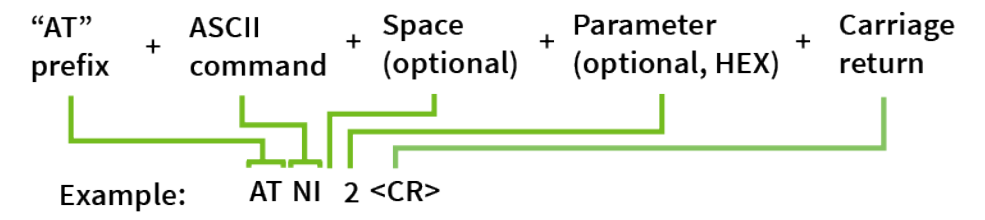

#### *Multiple AT commands*

You can send multiple AT commands at a time when they are separated by a comma in Command mode; for example, **ATNIMy XBee,AC<cr>**.

The preceding example changes the NI (Node [Identifier\)](#page-199-1) to **My XBee** and makes the setting active through AC (Apply [Changes\)](#page-184-1).

#### *Parameter format*

Refer to the list of AT [commands](#page-183-0) for the format of individual AT command parameters. Valid formats for hexidecimal values include with or without a leading **0x** for example **FFFF** or **0xFFFF**.

#### **Response to AT commands**

When using AT commands to set parameters the XBee Smart Modem responds with **OK<cr>** if successful and **ERROR<cr>** if not.

For devices with a file system:

#### **ATAP1<cr>**

#### **OK<cr>**

When reading parameters, the device returns the current parameter value instead of an **OK** message.

**ATAP<cr>**

**1<cr>**

## **Apply command changes**

Any changes you make to the configuration command registers using AT commands do not take effect until you apply the changes. For example, if you send the **BD** command to change the baud rate, the actual baud rate does not change until you apply the changes. To apply changes:

- 1. Send AC (Apply [Changes\)](#page-184-1).
- 2. Exit [Command](#page-135-1) mode.

### **Make command changes permanent**

Send a WR [\(Write\)](#page-185-1) command to save the changes. **WR** writes parameter values to non-volatile memory so that parameter modifications persist through subsequent resets.

Send a RE (Restore [Defaults\)](#page-184-0) to wipe all settings to their factory defaults including those saved using **WR**.

<span id="page-135-1"></span>**Note** You still have to use **WR** to save the changes enacted with **RE**.

### **Exit Command mode**

- 1. Send CN (Exit [Command](#page-214-0) mode) followed by a carriage return. or:
- 2. If the device does not receive any valid AT commands within the time specified by  $CT$ [\(Command](#page-214-2) Mode Timeout), it returns to Transparent or API mode. The default Command mode timeout is 10 seconds.

For an example of programming the device using AT Commands and descriptions of each configurable parameter, see AT [commands.](#page-183-0)

# <span id="page-135-0"></span>**MicroPython mode**

MicroPython mode (**AP** = **4**) allows you to communicate with the XBee Smart Modem using the MicroPython programming language. You can use the MicroPython Terminal tool in XCTU to communicate with the MicroPython stack of the XBee Smart Modem through the serial interface.

MicroPython mode connects the primary serial port to the stdin/stdout interface on MicroPython, which is either the REPL or code launched at startup.

When code runs in MicroPython with **AP** set to a value other than **4**, stdout is discarded and there is no input to read on stdin.

### <span id="page-136-1"></span>**USB direct mode**

**Note** In order to use USB direct mode in Digi XBee development kits, you must use the XBIB-C-TH development board.

**Note** You should use this mode if you want to connect using PPP through the cellular modem while using a host operating system, such as embedded Linux.

This mode allows you to replace the cellular component with the XBee Smart Modem such that the USB lines are the same through a configuration option.

#### <span id="page-136-0"></span>**Connect the hardware for USB Direct mode**

Before you begin, you must connect the hardware. Refer to the image below.

- 1. Connect the USB-C cable from a PC to the USB port on the development board. The computer searches for a driver, which can take a few minutes to install.
- 2. Connect the micro USB cable from a PC to the micro USB port on the development board.
- 3. Move both switches to the left position. For more information, see [XBIB-CU-TH](#page-115-0) reference.

**Note** The USB port on the PC should be a minimum of USB 3.0 to supply adequate power, and for the device to work as expected.

#### **Enable USB direct mode**

When you enable USB direct mode, you must also determine the USB VBUS signal state.

1. Enable USB direct mode.

Set [ATP1](#page-208-0) to **7** to configure pins 7 and 8 for USB direct mode.

When set to **7**, DIO11/PWM1 (pin 7) brings out the USB D+ signal of the cellular component. The USB D- signal is available on pin 8. With these pins connected to a USB host, a direct connection is made to the cellular component which is not mediated by the XBee processor.

When in USB direct mode, [ATAI](#page-217-0) returns **0x2B**.

**Note** If USB Direct is not enabled (**P1** is not set to **7**), then setting [ATDO](#page-195-0) to bit 2 and [ATP0](#page-207-0) to **6** have no effect on the USB VBUS state.

- 2. Determine the USB VBUS signal state, using one of the following options.
	- Set [ATP0](#page-207-0) to 6. The USB VBUS signal sent to the modem is based on the state of the P0 pin.

Apply a logic high signal to DIO10/PWM0 (pin 6) to enable USB, or a logic low signal to disable USB.

- If [ATP0](#page-207-0) is not set to **6**, the USB VBUS signal state that the XBee sends to the modem follows the state of [ATDO](#page-195-0) bit **2**. Options are:
	- **.** If **ATDO** bit **2** is set, VBUS is set to high.
	- **.** If **ATDO** bit 2 is cleared, VBUS is set to low.

3. Reset the device to complete the process. When USB direct mode is enabled, AI [\(Association](#page-217-0) [Indication\)](#page-217-0) returns 0x2B.

**Note** Although pin 6 is 5 V tolerant on this device, it operates with the same 3.3 V logic as the other XBee device pins. For compatibility with other XBee devices we recommend driving the line with no more than 3.3 V. Moreover, driving the pin at 5 V will cause input leakage current to increase to 3.3 µA typical.

### **Configure and use PPP with an XBee 3 modem**

Your XBee 3 Cellular device can communicate directly with the modem and can drop into PPP mode.

#### **Prerequisites**

- A working SIM card to get onto the network.
- Knowledge of the APN for the given network and SIM.
- $\blacksquare$  A Linux distribution with pppd/chat.

#### *Step 1: Configure the device for PPP*

USB direct is used to gain access to the underlying modem, which enables the use of PPP.

- 1. Set up USB [direct](#page-136-1) mode.
- 2. Issue the [WR command](#page-185-1) to save the settings.

Once USB direct is configured, an additional USB device should be attached to the Linux machine. In order to have a consistent device name on the Linux machine, you should set up a udev rule for the device, as described in the next step.

#### *Step 2: Set up the USB device for use with PPP*

A udev rule is needed to give the USB connection a constant name using a symlink.

- 1. Make sure that the modem is plugged in.
- 2. Place the following **ppp-setup.rules** file here: **/etc/udev/rules.d**

```
# LE866A1-NA rule
SUBSYSTEM=="tty", ATTRS{bInterfaceNumber}=="02", ENV{ID_VENDOR_ID}=="1bc7",
ENV{ID_MODEL_ID}=="2300", SYMLINK+="ppp_direct_usb"
```
3. You must run the two commands shown below to restart the udev daemon to apply the new rule.

```
sudo udevadm control --reload-rules
sudo udevadm trigger
```
4. Verify that the new device has been created: **/dev/ppp\_direct\_usb.** If was not, make sure the modem is plugged in and then repeat this process.

#### *Step 3: Configure PPPD*

PPPD by default looks in the **/etc/ppp/** directory for an options file and a chat script. The option file configures and specifies the chat script for PPPD. The chat script configures and dials the modem for the PPP connection.

1. Below is an example of an options file. This file must be in the **/etc/ppp/** directory.

```
## Show debug info
debug
## Modem serial port
/dev/ppp_direct_usb
## Baud-rate
921600
## Hardware flow control using rts/cts
crtscts
## For debugging purposes
nodetach
## Bring up the connection if it gets shutdown
persist
## Disable remote authentication
noauth
## Control character map
asyncmap 0
## Setup interface as default route
defaultroute
replacedefaultroute
## disable getting the local IP address from the host-name
noipdefault
## Accept new IP addresses from IPCP negotiations (default)
ipcp-accept-local
ipcp-accept-remote
## Lock the serial device
lock
## Let the remote designate the name-servers
usepeerdns
## Enable IPv6 and use provided address
+ipv6 ipv6cp-use-ipaddr
## Connect script (chat script)
connect "/usr/sbin/chat -V -t 60 -f net-chat"
```
2. Place the chat script in the **/etc/ppp/** directory. An example is shown below. The net-chat script is an automated script that both configures and dials the modem for the PPP connection. This script turns on hardware flow-control, sets the APN, sets the DSR line to ON, and dials the peer.

**Note** In the net-chat script below, you must replace **<APN>** with the correct APN for your network and SIM.

```
ABORT 'ERROR'
ABORT 'BUSY'
ABORT 'NO CARRIER'
'' AT
OK AT+IFC=2,2
OK ATE0
OK AT+CGDCONT=1,"IP","<APN>"
OK AT&S0
```
OK ATD\*99\*\*\*1# CONNECT

#### *Step 4: Run PPPD*

PPPD is the program that brings up the PPP interface.

- 1. You should bring down any other network interfaces that may complicate routing.
- 2. Run PPPD to bring up the PPP interface.

#### sudo pppd

- 3. Various LCP, PAP and IPCP messages should be output. If the interface was brought up correctly **ifconfig** should list a PPP interface as **pppx** (where x is a number).
- 4. Ping a web server from the PPP interface.

ping www.digi.com

#### *Step 5: Low power use case*

You may want to reduce power consumption by turning off the XBee modem. Follow this process to properly bring down the PPP connection and shut down the modem.

- 1. Terminate PPPD by sending a terminate signal: Ctrl+C
- 2. Issue the shutdown command to the modem over the USB connection.

AT^SMSO

- 3. Wait for an **OK** response and **^SHUTDOWN** message.
- 4. When received, remove power from the XBee.
- 5. Restart the PPP connection.
	- a. Power on the XBee.
	- b. Issue the ppp command.

sudo pppd

**Note** Do not power cycle the modem too often as it can lead to network registration rejection. Cycling should not be performed more than a few times an hour. Check with your network carrier for the exact limits.

#### *Troubleshooting*

#### **Error after running sudo pppd**

```
+CME ERRORScript /usr/sbin/chat -V -t 60 -f net-chat finished (pid 5523), status
= 0x4Connect script failed
```
This indicates that the <APN> field was most likely not set correctly in the net-chat script.

#### **Error after running sudo pppd**

pppd: In file /etc/ppp/options: unrecognized option '/dev/ppp\_direct\_usb'

This indicates pppd could not open up the USB port to the modem. Make sure that the modem is plugged in and shows up under the **/dev/** directory as **ppp\_direct\_usb**.

#### **Error after running "ping www.digi.com"**

ping: unknown host www.digi.com

The name server was not setup correctly for the PPP interface. Make sure there is a valid name server in **/etc/resolv.conf**.

# **Sleep modes**

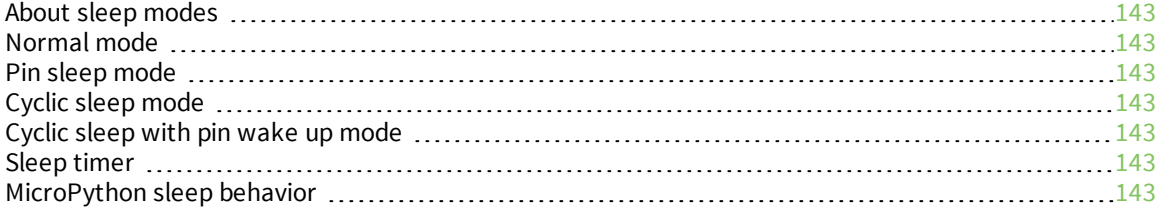

## <span id="page-142-0"></span>**About sleep modes**

A number of low-power modes exist to enable devices to operate for extended periods of time on battery power. Use SM [\(Sleep](#page-213-0) Mode) to enable these sleep modes.

# <span id="page-142-1"></span>**Normal mode**

Set **SM** to 0 to enter Normal mode.

Normal mode is the default sleep mode. If a device is in this mode, it does not sleep and is always awake.

Devices in Normal mode are typically mains powered.

## <span id="page-142-2"></span>**Pin sleep mode**

Set **SM** to 1 to enter pin sleep mode.

Pin sleep allows the device to sleep and wake according to the state of the SLEEP\_RQ pin (SLEEP\_RQ). When you assert SLEEP\_RQ (high), the device finishes any transmit or receive operations, closes any active connection, and enters a low-power state.

When you de-assert SLEEP\_RQ (low), the device wakes from pin sleep.

# <span id="page-142-3"></span>**Cyclic sleep mode**

Set **SM** to 4 to enter Cyclic sleep mode.

Cyclic sleep allows the device to sleep for a specific time and wake for a short time to poll.

If you use the **D7** command to enable hardware flow control, the CTS pin asserts (low) when the device wakes and can receive serial data, and de-asserts (high) when the device sleeps.

# <span id="page-142-4"></span>**Cyclic sleep with pin wake up mode**

Set **SM** to 5 to enter Cyclic sleep with pin wake up mode.

This mode is a slight variation on Cyclic sleep mode (**SM** = 4) that allows you to wake a device prematurely by de-asserting the SLEEP\_RQ pin (SLEEP\_RQ).

In this mode, you can wake the device after the sleep period expires, or if a high-to-low transition occurs on the SLEEP\_RQ pin.

# <span id="page-142-5"></span>**Sleep timer**

The sleep timer starts when the device wakes and resets on re-configuration. When the sleep timer expires the device returns to sleep.

# <span id="page-142-6"></span>**MicroPython sleep behavior**

When the XBee Smart Modem enters Deep Sleep mode, any MicroPython code currently executing is suspended until the device comes out of sleep. When the XBee Smart Modem comes out of sleep mode, MicroPython execution continues where it left off.

Upon entering deep sleep mode, the XBee Smart Modem closes any active UDP connections and turns off the cellular component. As a result, any sockets that were opened in MicroPython prior to sleep

report as no longer being connected. This behavior appears the same as a typical socket disconnection event will:

- <sup>n</sup> **socket.send** raises **OSError: ENOTCONN**
- <sup>n</sup> **socket.sendto** raises **OSError: ENOTCONN**
- **socket.recv** returns the empty string, the traditional end-of-file return value
- **socket.recvfrom** returns an empty message, for example: **(b'', (<address from connect()>, <port from connect()>) )** The underlying UDP socket resources have been released at this point.
# **Power saving features and design recommendations**

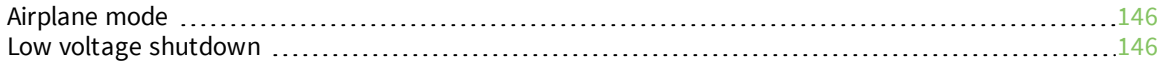

### <span id="page-145-0"></span>**Airplane mode**

While not technically a sleep mode, Airplane mode is another way of saving power. When set, the cellular component of the XBee Smart Modem is fully turned off and no access to the cellular network is performed or possible. Use AM [\(Airplane](#page-189-0) Mode) to configure this mode.

### <span id="page-145-1"></span>**Low voltage shutdown**

The XBee Smart Modem can monitor the XBee VCC line in order to detect a failing power supply. Monitoring the VCC line can prevent possible memory corruption on both the cellular modem and the file system due to insufficient power. This feature is recommended for users who run the XBee off of a battery.

You must first enable this feature and then set a base threshold for the voltage on the XBee Vcc line. When the voltage falls below the base threshold, the XBee goes into a shutdown state. When in a shutdown state:

- <sup>n</sup> The cellular modem will be shut down completely, halting any network activity.
- n The file system will be shut down completely, disallowing any file system operations.

Once in this state, the XBee will resume normal functionality only after a reset. A reset is triggered if the voltage rises above an upper threshold set by a combination of values.

**Note** The XBee VCC voltage gets read periodically, once every two minutes. Consequently, it may take up to two minutes to change to or from a shutdown state.

#### *Enable and configure the low voltage shutdown feature*

- 1. Enable the feature by setting the [DO command](#page-195-0) bit 4.
- 2. Set the base threshold for the voltage on the XBee VCC line using the  $\frac{9}{6}L$  [command](#page-236-0). When the voltage for the XBee VCC line goes below the base threshold, the XBee goes into a shut down state.
- 3. Set the reset offset for the XBee VCC line using the %M [command.](#page-237-0) The XBee resets and resumes normal operation when the voltage reaches the base threshold set in the [%L](#page-236-0) [command](#page-236-0), plus the value of the reset offset set in the %M [command](#page-237-0).

#### *Example*

The graph shown below demonstrates this feature. In this example, AT%L (Base Threshold) is set to 0xC1C (3100 mV) and AT%M (Reset Offset) is set to 0x64 (100 mV).

- <sup>n</sup> After the XBee VCC voltage drops below the base threshold of 3100 mV (set by AT%L), the XBee goes into the shutdown state.
- When in the shutdown state, the XBee VCC voltage must rise 100 mV (set by AT%M) above the shutdown voltage (AT%L) to reset and then resume normal operation.

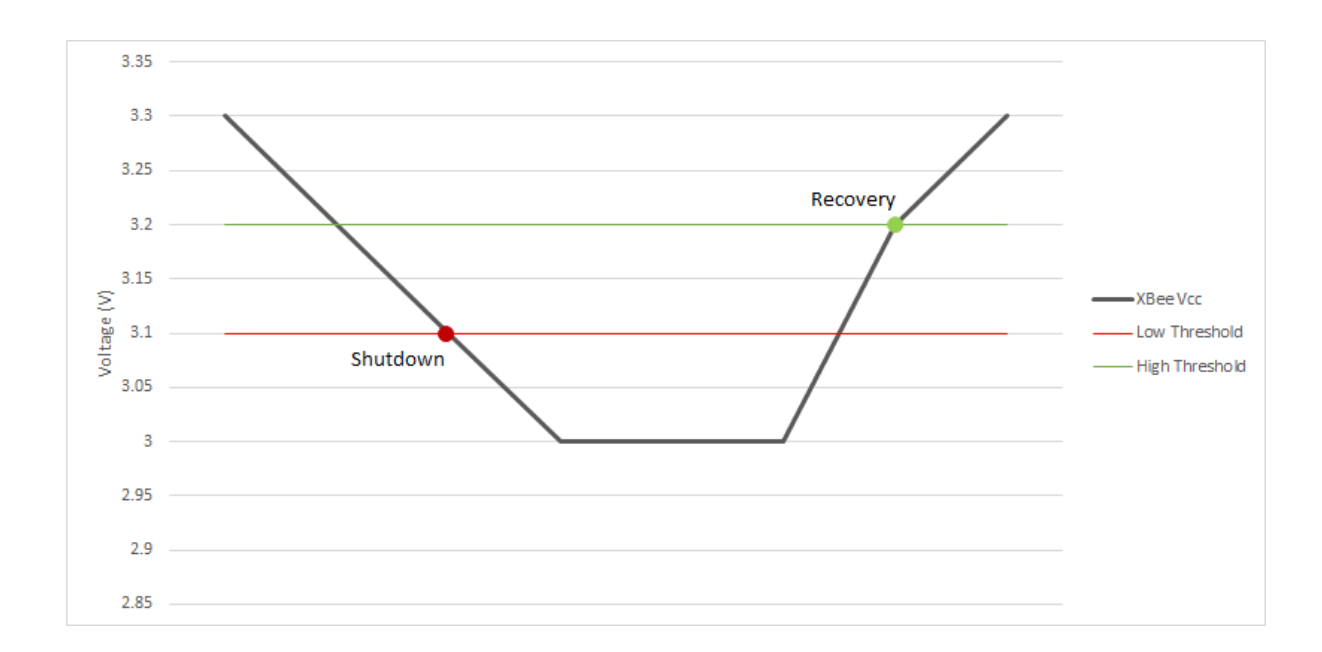

# **Serial communication**

### **Serial interface**

The XBee Smart Modem interfaces to a host device through a serial port. The device's serial port can communicate:

- <sup>n</sup> Through a logic and voltage compatible universal asynchronous receiver/transmitter (UART).
- <sup>n</sup> Through a level translator to any serial device, for example, through an RS-232 or USB interface board.
- $\blacksquare$  Through a serial peripheral interface (SPI) port.

### **Serial data**

A device sends data to the XBee Smart Modem's UART through pin 3 DIN as an asynchronous serial signal. When the device is not transmitting data, the signals should idle high.

For serial communication to occur, you must configure the UART of both devices (the microcontroller and the XBee Smart Modem) with compatible settings for the baud rate, parity, start bits, stop bits, and data bits.

Each data byte consists of a start bit (low), 8 data bits (least significant bit first) and a stop bit (high). The following diagram illustrates the serial bit pattern of data passing through the device. The diagram shows UART data packet 0x1F (decimal number 31) as transmitted through the device.

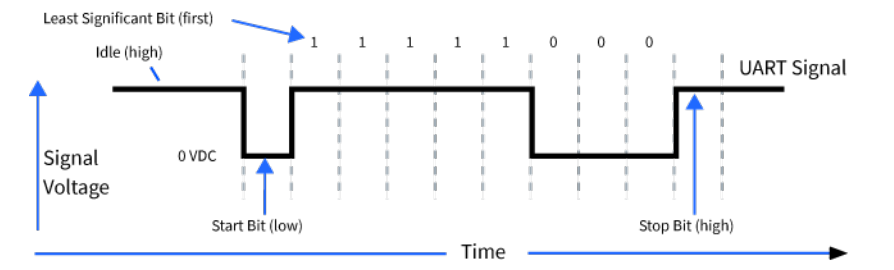

You can configure the UART baud rate, parity, and stop bits settings on the device with the **BD**, **NB**, and **SB** commands respectively. For more information, see Serial interfacing [commands](#page-199-0).

In the rare case that a device has been configured with the UART disabled, you can recover the device to UART operation by holding DIN low at reset time. DIN forces a default configuration on the UART at 9600 baud and it brings the device up in Command mode on the UART port. You can then send the appropriate commands to the device to configure it for UART operation. If those parameters are written, the device comes up with the UART enabled on the next reset.

## **UART data flow**

Devices that have a UART interface connect directly to the pins of the XBee Smart Modem as shown in the following figure. The figure shows system data flow in a UART-interfaced environment. Lowasserted signals have a horizontal line over the signal name.

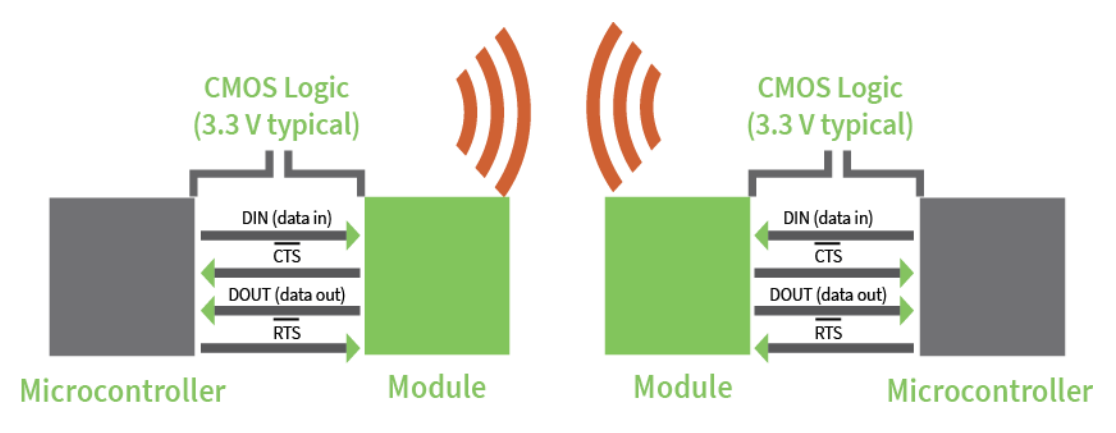

## **Serial buffers**

The XBee Smart Modem maintains internal buffers to collect serial and RF data that it receives. The serial receive buffer collects incoming serial characters and holds them until the device can process them. The serial transmit buffer collects the data it receives via the RF link until it transmits that data out the serial or SPI port.

## **Flow control (output)**

We strongly encourage you to use flow control with the XBee Smart Modem to prevent buffer overruns.

Flow control (output) is enabled by default; you can disable it with D7 [\(DIO7/CTS\).](#page-206-0) When the serial receive buffer fills with the number of bytes specified by FT (Flow Control [Threshold\),](#page-201-0) the device deasserts CTS (sets it high) to signal the host device to stop sending serial data. The device re-asserts CTS when less than FT-32 bytes are in the UART receive buffer.

**Note** Serial flow control is not possible when using the SPI port.

## **Flow control (input)**

If you set D6 [\(DIO6/RTS\)](#page-205-0) to enable flow control (input), the device does not send data in the serial transmit buffer out the DOUT pin as long as RTS is de-asserted (set high). Do not de-assert RTS for long periods of time or the serial transmit buffer will fill.

## **Enable UART or SPI ports**

To enable the UART port, configure DIN and DOUT (**P3** and **P4** parameters) as peripherals. To enable the SPI port, enable SPI\_MISO (**P2**), SPI\_MOSI (**D4**), SPI\_SSEL (**D3**), and SPI\_CLK (**D2**) as peripherals. If you enable both ports then output goes to the UART until the first input on SPI.

When both the UART and SPI ports are enabled on power-up, all serial data goes out the UART. As soon as input occurs on either port, that port is selected as the active port and no input or output is allowed on the other port until the next device reset.

If you change the configuration so that only one port is configured, then that port is the only one enabled or used. If the parameters are written with only one port enabled, then the port that is not enabled is not used even temporarily after the next reset.

If both ports are disabled on reset, the device uses the UART in spite of the wrong configuration so that at least one serial port is operational.

# **SPI operation**

### **SPI communications**

The XBee Smart Modem supports SPI communications in slave mode. Slave mode receives the clock signal and data from the master and returns data to the master. The following table shows the signals that the SPI port uses on the device.

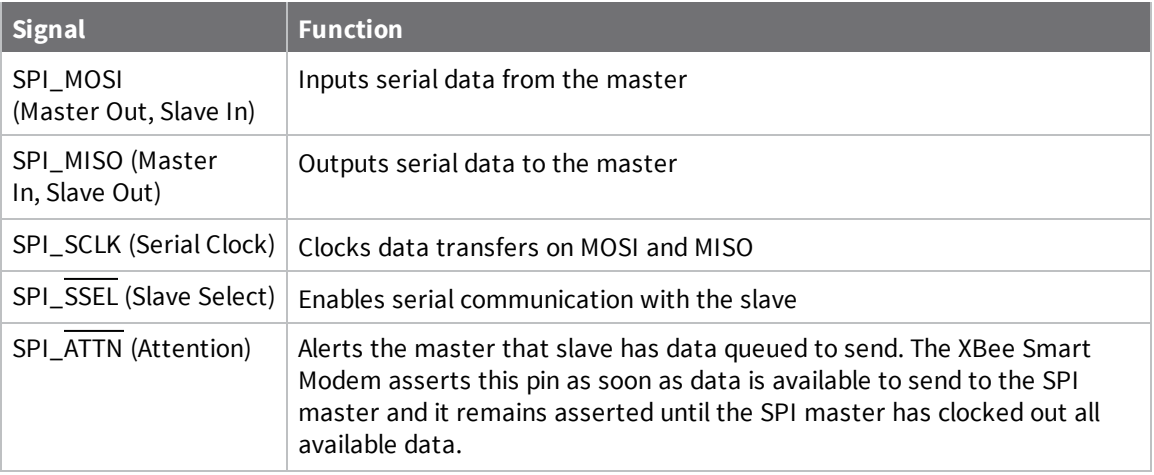

In this mode:

- SPI clock rates up to 4.8 MHz are possible.
- Data is most significant bit (MSB) first; bit 7 is the first bit of a byte sent over the interface.
- Frame Format mode 0 is used. This means CPOL= 0 (idle clock is low) and CPHA = 0 (data is sampled on the clock's leading edge).
- The SPI port only supports API Mode (AP = 1).

The following diagram shows the frame format mode 0 for SPI communications.

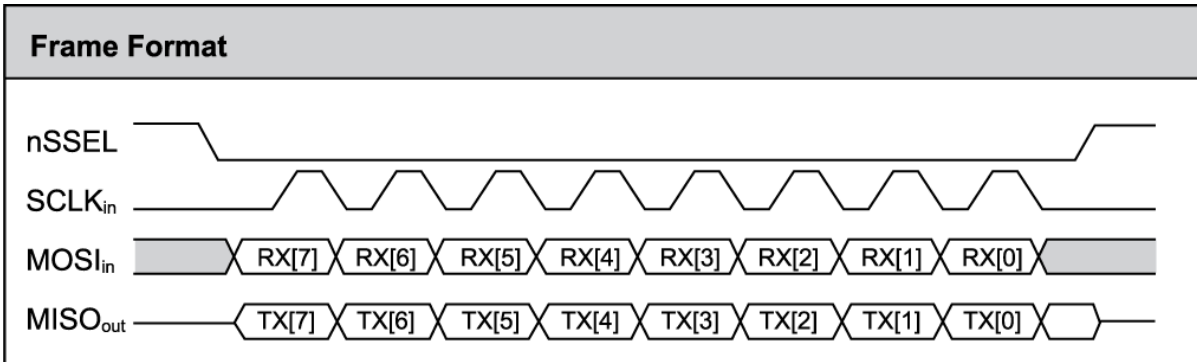

SPI mode is chip to chip communication. We do not supply a SPI communication option on the device development evaluation boards.

## **Full duplex operation**

The specification for SPI includes the four signals SPI\_MISO, SPI\_MOSI, SPI\_CLK, and SPI\_SSEL. Using these four signals, the SPI master cannot know when the slave needs to send and the SPI slave cannot transmit unless enabled by the master. For this reason, the SPI\_ATTN signal is available in the design. This allows the SPI slave to alert the SPI master that it has data to send. In turn, the SPI master is expected to assert SPI\_SSEL and start SPI\_CLK, unless these signals are already asserted and active respectively. This, in turn, allows the XBee Smart Modem SPI slave to send data to the master.

SPI data is latched by the master and slave using the SPI\_CLK signal. When data is being transferred the MISO and MOSI signals change between each clock. If data is not available then these signals will not change and will be either 0 or 1. This results in receiving either a repetitive 0 or 0xFF. The means of determining whether or not received data is valid is by packetizing the data with API packets, without escaping. Valid data to and from the XBee Smart Modem is delimited by 0x7E, a length, the payload, and finally a checksum byte. Everything else in both directions should be ignored. The bytes received between frames will be either 0xff or 0x00. This allows the SPI master to scan for a 0x7E delimiter between frames.

SPI allows for valid data from the slave to begin before, at the same time, or after valid data begins from the master. When the master is sending data to the slave and the slave has valid data to send in the middle of receiving data from the master, it allows a true full duplex operation where data is valid in both directions for a period of time. During this time, the master and slave must simultaneously transmit valid data at the clock speed so that no invalid bytes appear within an API frame, causing the whole frame to be discarded.

An example follows to more fully illustrate the SPI interface during the time valid data is being sent in both directions. First, the master asserts SPI\_SSEL and starts SPI\_CLK to send a frame to the slave.

Initially, the slave does not have valid data to send the master. However, while it is still receiving data from the master, it has its own data to send. Therefore, it asserts SPI\_ATTN low. Seeing that SPI\_ SSEL is already asserted and that SPI\_CLK is active, it immediately begins sending valid data, even while it is receiving valid data from the master. In this example, the master finishes its valid data before the slave does. The master will have two indications of valid data: The SPI\_ATTN line is asserted and the API frame length is not yet expired. For both of these reasons, the master should keep SPI\_SSEL asserted and should keep SPI\_CLK toggling in order to receive the end of the frame from the slave, even though these signals were originally turned on by the master to send data. During the time that the SPI master is sending invalid data to the SPI slave, it is important no 0x7E is included in that invalid data because that would trigger the SPI slave to start receiving another valid frame.

The following figure illustrates the SPI interface while valid data is being sent in both directions.

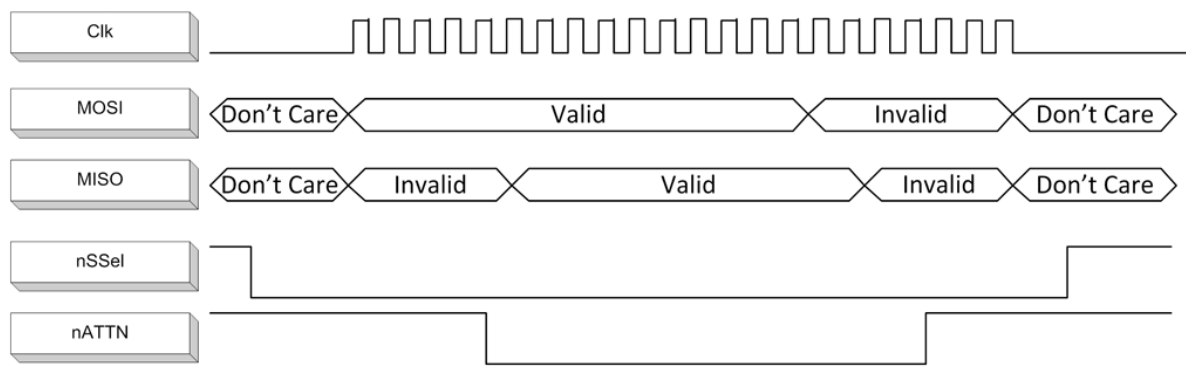

### **Low power operation**

Sleep modes generally work the same on SPI as they do on UART. However, due to the addition of SPI mode, there is an option of another sleep pin, as described below.

By default, Digi configures DIO8 (SLEEP\_REQUEST) as a peripheral and during pin sleep it wakes the device and puts it to sleep. This applies to both the UART and SPI serial interfaces.

If SLEEP\_REQUEST is not configured as a peripheral and SPI\_SSEL is configured as a peripheral, then pin sleep is controlled by SPI\_SSEL rather than by SLEEP\_REQUEST. Asserting SPI\_SSEL (pin 17) by driving it low either wakes the device or keeps it awake. Negating SPI\_SSEL by driving it high puts the device to sleep.

Using SPI\_SSEL to control sleep and to indicate that the SPI master has selected a particular slave device has the advantage of requiring one less physical pin connection to implement pin sleep on SPI. It has the disadvantage of putting the device to sleep whenever the SPI master negates SPI\_SSEL (meaning time is lost waiting for the device to wake), even if that was not the intent.

If the user has full control of SPI\_SSEL so that it can control pin sleep, whether or not data needs to be transmitted, then sharing the pin may be a good option in order to make the SLEEP\_REQUEST pin available for another purpose.

If the device is one of multiple slaves on the SPI, then the device sleeps while the SPI master talks to the other slave, but this is acceptable in most cases.

If you do not configure either pin as a peripheral, then the device stays awake, being unable to sleep in **SM**1 mode.

## **Select the SPI port**

To force SPI mode, hold DOUT/DIO13 pin 2 low while resetting the device until SPI\_ATTN asserts. This causes the device to disable the UART and go straight into SPI communication mode. Once configuration is complete, the device queues a modem status frame to the SPI port, which causes the SPI\_ATTN line to assert. The host can use this to determine that the SPI port is configured properly. This method forces the configuration to provide full SPI support for the following parameters:

- **D1** (This parameter will only be changed if it is at a default of zero when the method is invoked.)
- <sup>n</sup> **D2**
- <sup>n</sup> **D3**
- <sup>n</sup> **D4**
- <sup>n</sup> **P2**

As long as the host does not issue a **WR** command, these configuration values revert to previous values after a power-on reset. If the host issues a **WR** command while in SPI mode, these same parameters are written to flash. After a reset, parameters that were forced and then written to flash become the mode of operation.

If the UART is disabled and the SPI is enabled in the written configuration, then the device comes up in SPI mode without forcing it by holding DOUT low. If both the UART and the SPI are enabled at the time of reset, then output goes to the UART until the host sends the first input. If that first input comes on the SPI port, then all subsequent output goes to the SPI port and the UART is disabled. If the first input comes on the UART, then all subsequent output goes to the UART and the SPI is disabled.

Once you select a serial port (UART or SPI), all subsequent output goes to that port, even if you apply a new configuration. The only way to switch the selected serial port is to reset the device. On surfacemount devices, forcing DOUT low at the time of reset has no effect. To use SPI mode on the SMT devices, assert the SPI\_SSEL (pin 17) low after reset and before any UART data is input.

When the master asserts the slave select (SPI\_SSEL) signal, SPI transmit data is driven to the output pin SPI\_MISO, and SPI data is received from the input pin SPI\_MOSI. The SPI\_SSEL pin has to be asserted to enable the transmit serializer to drive data to the output signal SPI\_MISO. A rising edge on SPI\_SSEL causes the SPI\_MISO line to be tri-stated such that another slave device can drive it, if so desired.

If the output buffer is empty, the SPI serializer transmits the last valid bit repeatedly, which may be either high or low. Otherwise, the device formats all output in API mode 1 format, as described in [Operate](#page-238-0) in API mode. The attached host is expected to ignore all data that is not part of a formatted API frame.

## **Force UART operation**

If you configure a device with only the SPI enabled and no SPI master is available to access the SPI slave port, you can recover the device to UART operation by holding DIN / CONFIG low at reset time. DIN/CONFIG forces a default configuration on the UART at 9600 baud and brings up the device in Command mode on the UART port. You can then send the appropriate commands to the device to configure it for UART operation. If you write those parameters, the device comes up with the UART enabled on the next reset.

## **Data format**

SPI only operates in API mode 1. The XBee Smart Modem does not support Transparent mode or API mode 2 (which escapes control characters). This means that the AP configuration only applies to the UART, and the device ignores it while using SPI. The reason for this operation choice is that SPI is full duplex. If data flows in one direction, it flows in the other. Since it is not always possible to have valid data flowing in both directions at the same time, the receiver must have a way to parse out the valid data and to ignore the invalid data.

The XBee Smart Modem sends **0xFF** when there is no data to send to the host.

# **File system**

For detailed information about using MicroPython on the XBee Smart Modem refer to the *[Digi](http://www.digi.com/resources/documentation/Digidocs/90002219/) MicroPython [Programming](http://www.digi.com/resources/documentation/Digidocs/90002219/) Guide*.

### **Overview of the file system**

XBee Smart Modem firmware versions ending in **0B** (for example, 1130B, 100B, 3100B) and later include support for storing files on an internal 1 MB SPI flash.

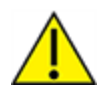

**CAUTION!** You need to format the file [system](#page-226-0) if upgrading a device that originally shipped with older firmware. You can use XCTU, AT commands or MicroPython for that initial format or to erase existing content at any time.

**Note** To use XCTU with file system, you need XCTU 6.4.0 or newer.

See [ATFS FORMAT](#page-226-0) confirm and ensure that the format is complete.

#### **Directory structure**

The SPI flash appears in the file system as **/flash**, the only entry at the root level of the file system. It has a **lib** directory intended for MicroPython modules and a **cert** directory for files used for TLS sockets.

### **Paths**

The XBee Smart Modem stores all of its files in the top-level directory **/flash**. On startup, the **ATFS** commands and MicroPython each use that as their current working directory. When specifying the path to a file or directory, it is interpreted as follows:

- <sup>n</sup> Paths starting with a forward slash are "absolute" and must start with **/flash** to be valid.
- All other paths are relative to the current working directory.
- <sup>n</sup> The directory **..** refers to the parent directory, so an operation on **../filename.txt** that takes place in the directory **/flash/test** accesses the file **/flash/filename.txt**.
- <sup>n</sup> The directory **.** refers to the current directory, so the command **ATFS ls .** lists files in the current directory.
- <sup>n</sup> Names are case-insensitive, so **FILE.TXT**, **file.txt** and **FiLe.TxT** all refer to the same file.
- <sup>n</sup> File and directory names are limited to 64 characters, and can only contain letters, numbers, periods, dashes and underscores. A period at the end of the name is ignored.
- The full, absolute path to a file or directory is limited to 255 characters.

#### **Secure files**

The file system includes support for secure files with the following properties:

- <sup>n</sup> Created via the **ATFS XPUT** command or in MicroPython using a mode of **\*** with the **open()** method.
- Unable to download via the ATFS GET command or MicroPython's open() method.
- <sup>n</sup> SHA256 hash of file contents available from **ATFS HASH** command (to compare with a local copy of a file).
- Encrypted on the SPI flash.
- MicroPython can execute code in secure files.
- Sockets can use secure files when creating TLS connections.

## **XCTU interface**

XCTU releases starting with 6.4.0 include a **File System Manager** in the **Tools** menu. You can upload files to and download files from the device, in addition to renaming and deleting existing files and directories. See the File System [manager](https://www.digi.com/resources/documentation/digidocs/90001458-13/default.htm#reference/r_file_system_manager_tool.htm) tool section of the *XCTU User [Guide](https://www.digi.com/resources/documentation/digidocs/90001458-13/default.htm)* for details of its functionality.

## **Encrypt files**

You can encrypt files on the file system. This provides two things:

- 1. Protection of the client private key for TLS authentication while it is stored on the XBee Smart Modem.
- 2. Protection for user's MicroPython applications.

Use ATFS [XPUT filename](#page-225-0) to place encrypted files on the file system. The XPUT operation is otherwise identical to the PUT operation. Files placed in this way are indicated with a **pound sign** (**#**) following the filename. The XBee Smart Modem does not allow an encrypted file to be read by normal use so it:

- 1. Cannot be retrieved with the GET operation.
- 2. Cannot be opened and read in MicroPython applications.
- 3. Cannot be created by a MicroPython application.

When ATFS [HASH filename](#page-225-1) is run with the filename of an encrypted file, it reports the SHA256 hash of the file contents. In this way you can validate that the correct file has been placed on the XBee Smart Modem.

# **SMS behaviors**

## **SMS encoding**

The XBee Smart Modem transmits SMS messages using the standard GSM [03.38](https://en.wikipedia.org/wiki/GSM_03.38) character set.1 Because this character set only provides 7 bits of space per character, the XBee Smart Modem ignores the most significant bit of each octet in an SMS transmission payload.

The device converts incoming SMS messages to ASCII. Characters that cannot be represented in ASCII are replaced with a space (' ', or 0x20 in hex). This includes emoji and other special characters.

1Also referred to as the GSM 7-bit alphabet.

# **Socket behavior**

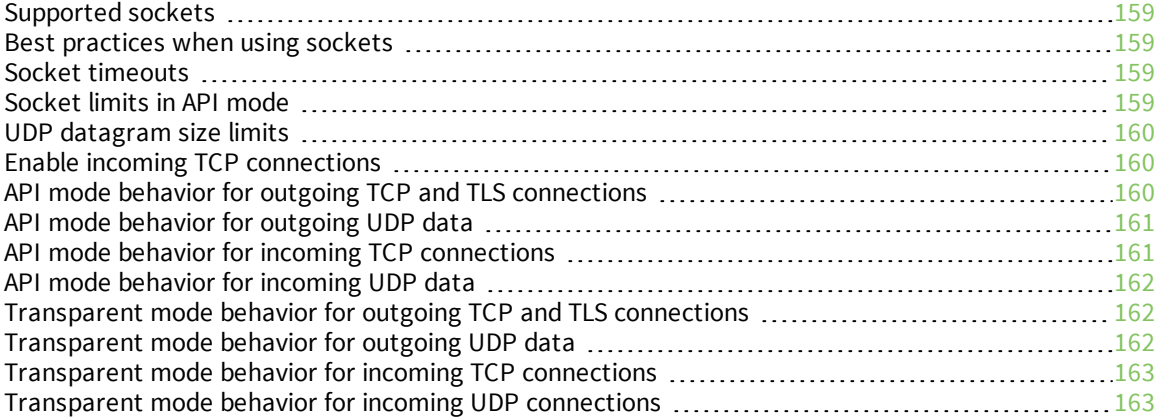

## <span id="page-158-0"></span>**Supported sockets**

The XBee Smart Modem supports the following number of sockets:

**10 maximum: some combination of 6 TCP, 6 UDP, 6 TLS.**<sup>1</sup>

## <span id="page-158-1"></span>**Best practices when using sockets**

### **Sockets and Remote Manager**

If you use Remote Manager to remotely communicate with and configure your XBee Cellular device, you must leave at least two sockets available in the system: one UDP socket (for periodic low-datausage check-ins), and one TCP/TLS socket (to be used when a full connection is needed).

If your application allocates so many sockets that Remote Manager functionality in the firmware cannot get the sockets that it requires, Remote Manager functionality will be prevented from working until sockets become available.

For example, each call to  $socket.sockets()$  in MicroPython will allocate a socket, and this socket will remain allocated to MicroPython until the socket's close method is called, or the MicroPython REPL is restarted using Ctrl-D.

See [Supported](#page-158-0) sockets for more information on the total number of sockets supported by the device.

### **Sockets and API mode**

When using API mode to transmit  $TCP/TLS$  data to a remote destination (using the [Transmit](#page-245-0)  $(TX)$ ) [Request:](#page-245-0) IPv4 - 0x20 or Tx [Request](#page-247-0) with TLS Profile - 0x23 frames), sending a large amount of data as a single API frame is preferable to multiple smaller API frames. Using a single large API frame allows the XBee to transmit the data using fewer operations than transmitting multiple pieces of data in sequence, which improves overall throughput.

Additionally, one API frame consumes less dynamic memory in the system than multiple smaller API frames, which means there will be more memory available to process incoming IP data as well as subsequent API frames sent into the XBee Cellular device.

## <span id="page-158-2"></span>**Socket timeouts**

The XBee Smart Modem implicitly opens the socket any time there is data to be sent, and closes it according to the timeout settings. The TM (IP Client [Connection](#page-194-0) Timeout) command controls the timeout settings.

## <span id="page-158-3"></span>**Socket limits in API mode**

In API mode there are a fixed number of sockets available; see [Supported](#page-158-0) sockets. When a [Transmit](#page-245-0) (TX) [Request:](#page-245-0) IPv4 - 0x20 frame is sent to the XBee Smart Modem for a new destination, it creates a new socket. The exception to this is when using the UDP protocol with the C0 source port, which allows unlimited destinations on the socket created by C0 [\(Source](#page-198-0) Port). If no more sockets are available, the device sends back a [Transmit](#page-249-0)  $(TX)$  Status - 0x89 frame with a Resource Error. The Resource Error resolves when an existing socket is closed. An existing socket may be closed when the socket times out (see TM (IP Client [Connection](#page-194-1) Timeout) and TS (IP Server Connection Timeout)) or when the socket is closed via a TX request with the CLOSE flag set.

<sup>1</sup>1 UDP socket is always reserved for DNS, so subtract 1 socket from the values above.

In API mode each socket has a maximum number of pending Transmit (TX) Requests allowed. When a [Transmit](#page-245-0) (TX) Request: IPv4 - 0x20 frame is sent to the XBee Smart Modem for an existing destination, it sends that request using the socket for that destination. If the number of pending Transmit (TX) Requests would be exceeded for the socket, the device sends back a  $Transmit (TX)$  $Transmit (TX)$  Status - 0x89 frame with a Resource Error indicating that the device is not able to send the request and should retry again later. The Resource Error resolves when a Transmit (TX) Request that is pending on the socket is transmitted; this is indicated by the Transmit (TX) Status frame for the request.

## <span id="page-159-0"></span>**UDP datagram size limits**

The maximum supported size for UDP datagrams either transmitted from or received by the XBee is as follows:

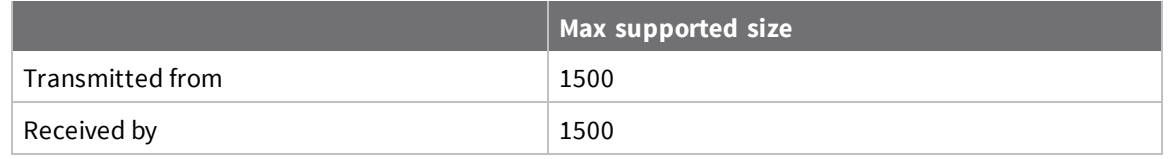

### <span id="page-159-1"></span>**Enable incoming TCP connections**

TCP establishes virtual connections between the XBee Smart Modem and other devices. You can enable the XBee Smart Modem to listen for incoming TCP connections. Listen means waiting for a connection request from any remote TCP and port.

The XBee Smart Modem only supports incoming TCP and UDP connections as configured in IP [\(IP](#page-192-0) [Protocol\)](#page-192-0), TLS is not supported.

#### *Enable incoming connections in XCTU*

- 1. Set AP (API [Enable\)](#page-201-1) to **Transparent Mode [0]** or **API Mode**. You can use either API mode with escapes or without escapes.
- 2. Set **IP** to **TCP [1]** or **UDP [0]**.
- 3. Set C0 [\(Source](#page-198-0) Port) to the value of the TCP port that the device listens on.
- 4. Click the **Write** button .

#### *Enable incoming connections in MicroPython*

When you enable incoming connections in MicroPython (set AP (API [Enable\)](#page-201-1) to **MicroPython REPL [4]**), note that the port and protocol are specified in the MicroPython code. No extra steps are needed.

## <span id="page-159-2"></span>**API mode behavior for outgoing TCP and TLS connections**

To initiate an outgoing TCP or TLS connection to a remote host, send a [Transmit](#page-245-0) (TX) Request: IPv4 -[0x20](#page-245-0) frame to the XBee Smart Modem's serial port specifying the destination address and destination port for the remote host; the data is optional and the source port is **0**.

If the connection is disconnected at any time, send a Transmit TX Request frame to trigger a new connection attempt.

To send data over this connection use the [Transmit](#page-245-0) (TX) Request: IPv4 - 0x20.

The device sends a [Transmit](#page-249-0) (TX) Status - 0x89 frame in reply to the Transmit TX Request indicating the status of the request. A status of **0** indicates the connection and/or data was successful, a value of 0x32 indicates a temporary Resource Error (see [Socket](#page-158-3) limits in API mode), and other values indicates a failure.

Any data received on the connection is sent out the XBee Smart Modem's serial port as a Receive RX frame.

A connection is closed when:

- <sup>n</sup> The remote end closes the connection.
- n No data is sent or received for longer than the socket timeout set by TM (IP Client [Connection](#page-194-0) [Timeout\)](#page-194-0).
- <sup>n</sup> A Transmit TX Request is sent with the CLOSE flag set.

## <span id="page-160-0"></span>**API mode behavior for outgoing UDP data**

To send a UDP datagram to a remote host, send a Transmit (TX) [Request:](#page-245-0) IPv4 - 0x20 frame to the XBee Smart Modem's serial port specifying the destination address and destination port of the remote host. If you use a source port of **0**, the device creates a new socket for the purpose of sending to the remote host. The XBee Smart Modem supports a finite number of sockets, so if you need to send to many destinations:

1. The socket must be closed after use.

or

2. You must use the socket specified by the CO [\(Source](#page-198-0) Port) setting.

To use the socket specified by the **C0** setting, in the Transmit TX request frame use a source port that matches the value configured for the **C0** setting.

The device sends a [Transmit](#page-249-0) (TX) Status - 0x89 frame in reply to the Transmit TX Request to indicate the status of the request. A status of **0** indicates the connection and/or data was successful, a value of 0x32 indicates a temporary Resource Error (see [Socket](#page-158-3) limits in API mode), and other values indicates a failure.

Any data received on the UDP socket is sent out the XBee Smart Modem's serial port as a [Receive](#page-251-0) (RX) [Packet:](#page-251-0) IPv4 - 0xB0 frame.

A UDP socket is closed when:

- n No data has been sent or received for longer than the socket timeout set by TM (IP [Client](#page-194-0) [Connection](#page-194-0) Timeout).
- <sup>n</sup> A transmit TX Request is sent with the CLOSE flag set.

## <span id="page-160-1"></span>**API mode behavior for incoming TCP connections**

For incoming connections and data in API mode, the XBee Smart Modem uses the C0 [\(Source](#page-198-0) Port) and IP (IP [Protocol\)](#page-192-0) settings to specify the listening port and protocol used. The XBee Smart Modem does not currently support the TLS protocol for incoming connections.

When the **IP** setting is TCP the XBee Smart Modem allows multiple incoming TCP connections on the port specified by the **C0** setting. Any data received on the connection is sent out the XBee Smart Modem's serial port as a Receive (RX) [Packet:](#page-251-0) IPv4 - 0xB0 frame.

To send data from the device over the connection, use the Transmit (TX) [Request:](#page-245-0) IPv4 - 0x20 frame with the corresponding address fields received from the Receive RX frame. In other words:

- <sup>n</sup> Take the source address, source port, and destination port fields from the Receive (RX) frame and use those respectively as:
- <sup>n</sup> The destination address, destination port, and source port fields for the Transmit (TX) Request frame.

A connection is closed when:

- $\blacksquare$  The remote end closes the connection.
- $\blacksquare$  No data has been sent or received for longer than the socket timeout set by TS (IP [Server](#page-194-1) [Connection](#page-194-1) Timeout).
- A Transmit (TX) Request frame is sent with the CLOSE flag set.

## <span id="page-161-0"></span>**API mode behavior for incoming UDP data**

When the IP (IP [Protocol\)](#page-192-0) setting is UDP, any data sent from a remote host to the XBee Smart Modem's network port specified by the C0 [\(Source](#page-198-0) Port) setting is sent out the XBee Smart Modem's serial port as a [Receive](#page-251-0) (RX) Packet: IPv4 - 0xB0 frame.

To send data from the XBee Smart Modem to the remote destination, use the [Transmit](#page-245-0) (TX) Request: IPv4 - [0x20](#page-245-0) frame with the corresponding address fields received from the Receive RX frame. In other words take the source address, source port, and destination port fields from the Receive (RX) frame and use those respectively as the destination address, destination port, and source port fields for the Transmit (TX) Request frame.

# <span id="page-161-1"></span>**Transparent mode behavior for outgoing TCP and TLS connections**

For Transparent mode, the IP (IP [Protocol\)](#page-192-0) setting specifies the protocol and the DL [\(Destination](#page-197-0) [Address\)](#page-197-0) and DE [\(Destination](#page-198-1) port) settings specify the destination address used for outgoing data (UDP) and outgoing connections (TCP and TLS).

To initiate an outgoing TCP or TLS connection to a remote host, send data to the XBee Smart Modem's serial port. If CI [\(Protocol/Connection](#page-220-0) Indication) reports a value of **0**, then the connection was successfully established, otherwise the value of **CI** indicates why the connection attempt failed. Any data received over the connection is sent out the XBee Smart Modem's serial port.

A connection is closed when:

- $\blacksquare$  The remote end closes the connection.
- $\blacksquare$  No data has been sent or received for longer than the socket timeout set by TM (IP [Client](#page-194-0) [Connection](#page-194-0) Timeout).
- <sup>n</sup> You make and apply a change to the **IP**, **DL**, or **DE**.

## <span id="page-161-2"></span>**Transparent mode behavior for outgoing UDP data**

To send outgoing UDP data to a remote host, send data to the XBee Smart Modem's serial port. If [CI](#page-220-0) [\(Protocol/Connection](#page-220-0) Indication) reports a value of **0**, the data was successfully sent; otherwise, the value of **CI** indicates why the data failed to be sent.

The RO [\(Packetization](#page-201-2) Timeout) setting provides some control in how the serial data gets packetized before being sent to the remote host. The first send opens up a UDP socket used to send and receive data. Any data received by this socket is sent out the XBee Smart Modem's serial port.

**Note** Set **RO** to **FF** for realtime typing by humans. Also, see TD (Text [Delimiter\)](#page-201-3).

### <span id="page-162-0"></span>**Transparent mode behavior for incoming TCP connections**

The C0 [\(Source](#page-198-0) Port) and IP (IP [Protocol\)](#page-192-0) settings specify the listening port and protocol used for incoming connections (TCP) and incoming data (UDP) in Transparent mode. TLS is not currently supported for incoming connections.

When the **IP** setting is TCP and there is no existing connection to or from the XBee Smart Modem, the device accepts one incoming connection. Any data received on the connection is sent out the XBee Smart Modem's serial port. Any data sent to the XBee Smart Modem's serial port is sent over the connection. If the connection is disconnected, it discards pending data.

## <span id="page-162-1"></span>**Transparent mode behavior for incoming UDP connections**

When the IP (IP [Protocol\)](#page-192-0) setting is UDP any data sent from a remote host to the XBee Smart Modem's network port specified by C0 [\(Source](#page-198-0) Port) is sent out the XBee Smart Modem's serial port. Any data sent to the XBee Smart Modem's serial port is sent to the network destination specified by the DL [\(Destination](#page-197-0) Address) and DE [\(Destination](#page-198-1) port) settings. If the **DL** and **DE** settings are unspecified or invalid, the XBee Smart Modem discards data sent to the serial port.

# **Extended Socket frames**

The XBee Cellular product line includes a set of Extended Socket frames. You can use these frames in applications where the existing frames ([Transmit](#page-247-0) Request  $(0x20)$ , TLS Transmit  $(0x23)$  and [Receive](#page-251-0) [\(0xB0\)](#page-251-0)) limit the possibilities for an application.

You can use Extended Socket frames to do the following:

- <sup>n</sup> Multiple simultaneous connections can be made to the same port on the same host. For example, you can overlap simultaneous HTTP requests.
- <sup>n</sup> Immediate unsolicited notification of changes in socket status. This allows an application to react to a server-side socket closure rather than relying on an implicit connection to be reestablished for continuing communication.
- <sup>n</sup> A generalized mechanism for per-socket option selection. Currently used for TLS profile selection. Previously this required a unique frame, as options are added, this allows combinations of choices.
- Allow DNS look up during the connection process rather than a separate step.

In addition, for diagnostic purposes, you can use the [Socket](#page-234-0) Info (SI) AT command to retrieve information regarding all open sockets currently active in the system. This can be queried during development or used by an application to confirm or refresh information during execution.

**Note** Sockets opened with the Extended Socket frames cannot be used with the legacy frames [\(Transmit](#page-245-0) Request (0x20), TLS [Transmit](#page-247-0) (0x23) and [Receive](#page-251-0) (0xB0)), nor vice versa.

For a list of the socket frames, see Available [Extended](#page-164-0) Socket frames.

### **Examples**

In the examples below the Frame IDs in all frames are set to 1 for simplicity. Socket IDs in all frames after the Socket Create are hard-coded to 0 as well. If you wish to use the example repeatedly the XBee should be rebooted between attempts.

We recommend the use of the XCTU frame generator for experimentation with frames during development. Paste the provided frame content directly into the **Add API frame to list** window in XCTU to follow along manually.

Extended Socket example: Single HTTP [Connection](#page-164-1)

[Extended](#page-168-0) Socket example: UDP

Extended Socket example: [TCP Listener](#page-173-0)

## <span id="page-164-0"></span>**Available Extended Socket frames**

**Note** For information about all frames, see API [frames.](#page-243-0)

Socket [Create](#page-257-0) - 0x40 Socket Option [Request](#page-258-0) - 0x41 Socket [Connect](#page-260-0) - 0x42 [Socket](#page-262-0) Close - 0x43 Socket Send [\(Transmit\)](#page-263-0) - 0x44 Socket SendTo [\(Transmit](#page-263-1) Explicit Data): IPv4 - 0x45 Socket [Bind/Listen](#page-264-0) - 0x46 Socket Create [Response](#page-257-1) - 0xC0 Socket Option [Response](#page-259-0) - 0xC1 Socket Connect [Response](#page-261-0) - 0xC2 Socket Close [Response](#page-262-1) - 0xC3 Socket Listen [Response](#page-265-0) - 0xC6 [Socket](#page-265-1) New IPv4 Client - 0xCC Socket [Receive](#page-266-0) - 0xCD Socket [Receive](#page-266-1) From: IPv4 - 0xCE [Socket](#page-267-0) Status - 0xCF

## <span id="page-164-1"></span>**Extended Socket example: Single HTTP Connection**

This example demonstrates a complete request with an HTTP server. It fetches a random fact about a number from a web services API offered by the website [http://numbersapi.com](http://numbersapi.com/).

**Note** Digi is not affiliated with numbersapi.com and the example is for education only.

### **Send a Socket Create frame**

**Note** To adapt this example for an HTTPS server, change **Protocol** below to 0x04 (TLS) and optionally use the Socket [Option](#page-257-0) frame to specify a TLS profile.

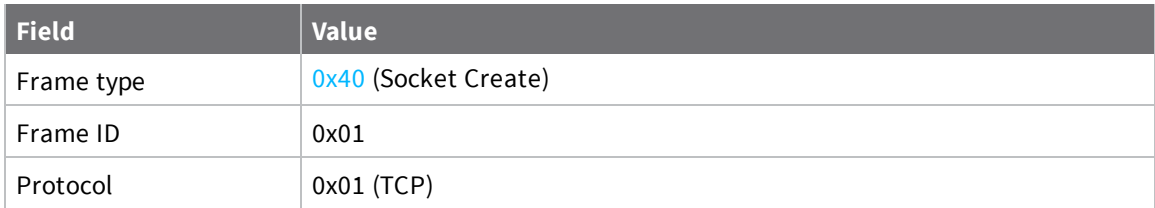

Socket Create frame data:

7E 00 03 40 01 01 BD

### **Receive a Socket Create response**

The XBee responds to the Socket Create request with a response. The response contains the socket ID assigned. In this example, the socket ID is 0.

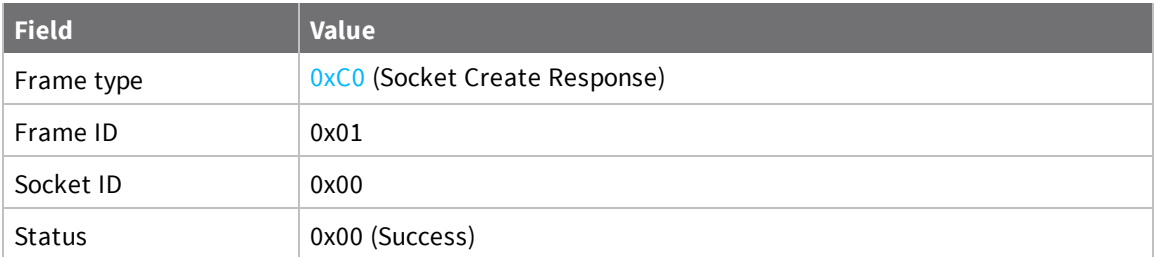

Socket Create Response received from XBee:

7E 00 04 C0 01 00 00 3E

### **Send Socket Connect**

This examples uses the "string" destination address type to have the XBee perform DNS look-up during the connection process.

**Note** To adapt this example for TLS, use destination port 0x01 0xbb (decimal 443). Be aware that many HTTPS servers use SNI (Server Name Identification) which is not currently supported.

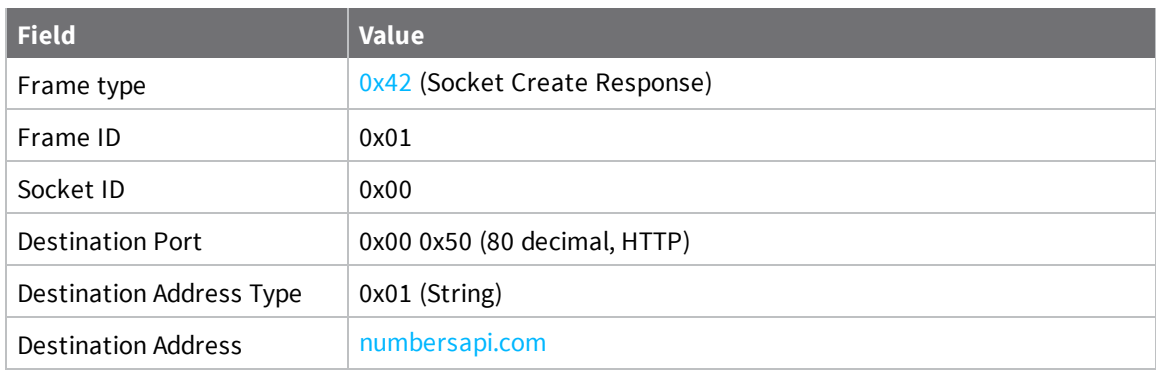

Socket Connect frame data:

7E 00 14 42 01 00 00 50 01 6E 75 6D 62 65 72 73 61 70 69 2E 63 6F 6D C8

### **Receive a Socket Connect Response**

The request to connect is immediately acknowledged with a response. However, it is not permitted to proceed transmitting data until the next stage, after a Socket Status frame has been received indicating success.

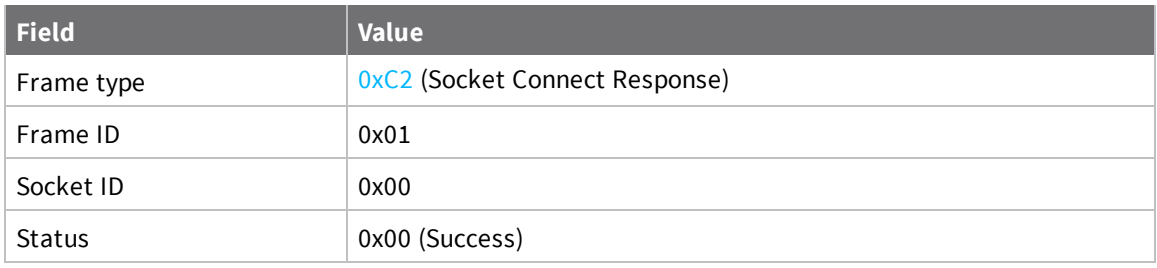

Socket Connect Response received from XBee:

```
7E 00 04 C2 01 00 00 3C
```
#### **Receive a Socket Status**

The socket has been fully established when a Socket Status frame is received with the connected status after the socket has connected.

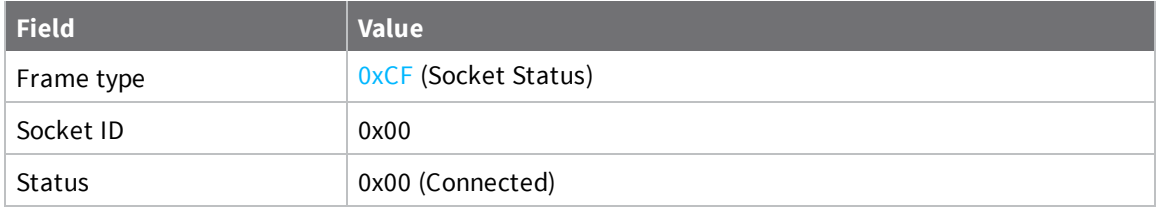

Socket Status received from XBee with connected status:

7E 00 03 CF 00 00 30

### **Send HTTP Request using Socket Send frame**

The request uses the "Connection: close" header to have the server close the connection on request completion. This allows the example to demonstrate the Socket Status reporting of a close by the peer.

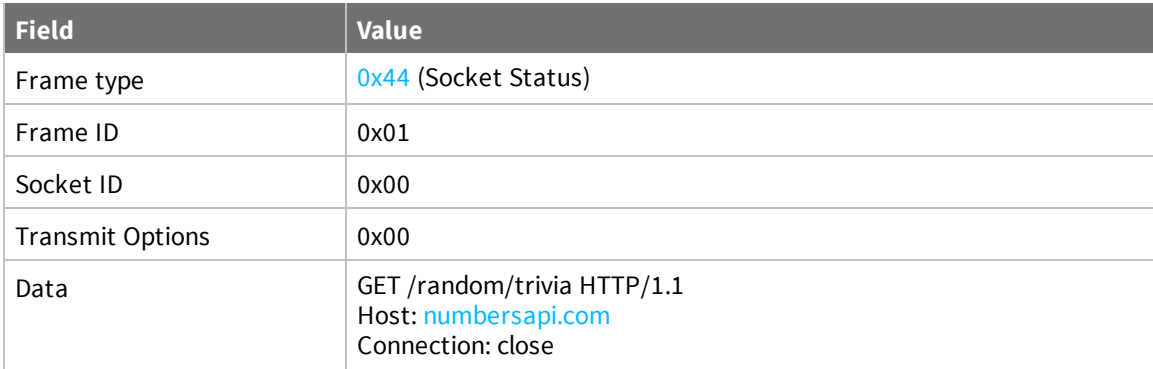

Socket Send frame data:

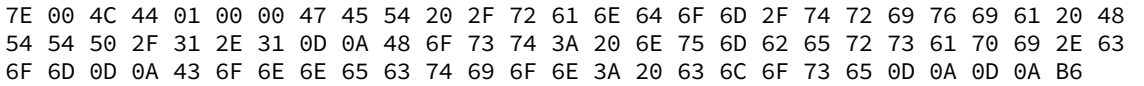

#### **Receive TX Status**

Extended sockets use the existing TX Status frame  $(0x89)$  $(0x89)$  $(0x89)$  to report acceptance of the data for transmit.

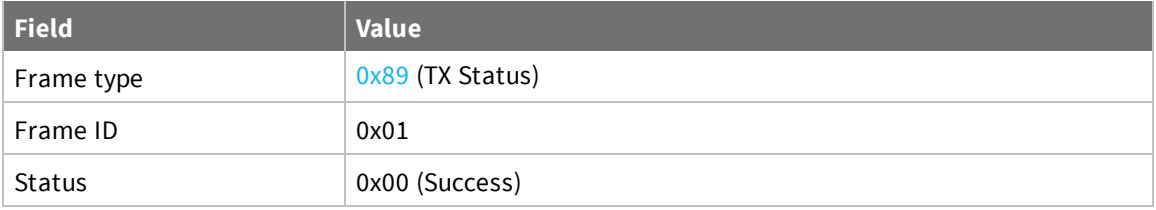

TX Status received from XBee data:

7E 00 03 89 01 00 75

#### **Receive one or more Receive Data frames**

The server will respond with an interesting fact about a number. The following information is a sample response. Multiple frames may be needed to contain the full response content depending on size and network conditions.

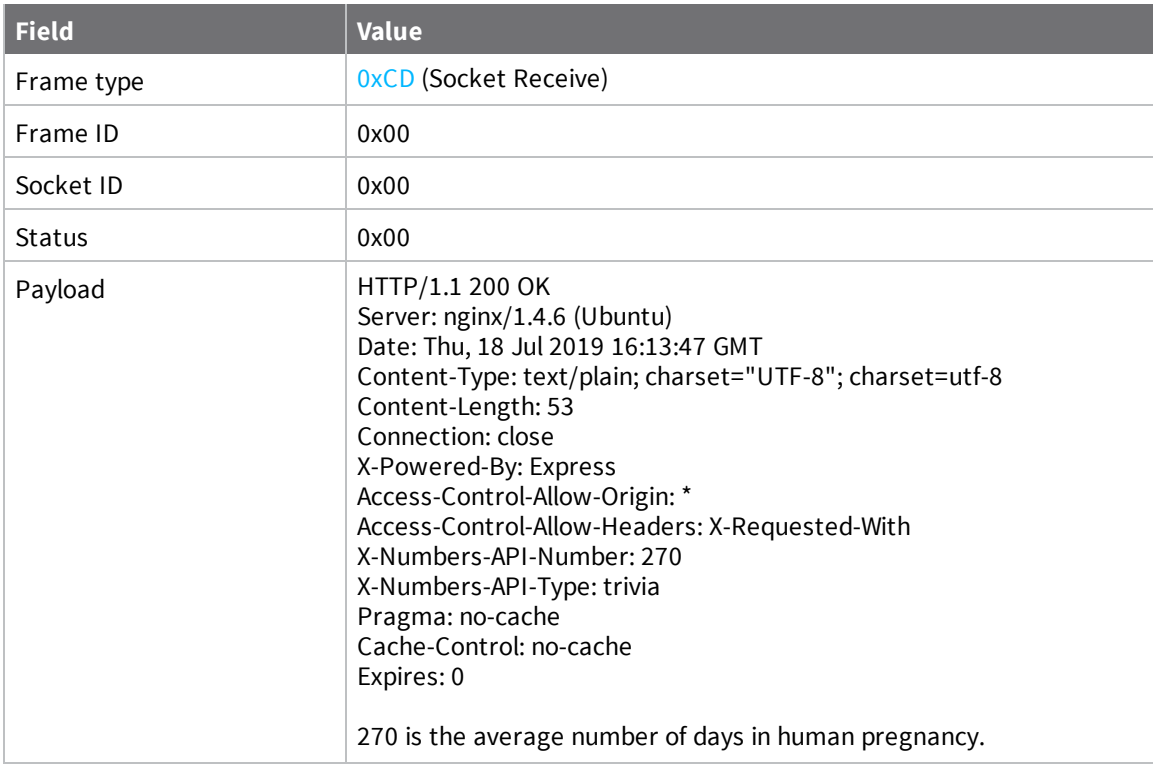

Receive Data received from XBee containing web service response:

7E 01 C5 CD 00 00 00 48 54 54 50 2F 31 2E 31 20 32 30 30 20 4F 4B 0D 0A 53 65 72 65 72 3A 20 6E 67 69 6E 78 2F 31 2E 34 2E 36 20 28 55 62 75 6E 74 75 29 0D 0A 61 74 65 3A 20 54 68 75 2C 20 31 38 20 4A 75 6C 20 32 30 31 39 20 31 36 3A 31 3A 34 37 20 47 4D 54 0D 0A 43 6F 6E 74 65 6E 74 2D 54 79 70 65 3A 20 74 65 78 2F 70 6C 61 69 6E 3B 20 63 68 61 72 73 65 74 3D 22 55 54 46 2D 38 22 3B 20 63 61 72 73 65 74 3D 75 74 66 2D 38 0D 0A 43 6F 6E 74 65 6E 74 2D 4C 65 6E 67 74 3A 20 35 33 0D 0A 43 6F 6E 6E 65 63 74 69 6F 6E 3A 20 63 6C 6F 73 65 0D 0A 58 2D 50 6F 77 65 72 65 64 2D 42 79 3A 20 45 78 70 72 65 73 73 0D 0A 41 63 63 65 73 2D 43 6F 6E 74 72 6F 6C 2D 41 6C 6C 6F 77 2D 4F 72 69 67 69 6E 3A 20 2A 0D 0A 63 63 65 73 73 2D 43 6F 6E 74 72 6F 6C 2D 41 6C 6C 6F 77 2D 48 65 61 64 65 72 3A 20 58 2D 52 65 71 75 65 73 74 65 64 2D 57 69 74 68 0D 0A 58 2D 4E 75 6D 62 72 73 2D 41 50 49 2D 4E 75 6D 62 65 72 3A 20 32 37 30 0D 0A 58 2D 4E 75 6D 62 72 73 2D 41 50 49 2D 54 79 70 65 3A 20 74 72 69 76 69 61 0D 0A 50 72 61 67 6D 3A 20 6E 6F 2D 63 61 63 68 65 0D 0A 43 61 63 68 65 2D 43 6F 6E 74 72 6F 6C 3A 6E 6F 2D 63 61 63 68 65 0D 0A 45 78 70 69 72 65 73 3A 20 30 0D 0A 0D 0A 32 37 20 69 73 20 74 68 65 20 61 76 65 72 61 67 65 20 6E 75 6D 62 65 72 20 6F 66 20 61 79 73 20 69 6E 20 68 75 6D 61 6E 20 70 72 65 67 6E 61 6E 63 79 2E 8B

#### **Receive Socket Status indicating closed connection**

Finally, due to the "Connection" header in the request, the server should remotely close the connection.

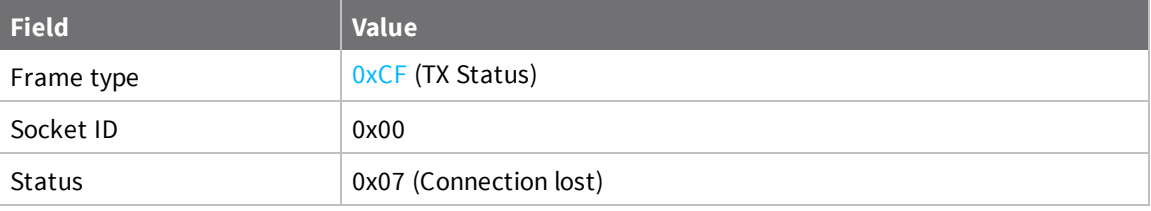

Example Socket Status received from XBee indicating connection lost:

7E 00 03 CF 00 07 29

When Socket Status indicating a connection close is received, the socket ID will have been deallocated by the XBee and no further operations are possible or necessary using that ID.

### <span id="page-168-0"></span>**Extended Socket example: UDP**

UDP is connection-less, so this example demonstrates that a Socket Connect frame is not required to begin communication and that multiple peers can be used with a single socket.

#### **Send a Socket Create frame**

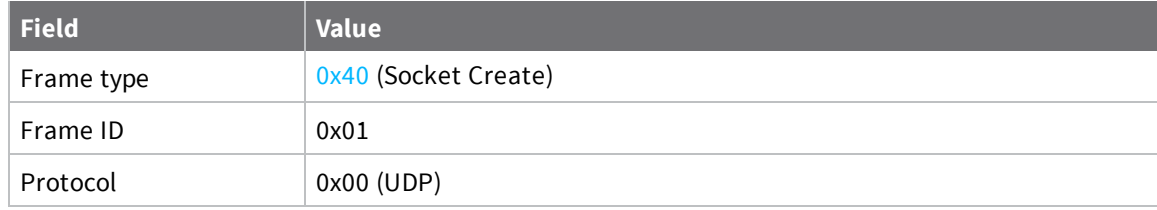

UDP Socket Create frame data:

7E 00 03 40 01 00 BE

### **Receive a Socket Create response**

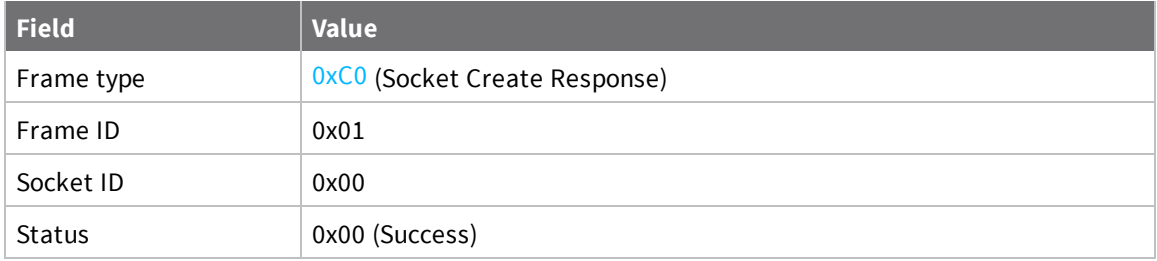

Socket Create Response received from XBee:

7E 00 04 C0 01 00 00 3E

### **Bind local source addres**

The bind/listen operation is necessary prior to transmit in order to assign a known source address to all data sent from this socket.

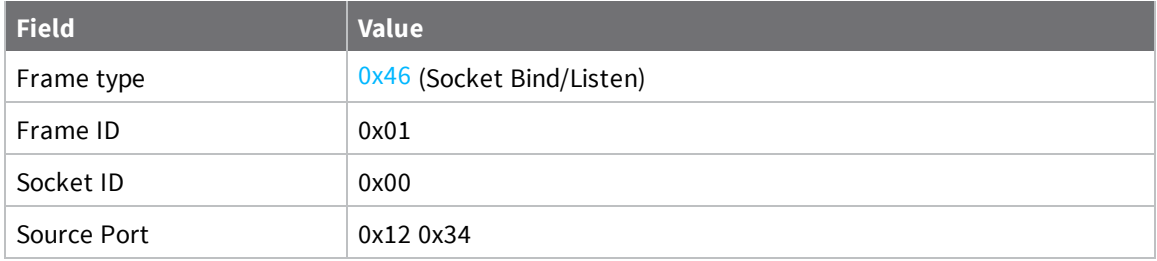

Socket Bind/Listen frame data:

7E 00 05 46 01 00 12 34 72

### **Receive Bind/Listen Response**

The XBee generates a response indicating the status of the request to bind the requested port.

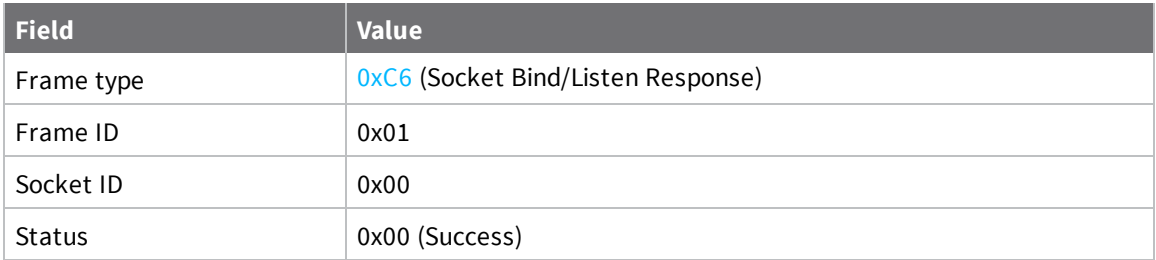

Socket Bind/Listen Response received from XBee:

7E 00 04 C6 01 00 00 38

#### **Send to Digi echo server**

Digi hosts a server at 52.43.121.77 port 10001 which echos all UDP traffic sent to it.

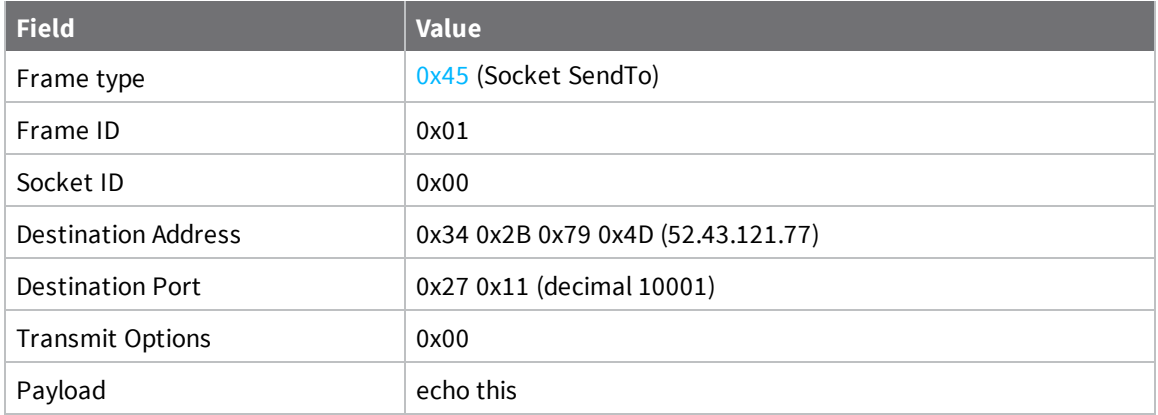

Socket SendTo frame data:

7E 00 13 45 01 00 34 2B 79 4D 27 11 00 65 63 68 6F 20 74 68 69 73 E5

#### **Receive TX Status**

Extended sockets use the existing TX Status frame  $(0x89)$  $(0x89)$  $(0x89)$  to report acceptance of the data for transmit.

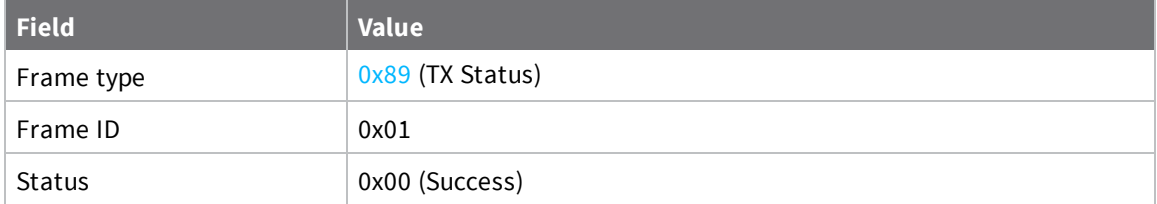

TX Status received from XBee:

7E 00 03 89 01 00 75

#### **Receive echoed data**

When the response from the server is sent back, the XBee provides it using a Socket Receive From frame.

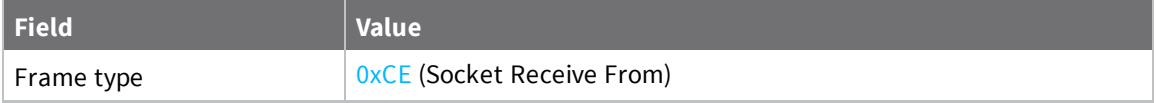

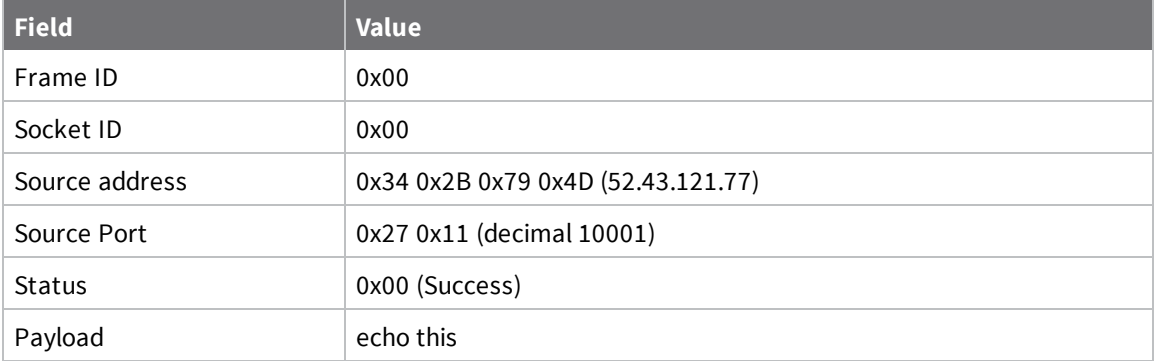

Socket ReceiveFrom received from XBee, containing echoed data:

7E 00 13 CE 00 00 34 2B 79 4D 27 11 00 65 63 68 6F 20 74 68 69 73 5D

#### **Send to Digi time server**

Digi hosts a server at 54.43.121.77 port 10002 which will reply with the time when it receives a packet.

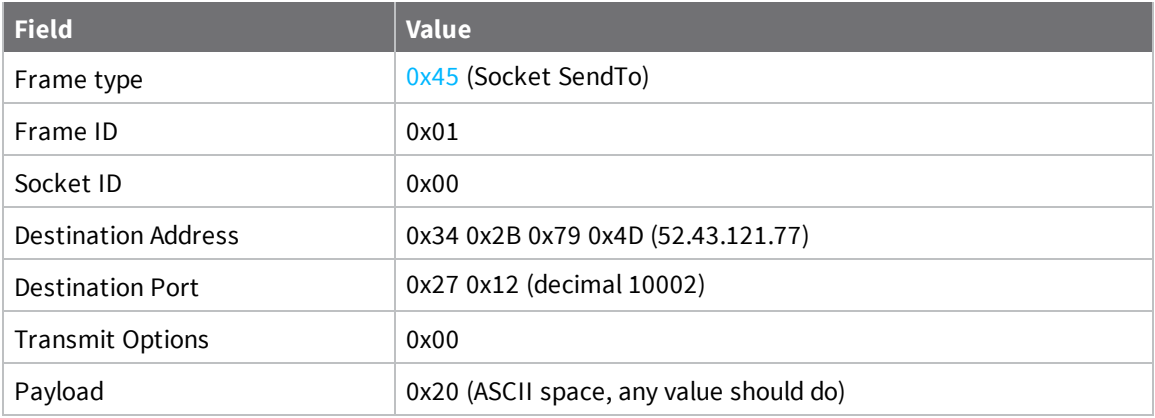

Socket SendTo time server frame data:

7E 00 0B 45 01 00 34 2B 79 4D 27 12 00 20 3B

#### **Receive TX Status**

This is exactly the same as the previous transmission to the echo server on success.

#### **Receive daytime value**

When the response from the server is sent back, the XBee will provide it using a Socket Receive From frame.

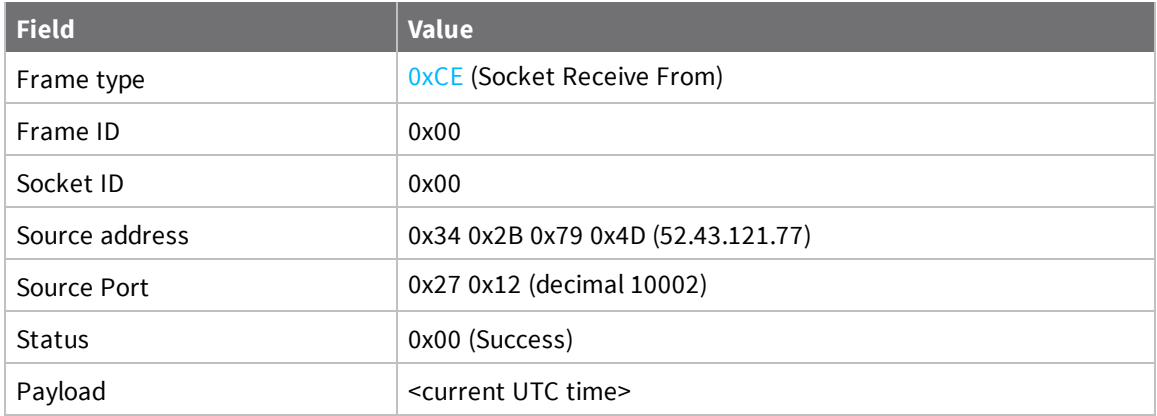

Socket Receive From frame received from XBee containing time data:

```
7E 00 1E CE 00 00 34 2B 79 4D 27 12 00 32 30 31 39 2D 30 37 2D 31 38 20 31 38 3A
35 32 3A 34 33 0A 08
```
### **Close the socket**

When the socket is no longer needed it should be closed to return resources to the system.

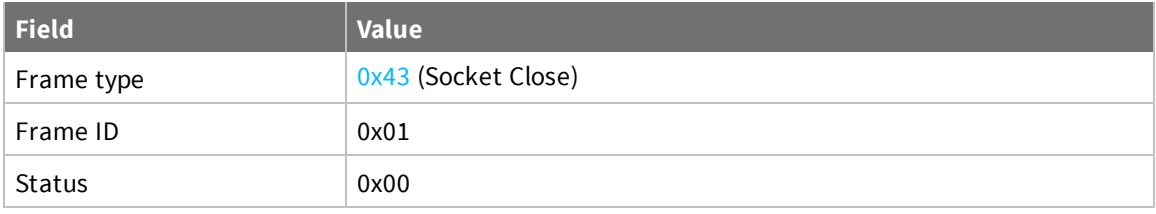

Socket Close frame data:

7E 00 03 43 01 00 BB

#### **Receive close response**

Finally, the XBee indicates the socket has been closed with a Socket Close Response frame.

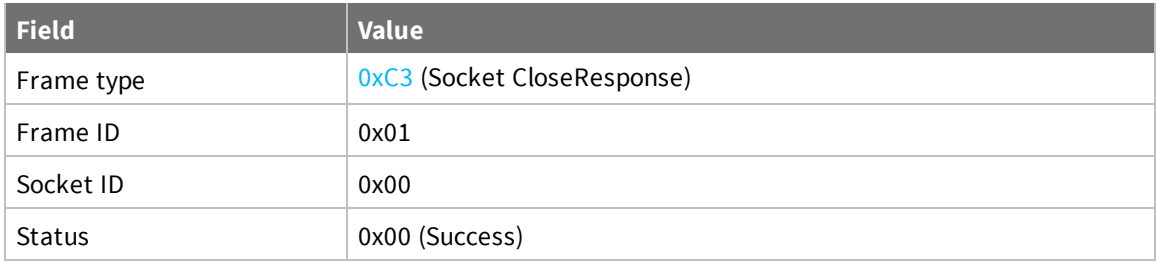

Socket Close Response received from XBee:

7E 00 04 C3 01 00 00 3B

### <span id="page-173-0"></span>**Extended Socket example: TCP Listener**

The following example demonstrates setting up a TCP listener on the XBee Cellular and interacting with incoming connections. It will open up a listener socket on a given port and then receive data from a client.

**Note** The module must either have a public IP or a be on a private network in order to be accessible as a server (listener).

### **Send a Socket Create frame**

**Note** The XBee Cellular does not support incoming TLS sockets.

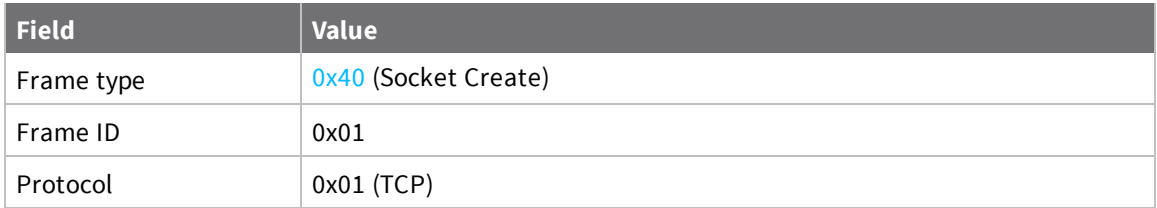

#### Socket Create frame data:

7E 00 03 40 01 01 BD

#### **Receive a Socket Create response**

The response contains the socket ID assigned. This example assumes zero.

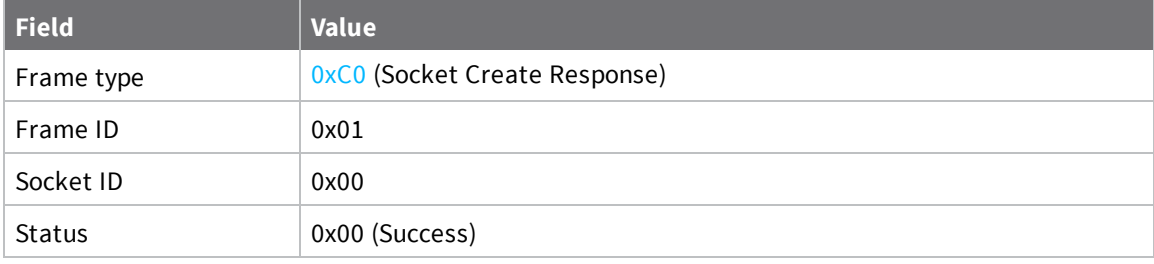

Socket Create Response received from XBee:

7E 00 04 C0 01 00 00 3E

#### **Designate the socket as a listener**

The Socket Bind/Listen Frame takes the socket ID from the socket create response and a source port that the socket will then listen on. In this example port 10001 is used.

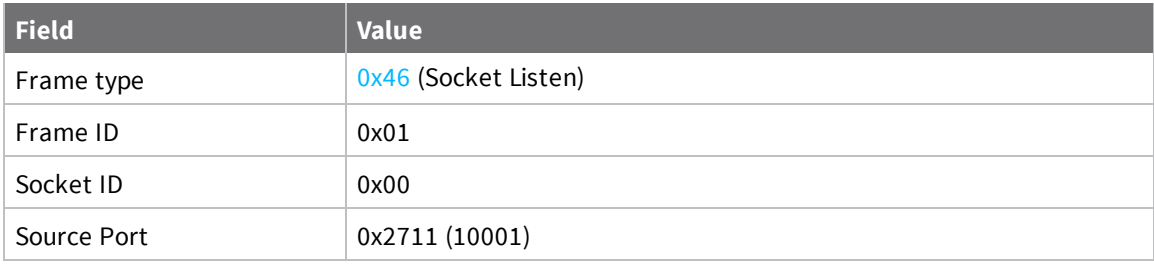

Socket Bind/Listen frame data:

7E 00 05 46 01 00 27 11 80

#### **Receive a Socket Bind/Listen Response**

The Socket Bind/Listen Response contains a Status. A Status of zero is a success and any other value is an error.

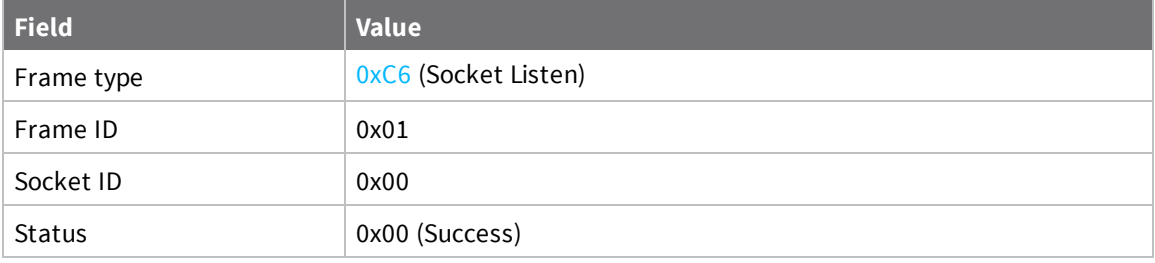

Socket Bind/Listen frame received from XBee:

7E 00 04 C6 01 00 00 38

#### **Making a connection to the listener socket**

The IP of the XBee can be acquired through the MY at command.

```
ATMY
172.20.1.235
```
Using an external tool like netcat, a connection can be made to the given address.

```
nc -p 10001 172.20.1.235 10001
Hello XBee!
```
After the connection has been made, the XBee outputs a Socket New IPv4 Client frame indicating the presence of a new client connection. It contains the listener's socket ID and the new Client Socket ID along with the connection's remote address information.

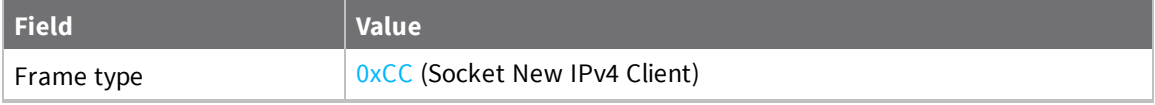

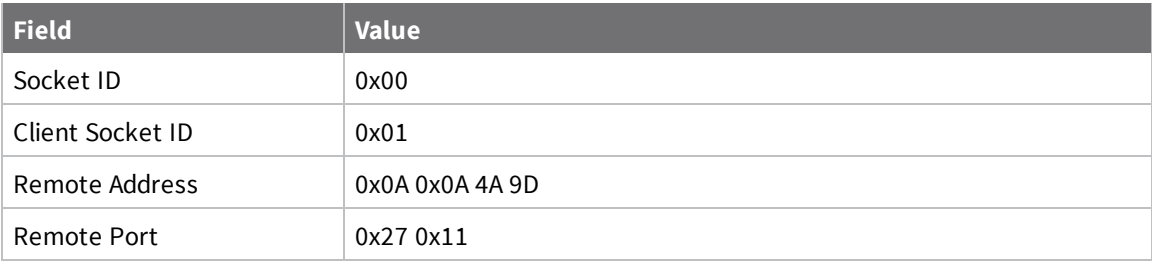

Socket New IPv4 Client frame:

```
7E 00 09 CC 00 01 0A 0A 4A 9D 27 11 FF
```
**Note** XBee Cellular Cat-1 variants require data to be sent before the connection is presented. Other variants present the connection as soon as it is made.

### **Receiving Data from the new socket**

After the connection is established, data received from the new socket is contained in a Socket Receive frame just like any other TCP socket.

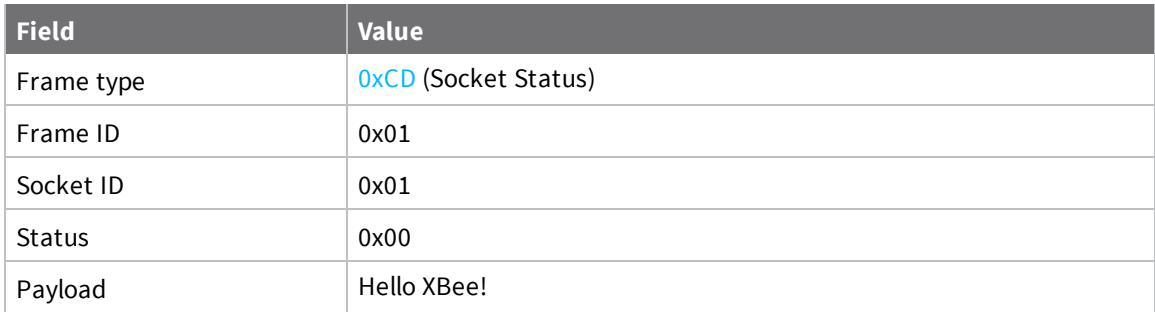

```
Receive Data indicating data from remote TCP peer:
```

```
7E 00 10 CD 00 01 00 48 65 6C 6C 6F 20 58 42 65 65 21 0A 8E
```
#### **Receive a Socket Status indicating closed connection**

You may close the client socket remotely which elicits a Socket Status with a Status of 0x07.

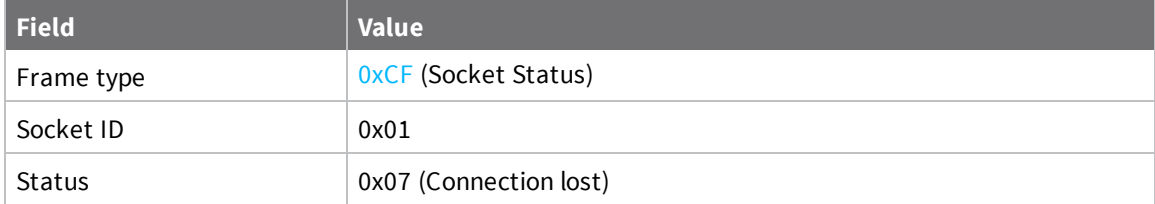

Socket Status received from XBee indicating connection lost:

7E 00 03 CF 01 07 28

When a Socket Status indicating a connection close is received, the socket ID will have been deallocated by the XBee and no further operations are possible or necessary using that ID.

# **Transport Layer Security (TLS)**

For detailed information about using MicroPython on the XBee Smart Modem refer to the *[Digi](http://www.digi.com/resources/documentation/Digidocs/90002219/) MicroPython [Programming](http://www.digi.com/resources/documentation/Digidocs/90002219/) Guide*.

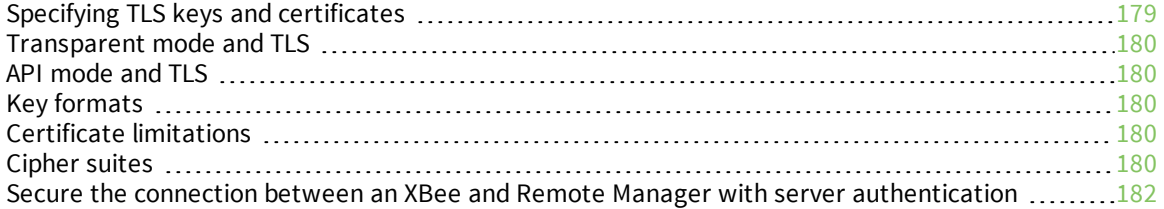

## <span id="page-178-0"></span>**Specifying TLS keys and certificates**

These AT commands, when used together, let you interact with TLS features: ATFS (File [System\)](#page-224-0), [TL](#page-193-0) (TLS [Protocol](#page-193-0) Version), IP (IP [Protocol\)](#page-192-0), \$0 (TLS [Profile](#page-193-1) 0), \$1 (TLS [Profile](#page-193-2) 1), and \$2 (TLS [Profile](#page-194-2) 2). The format of the **\$** commands is:

#### **AT\$<num>[<ca\_cert>];[<client\_cert>];[<client\_key>]**

Where:

- **num:** Profile index. Index zero is used for Transparent mode connections and TLS connections using Transmit (TX) [Request:](#page-245-0) IPv4 - 0x20.
- <sup>n</sup> **ca\_cert**: (optional) Filename of a file in the **certs/** directory. Indicates the certificate identifying a trusted root certificate authority (CA) to use in validating servers. If **ca\_cert** is empty the server certificate will not be authenticated. This must be a single root CA certificate. The modules do not allow a non-self signed certificate to work, so intermediate CAs are not enough.
- <sup>n</sup> **client\_cert**: (optional) Filename of a file in the **certs/** directory. Indicates the certificate presented to servers when requested for client authentication. If **client\_cert** is empty no certificate is presented to the server should it request one. This may result in mutual authentication failure.
- <sup>n</sup> **client\_key**: (optional) Filename of a file in the **certs/** directory. Indicates the private key matching the public key contained in **client cert**. This should be a secure file uploaded with ATFS [XPUT filename.](#page-225-0) This should always be provided if **client\_cert** is provided and match the certificate or client authentication will fail.

The default value is "**;;**". This default value preserves the legacy behavior by allowing the creation of encrypted connections that are confidential but not authenticated.

To specify a key stored outside of **certs/**, you can either use a relative path, for example **../server.pem** or an absolute path starting with **/flash**, for example **/flash/server.pem**. Both examples refer to the same file.

It is not an error at configuration time to name a file that does not yet exist. An error is generated if an attempt to create a TLS connection is made with improper settings.

- <sup>n</sup> Files specified should all be in PEM format, not DER.
- Upload private keys securely with ATFS [XPUT filename](#page-225-0).
- Certificates can be uploaded with ATFS [PUT filename](#page-225-2) as they are not sensitive. It is not possible to use ATFS [GET filename](#page-225-3) to **GET** them if they have been securely uploaded.

To authenticate a server not participating in a public key infrastructure (PKI) using CAs, the server must present a self-signed certificate. That certificate can be used in the **ca\_cert** field to authenticate that single server.

There are effectively three levels of authentication provided depending on the parameters provided

- 1. No authentication: None of the parameters are provided, this is the default value. With this configuration identity is not validated and a man in the middle (MITM) attack is possible.
- 2. Server authentication: Only **ca\_cert** is provided. Only the servers identity is checked
- 3. Mutual authentication: All items are provided and both sides are assured of the identity of their peer

It is not possible to only have client authentication.

### <span id="page-179-0"></span>**Transparent mode and TLS**

Transparent mode connections made when IP (IP [Protocol\)](#page-192-0) = **4** (TLS) are made using the configuration specified by \$0 (TLS [Profile](#page-193-1) 0).

## <span id="page-179-1"></span>**API mode and TLS**

On the Transmit (TX) [Request:](#page-245-0) IPv4 - 0x20 frame, when you specify protocol **4** (TLS), the profile configuration specified by \$0 (TLS [Profile](#page-193-1) 0) is used to form the TLS connection. Tx [Request](#page-247-0) with TLS [Profile](#page-247-0) - 0x23 lets you choose the IP setting for the serial data.

## <span id="page-179-2"></span>**Key formats**

The RSA PKCS#1 format is the only common format across XBee Cellular device variants. You can identify a PKCS#1 key file by the presence of **BEGIN RSA PRIVATE KEY** in the file header.

Digi's implementation does not support encrypted keys, we use file system encryption to protect the keys at rest in the system.

## <span id="page-179-3"></span>**Certificate limitations**

The XBee Smart Modem only supports certificate files that contain a single certificate in them. The implications of this are:

- For client certificate files (for example when client authentication is required):
	- Self-signed certificates will work.
	- Certificates signed by the root CA will work, because the root CA can be omitted per RFC 5246. The root certificate authority may be omitted from the chain, under the assumption that the remote end must already possess it in order to validate it in any case.
	- Certificate chains that include a intermediate CA are problematic. To work around this the client's certificate chain has to be supplied to the server outside of the connection.
- <sup>n</sup> For server certificate files (when server authentication is required) this is not a problem unless the client is expected to connect to multiple servers that are using different self signed certificates or are using certificate chains that are signed by different root CA certificates. To work around this you have to change the certificates before making the connection, or in the case of API mode specify a different authentication profile.

## <span id="page-179-4"></span>**Cipher suites**

- <sup>n</sup> TLS\_AES\_256\_GCM\_SHA384
- TLS\_CHACHA20\_POLY1305\_SHA256
- <sup>n</sup> TLS\_AES\_128\_CCM\_SHA256
- **n** TLS AES 128 CCM 8 SHA256
- $\blacksquare$  TLS ECDHE\_ECDSA\_WITH\_AES\_256\_GCM\_SHA384
- $\blacksquare$  TLS ECDHE\_ECDSA\_WITH\_AES\_128\_GCM\_SHA256
- <sup>n</sup> TLS\_ECDHE\_RSA\_WITH\_AES\_256\_GCM\_SHA384
- <sup>n</sup> TLS\_ECDHE\_RSA\_WITH\_AES\_128\_GCM\_SHA256
- <sup>n</sup> TLS\_DHE\_RSA\_WITH\_AES\_256\_GCM\_SHA384
- <sup>n</sup> TLS\_DHE\_RSA\_WITH\_AES\_128\_GCM\_SHA256
- <sup>n</sup> TLS\_RSA\_WITH\_AES\_256\_GCM\_SHA384
- <sup>n</sup> TLS\_RSA\_WITH\_AES\_128\_GCM\_SHA256
- <sup>n</sup> TLS\_ECDH\_ECDSA\_WITH\_AES\_256\_GCM\_SHA384
- <sup>n</sup> TLS\_ECDH\_ECDSA\_WITH\_AES\_128\_GCM\_SHA256
- <sup>n</sup> TLS\_ECDH\_RSA\_WITH\_AES\_256\_GCM\_SHA384
- <sup>n</sup> TLS\_ECDH\_RSA\_WITH\_AES\_128\_GCM\_SHA256
- <sup>n</sup> TLS\_ECDHE\_ECDSA\_WITH\_CHACHA20\_POLY1305\_SHA256
- <sup>n</sup> TLS\_ECDHE\_RSA\_WITH\_CHACHA20\_POLY1305\_SHA256
- <sup>n</sup> TLS\_DHE\_RSA\_WITH\_CHACHA20\_POLY1305\_SHA256
- <sup>n</sup> TLS\_ECDHE\_RSA\_WITH\_AES\_128\_CBC\_SHA256
- <sup>n</sup> TLS\_ECDHE\_ECDSA\_WITH\_AES\_128\_CBC\_SHA256
- $\blacksquare$  TLS ECDH\_RSA\_WITH\_AES\_128\_CBC\_SHA256
- $\blacksquare$  TLS ECDH\_ECDSA\_WITH\_AES\_128\_CBC\_SHA256
- <sup>n</sup> TLS\_ECDHE\_RSA\_WITH\_AES\_256\_CBC\_SHA384
- <sup>n</sup> TLS\_ECDHE\_ECDSA\_WITH\_AES\_256\_CBC\_SHA384
- <sup>n</sup> TLS\_ECDH\_RSA\_WITH\_AES\_256\_CBC\_SHA384
- $\blacksquare$  TLS ECDH\_ECDSA\_WITH\_AES\_256\_CBC\_SHA384
- <sup>n</sup> TLS\_ECDHE\_ECDSA\_WITH\_AES\_256\_CBC\_SHA
- $\blacksquare$  TLS ECDH\_ECDSA\_WITH\_AES\_256\_CBC\_SHA)
- n TLS ECDHE\_ECDSA\_WITH\_AES\_128\_CBC\_SHA
- <sup>n</sup> TLS\_ECDH\_ECDSA\_WITH\_AES\_128\_CBC\_SHA
- <sup>n</sup> TLS\_ECDHE\_ECDSA\_WITH\_3DES\_EDE\_CBC\_SHA
- <sup>n</sup> TLS\_ECDH\_ECDSA\_WITH\_3DES\_EDE\_CBC\_SHA
- <sup>n</sup> TLS\_ECDHE\_RSA\_WITH\_AES\_256\_CBC\_SHA
- <sup>n</sup> TLS\_ECDH\_RSA\_WITH\_AES\_256\_CBC\_SHA
- <sup>n</sup> TLS\_ECDHE\_RSA\_WITH\_AES\_128\_CBC\_SHA
- <sup>n</sup> TLS\_ECDH\_RSA\_WITH\_AES\_128\_CBC\_SHA
- n TLS ECDHE RSA WITH 3DES EDE CBC SHA
- <sup>n</sup> TLS\_ECDH\_RSA\_WITH\_3DES\_EDE\_CBC\_SHA
- <sup>n</sup> TLS\_ECDHE\_ECDSA\_WITH\_AES\_128\_CCM
- <sup>n</sup> TLS\_ECDHE\_ECDSA\_WITH\_AES\_128\_CCM\_8
- <sup>n</sup> TLS\_ECDHE\_ECDSA\_WITH\_AES\_256\_CCM\_8
- <sup>n</sup> TLS\_RSA\_WITH\_AES\_128\_CCM\_8
- <sup>n</sup> TLS\_RSA\_WITH\_AES\_256\_CCM\_8
- <sup>n</sup> TLS\_DHE\_RSA\_WITH\_AES\_256\_CBC\_SHA256
- <sup>n</sup> TLS\_DHE\_RSA\_WITH\_AES\_128\_CBC\_SHA256
- <sup>n</sup> TLS\_DHE\_RSA\_WITH\_AES\_256\_CBC\_SHA
- <sup>n</sup> TLS\_DHE\_RSA\_WITH\_AES\_128\_CBC\_SHA
- <sup>n</sup> TLS\_DHE\_RSA\_WITH\_3DES\_EDE\_CBC\_SHA
- <sup>n</sup> TLS\_RSA\_WITH\_AES\_256\_CBC\_SHA256
- <sup>n</sup> TLS\_RSA\_WITH\_AES\_128\_CBC\_SHA256
- <sup>n</sup> TLS\_RSA\_WITH\_AES\_256\_CBC\_SHA
- <sup>n</sup> TLS\_RSA\_WITH\_AES\_128\_CBC\_SHA
- <sup>n</sup> TLS\_RSA\_WITH\_3DES\_EDE\_CBC\_SHA

This list may be incomplete.

# **Secure the connection between an XBee and Remote Manager with server authentication**

The XBee devices can secure the TLS connection to Digi Remote Manager. The default configuration provides confidentiality of the communication but is not able to authenticate the server without a certificate being provided.

You should follow the procedure below to add the necessary certificate if server authentication is needed.

### **Step 1: Get the certificate**

- 1. Navigate to the **Firmware Updates** section of the Digi XBee 3 Cellular LTE CAT 1 [support](https://www.digi.com/support/productdetail?pid=5634&type=firmware) page.
- 2. Click **Remote Manager TLS Public Certificate** to download the certificate .zip file.
- 3. Unzip the .zip file.
- 4. Calculate the SHA-256 hash to verify that the file is correct. The correct file will have an SHA-256 hash of:

33d91e18668b0d8a9ec59c5f9f312c53ca2884adaa62337839e5495c26d2d64c

### **Step 2: Configure device**

You should confirm that the default settings are correct. You can use either Remote Manager or XCTU to verify these settings and place the certificate file in the correct location.

1. Verify the following settings:

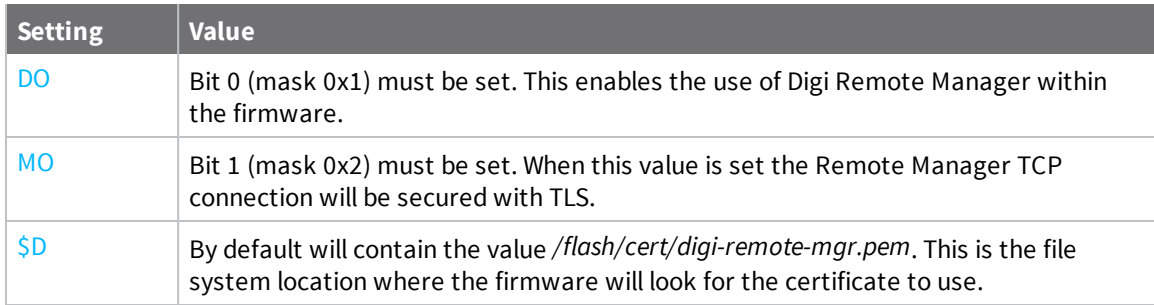

2. Use XCTU or Remote Manager to place the downloaded and unzipped certificate file in the location specified in the **\$D** command.

### **Step 3: Verify that authentication is being performed**

The next TCP connection to Remote Manager should only succeed if the server can be authenticated using the provided certificate. You can confirm that the server has been authenticated.

- 1. Cause an active connection to Remote Manager. For example, you could set bit 0 for the **MO** command. Make sure that you do not clear bit 1.
- 2. After a short wait you should be able to see the device as connected in Remote Manager.
	- a. Log in to Remote [Manager.](https://remotemanager.digi.com/)
	- b. Click **Device Management**.
	- c. Locate the device in the device list and verify that the connection icon in the left column is blue and the hover tool tip says "Connected".
- 3. When the device is connected to Remote Manager, the **DI** command can take on any of the three values shown below, based on the security level of the connection. Verify the that the **DI** command is set to **6** to verify that the server was correctly authenticated.
	- **0**: Connected without TLS
	- **5**: Connected with TLS but without authentication
	- **6**: Connected with TLS and with authentication

# **AT commands**

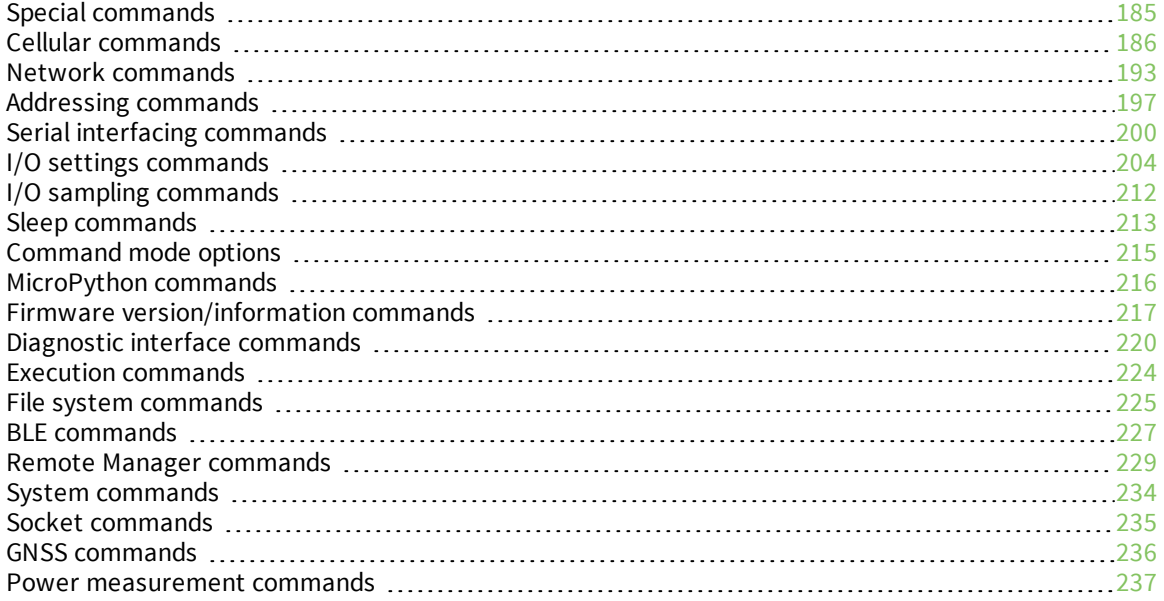

# <span id="page-184-0"></span>**Special commands**

<span id="page-184-1"></span>The following commands are special commands.

# **AC (Apply Changes)**

Immediately applies new settings without exiting Command mode.

Applying changes means that the device re-initializes based on changes made to its parameter values. Once changes are applied, the device immediately operates according to the new parameter values.

This behavior is in contrast to issuing the **WR** (Write) command. The **WR** command saves parameter values to non-volatile memory, but the device still operates according to previously saved values until the device is rebooted or you issue the **CN** (Exit AT Command Mode) or **AC** commands.

#### **Parameter range**

N/A

#### **Default**

<span id="page-184-2"></span>N/A

### **FR (Force Reset)**

Resets the device. The device responds immediately with an **OK** and performs a reset 100 ms later. If you issue **FR** while the device is in Command Mode, the reset effectively exits Command mode.

**Note** Digi recommends shutting down the cellular component before resetting or rebooting the device to allow the cellular module to detach from the network. The cellular component can be shut down by issuing the SD [command.](#page-185-1)

#### **Parameter range**

N/A

#### **Default**

N/A

### **RE (Restore Defaults)**

Restore device parameters to factory defaults.

The **RE** command does not write restored values to non-volatile (persistent) memory. Issue the **WR** (Write) command after issuing the **RE** command to save restored parameter values to non-volatile memory.

#### **Parameter range**

N/A

#### **Default**

N/A

# <span id="page-185-1"></span>**SD (Shutdown)**

Shuts down the device. When the shut down process is complete, the device returns **OK**. After the device responds **OK**, you can safely remove power from the device.

If the radio can't be fully shut down within two minutes, the device returns **ERROR**.

You can verify the state of the device using the [AI command](#page-217-0). After you issue the **SD** command and a response has been returned (either **OK** or **ERROR**), issue the [AI command](#page-217-0). If the shutdown was successful, **2D** is returned.

#### **Parameter range**

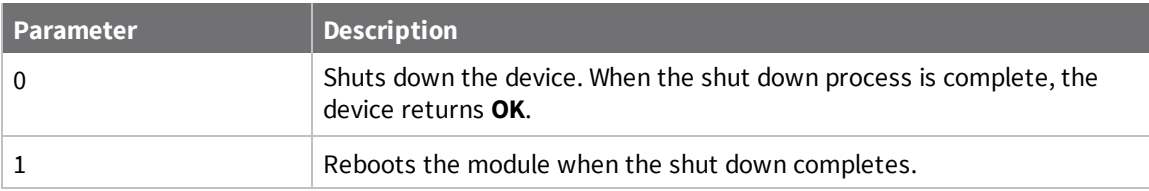

#### **Default**

<span id="page-185-2"></span>N/A

### **WR (Write)**

Writes parameter values to non-volatile memory so that parameter modifications persist through subsequent resets.

**Note** Once you issue a **WR** command, do not send any additional characters to the device until after you receive the **OK** response.

#### **Parameter range**

N/A

#### **Default**

N/A

### <span id="page-185-0"></span>**Cellular commands**

The following AT commands are cellular configuration and data commands.

### **PH (Phone Number)**

Reads the SIM card phone number. If **PH** is blank, the XBee Smart Modem is not registered to the network.

#### **Parameter range**

N/A

#### **Default**

Set by the cellular carrier via the SIM card

### **S# (ICCID)**

Reads the Integrated Circuit Card Identifier (ICCID) of the inserted SIM.

#### **Parameter range**

N/A

### **Default**

Set by the SIM card

### **IM (IMEI)**

Reads the device's International Mobile Equipment Identity (IMEI).

#### **Parameter range**

N/A

#### **Default**

Set in the factory

### **II (Subscriber identity)**

Reads the IMSI (International Mobile Subscriber Identity) from the SIM inserted into the module.

#### **Parameter range**

N/A

#### **Default**

N/A

### **MN (Operator)**

Reads the network operator on which the device is registered.

#### **Parameter range**

<span id="page-186-0"></span>N/A

### **MV (Modem Firmware Version)**

Read the firmware version string for cellular component communications. See the related [VR](#page-216-1) [\(Firmware](#page-216-1) Version) command.

#### **Parameter range**

N/A

#### **Default**

Set in the currently loaded firmware

### **MU (Modem firmware revision number)**

Read the firmware revision number of the cellular component's radio firmware. See the related [MV](#page-186-0) (Modem [Firmware](#page-186-0) Version) command.

#### **Parameter range**

N/A

#### **Default**

Set in the currently loaded firmware

## **DB (Cellular Signal Strength)**

Reads the absolute value of the current signal strength to the cell tower in dB. If **DB** is blank, the XBee Smart Modem has not received a signal strength from the cellular component.

**DB0** only updates when the modem is registered with the cellular tower. It is updated periodically, and not when read.

#### **Parameter range**

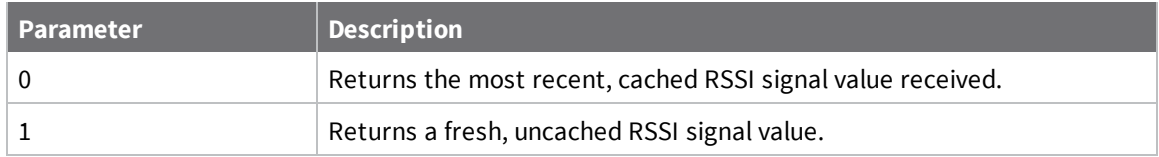

#### **Returned values**

0x71 - 0x33 (-113 dBm to -51 dBm) [read-only]

#### **Default**

N/A

### **DT (Cellular Network Time)**

Reads the current network-provided local time of the XBee device, as reported by the cellular tower. If the time is not known, the response is empty. If the radio reported the time zone, that information is included in the response.

This value is synchronized with the network at least once per hour.

**Note** The time is provided by the network. If the time is not what you expect, contact your network provider.

#### **Parameter range**

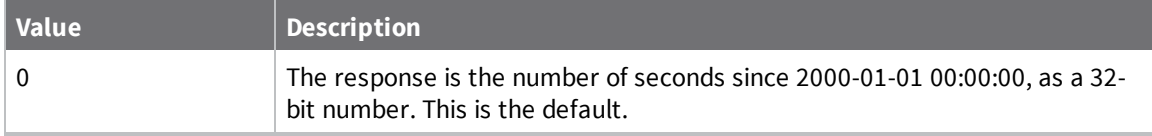

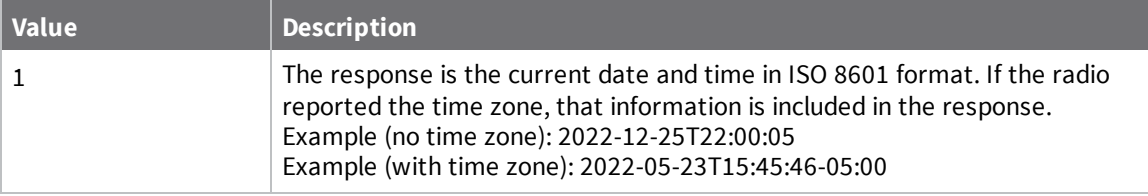

**Note** You can also send **DT**, which acts like **DT=0**.

#### **Default**

0

### **AN (Access Point Name)**

Specifies the packet data network that the modem uses for Internet connectivity. This information is provided by your cellular network operator. After you set this value, applying changes with AC [\(Apply](#page-184-1) [Changes\)](#page-184-1) or CN (Exit [Command](#page-214-1) mode) triggers a network reset.

#### **Parameter range**

1 - 100 ASCII characters

#### **Default**

-

### **OA (Operating APN)**

Reads the APN value currently configured in the cellular component.

#### **Parameter range**

ASCII characters

#### **Default**

<span id="page-188-0"></span>N/A

### **CP (Carrier Profile)**

Configures the cellular component to select network operator settings (RF bands, packet data configuration) for various networks.

The **1 (No Profile)** setting should be used if the module is not able to join the network because the underlying cellular modem does not have a predefined profile that supports the inserted SIM card. The **1 (No Profile)** setting does not use any predefined profiles, which forces the module to attempt to join an appropriate network based on the module's current configuration. This configuration works in conjunction with the BM [\(Bandmask\)](#page-189-0) command.

Changes to the value only take effect on boot so a reboot or power cycle is required for any changes to become active.

#### **Parameter range**

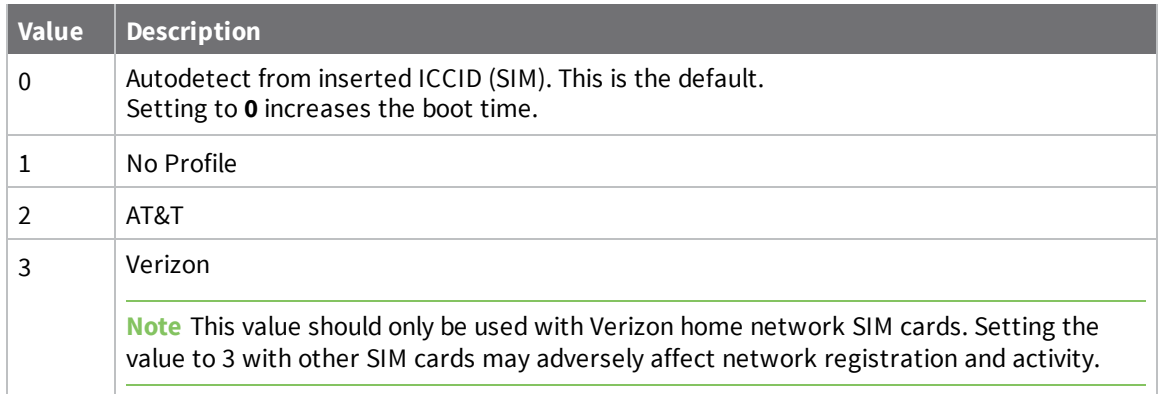

<span id="page-189-0"></span>0

### **BM (Bandmask)**

Configures the enabled 4G bands for Cat 1 when [CP](#page-188-0) is set to **1** (No Profile).

Changes to the value only take effect on boot so a reboot or power cycle is required for any changes to become active.

**Note** The actual set of enabled bands will be a subset of this bit field, depending on the limitations of the cellular component.

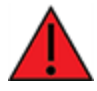

**WARNING!** If this value is configured incorrectly, the XBee module may be unable to locate a tower and join the network.

#### **Parameter range**

0 - 0xFFFFFFFFFFFFFFFFFFFFFFFFFFFFFFFF (bit field)

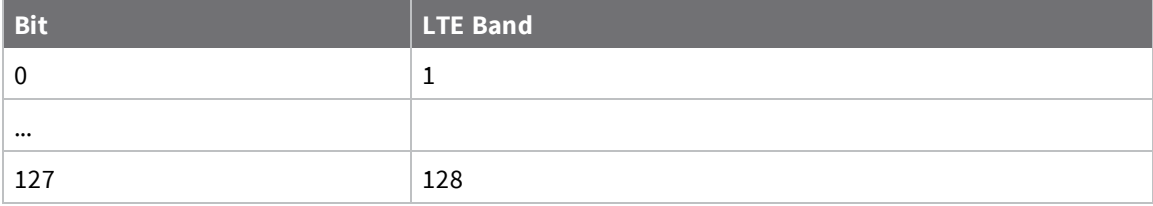

#### **Example**

0x080080 (bits 7 and 19) enable LTE Bands 8 and 20.

### **AM (Airplane Mode)**

When set, the cellular component of the XBee Smart Modem is fully turned off and no access to the cellular network is performed or possible.

#### **Parameter range**

- 0 = Normal operation
- 1 = Airplane mode

0

# **DV (Secondary Antenna Function Switch)**

Set and read the secondary antenna function setting of the cellular component. When enabled, the cellular component uses both antennas to improve receive sensitivity.

This setting is applied only while the XBee Smart Modem is initializing the cellular component. After changing this setting, you must:

- 1. Use WR [\(Write\)](#page-185-2) to write all values to flash.
- 2. Use SD [\(Shutdown\)](#page-185-1) to safely power off the cellular component.
- 3. Use FR (Force [Reset\)](#page-184-2) to reset the device.
- 4. Wait for the cellular component to be initialized: AI [\(Association](#page-217-0) Indication) reaches **0x00**.
- 5. Use SD [\(Shutdown\)](#page-185-1) to safely power off the cellular component.
- 6. Use **FR** to reset the device a second time.
- 7. Wait again for the cellular component to initialize: **AI** reaches **0x00**.

#### **Parameter range**

 $0 - 2$ 

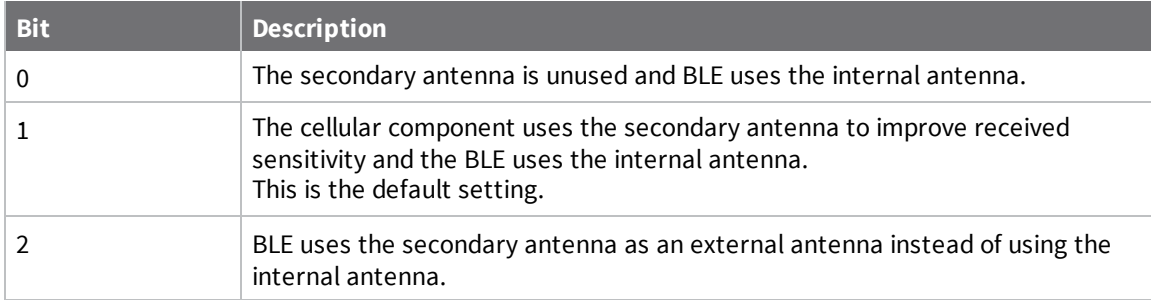

#### **Default**

1

### **SQ (Reference Signal Received Quality)**

Returns the Reference Signal Received Quality (RSRQ) value.

The value returned is in hex, and should be converted by the user with the following formula:

 $RSRQ = -(*hex_value > / 0xA)$ 

Example: The value returned from the command is 82:

 $RSRQ = -(0x82 / 0xA) = -13.0 dB$ 

Example: The value returned is A0:

 $RSRQ = -(0xA0 / 0xA) = -16.0 dB$ 

If the value cannot be retrieved for some reason, such as the device is not on the network yet, an empty string with **OK** after it is returned.

#### **Parameter range**

N/A

#### **Default**

N/A

### **SW (Reference Signal Received Power)**

Returns the Reference Signal Received Power (RSRP) value.

The value returned is in hex, and should be converted by the user with the following formula:

 $RSRP = -(*hex_value > / 0xA)$ 

Example: The value returned from the command is 384:

 $RSRP = -(0x384 / 0xA) = -90.0$  dBm

Example: The value returned is A0:

 $RSRQ = -(0xA0 / 0xA) = -16.0 dB$ 

If the value cannot be retrieved for some reason, such as the device is not on the network yet, an empty string with **OK** after it is returned.

#### **Parameter range**

N/A

#### **Default**

N/A

### **PN (SIM PIN)**

Specifies the PIN when using a SIM. This command is write-only.

#### **Parameter range**

4 to 8 ASCII digits or space character. A value of a single space character (ASCII 0x20) acts as an empty value.

#### **Default**

0x20: A single ASCII space character that indicates there is no PIN.

### **PK (SIM PUK)**

Specifies the PUK for unlocking a SIM. This is needed only if the wrong PIN was used and the SIM is locked out.

This command is write-only.

#### **Parameter range**

8 ASCII digits or space character

A value of a single space character (ASCII 0x20) acts as an empty value.

#### **Default**

0x20: A single ASCII space that indicates there is no PUK.

# **OT (Operating Technology)**

Reports the active technology of the current network connection.

A blank value (**OK** returned) indicates that the access technology is currently unknown.

#### **Range**

0x0 - 0xFFFF

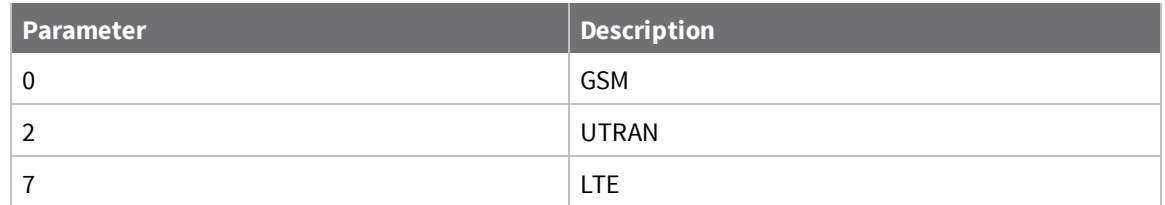

#### **Default**

N/A

### **FC (Frequency Channel Number)**

Returns the ARFCN/UARFCN/EARFCN of the current cellular connection.

The ARFCN/UARFCN/EARFCN encodes the carrier frequency or frequencies that the cellular radio is using. Refer to the 3GPP specifications or various online tools or guides to determine the corresponding band number.

If the value cannot be retrieved for some reason, such as the device is not on the network, the response is empty. When in command mode and the value cannot be retrieved, **OK** is returned.

#### **Parameter range**

N/A

#### **Default**

N/A

# <span id="page-192-0"></span>**Network commands**

<span id="page-192-1"></span>The following commands are network commands.

# **IP (IP Protocol)**

Sets or displays the IP protocol used for client and server socket connections in IP socket mode.

#### **Parameter range**

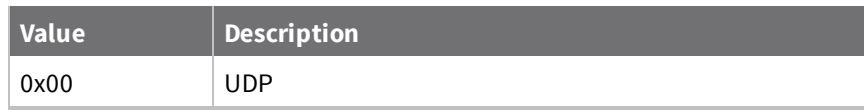

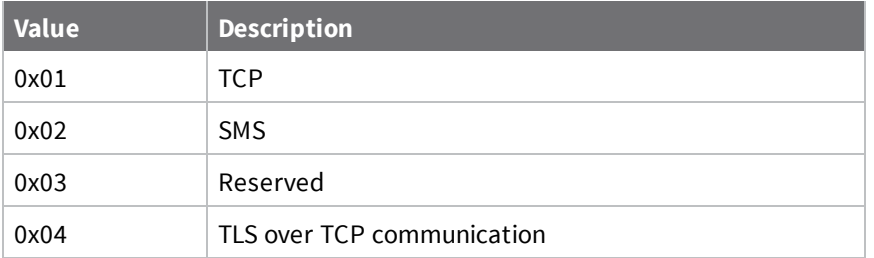

0x01

### **TL (TLS Protocol Version)**

Sets the TLS protocol version used for the TLS socket. If you change the **TL** value, it does not affect any currently open sockets. The value only applies to subsequently opened sockets.

**Note** Due to known vulnerabilities in prior protocol versions, we strongly recommend that you use the latest TLS version whenever possible.

#### **Range**

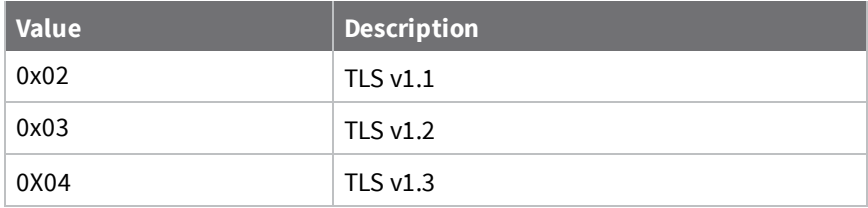

#### **Default**

0x03

### **\$0 (TLS Profile 0)**

Specifies the TLS certificate(s) to use in Transparent mode (when IP (IP [Protocol\)](#page-192-1) = **4**) or API mode [\(Transmit](#page-245-0) (TX) Request: IPv4 - 0x20 or Tx [Request](#page-247-0) with TLS Profile - 0x23 with profile set to **0**).

#### **Format**

**server\_cert;client\_cert;client\_key**

#### **Parameter range**

From 1 through 127 ASCII characters.

#### **Default**

N/A

### **\$1 (TLS Profile 1)**

Specifies the TLS certificate(s) to use for Tx [Request](#page-247-0) with TLS Profile -  $0x23$  transmissions with profile set to **1**.

#### **Format**

**server\_cert;client\_cert;client\_key**

#### **Parameter range**

From 1 through 127 ASCII characters.

#### **Default**

N/A

### **\$2 (TLS Profile 2)**

Specifies the TLS certificate(s) to use for  $Tx$  [Request](#page-247-0) with TLS Profile -  $0x23$  transmissions with profile set to **2**.

#### **Format**

**server\_cert;client\_cert;client\_key**

#### **Parameter range**

From 1 through 127 ASCII characters.

#### **Default**

N/A

### **TM (IP Client Connection Timeout)**

The IP client connection timeout. If there is no activity for this timeout then the connection is closed. If **TM** is **0**, the connection is closed immediately after the device sends data.

If you change the **TM** value while in Transparent Mode, the current connection is immediately closed. Upon the next transmission, the **TM** value applies to the newly created socket.

If you change the **TM** value while in API Mode, the value only applies to subsequently opened sockets. TM does not apply to explicit sockets.

#### **Parameter range**

0 - 0xFFFF [x 100 ms]

#### **Default**

0xBB8 (5 minutes)

### **TS (IP Server Connection Timeout)**

The IP server connection timeout. If no activity for this timeout then the connection is closed. When set to **0** the connection is closed immediately after data is sent.]

#### **Parameter Range**

10 - 0xFFFF; (x 100 ms)

#### **Default**

3000

# <span id="page-195-0"></span>**DO (Device Options)**

<span id="page-195-1"></span>Enables and disables special features on the XBee Smart Modem.

### *2G fallback*

The XBee Smart Modem device is capable of supporting 2G (GSM/GPRS) fallback when a 3G network is not available. However, connecting to a 2G network draws bursts of current from the power supply in excess of 2.5 A. This may cause host equipment, including the standard XBee development board, to brown out. Therefore, if you enable 2G fallback mode you must observe the special considerations given in Power supply [considerations](#page-124-0).

After changing this setting, you must:

- 1. Use WR [\(Write\)](#page-185-2) to write all values to flash.
- 2. Use SD [\(Shutdown\)](#page-185-1) to safely power down the cellular modem.
- 3. Use FR (Force [Reset\)](#page-184-2) to reset the device.
- 4. Wait for the cellular component to be initialized: AI [\(Association](#page-217-0) Indication) reaches **0x00**.

The following table provides the 2G power consumption at 3.8 V and room temperature.

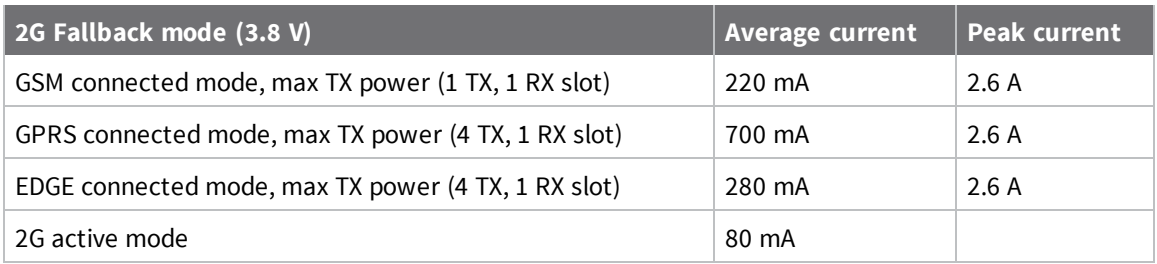

#### **Bitfield**

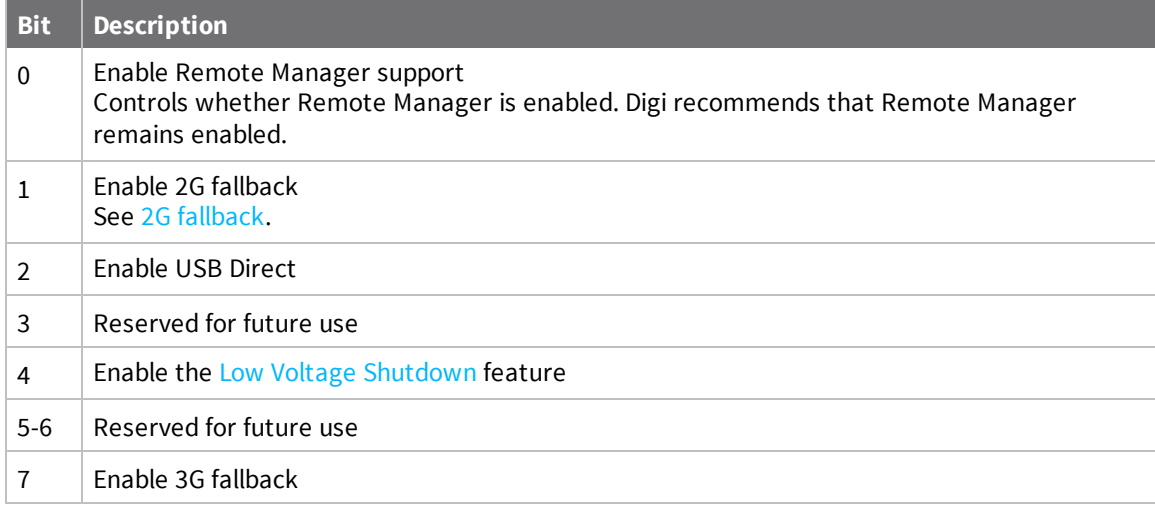

#### **Default**

1 (Bit 0 enabled)

### **PG (Ping)**

Sends an ICMP Echo Request to the specified host and reports round trip time when Echo Response is received. The command sends a single request with a timeout of five seconds. If five seconds elapses with no response the command will timeout and report an error.

The XBee module reports the round trip time in milliseconds.

#### **Parameter range**

Valid FQDN (Fully Qualified Domain Name) or IP address

#### **Default**

N/A

### <span id="page-196-0"></span>**Addressing commands**

The following AT commands are addressing commands.

### **SH (Serial Number High)**

The upper digits of the unique International Mobile Equipment Identity (IMEI) assigned to this device.

#### **Parameter range**

0 - 0xFFFFFFFF [read-only]

#### **Default**

N/A

### **SL (Serial Number Low)**

The lower digits of the unique International Mobile Equipment Identity (IMEI) assigned to this device.

#### **Parameter range**

0 - 0xFFFFFFFF [read-only]

#### **Default**

N/A

### **MY (Module IP Address)**

Reads the device's IP address. This command is read-only because the IP address is assigned by the mobile network.

In API mode, the address is represented as the binary four byte big-endian numeric value representing the IPv4 address.

In Transparent or Command mode, the address is represented as a dotted-quad string notation.

#### **Parameter range**

0- 15 IPv4 characters

#### **Default**

0.0.0.0

# **P# (Destination Phone Number)**

Sets or displays the destination phone number used for SMS when IP (IP [Protocol\)](#page-192-1) = **2** while in [Transparent](#page-133-0) Operating mode. Phone numbers must be fully numeric, using ASCII digits, for example: 8889991234.

**P#** allows international numbers with or without the **+** prefix. If you omit **+** and are dialing internationally, you need to include the proper International Dialing Prefix for your calling region, for example, 011 for the United States.

**Note** For information on SMS transmissions in API mode, see [Transmit](#page-245-1) (TX) SMS - 0x1F.

#### **Range**

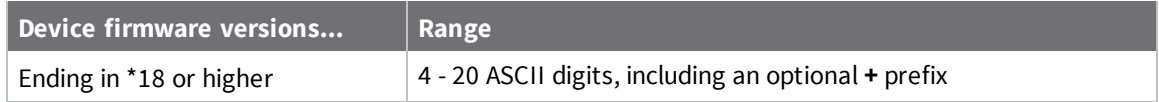

#### **Default**

N/A

### **N1 (DNS Address)**

Displays the IPv4 address of the primary domain name server.

#### **Parameter Range**

Read-only

#### **Default**

0.0.0.0 (waiting on cellular connection)

### **N2 (DNS Address)**

Displays the IPv4 address of the secondary domain name server.

#### **Parameter Range**

Read-only

#### **Default**

0.0.0.0 (waiting on cellular connection)

### **DL (Destination Address)**

The destination IPv4 address or fully qualified domain name used by Transparent mode.

To set the destination address to an IP address, the value must be a dotted quad, for example **XXX.XXX.XXX.XXX**.

To set the destination address to a domain name, the value must be a legal Internet host name, for example **remotemanager.digi.com**

#### **Parameter range**

0 - 128 ASCII characters

0.0.0.0

### **OD (Operating Destination Address)**

Read the destination IPv4 address currently in use by Transparent mode. The value is **0.0.0.0** if no Transparent IP connection is active.

In API mode, the address is represented as the binary four byte big-endian numeric value representing the IPv4 address.

In Transparent or Command mode, the address is represented as a dotted-quad string notation.

#### **Parameter range**

-

#### **Default**

0.0.0.0

### **DE (Destination port)**

Sets or displays the destination IP port number used in Transparent mode.

This command reads all input as hexadecimal. All values must be entered in hexadecimal with no leading 0x. For example, the destination port 9001 has the hexadecimal value of 0x2329. The command would be entered as **ATDE 2329**.

#### **Parameter range**

0x0 - 0xFFFF

#### **Default**

0x2616

### **C0 (Source Port)**

The IP port used to listen for incoming connections (TCP/TLS) or incoming data (UDP) when using Transparent mode or API mode with implicit sockets.

As long as a network connection is established to this port (for TCP) data received on the serial port is transmitted on the established network connection.

IP (IP [Protocol\)](#page-192-1) sets the protocol used.

For more information on using incoming connections, see Socket [behavior](#page-157-0).

#### **Parameter range**

0 - 0xFFFF

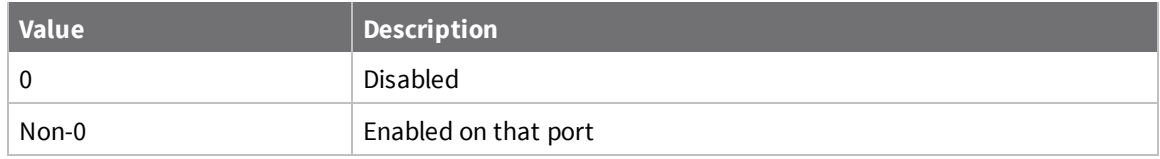

#### **Default**

0

# **LA (Lookup IP Address of FQDN)**

Performs a DNS lookup of the given fully qualified domain name (FQDN) and outputs its IP address. When you issue **LA** in API mode, the IP address is formatted in binary four byte big-endian numeric value. In all other cases (for example, Command mode) the format is dotted decimal notation.

#### **Range**

Valid FQDN

#### **Default**

-

### **NI (Node Identifier)**

Stores a string identifier. The register only accepts printable ASCII data.

#### **Parameter range**

A string of case-sensitive ASCII printable characters from 0 to 20 bytes in length.

#### **Default**

One ASCII space character (0x20)

# <span id="page-199-0"></span>**Serial interfacing commands**

The following AT commands are serial interfacing commands.

### **BD (Baud Rate)**

Sets or displays the serial interface baud rate for communication between the device's serial port and the host.

Modified interface baud rates do not take effect until the XBee Smart Modem exits Command mode or you issue AC (Apply [Changes\)](#page-184-1). The baud rate resets to default unless you save it with WR [\(Write\)](#page-185-2) or by clicking the **Write module settings** button in XCTU.

The device interprets any value between 0x4B0 and 0x0EC400 as a custom baud rate. Custom baud rates are not guaranteed and the device attempts to find the closest achievable baud rate. After setting a non-standard baud rate, query **BD** to find the actual operating baud rate before applying changes.

#### **Parameter range**

Standard baud rates: 0x1 - 0xA

Non-standard baud rates: 0x4B0 - 0x0EC400

**Note** On XBee 3 Cellular firmware versions ending in \*13 or earlier, the minimum baud rate is 2400 and the maximum is 230400.

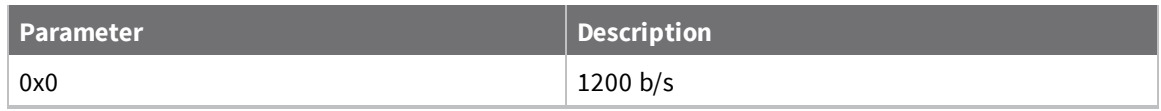

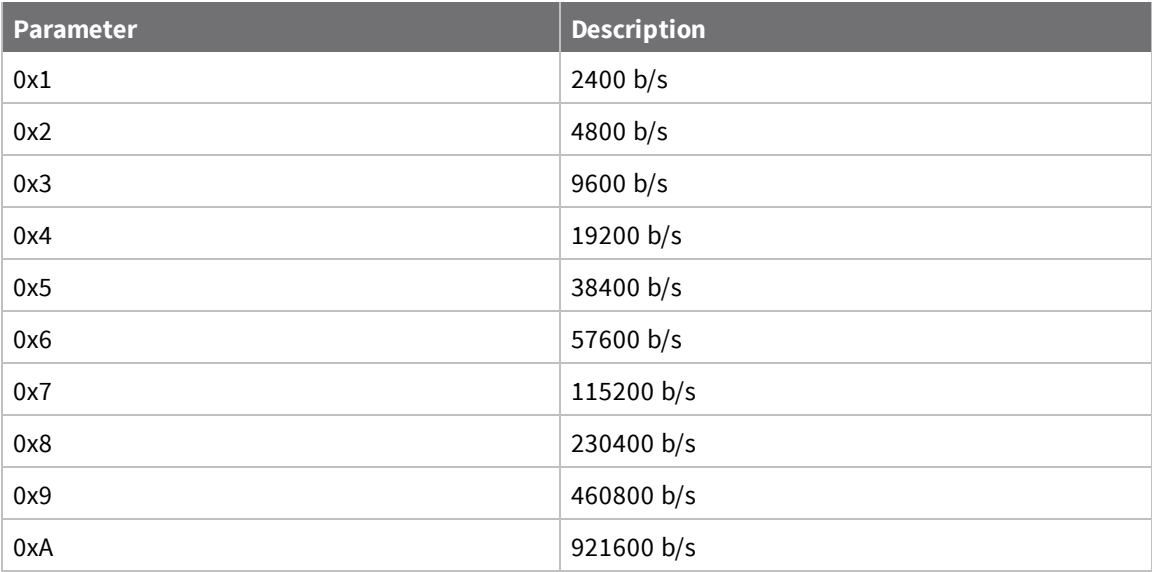

0x3 (9600 b/s)

### **NB (Parity)**

Set or read the serial parity settings for UART communications.

#### **Parameter range**

0x00 - 0x02

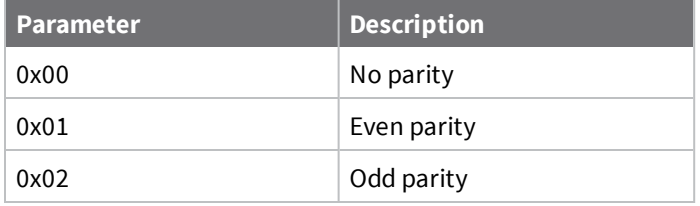

#### **Default**

0x00

### **SB (Stop Bits)**

Sets or displays the number of stop bits for the UART.

#### **Parameter range**

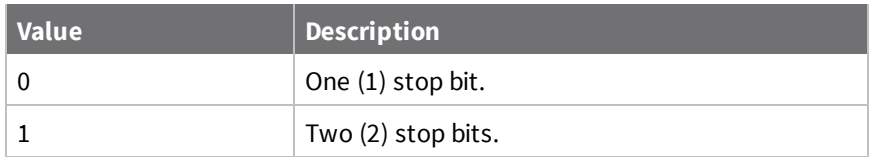

0

### **RO (Packetization Timeout)**

Set or read the number of character times of inter-character silence required before transmission begins when operating in Transparent mode.

Set **RO** to **0** to transmit characters as they arrive instead of buffering them into one RF packet.

#### **Parameter range**

0 - 0xFF (x character times)

#### **Default**

3

## **TD (Text Delimiter)**

The ASCII character used as a text delimiter for Transparent mode. When you select a character, information received over the serial port in Transparent mode is not transmitted until that character is received. To use a carriage return, set to **0xD**. Set to zero to disable text delimiter checking.

#### **Parameter range**

0 - 0xFF

#### **Default**

0x0

### **FT (Flow Control Threshold)**

Set or display the flow control threshold. The device de-asserts CTS when **FT** bytes are in the UART receive buffer.

#### **Parameter range**

0x9D - 0x82D

#### **Default**

<span id="page-201-0"></span>0x681

### **AP (API Enable)**

Enables the frame-based application programming interface (API) mode.

The API mode setting. The device can format the RF packets it receives into API frames and send them out the UART. When API is enabled the UART data must be formatted as API frames because Transparent mode is disabled. See [Modes](#page-131-0) for more information.

#### **Parameter range**

0x00 - 0x05

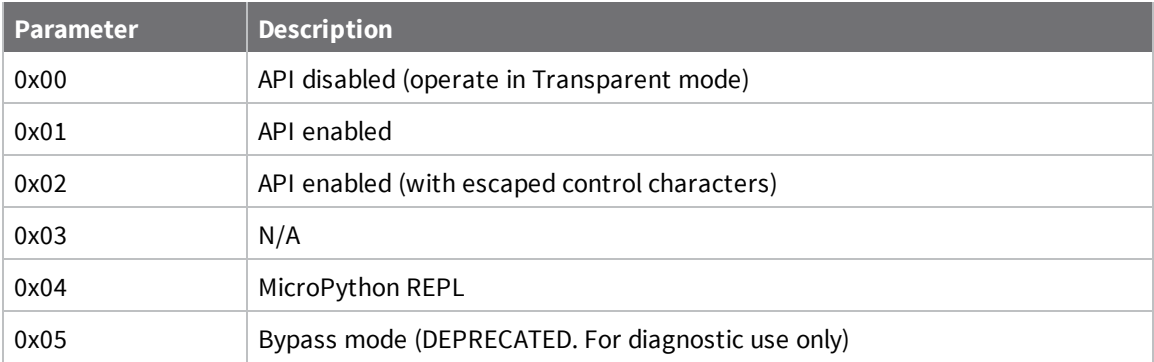

0

## **IB (Cellular Component Baud Rate)**

**Note** Digi does not recommend using bypass mode. You should use [USB Direct](#page-136-0) mode instead.

Sets the serial interface baud rate for communication between the XBee CPU and the cellular component when in bypass mode. You can set bypass mode by setting the [AP command](#page-201-0) to **5**. You must configure the cellular modem to use the same baud rate (AT+IPR) prior to changing this setting.

#### **Parameter range**

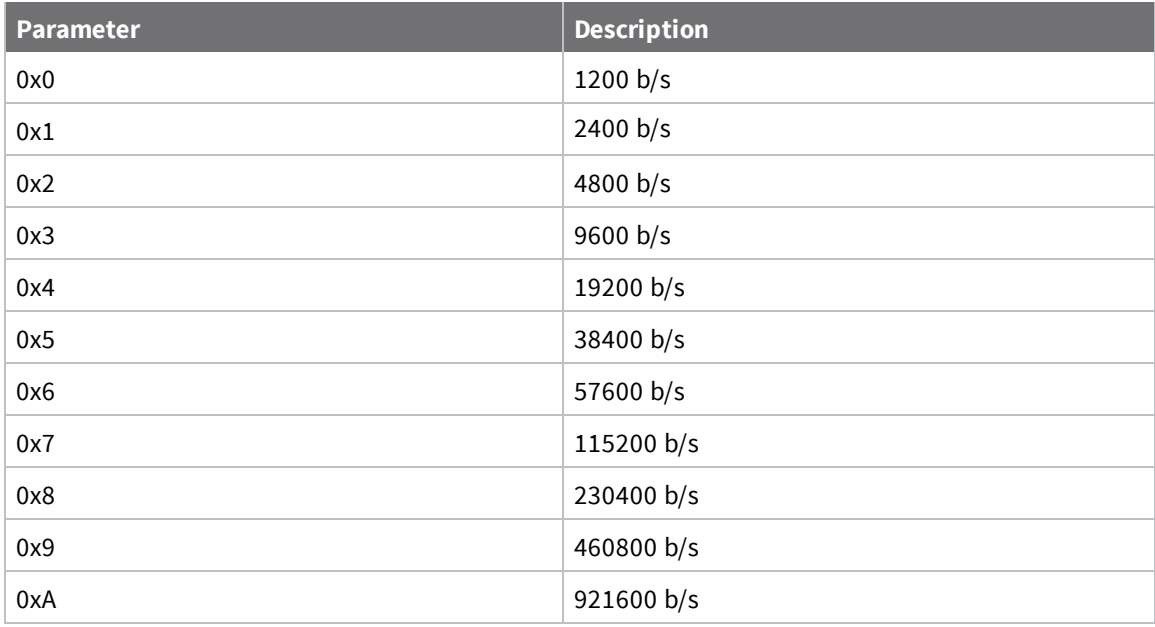

#### **Default**

0xA (921600 baud)

# <span id="page-203-0"></span>**I/O settings commands**

The following AT commands are I/O settings commands.

### **D0 (DIO0/AD0)**

Sets or displays the DIO0/AD0 configuration (pin 20).

#### **Parameter range**

0, 2 - 6

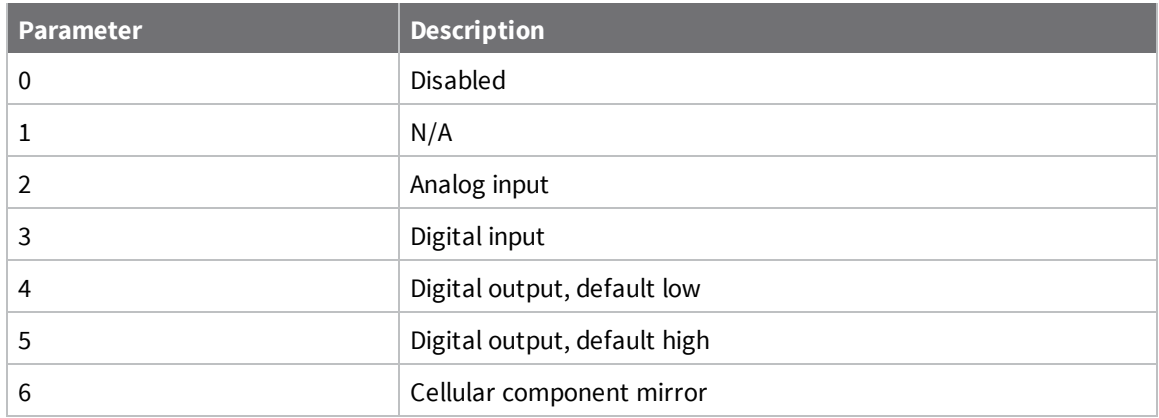

#### **Default**

0

### **D1 (DIO1/AD1)**

Sets or displays the DIO1/AD1 configuration (pin 19).

#### **Parameter range**

 $0 - 6$ 

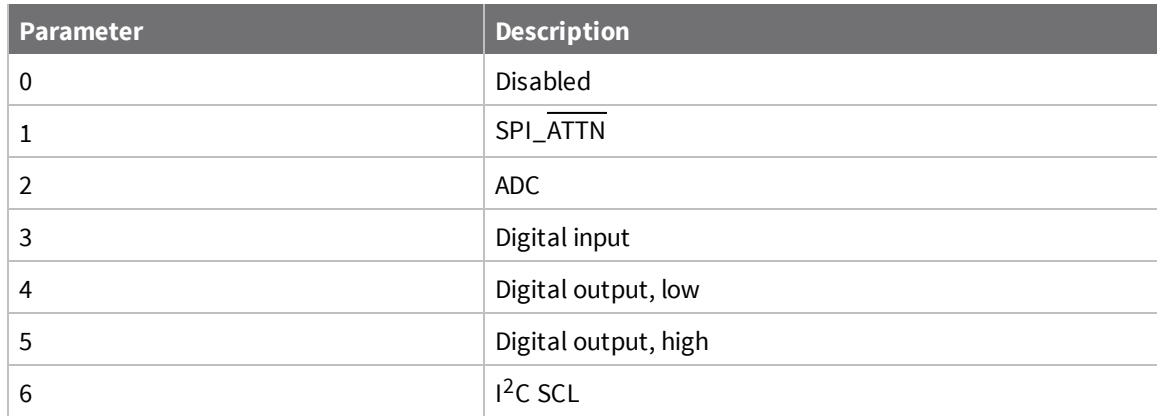

#### **Default**

0

# **D2 (DIO2/AD2)**

Sets or displays the DIO2/AD2 configuration (pin 18).

### **Parameter range**

0 - 5, 6

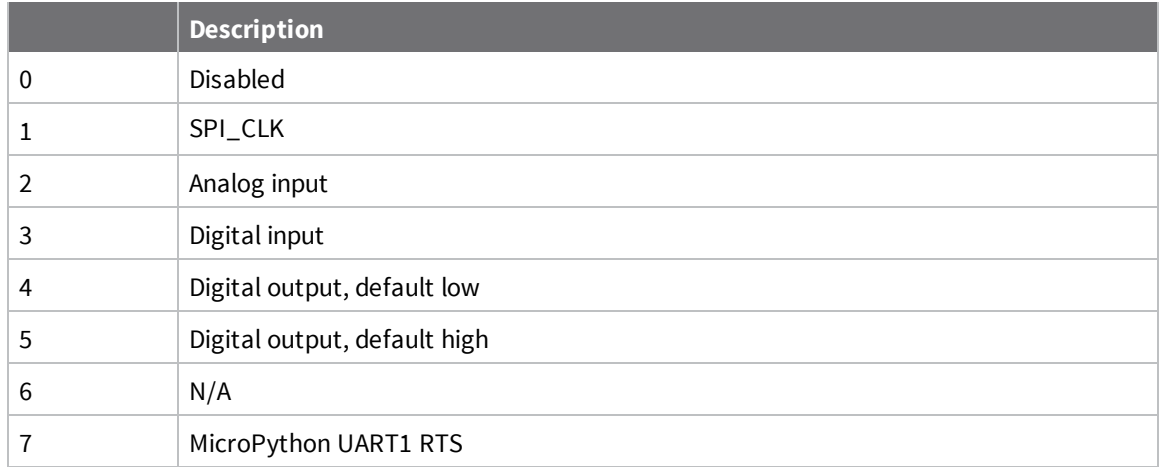

### **Default**

0

### **D3 (DIO3/AD3)**

Sets or displays the DIO3/AD3 configuration (pin 17).

### **Parameter range**

 $0 - 5, 7$ 

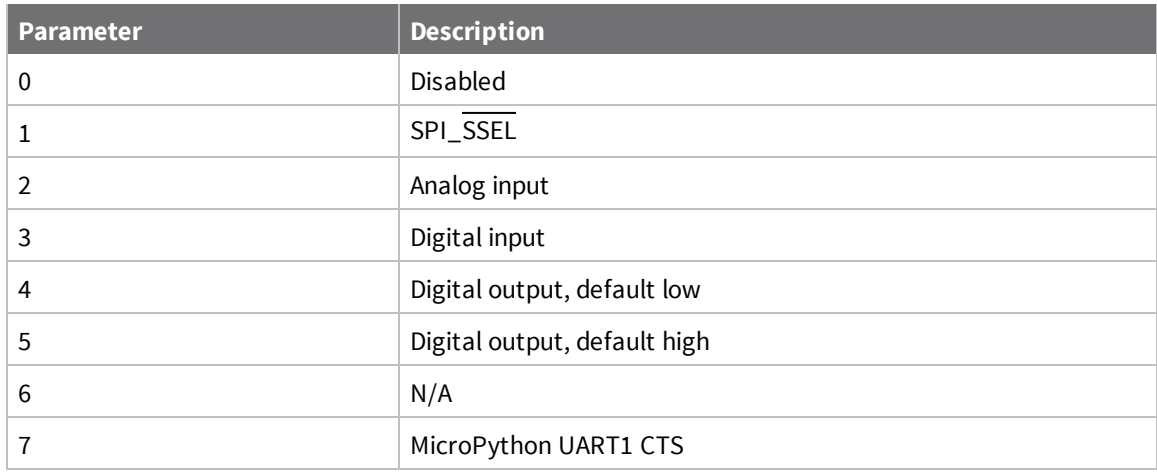

### **Default**

0

## **D4 (DIO4)**

Sets or displays the DIO4 configuration (pin 11).

#### **Parameter range**

0, 1, 3 - 5, 7

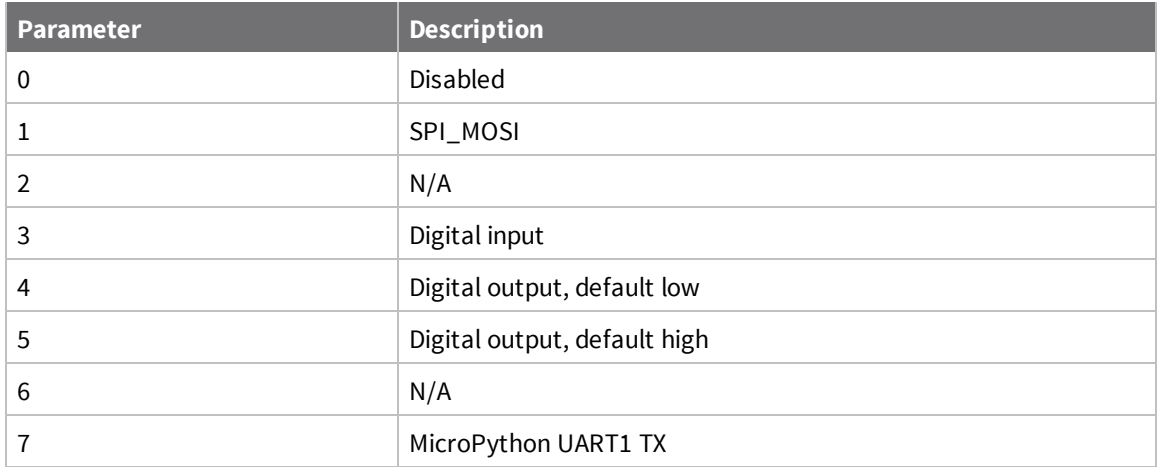

### **Default**

0

### **D5 (DIO5/ASSOCIATED\_INDICATOR)**

Sets or displays the DIO5/ASSOCIATED\_INDICATOR configuration (pin 15).

#### **Parameter range**

0, 1, 3 - 5

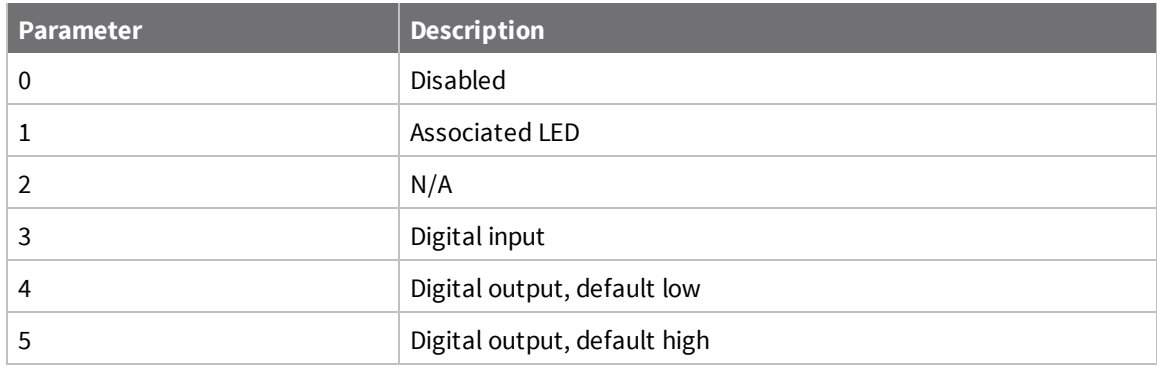

### **Default**

1

# **D6 (DIO6/RTS)**

Sets or displays the DIO6/RTS configuration (pin 16).

#### **Parameter range**

0, 1, 3 - 5

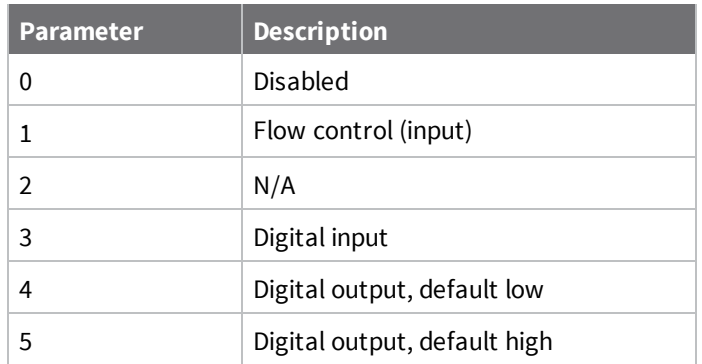

#### **Default**

0

# **D7 (DIO7/CTS)**

Sets or displays the DIO7/CTS configuration (pin 12).

#### **Parameter range**

0, 1, 3 - 5

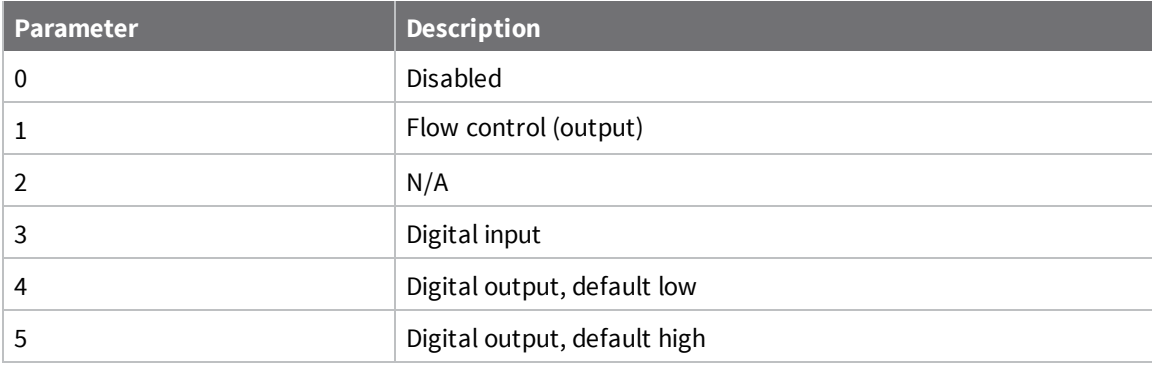

### **Default**

<span id="page-206-0"></span>0x1

### **D8 (DIO8/SLEEP\_REQUEST)**

Sets or displays the DIO8/DTR/SLP\_RQ configuration (pin 9).

#### **Parameter range**

0, 1, 3 - 5

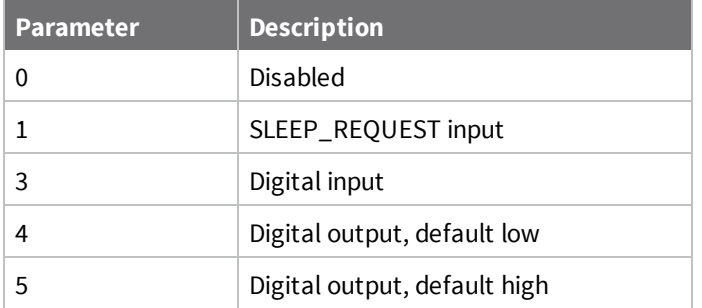

1

### **D9 (DIO9/ON\_SLEEP)**

Sets or displays the DIO9/ON\_SLEEP configuration (pin 13).

#### **Parameter range**

0, 1, 3 - 5

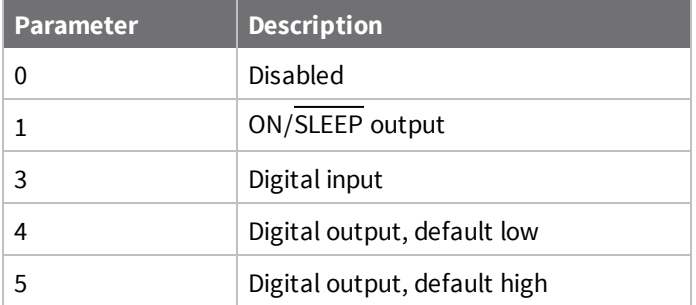

#### **Default**

<span id="page-207-0"></span>1

### **P0 (DIO10/PWM0 Configuration)**

Sets or displays the PWM/DIO10 configuration (pin 6).

This command enables the option of translating incoming data to a PWM so that the output can be translated back into analog form.

#### **Parameter range**

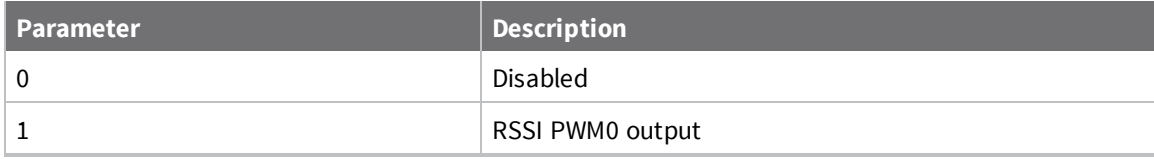

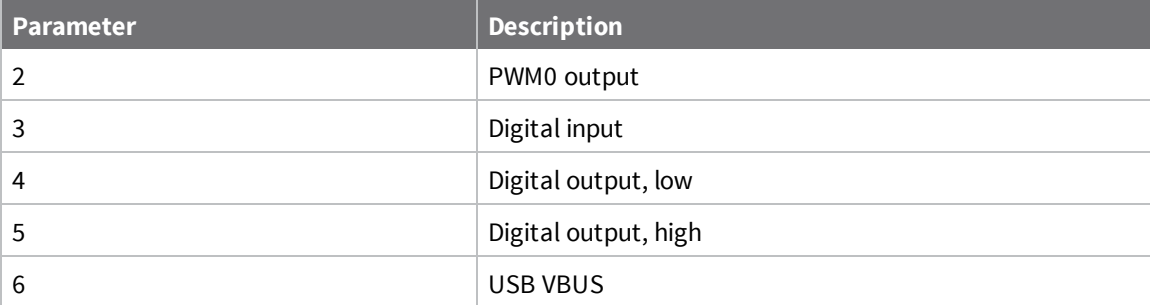

0

## **P1 (DIO11/PWM1 Configuration)**

Sets or displays the DIO11 configuration (pin 7).

#### **Parameter range**

0, 1, 3 - 6

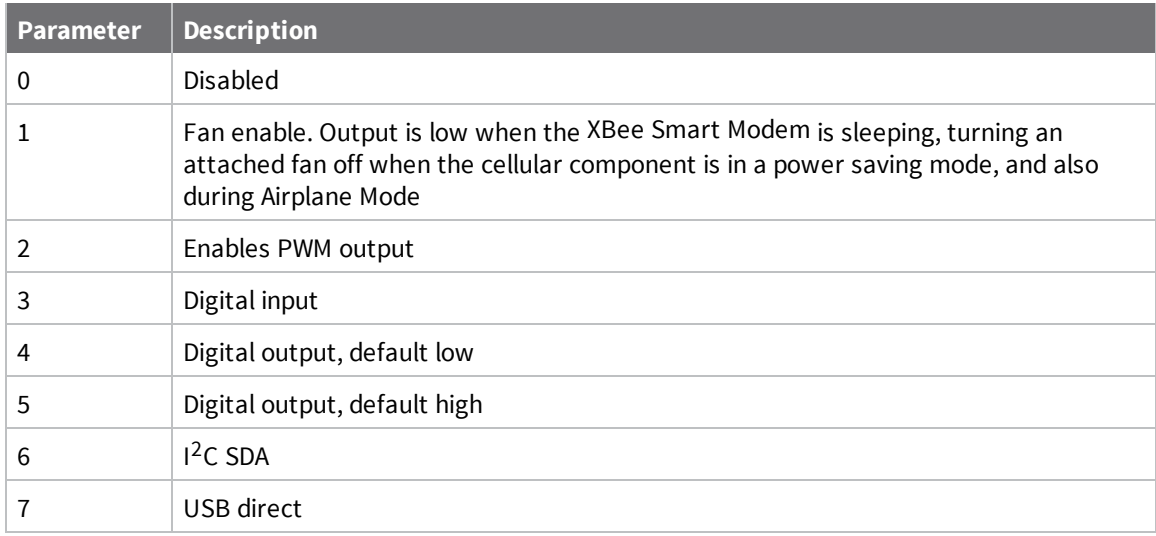

#### **Default**

0

## **P2 (DIO12 Configuration)**

Sets or displays the DIO12 configuration (pin 4).

#### **Parameter range**

0, 1, 3 - 5, 7

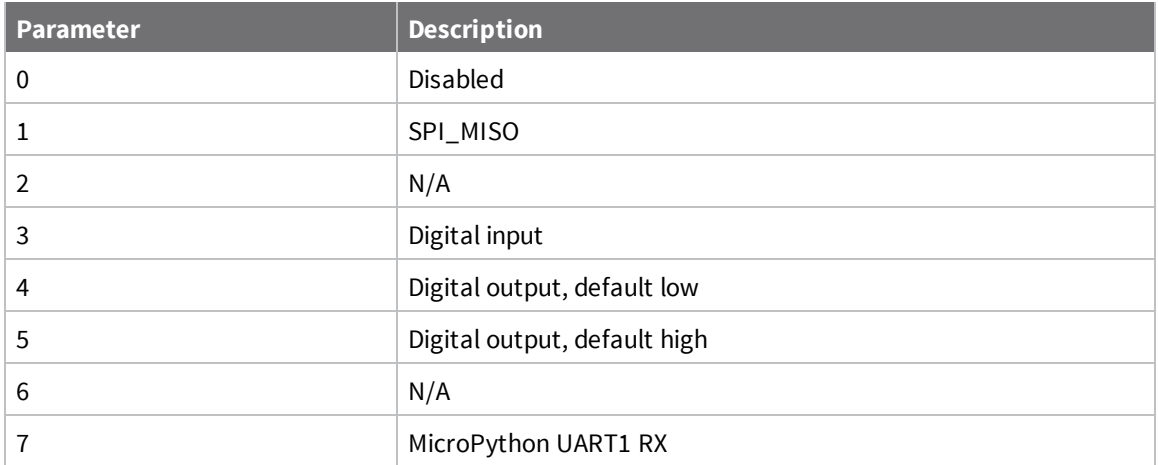

0

### **P3 (DIO13/DOUT)**

Sets or displays the DIO13/DOUT configuration (pin 17).

#### **Parameter range**

0, 1

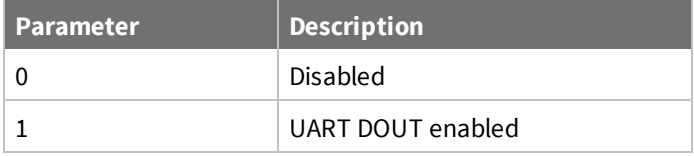

#### **Default**

1

### **P4 (DIO14/DIN)**

Sets or displays the DIO14/DIN configuration (pin 3).

#### **Parameter range**

 $0 - 1$ 

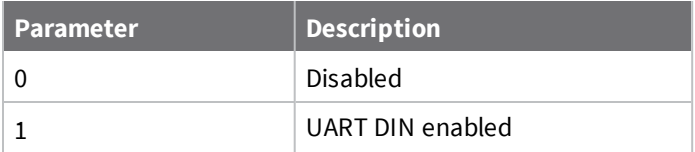

#### **Default**

1

### **PD (Pull Direction)**

The resistor pull direction bit field  $(1 = \text{pull-up}, 0 = \text{pull-down})$  for corresponding I/O lines that are set by the **PR** command.

If the bit is not set in **PR**, the device uses **PD**.

**Note** Resistors are not applied to disabled lines.

#### **Parameter range**

0x0 – 0x7FFF on TH, 0x0 – 0xFFFFF on SMT

#### **Default**

0 - 0x7FFF on TH

0 - 0xFFFFF on SMT

### **PR (Pull-up/down Resistor Enable)**

Sets or displays the bit field that configures the internal resistor status for the digital input lines. Internal pull-up/down resistors are not available for digital output pins, analog input pins, or for disabled pins.

Use the **PD** command to specify whether the resistor is pull-up or pull-down.

- If you set a PR bit to 1, it enables the pull-up/down resistor.
- <sup>n</sup> If you set a **PR** bit to 0, it specifies no internal pull-up/down resistor.

The following table defines the bit-field map for both the **PR** and **PD** commands.

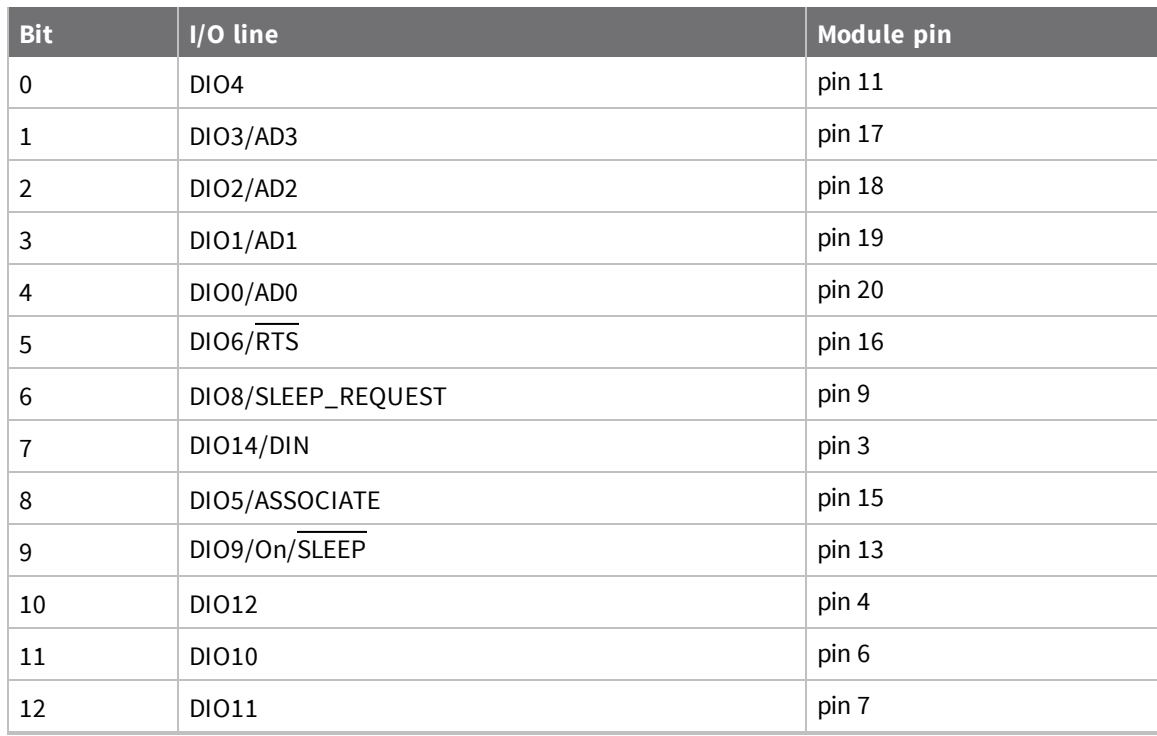

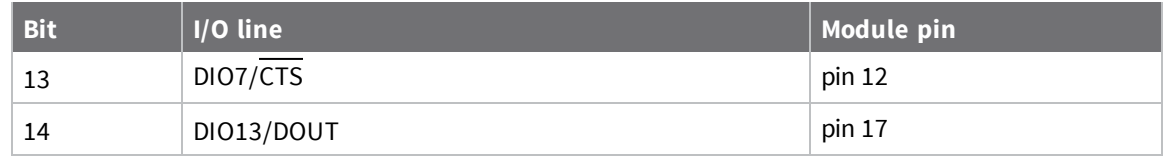

#### **Parameter range**

0 - 0x7FFF (bit field)

#### **Default**

0x7FFF

### **M0 (PWM0 Duty Cycle)**

Sets the duty cycle of PWM0 (pin 6) for **P0** = **2**, where a value of 0x200 is a 50% duty cycle. Before setting the line as an output:

- 1. Enable PWM0 output (P0 (DIO10/PWM0 [Configuration\)](#page-207-0) = **2**).
- 2. Apply the settings (use CN (Exit [Command](#page-214-1) mode) or AC (Apply [Changes\)\)](#page-184-1).

The PWM period is 64 µs and there are 0x03FF (1023 decimal) steps within this period. When **M0** = **0** (0% PWM), **0x01FF** (50% PWM), **0x03FF** (100% PWM), and so forth.

#### **Parameter range**

0 - 0x3FF

#### **Default**

0

### **M1 command**

Sets the duty cycle of PWM1 for **P1** = **2**, where a value of 0x200 is a 50% duty cycle.

#### **Parameter range**

0 - 0x3FF

#### **Default**

0

# <span id="page-211-0"></span>**I/O sampling commands**

The following AT commands configure I/O sampling parameters.

### **TP (Temperature)**

Displays the temperature of the XBee Smart Modem in degrees Celsius. The temperature value is displayed in 16-bit two's complement format. For example, **0x1A** = 26 °C, and **0xF6** = -10 °C.

#### **Parameter range**

0 - 0xFF which indicates degrees Celsius displayed in 8-bit two's complement format.

N/A

# **IS (Force Sample)**

When run, **IS** reports the values of all of the enabled digital and analog input lines. If no lines are enabled for digital or analog input, the command returns an error.

#### **Command mode**

In Command mode, the response value is a multi-line format, individual lines are delimited with carriage returns, and the entire response terminates with two carriage returns. Each line is a series of ASCII characters representing a single number in hexadecimal notation. The interpretation of the lines is:

- $\blacksquare$  Number of samples. For legacy reasons this field always returns 1.
- <sup>n</sup> Digital channel mask. A bit-mask of all I/O capable pins in the system. The bits set to **1** are configured for digital I/O and are included in the digital data value below. Pins D0 - D9 are bits 0 - 9, and P0 - P2 are bits 10 - 12.
- Analog channel mask. The bits set to **1** are configured for analog I/O and have individual readings following the digital data field.
- <sup>n</sup> Digital data. The current digital value of all the pins set in the digital channel mask, only present if at least one bit is set in the digital channel mask.
- n Analog data. Additional lines, one for each set pin in the analog channel mask. Each reading is a 10-bit ADC value for a 2.5 V voltage reference.

#### **API operating mode**

In API operating mode, **IS** immediately returns an **OK** response.

The API response is ordered identical to the Command mode response with the same fields present. Each field is a binary number of the size listed in the following table. Multi-byte fields are in big-endian byte order.

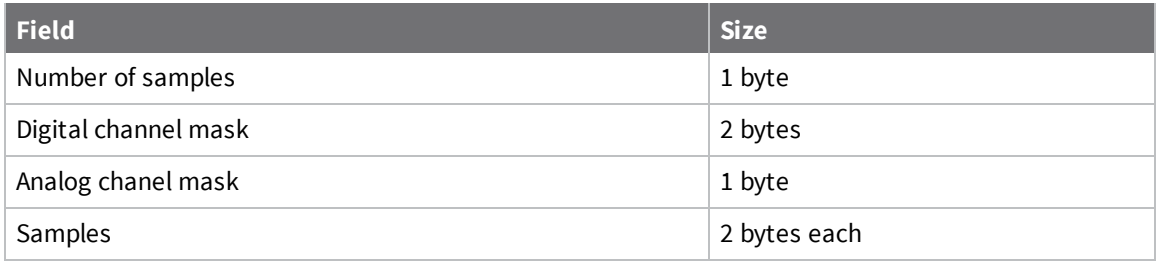

#### **Parameter range**

N/A

### **Default**

N/A

# <span id="page-212-0"></span>**Sleep commands**

The following AT commands are sleep commands.

# **SM (Sleep Mode)**

Sets or displays the sleep mode of the device.

The sleep mode determines how the device enters and exits a power saving sleep.

In addition to the sleep modes listed below, sleep can be controlled directly by a MicroPython program. See the Power [management](https://www.digi.com/resources/documentation/digidocs/90002219/Default.htm#container/cont_power_mgmt.htm?TocPath=Power%2520management%2520in%2520MicroPython%257C_____0) in MicroPython section of the *Digi MicroPython [Programming](https://www.digi.com/resources/documentation/digidocs/90002219/Default.htm#concepts/c_90002219_start.htm?TocPath=Digi%2520MicroPython%2520Programming%2520Guide%257C_____0) [Guide](https://www.digi.com/resources/documentation/digidocs/90002219/Default.htm#concepts/c_90002219_start.htm?TocPath=Digi%2520MicroPython%2520Programming%2520Guide%257C_____0)*. With direct control additional power savings can be realized through intelligent sleep upon immediate completion of application tasks and dynamic sleep intervals can be used to respond to changing needs.

#### **Parameter range**

0, 1, 4, 5

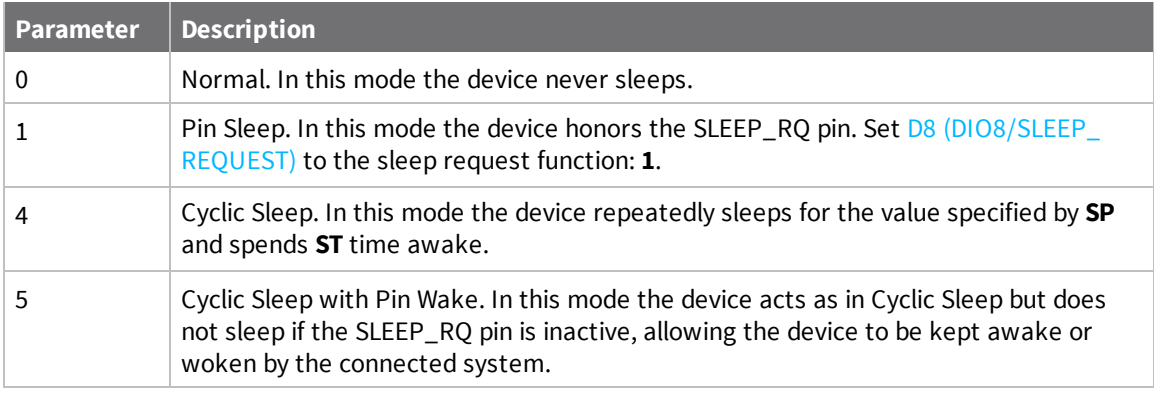

#### **Default**

0

### **SP (Sleep Period)**

Sets or displays the time to spend asleep in cyclic sleep modes. In Cyclic sleep mode, the node sleeps with CTS disabled for the sleep time interval, then wakes for the wake time interval.

#### **Parameter range**

0x1 - 0x83D600 (x 10 ms)

#### **Default**

0x7530 (5 minutes)

### **ST (Wake Time)**

Sets or displays the time to spend awake in cyclic sleep modes.

#### **Parameter range**

0x1 - 0x36EE80 (x 1 ms)

#### **Default**

0xEA60 (60 seconds)

# <span id="page-214-0"></span>**Command mode options**

The following commands are Command mode option commands.

### **CC (Command Sequence Character)**

The character value the device uses to enter Command mode.

The default value (**0x2B**) is the ASCII code for the plus (**+**) character. You must enter it three times within the guard time to enter Command mode. To enter Command mode, there is also a required period of silence before and after the command sequence characters of the Command mode sequence (**GT** + **CC** + **GT**). The period of silence prevents inadvertently entering Command mode.

#### **Parameter range**

0 - 0xFF

#### **Default**

0x2B (the ASCII plus character: **+**)

## **CT (Command Mode Timeout)**

Sets or displays the Command mode timeout parameter. If a device does not receive any valid commands within this time period, it returns to Idle mode from Command mode.

#### **Parameter range**

2 - 0x1770 (x 100 ms)

#### **Default**

<span id="page-214-1"></span>0x64 (10 seconds)

### **CN (Exit Command mode)**

Immediately exits Command Mode and applies pending changes.

**Note** Whether Command mode is exited using the **CN** command or by **CT** timing out, changes are applied upon exit.

#### **Parameter range**

N/A

#### **Default**

N/A

### **GT (Guard Times)**

Set the required period of silence before and after the command sequence characters of the Command mode sequence (**GT** + **CC** + **GT**). The period of silence prevents inadvertently entering Command mode.

#### **Parameter range**

0x2 - 0x6D3 (x 1 ms)

0x3E8 (one second)

# <span id="page-215-0"></span>**MicroPython commands**

The following commands relate to using MicroPython on the XBee Smart Modem.

# **PS (Python Startup)**

Sets whether or not the XBee Smart Modem runs the stored Python code at startup.

#### **Range**

 $0 - 1$ 

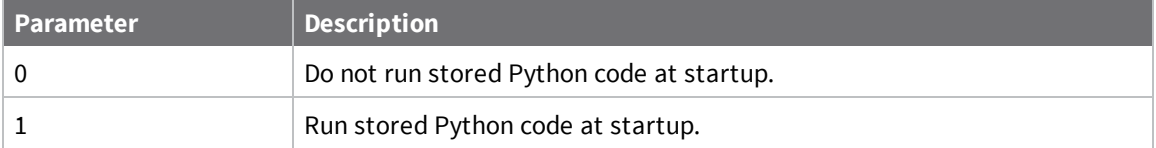

#### **Default**

0

### **PY (MicroPython Command)**

Interact with the XBee Smart Modem using MicroPython. **PY** is a command with sub-commands. These sub-commands are arguments to **PY**.

**Note** You can use the **PY** command options to control MicroPython from Digi Remote Manager. Refer to the *Digi MicroPython [Programming](https://www.digi.com/resources/documentation/digidocs/90002219/#container/cont_controlling_mpy_remote_manager.htm?TocPath=_____10) Guide*.

#### **PYB (Bundled Code Report)**

You can store compiled code in flash using the **os.bundle()** function in the MicroPython REPL; refer to the *Digi MicroPython [Programming](http://www.digi.com/resources/documentation/Digidocs/90002219/) Guide*. The **PYB** sub-command reports details of the bundled code. In Command mode, it returns two lines of text, for example:

```
bytecode: 619 bytes (hash=0x0900DBCE)
bundled: 2017-05-09T15:49:44
```
The messages are:

- <sup>n</sup> **bytecode**: The size of bytecode stored in flash and its 32-bit hash. A size of **0** indicates that there is no stored code.
- **n** bundled: A compilation timestamp. A timestamp of 2000-01-01T00:00:00 indicates that the clock was not set during compilation.

In API mode, **PYB** returns three 32-bit big-endian values:

- $\blacksquare$  bytecode size
- $\blacksquare$  bytecode hash
- timestamp as seconds since 2000-01-01T00:00:00
### **PYE (Erase Bundled Code)**

**PYE** interrupts any running code, erases any bundled code and then does a soft-reboot on the MicroPython subsystem.

#### **PYR (Soft Reset)**

**PYR** performs a MicroPython soft reset which stops any currently executing code. If Python Startup is enabled (PS1) then the stored Python code is run.

### **PYV (Version Report)**

Report the MicroPython version.

#### **PY^ (Interrupt Program)**

Sends **KeyboardInterrupt** to MicroPython. This is useful if there is a runaway MicroPython program and you have filled the stdin buffer. You can enter Command mode (**+++**) and send **ATPY^** to interrupt the program.

#### **Default**

N/A

## **Firmware version/information commands**

The following AT commands are firmware version/information commands.

## **VR (Firmware Version)**

Reads the firmware version on the device.

### **Parameter range**

0 - 0xFFFFF [read-only]

#### **Default**

Set in firmware

## **VL (Verbose Firmware Version)**

Shows detailed version information including the application build date and time.

#### **Parameter range**

N/A

#### **Default**

Set in firmware

## **HV (Hardware Version)**

Display the hardware version number of the device.

#### **Parameter range**

0 - 0xFFFF [read-only]

### **Default**

Set in firmware

## **HS (Hardware Series)**

Read the device's hardware series number.

### **Parameter range**

N/A

### **Default**

-

# **CK (Configuration CRC)**

Displays the cyclic redundancy check (CRC) of the current AT command configuration settings.

### **Parameter range**

0 - 0xFFFFFFFF

### **Default**

N/A

## **AI (Association Indication)**

Reads the Association status code to monitor association progress. The following table provides the status codes and their meanings.

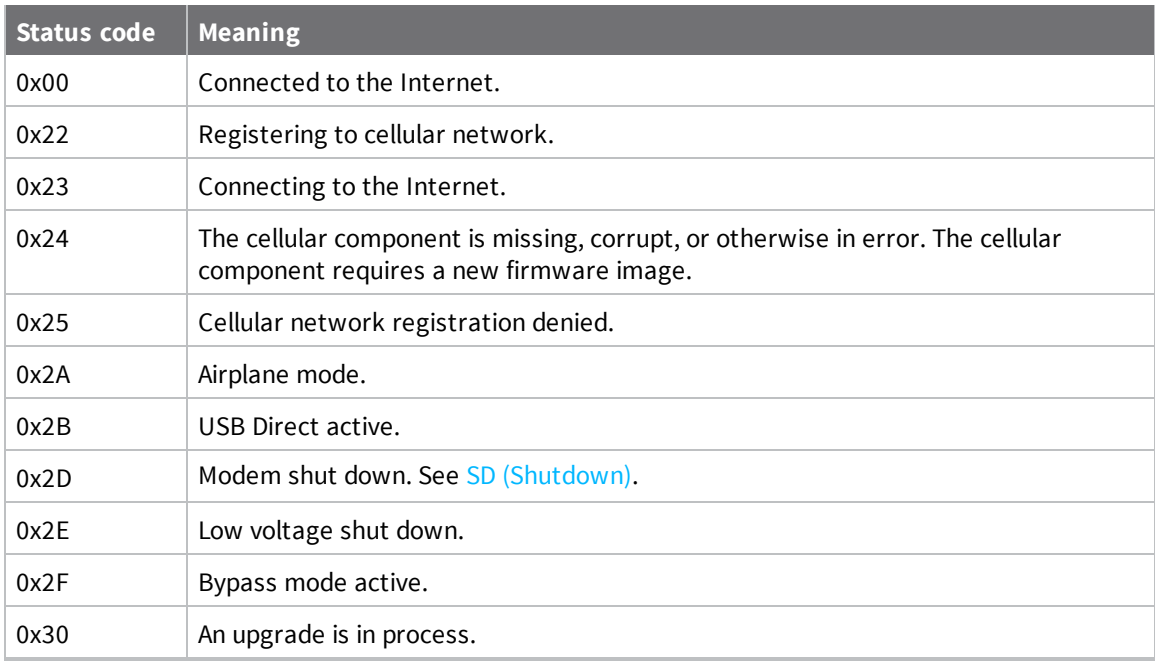

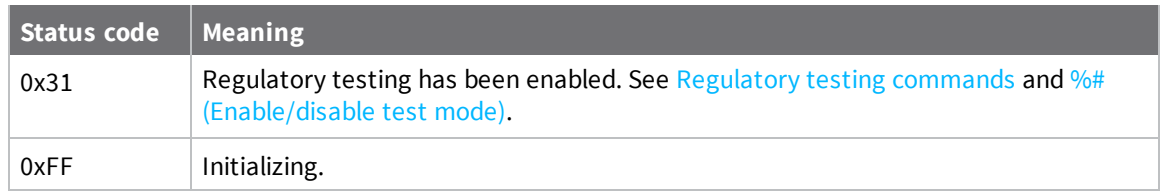

### **Parameter range**

0 - 0xFF [read-only]

#### **Default**

<span id="page-218-0"></span>N/A

## **FI (FTP OTA Update Indication)**

Reports the result of the previous FOTA operation.

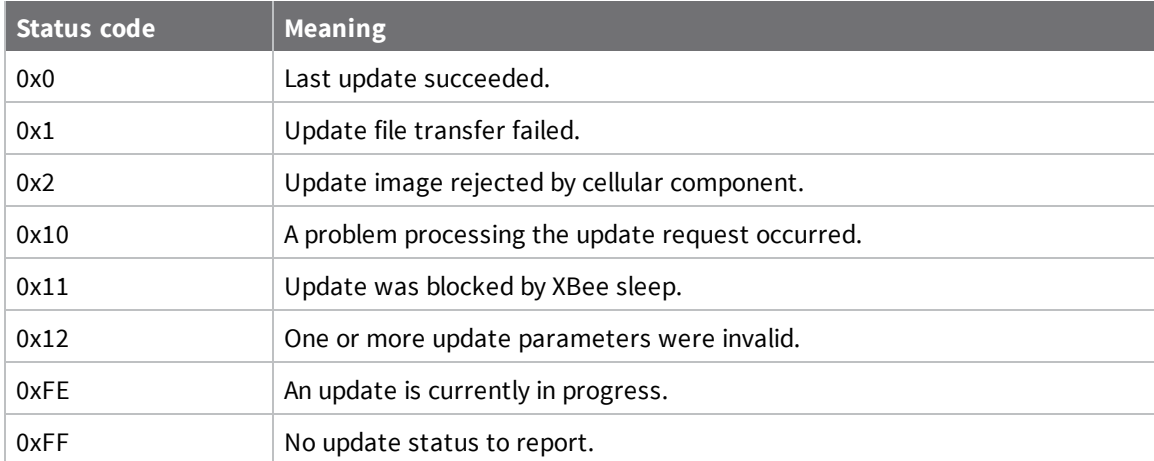

#### **Parameter range**

N/A

#### **Default**

N/A

## **FO (FTP OTA command)**

The FO command allows for the initiation of a cellular component FOTA from an AT command interface.

The FO command has sub-commands that either set or read a parameter, initiate the FOTA (ATFOI) or clears the parameters (ATFOC).

The table below shows the FOTA parameters that can be set and their default values.

**Note** Any of the parameter commands in the table below will return ERROR if the entered parameter is invalid or if a FOTA has already been initiated.

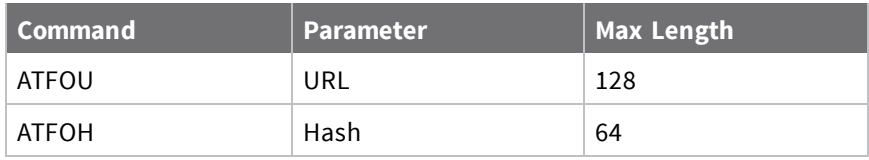

#### **ATFOI**

ATFOI initiates a FOTA with the set parameters. To check the status of an initiated FOTA, check [ATFI](#page-218-0) to get the status of the last FOTA operation.

This can return ERROR immediately if there are invalid parameters set or another FOTA already in progress.

### **ATFOC**

ATFOC clears all parameters back to their defaults as listed in the table above.

#### **Example usage**

#### **Setting a parameter**

```
ATFOUmy.server.com/a/path/file.bin
OK
```
#### **Reading a parameter**

```
ATFOS
my.server.com/a/path/file.bin
```
#### **Initiating FOTA**

ATFOI OK

## **RJ (Network Reject Cause)**

Returns the last recorded radio-defined Reject Code that explains why the device was not able to join the cellular network. Refer to your Thales documentation for code reference.

#### **Parameter range**

N/A

#### **Default**

N/A

## **Diagnostic interface commands**

The following AT commands are diagnostic interface commands.

## **DI (Remote Manager Indicator)**

Displays the current Remote Manager status for the XBee.

### **Range**

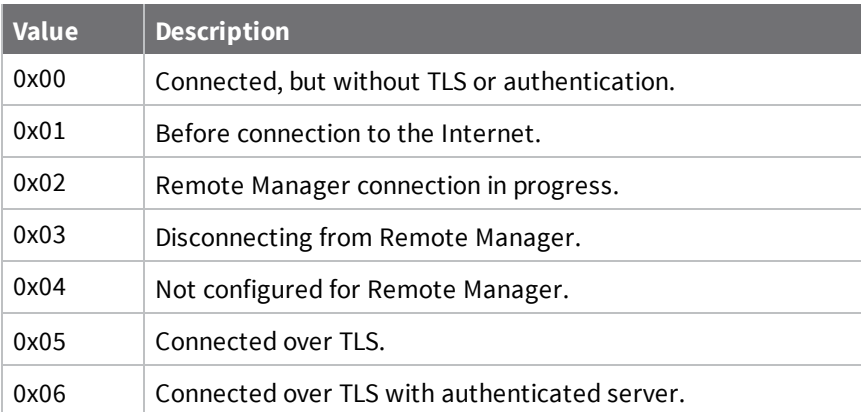

### **Default**

N/A

# **CI (Protocol/Connection Indication)**

Displays information regarding the last IP connection when using Transparent mode (**AP** = **0**), and when **IP** = **0**, **1** or **4** or when **IP** = **2** for an SMS transmission.

The value for this parameter resets to **0xFF** when the device switches between IP (IP [Protocol\)](#page-192-0) modes.

When **IP** is set to **0**, **1**, or **4** (UDP, TCP, over TLS over TCP), **CI** resets to **0xFF** when you apply changes to any of the following settings:

- <sup>n</sup> DL [\(Destination](#page-197-0) Address)
- DE [\(Destination](#page-198-0) port)
- TM (IP Client [Connection](#page-194-0) Timeout)

When **IP** is set to **2** (SMS), **CI** resets to **0xFF** when P# [\(Destination](#page-197-1) Phone Number) is changed. The following table provides the parameter's meaning when **IP** = **0** for UDP connections.

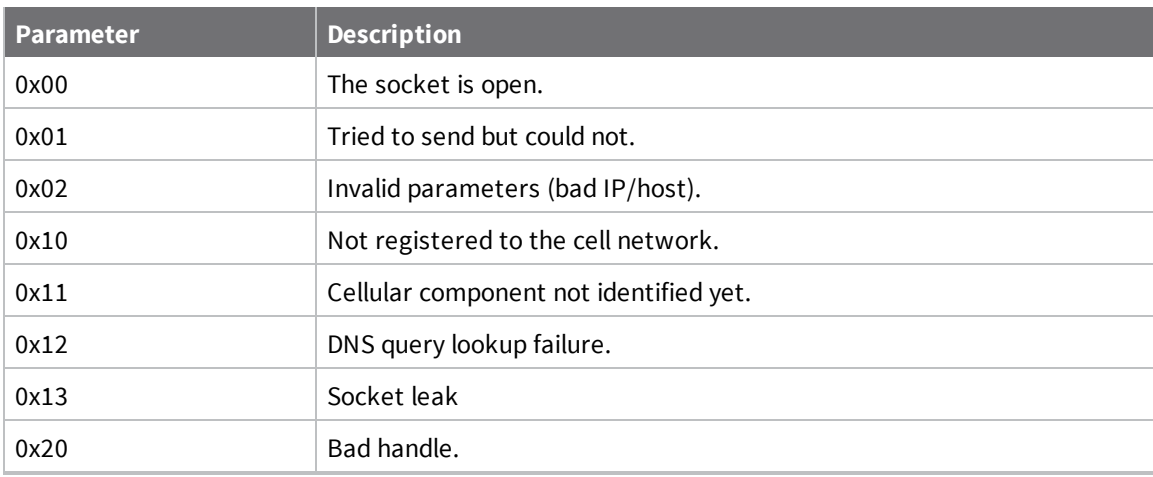

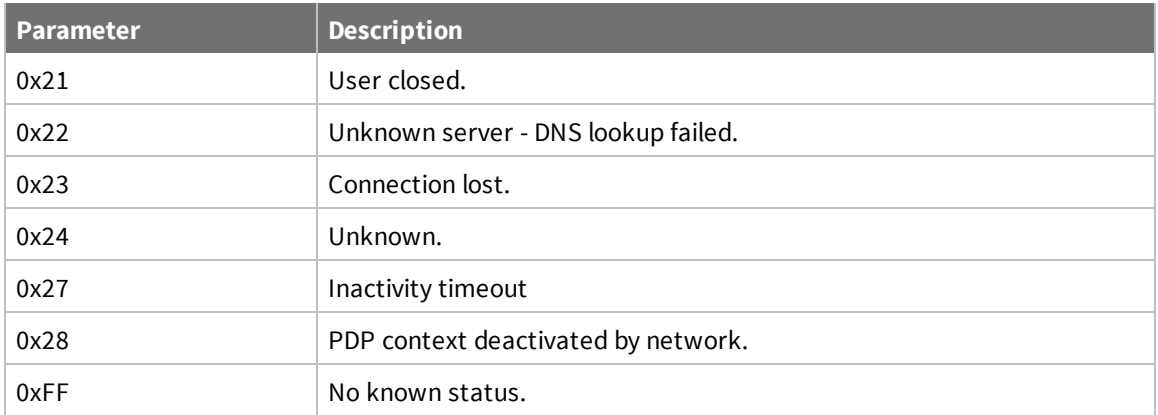

The following table provides the parameter's meaning when **IP** = **1** or **4** for TCP connections.

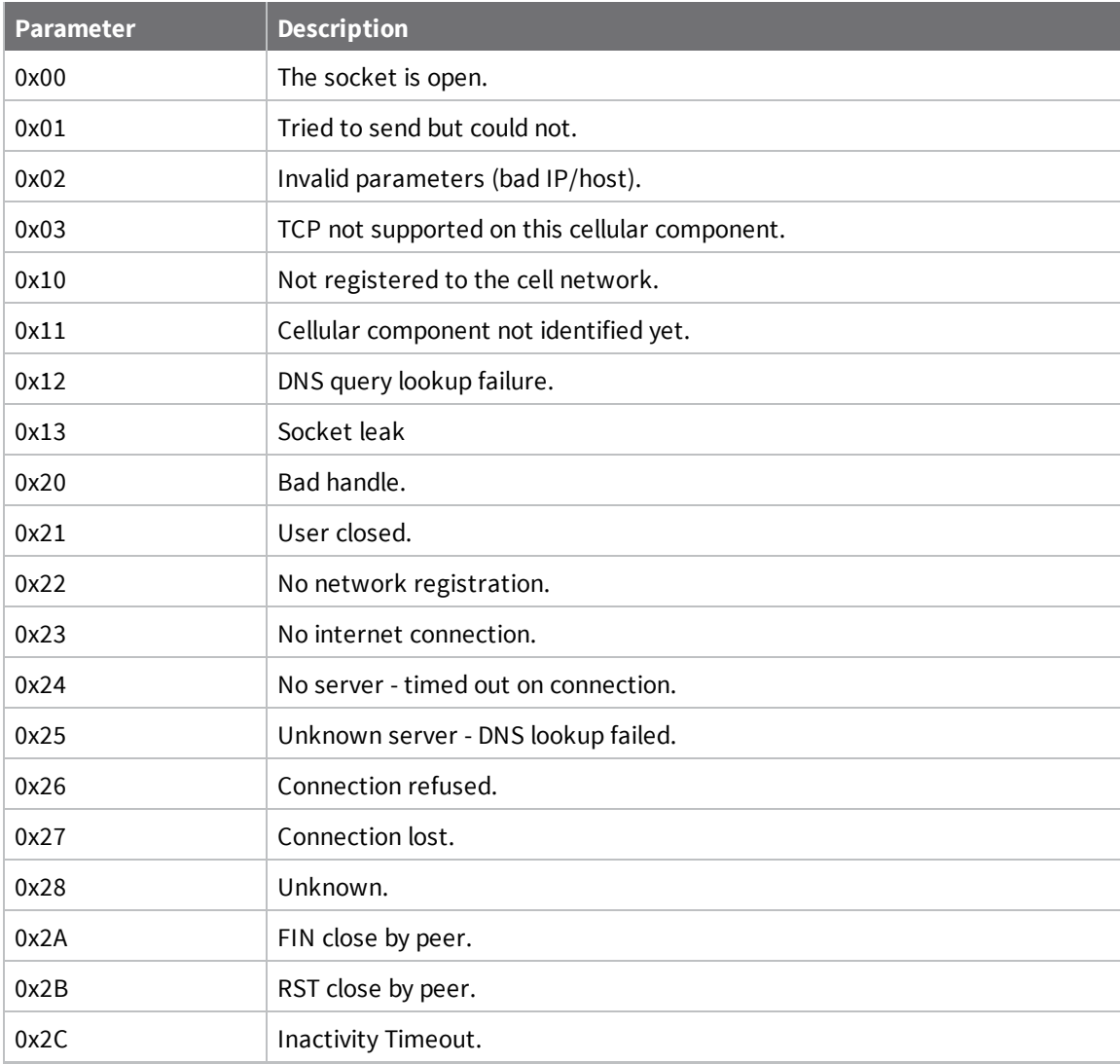

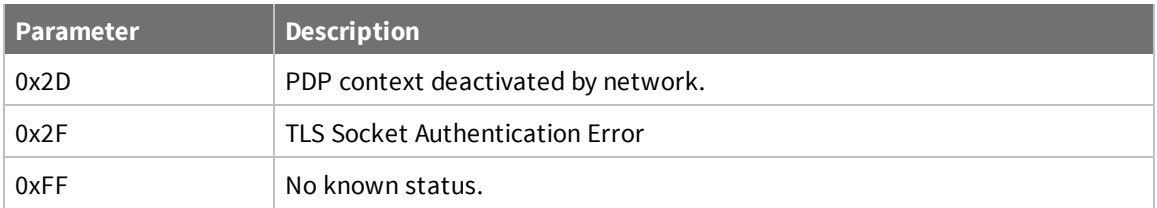

The following table provides the parameter's meaning when **IP** = **2** for SMS connections.

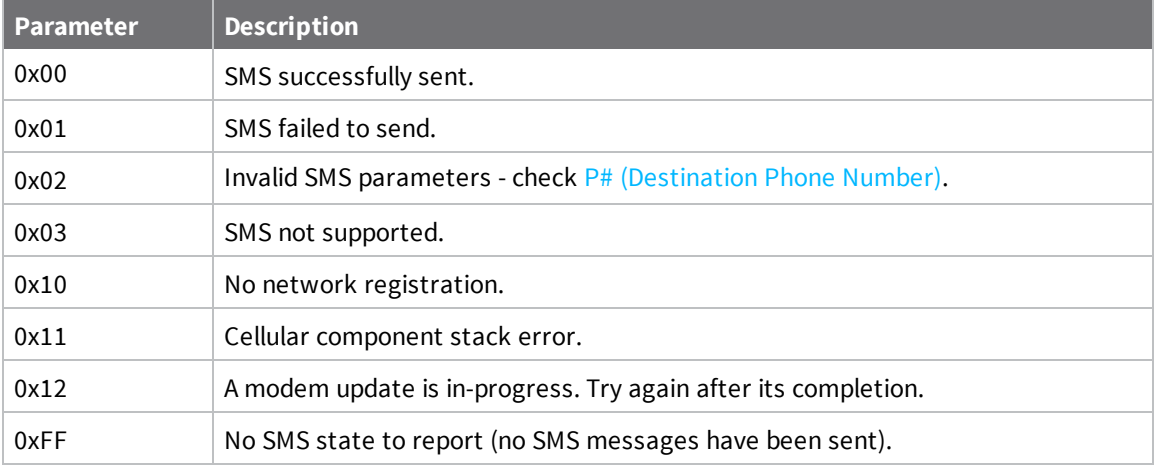

#### **Parameter range**

0 - 0xFF (read-only)

### **Default** -

**AS (Active scan for network environment data)**

Scans for mobile cells in the vicinity and returns information about the cells in the service area of the device. When you run the command, the cell module waits until all other communication is idle and then performs the scan.

The scan reports only the serving cell ID (CID), and does not report cell IDs for any additional cells.

The information that can be reported by this command varies based on the network technology of the module that you are using.

In both AT and API mode the command returns line-based records mapping key-value pairs. The record for the serving cell begins with the capital letter S, and keys for the fields are MCC, MNC, Area, CID, and Signal. Each line describes a particular cell and only those values determined during a single scan are reported.

#### **Example**

atas

S MCC:311 MNC:480 Area:48707

#### **Parameter range**

0-1

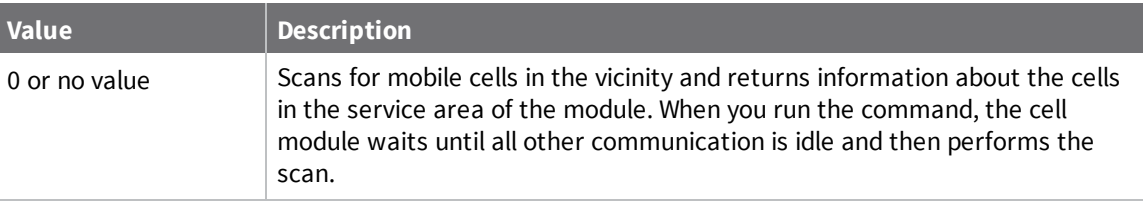

#### **Parameter range**

N/A

### **Default**

N/A

# **Execution commands**

The location where most AT commands set or query register values, execution commands execute an action on the device. Execution commands are executed immediately and do not require changes to be applied.

## **NR (Network Reset)**

**NR** resets the network layer parameters. The XBee Smart Modem tears down any TCP/UDP sockets and resets Internet connectivity.

The XBee Smart Modem responds immediately with an **OK** on the UART and then causes a network restart.

#### **Parameter range**

0

### **Default**

N/A

## **!R (Modem Reset)**

Forces the cellular component to reboot.

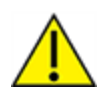

**CAUTION!** This command is for advanced users, and you should only use it if the cellular component becomes completely stuck while in Bypass mode. Normal users should never need to run this command. See the FR (Force [Reset\)](#page-184-0) command instead.

**Range**

N/A

### **Default**

N/A

# **File system commands**

To access the file system, Enter [Command](#page-133-0) mode and use the following commands. All commands block the AT command processor until completed and only work from Command mode; they are not valid for API mode or MicroPython's **xbee.atcmd()** method. Commands are case-insensitive as are file and directory names. Optional parameters are shown in square brackets (**[]**).

**FS** is a command with sub-commands. These sub-commands are arguments to **FS**.

For **FS** commands, you have to type **AT** before the command, for example **ATFS PWD**, **ATFS LS** and so forth.

### <span id="page-224-0"></span>**Error responses**

If a command succeeds it returns information such as the name of the current working directory or a list of files, or **OK** if there is no information to report. If it fails, you see a detailed error message instead of the typical **ERROR** response for a failing AT command. The response is a named error code and a textual description of the error.

**Note** The exact content of error messages may change in the future. All errors start with a capital **E**, followed by one or more uppercase letters and digits, a space, and an description of the error. If writing your own AT command parsing code, you can determine if an **FS** command response is an error by checking if the first letter of the response is capital **E**.

## **ATFS (File System)**

When sent without any parameters, **FS** prints a list of supported commands.

## **ATFS PWD**

Prints the current working directory, which always starts with **/** and defaults to **/flash** at startup.

## **ATFS CD** *directory*

Changes the current working directory to **directory**. Prints the current working directory or an error if unable to change to **directory**.

## **ATFS MD** *directory*

Creates the directory **directory**. Prints **OK** if successful or an error if unable to create the requested directory.

## **ATFS LS [***directory***]**

Lists files and directories in the specified directory. The **directory** parameter is optional and defaults to a period (**.**), which represents the current directory. The list ends with a blank line.

Entries start with zero or more spaces, followed by filesize or the string **<DIR>** for directories, then a single space character and the name of the entry. Directory names end with a forward slash (**/**) to differentiate them from files. Secure files end with a hash mark (**#**) and you cannot download them.

<DIR> ./ <DIR> ../ <DIR> cert/

```
<DIR> lib/
  32 test.txt
1234 secure.bin#
```
## **ATFS PUT** *filename*

Starts a YMODEM receive on the XBee Smart Modem, storing the received file to filename and ignoring the filename that appears in block 0 of the YMODEM transfer. The XBee Smart Modem sends a prompt (**Receiving file with YMODEM...**) when it is ready to receive, at which point you should initiate a YMODEM send in your terminal emulator.

If the command is incorrect, the reply will be an error as described in Error [responses](#page-224-0).

## **ATFS XPUT filename**

Similar to the **PUT** command, but stores the file securely on the XBee Smart Modem. See [Secure](#page-155-0) files for details on what this means.

If the command is incorrect, the reply will be an error as described in Error [responses](#page-224-0).

## **ATFS HASH** *filename*

Print a SHA-256 hash of a file to allow for verification against a local copy of the file.

- <sup>n</sup> On Windows, you can generate a SHA-256 hash of a file with the command **certutil -hashfile test.txt SHA256**.
- <sup>n</sup> On Mac and Linux use **shasum -b -a 256 test.txt**.

## **ATFS GET** *filename*

Starts a YMODEM send of **filename** on the XBee device. When it is ready to send, the XBee Smart Modem sends a prompt: (**Sending file with YMODEM...**). When the prompt is sent, you should initiate a YMODEM receive in your terminal emulator.

If the command is incorrect, the reply will be an error as described in Error [responses](#page-224-0).

## **ATFS MV** *source\_path dest\_path*

Moves or renames the selected file or directory **source\_path** to the new name or location **dest\_ path**. This command fails with an error if **source\_path** does not exist, or **dest\_path** already exists.

**Note** Unlike a computer's command prompt which moves a file into the **dest\_path** if it is an existing directory, you must specify the full name for **dest\_path**.

## **ATFS RM** *file\_or\_directory*

Removes the file or empty directory specified by **file\_or\_directory**. This command fails with an error if **file\_or\_directory** does not exist, is not empty, refers to the current working directory or one of its parents.

## **ATFS INFO**

Report on the size of the filesystem, showing bytes in use, available, marked bad and total. The report ends with a blank line, as with most multi-line AT command output. Example output:

```
204800 used
695296 free
      0 bad
 900096 total
```
### **ATFS FORMAT confirm**

Reformats the file system, leaving it with a default directory structure. Pass the word **confirm** as the first parameter to confirm the format. The XBee Smart Modem responds with **Formatting...**, adds a period every second until the format is complete and ends the response with a carriage return.

## **BLE commands**

The following AT commands are BLE commands.

## **BI (Bluetooth Identifier)**

A human-friendly name for the device. This name appears in BLE advertisement messages.

If set to the default (a single ASCII space character), the Bluetooth identifier displays as the device name, such as XBee 3 Global LTE-M.

If you are using XBee Mobile, adjustments to the filter options will be needed if this value is populated.

#### **Parameter range**

A string of case-sensitive ASCII printable characters from 1 to 22 bytes in length.

#### **Default**

0x20 (an ASCII space character)

## **BL (Bluetooth MAC address)**

The BL command reports the EUI-48 Bluetooth device address (BLE MAC address). Due to standard XBee AT Command processing, leading zeroes are not included in the response when in command mode.

#### **Parameter range**

N/A

#### **Default**

N/A

## **BP (Bluetooth Advertisement Power Level)**

Sets or displays the output power level that will be used for Bluetooth advertisements.

#### **Parameter range**

0x0 - 0x3

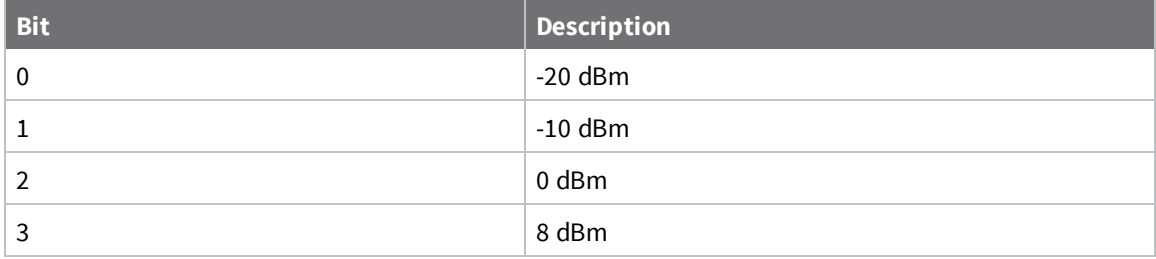

### **Default**

3 (8 dBm)

## **BT (Bluetooth enable)**

Enables or disables the Bluetooth functionality.

### **Parameter range**

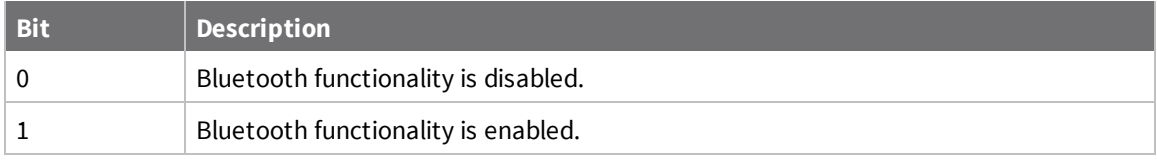

#### **Default**

<span id="page-227-0"></span>0

# **\$S (SRP Salt)**

**Note** You should only use this command if you have already [configured](#page-58-0) a password on the XBee device and the salt corresponds to the password.

The SRP (Secure Remote Password) Salt is a 32-bit number used to create an encrypted password for the XBee device. The **\$S** command is used in conjunction with the **\$V**, **\$W**, **\$X**, and **\$Y** [verifiers.](#page-228-0) Together, the command and the verifiers authenticate the client for the BLE API Service without storing the XBee password on the XBee device.

The salt is configured in the **\$S** command. In the **\$V**, **\$W**, **\$X**, and **\$Y** verifiers, you specify the 128-byte verifier value, where each command represents 32 bytes of the total 128-byte verifier value.

**Note** XBee device does not allow for 0 to be valid salt. If the value is 0, SRP is disabled and you will not be able to authenticate using Bluetooth.

#### **Parameter range**

0 - FFFFFFFF

#### **Default**

0

# <span id="page-228-0"></span>**\$V, \$W, \$X, \$Y (SRP password verifier)**

**Note** You should only use these commands if you have already [configured](#page-58-0) a password on the XBee device and the salt verifier values correspond to the password.

The **\$V**, **\$W**, **\$X**, and **\$Y** commands are used in conjunction with the **\$S** [command](#page-227-0) used to create an encrypted password for the XBee device. Together with the **\$S** command, these commands authenticate the client for the BLE API Service without storing the XBee password on the XBee device.

The salt is configured in the **\$S** command. In the **\$V**, **\$W**, **\$X**, and **\$Y** verifiers, you specify the 128-byte verifier value, where each command represents 32 bytes of the total 128-byte verifier valule.

### **Parameter range**

1 - 32 bytes (1-64 hexadecimal characters in command mode)

#### **Default**

0

## **Remote Manager commands**

<span id="page-228-1"></span>The following commands are used with Remote Manager.

# **MO (Remote Manager Options)**

Configures the connection to Remote Manager.

**Note** When bit 0 is set to 0, you should manage the Remote Manager keepalive interval, which may otherwise result in excessive data usage. See [Configure](#page-74-0) Remote Manager keepalive interval.

### **Parameter range**

0, 1, 7

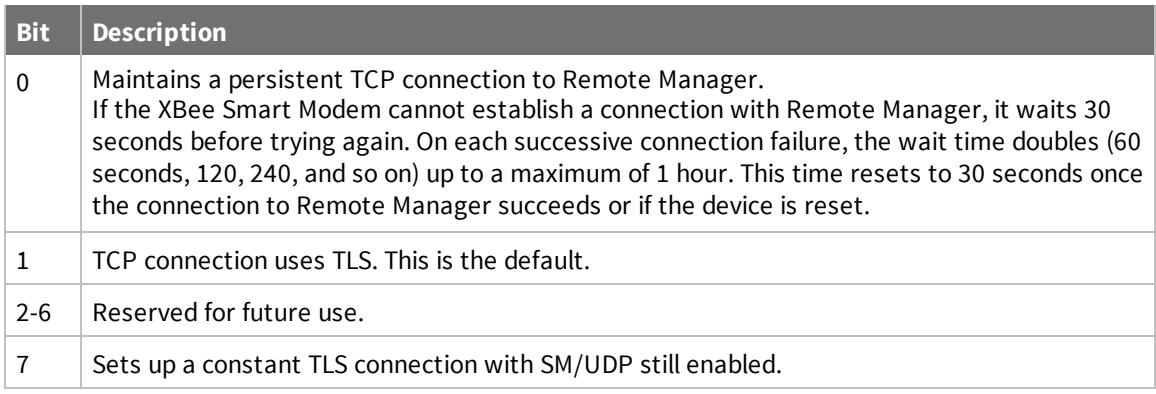

### **Default**

6 (Bits 1 and 2 are enabled by default.)

# **DF (Remote Manager Status Check Interval)**

Defines the number of minutes between polls for Remote Manager activity.

#### **Parameter range**

1 to 0x10E0

#### **Default**

1440

## **EQ (Remote Manager FQDN)**

Sets or display the fully qualified domain name of the Remote Manager server.

### **Range**

From 0 through 63 ASCII characters.

### **Default**

<span id="page-229-1"></span>**my.devicecloud.com**

## **K1 (Remote Manager Server Send Keepalive)**

Specify the Remote Manager Server Send Transmit Keepalive Interval value in seconds. The XBee device considers a Remote Manager connection to have failed after 3 missed keepalives.

This [command](#page-229-0) works with the K2 command to limit data usage. See [Configure](#page-74-0) Remote Manager [keepalive](#page-74-0) interval.

**Note** Changing this value causes any currently active Remote Manager connections to be closed and recreated.

### **Parameter range**

10 - 7200 (x 1 s)

#### **Default**

<span id="page-229-0"></span>0x258 (600 seconds)

## **K2 (Remote Manager Device Send Keepalive)**

Specify the Remote Manager Device Send Transmit Keepalive Interval value in seconds. The Remote Manager considers a connection to have failed after 3 missed keepalives.

This [command](#page-229-1) works with the K1 command to limit data usage. See [Configure](#page-74-0) Remote Manager [keepalive](#page-74-0) interval.

**Note** Changing this value causes any currently active Remote Manager connections to be closed and recreated.

#### **Parameter range**

10 - 7200 (x 1 s)

#### **Default**

0x258 (600 seconds)

## **\$D (Remote Manager certificate)**

Defines the TLS Remote Manager certificate.

#### **Parameter range**

N/A

### **Default**

*/flash/cert/digi-remote-mgr.pem*

## **RI (Remote Manager Service ID)**

Sets the Remote Manager service ID for the XBee.

See Configure [SMS messaging](#page-74-1) in Remote Manager for more information.

#### **Range**

-

#### **Default**

idgp

## **DP (Remote Manager Phone Number)**

Sets the Remote Manager phone number for the XBee device. This code must match the phone number option in the **SMS Configuration** dialog.

See Configure [SMS messaging](#page-74-1) in Remote Manager for more information.

#### **Range**

-

### **Default**

<span id="page-230-0"></span>32075

## **HF (Health Metrics Reporting Frequency)**

Reports the time between attempts to upload metrics. The time is measured in minutes. Metrics which cannot be collected or reported at any particular time are skipped until the next attempt.

#### **Parameter range**

1 to 0xFFFF

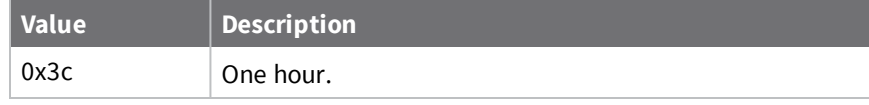

#### **Default**

0x3c

# **HM (Health Metrics)**

Sets the Health Metrics to report. This is a bit-mask of values. Each bit set in the mask represents a metric which is reported to Remote Manager.

### **Parameter range**

N/A

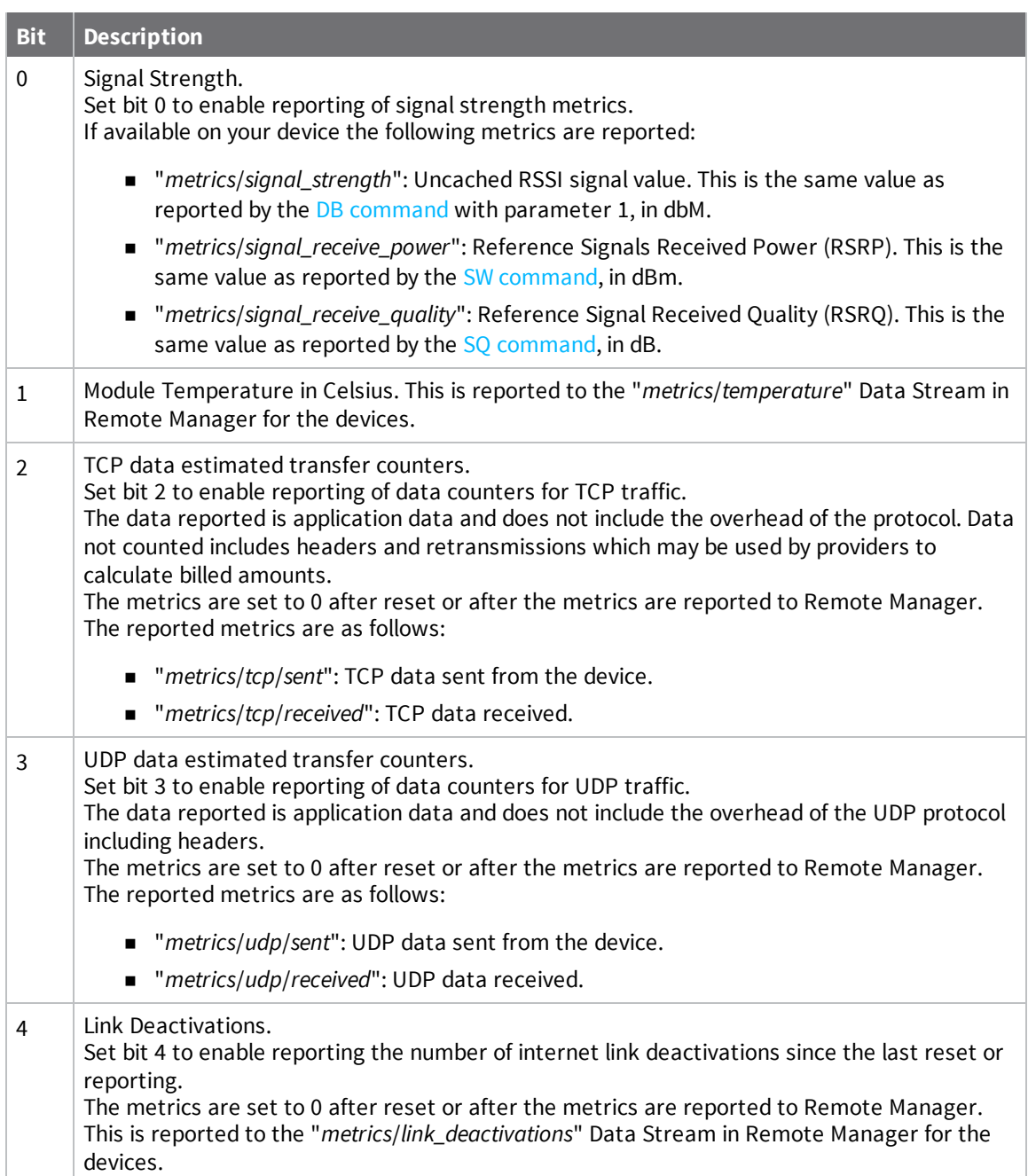

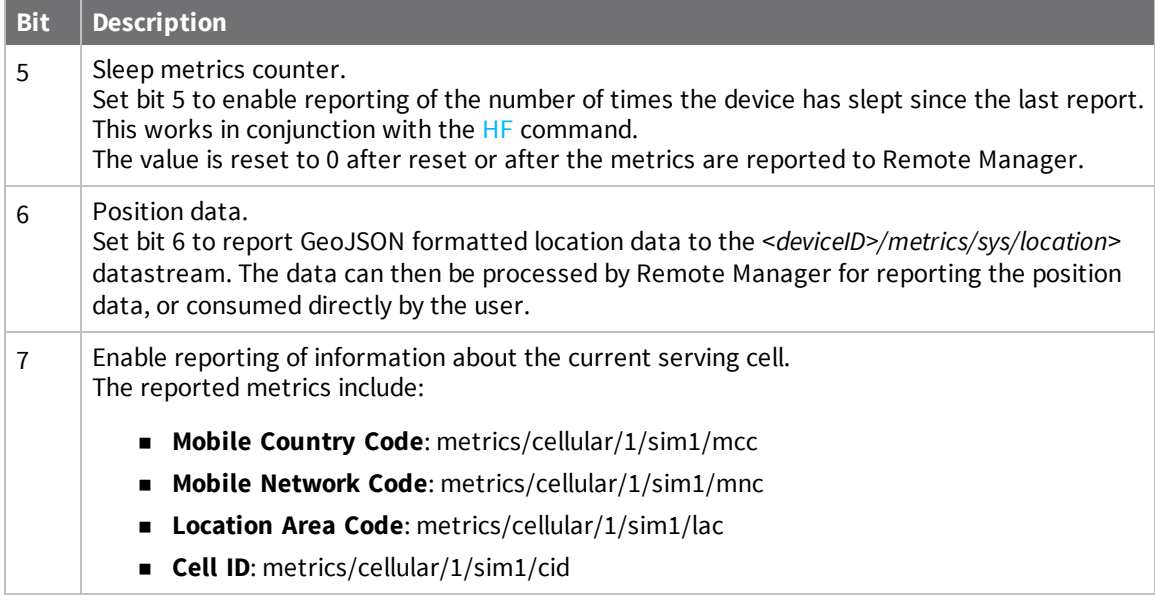

#### **Default**

0x0

## **ER (Remote Manager TCP Port Override)**

Use this command to specify a TCP port other than the default Remote Manager TCP port. The defaults are 0xC7D when unencrypted and 0xC7F when TLS is enabled.

- Value is 0: The default Remote Manager TCP port is used.
- <sup>n</sup> Value is non-zero: Specify the TCP port that should be used. The default Remote Manager TCP port is overridden.

#### **Parameter range**

0x0 - 0xFFFF

#### **Default**

0x0

## **ES (Remote Manager UDP Port Override)**

Use this command to specify a UDP port other than the default Remote Manager UDP port.

- Value is 0: The default Remote Manager UDP port is used.
- <sup>n</sup> Value is non-zero: Specify the UDP port that should be used. The default Remote Manager UDP port is overridden. The default UDP port is 0xCE1.

#### **Parameter range**

0x0 - 0xFFFF

#### **Default**

0x0

## **MT (Remote Manager Idle Timeout)**

Specify the length of time (in minutes) that a TCP connection to Remote Manager can be idle. When the time limit is met the TCP connection is closed.

For example, you can use this command to adjust the desired timeout when a TCP connection is used without a persistent connection to Remote Manager. This command can be used in conjunction with devices that use SM/UDP or SM/SMS and scheduled tasks within Remote Manaer after a request connect task is performed to connect on demand. For more information on situations where this command applies, see Configure Remote Manager features using [automations](#page-63-0).

This command works in conjunction with the [MO command](#page-228-1). If MO bit 0 is set (to maintain a persistent TCP connection to Remote Manager), the configuration for the MT command is ignored.

#### **Parameter range**

0x1 - 0x5A0

#### **Default**

0xA

## **System commands**

The following commands are used to assign descriptors to the XBee Smart Modem, which distinguish the devices from each other in Remote Manager.

## **KL (Device Location)**

Sets or displays a user-defined physical location for the XBee displayed in Remote Manager.

#### **Range**

Up to 20 ASCII characters

#### **Default**

One ASCII space character (0x20).

### **KP (Device Description)**

Sets or displays a user-defined description for the XBee displayed in Remote Manager.

#### **Range**

Up to 20 ASCII characters

#### **Default**

One ASCII space character (0x20)

### **KC (Contact Information)**

Sets or displays user-defined contact information for the XBee displayed in Remote Manager.

#### **Range**

Up to 20 ASCII characters

#### **Default**

One ASCII space character (0x20).

# **Socket commands**

The following AT commands are socket commands.

## **SI (Socket Info)**

Lists either information about a given socket or lists the socket IDs of all active (open) sockets on the modem in a human-readable format.

When the **SI** command is issued without a parameter, the XBee outputs a list of socket IDS in hex, separated by carriage returns (<CR>). After the last socket ID has been printed the list is terminated with an additional carriage return.

In both API and command mode the payload (output) will have the following format:

ID<CR> ID<CR> . . . ID<CR> <CR>

In the list of socket IDs, an asterisk (\*) displays after the socket ID for non-Extended API Sockets (which are sockets created implicitly when using IPv4 TX API frames). In the example below, the 0x00 socket is an IPv4 TX/RX socket, and the 0x01 and 0x02 sockets are both Extended API sockets. The socket IDs are displayed in ascending order, from smallest socket value to the largest.

0x00\* 0x01 0x02

**Note** When sending AT commands for API frames it is standard to send the command as ASCII text and the parameters for that command as binary.

When the **SI** command is issued with a socket ID, specified in hex, the response is a list of information about the socket. The list is separated by carriage returns (<CR>) and terminated with an additional carriage return.

In both API and command mode the payload/output will have the following format:

ID<CR> STATE<CR> PROTOCOL<CR> LOCAL\_PORT<CR> REMOTE\_PORT<CR> REMOTE\_ADDRESS<CR> <CR>

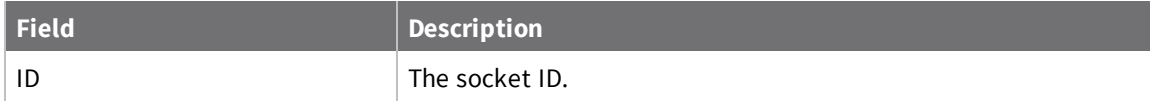

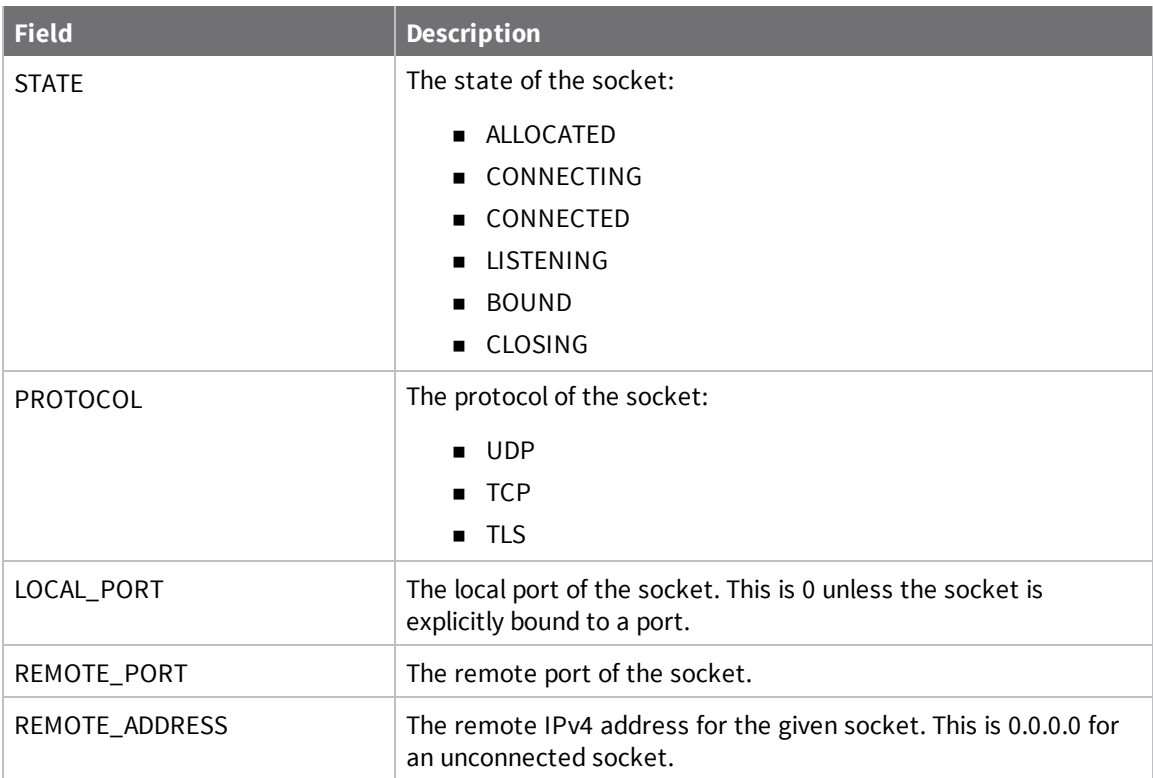

**Parameter range**

0x00 - 0xFE

**Default** -

# **GNSS commands**

The following commands are GNSS commands.

## **GP (GPS)**

Switches the radio to GNSS and attempts to get the current location of the module.

The priority of the radio is automatically switched away from WWAN to GNSS priority, and the command waits for a location from the radio. The maximum time it will wait for is 120 seconds (2 minutes).

- <sup>n</sup> If no location has been found within that maximum time, the **GP** command returns an error message: **ERROR**
- If a location is found, it returns a comma-delimited string as follows: Time\_of\_Lock\_In\_Seconds\_From\_Y2K,Latitude,Longitude,Altitude,Number\_Of\_Satellites

#### **Parameter range**

N/A

### **Default**

N/A

# **GO (GPS Options)**

Returns location with longitude, latitude, and altitude values.

### **Parameter range**

1 to 0xFFFF

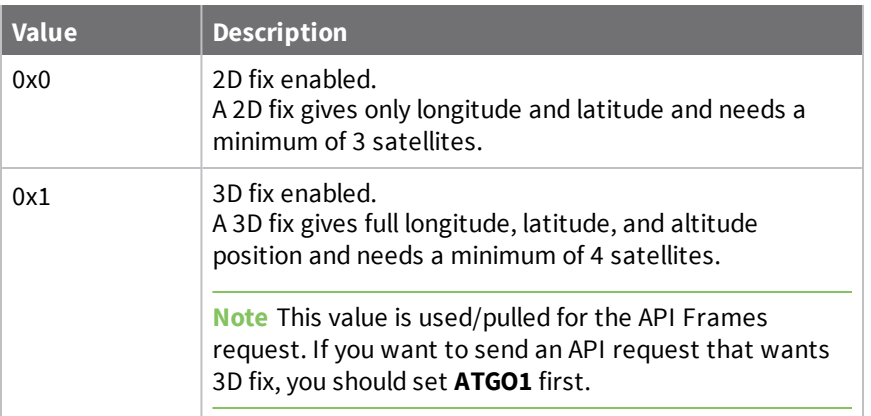

### **Default**

0x0

# **Power measurement commands**

The following commands enable you to access voltage readings and manage a value for minimum allowed operating voltage.

## **%V command**

Measures the supply voltage of the XBee VCC pin for the device in mV units.

### **Parameter range**

N/A

### **Default**

<span id="page-236-0"></span>N/A

## **%L (Low voltage shutdown base threshold)**

Sets the voltage threshold in millivolts at which the XBee enters a shutdown state. You must enable this feature by setting the DO [command](#page-195-0) bit 4. See Low voltage [shutdown](#page-145-0).

### **Parameter range**

0xA28 - 0xC80 mV

### **Default**

0xBB8 mV

# **%M (Low voltage shutdown reset offset)**

The voltage offset in millivolts above %L [command](#page-236-0) (Low voltage shutdown base threshold) at which the XBee recovers from a shutdown state by resetting. You must enable this feature by setting the [DO](#page-195-0) [command](#page-195-0) bit 4. See Low voltage [shutdown.](#page-145-0)

#### **Parameter range**

0x64 - 0x2BC mV

#### **Default**

0xC8 mV

# **Operate in API mode**

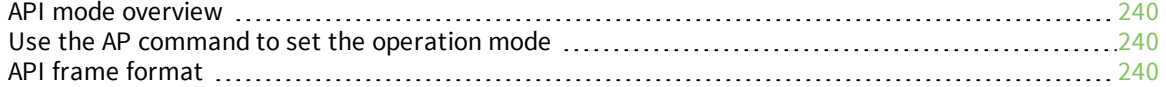

# <span id="page-239-0"></span>**API mode overview**

As an alternative to Transparent operating mode, you can use API operating mode. API mode provides a structured interface where data is communicated through the serial interface in organized packets and in a determined order. This enables you to establish complex communication between devices without having to define your own protocol. The API specifies how commands, command responses and device status messages are sent and received from the device using the serial interface or the SPI interface.

We may add new frame types to future versions of firmware, so build the ability to filter out additional API frames with unknown frame types into your software interface.

# <span id="page-239-1"></span>**Use the AP command to set the operation mode**

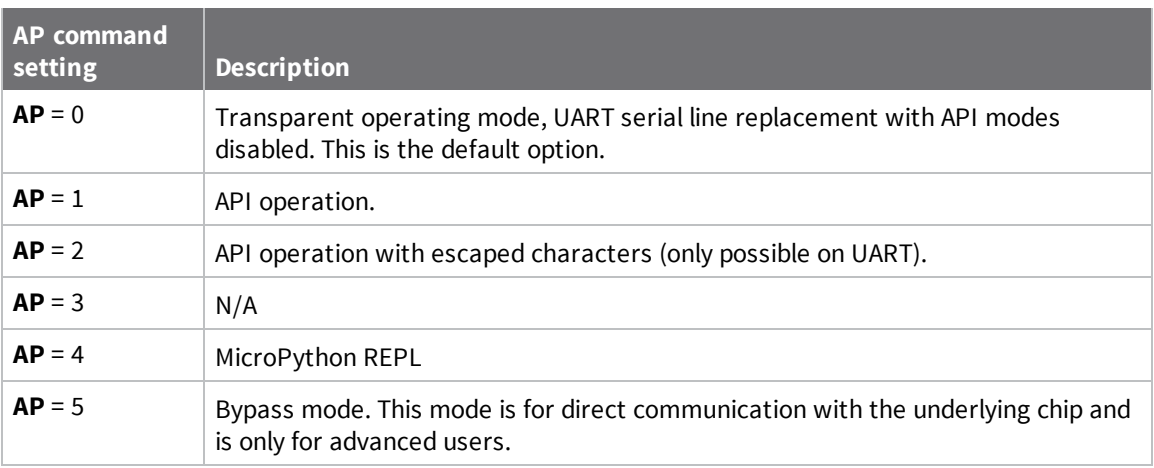

Use AP (API [Enable\)](#page-201-0) to specify the operation mode:

The API data frame structure differs depending on what mode you choose.

# <span id="page-239-2"></span>**API frame format**

An API frame consists of the following:

- Start delimeter
- **n** Length
- Frame data
- Checksum

## **API operation (AP parameter = 1)**

This is the recommended API mode for most applications. The following table shows the data frame structure when you enable this mode:

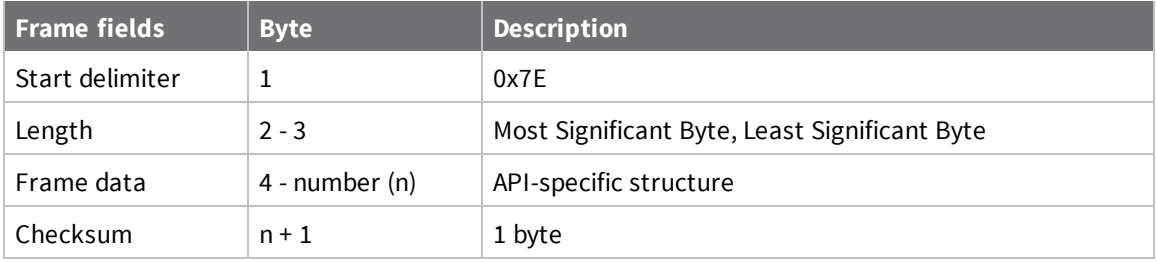

Any data received prior to the start delimiter is silently discarded. If the frame is not received correctly or if the checksum fails, the XBee replies with a radio status frame indicating the reason for the failure.

# **API operation with escaped characters (AP parameter = 2)**

Setting API to 2 allows escaped control characters in the API frame. Due to its increased complexity, we only recommend this API mode in specific circumstances. API 2 may help improve reliability if the serial interface to the device is unstable or malformed frames are frequently being generated.

When operating in API 2, if an unescaped 0x7E byte is observed, it is treated as the start of a new API frame and all data received prior to this delimiter is silently discarded. For more information on using this API mode, see the Escaped [Characters](http://knowledge.digi.com/articles/Knowledge_Base_Article/Escaped-Characters-and-API-Mode-2) and API Mode 2 in the Digi Knowledge base.

API escaped operating mode works similarly to API mode. The only difference is that when working in API escaped mode, the software must escape any payload bytes that match API frame specific data, such as the start-of-frame byte (0x7E). The following table shows the structure of an API frame with escaped characters:

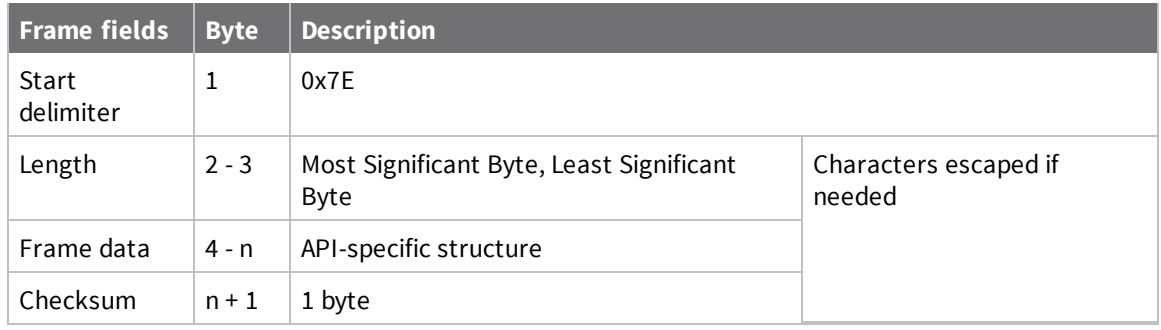

## *Start delimiter field*

This field indicates the beginning of a frame. It is always 0x7E. This allows the device to easily detect a new incoming frame.

### *Escaped characters in API frames*

If operating in API mode with escaped characters (**AP** parameter = 2), when sending or receiving a serial data frame, specific data values must be escaped (flagged) so they do not interfere with the data frame sequencing. To escape an interfering data byte, insert 0x7D and follow it with the byte to be escaped (XORed with 0x20).

The following data bytes need to be escaped:

- 0x7E: start delimiter
- 0x7D: escape character
- $\Box$  0x11: XON
- $0x13:XOFF$

To escape a character:

- 1. Insert 0x7D (escape character).
- 2. Append it with the byte you want to escape, XORed with 0x20.

In API mode with escaped characters, the length field does not include any escape characters in the frame and the firmware calculates the checksum with non-escaped data.

### *Example: escape an API frame*

To express the following API non-escaped frame in API operating mode with escaped characters:

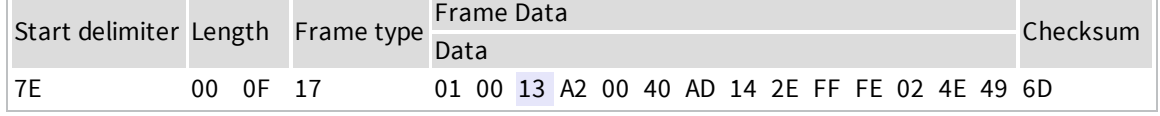

You must escape the 0x13 byte:

- 1. Insert a 0x7D.
- 2. XOR byte 0x13 with 0x20: 13 ⊕ 20 = 33

The following figure shows the resulting frame. Note that the length and checksum are the same as the non-escaped frame.

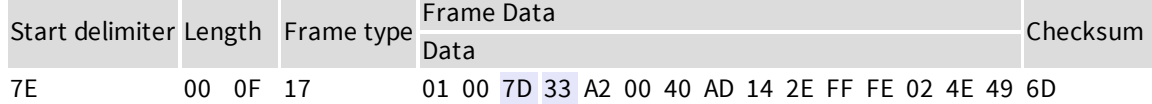

The length field has a two-byte value that specifies the number of bytes in the frame data field. It does not include the checksum field.

### *Length field*

The length field is a two-byte value that specifies the number of bytes contained in the frame data field. It does not include the checksum field.

### *Frame data*

This field contains the information that a device receives or will transmit. The structure of frame data depends on the purpose of the API frame:

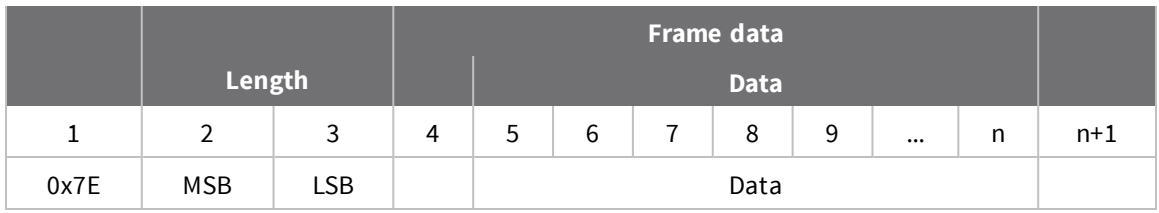

- **Frame type** is the API frame type identifier. It determines the type of API frame and indicates how the Data field organizes the information.
- **Data** contains the data itself. This information and its order depend on the what type of frame that the Frame type field defines.

Multi-byte values are sent big-endian.

### *Calculate and verify checksums*

To calculate the checksum of an API frame:

- 1. Add all bytes of the packet, except the start delimiter 0x7E and the length (the second and third bytes).
- 2. Keep only the lowest 8 bits from the result.
- 3. Subtract this quantity from 0xFF.

To verify the checksum of an API frame:

- 1. Add all bytes including the checksum; do not include the delimiter and length.
- 2. If the checksum is correct, the last two digits on the far right of the sum equal 0xFF.

#### **Example**

Consider the following sample data packet: **7E 00 0A 01 01 50 01 00 48 65 6C 6C 6F B8**+

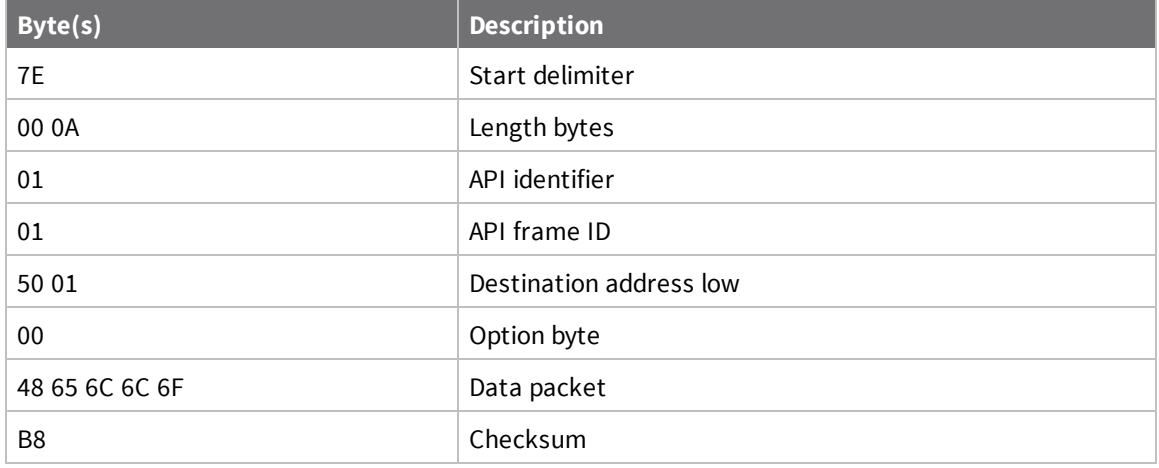

To calculate the check sum you add all bytes of the packet, excluding the frame delimiter **7E** and the length (the second and third bytes):

#### **7E 00 0A 01 01 50 01 00 48 65 6C 6C 6F B8**

Add these hex bytes:

 $01 + 01 + 50 + 01 + 00 + 48 + 65 + 6C + 6C + 6F = 247$ 

Now take the result of 0x247 and keep only the lowest 8 bits which in this example is 0xC4 (the two far right digits). Subtract 0x47 from 0xFF and you get 0x3B (0xFF - 0xC4 = 0x3B). 0x3B is the checksum for this data packet.

If an API data packet is composed with an incorrect checksum, the XBee Smart Modem will consider the packet invalid and will ignore the data.

To verify the check sum of an API packet add all bytes including the checksum (do not include the delimiter and length) and if correct, the last two far right digits of the sum will equal FF.

 $01 + 01 + 50 + 01 + 00 + 48 + 65 + 6C + 6C + 6F + B8 = 2FF$ 

# **API frames**

The following sections describe the API frames.

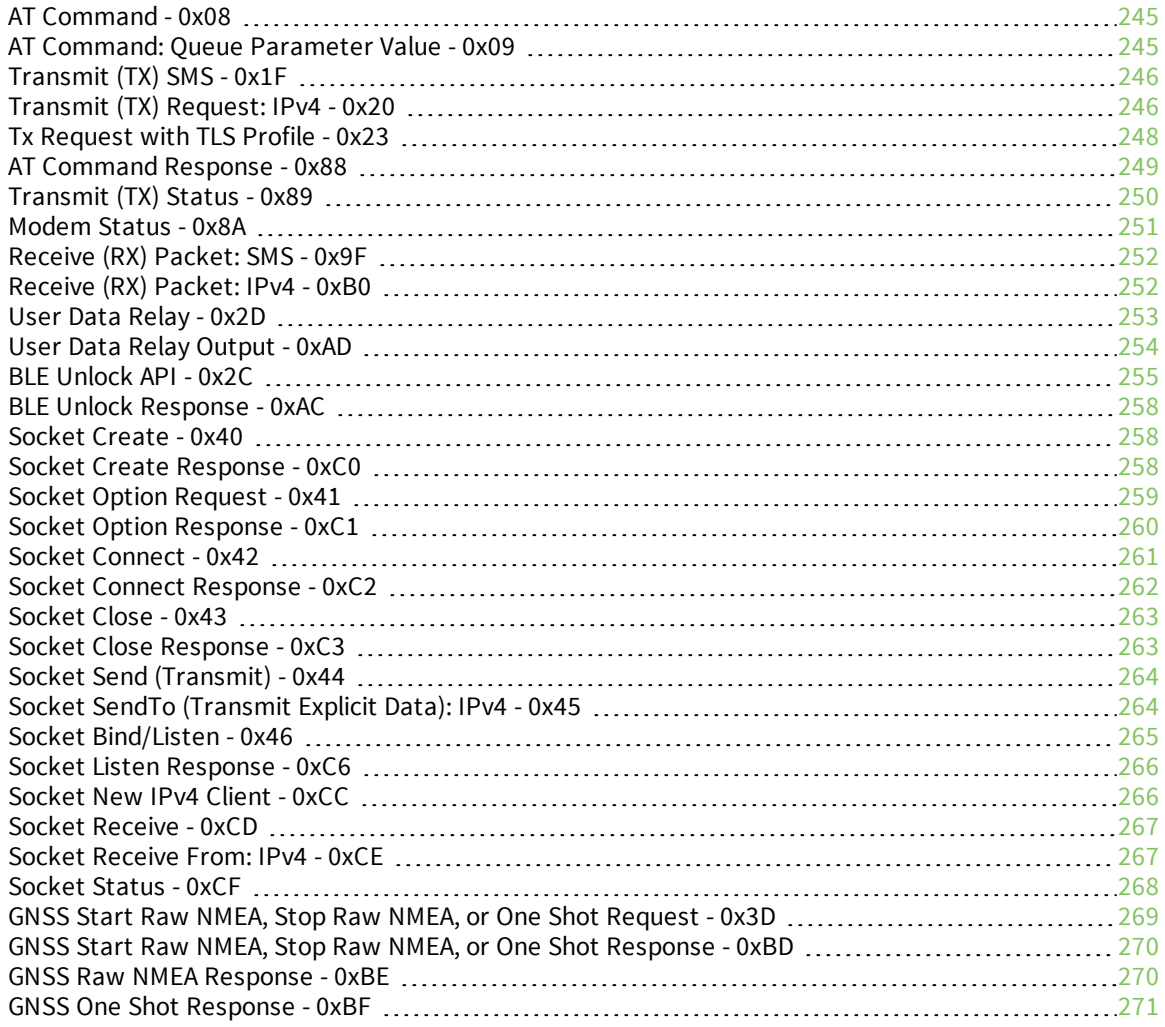

# <span id="page-244-0"></span>**AT Command - 0x08**

# **Description**

Use this frame to query or set parameters on the local device. Changes this frame makes to device parameters take effect after executing the AT command.

# **Format**

The following table provides the contents of the [frame](#page-239-2). For details on frame structure, see API frame [format](#page-239-2).

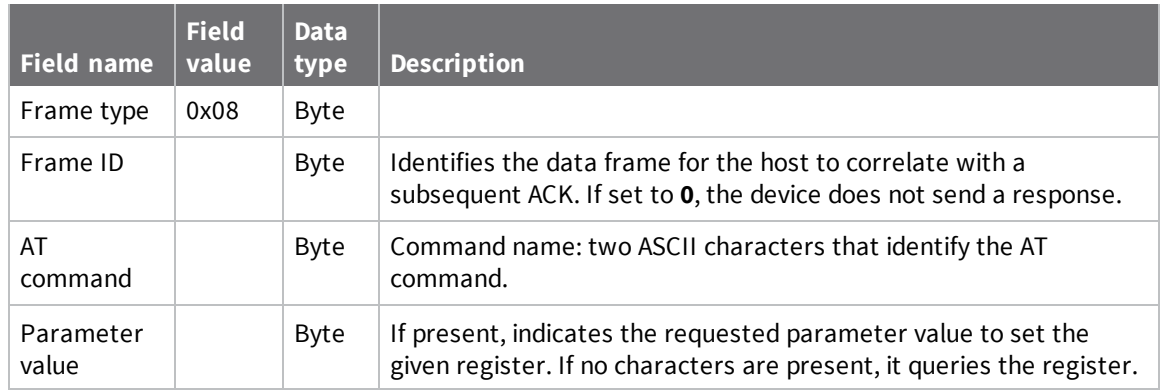

# <span id="page-244-1"></span>**AT Command: Queue Parameter Value - 0x09**

# **Description**

This frame allows you to query or set device parameters. In contrast to AT [Command](#page-244-0) - 0x08, this frame queues new parameter values and does not apply them until you issue either:

- $\blacksquare$  The AT Command (0x08) frame
- The **AC** command

When querying parameter values, the 0x09 frame behaves identically to the 0x08 frame. The device returns register queries immediately and not does not queue them. The response for this command is also an AT Command Response frame (0x88).

# **Format**

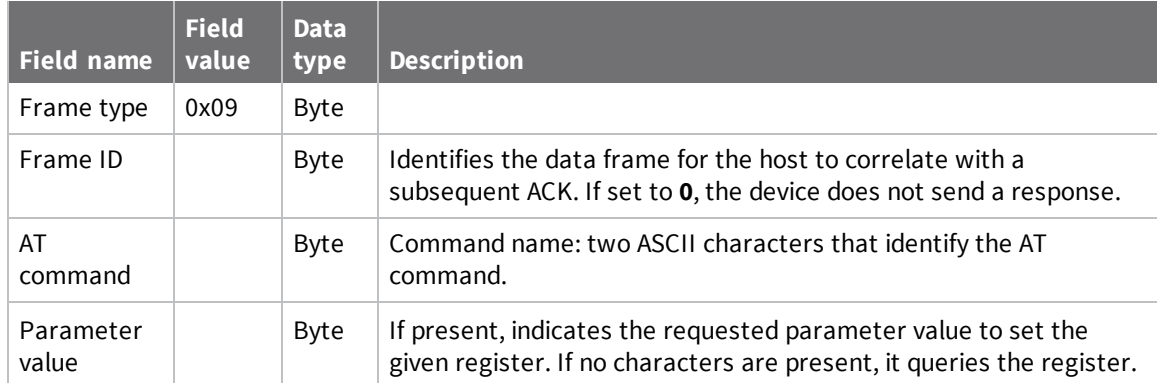

# <span id="page-245-0"></span>**Transmit (TX) SMS - 0x1F**

# **Description**

Transmit an SMS message. The frame allows international numbers with or without the **+** prefix. If you omit **+** and are dialing internationally, you need to include the proper International Dialing Prefix for your calling region, for example, 011 for the United States.

# **Format**

The following table provides the contents of the [frame](#page-239-2). For details on frame structure, see API frame [format](#page-239-2).

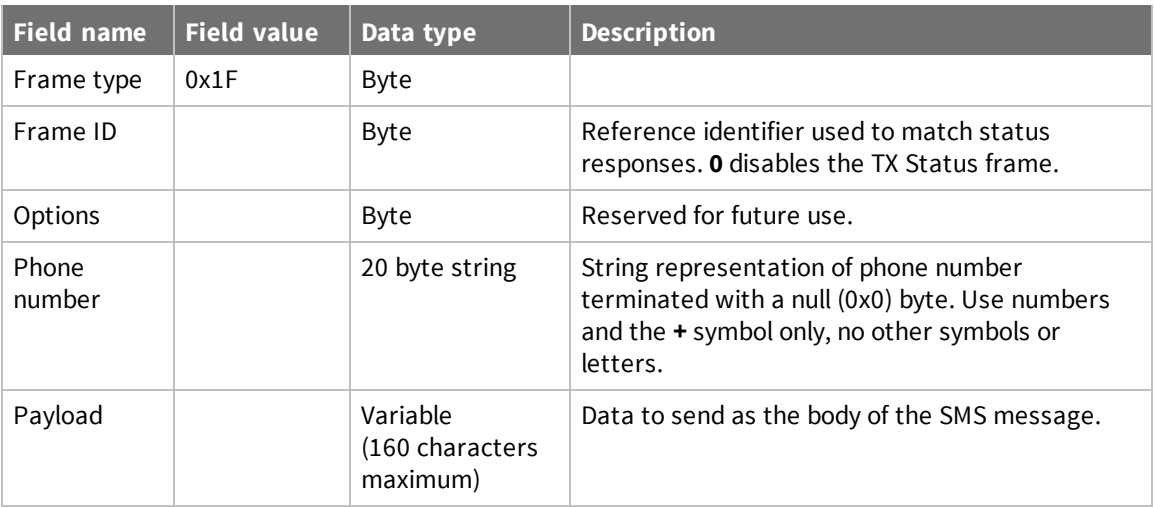

# <span id="page-245-1"></span>**Transmit (TX) Request: IPv4 - 0x20**

# **Description**

A TX Request message causes the device to transmit data in IPv4 format. A TX request frame for a new destination creates a network socket. After the network socket is established, data from the

network that is received on the socket is sent out the device's serial port in the form of a Receive (RX) Packet frame.

# **Format**

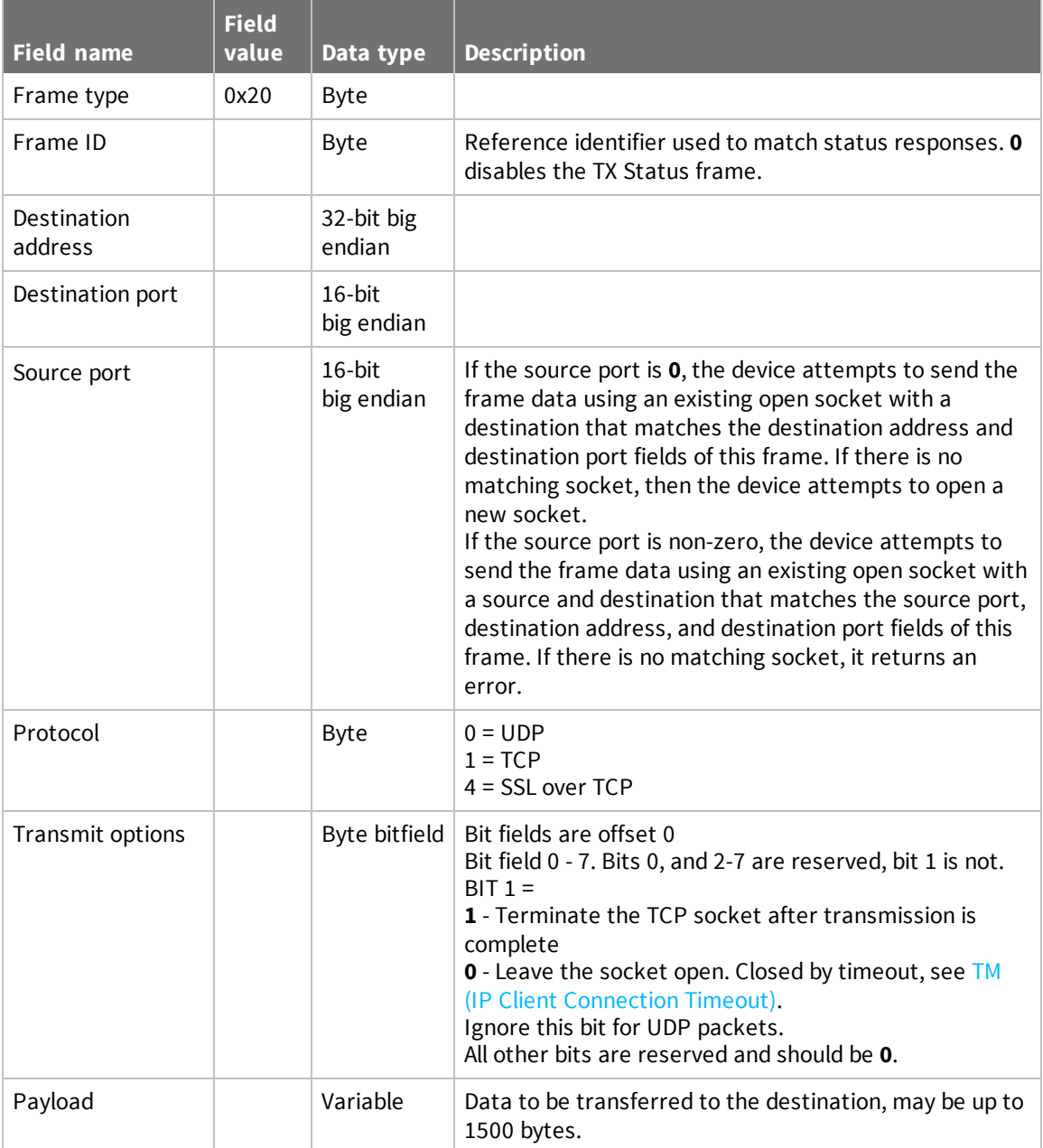

# <span id="page-247-0"></span>**Tx Request with TLS Profile - 0x23**

# **Description**

The frame gives greater control to the application over the TLS settings used for a connection. A TX Request with TLS Profile frame implies the use of TLS and behaves similar to the TX Request (0x20) frame, with the protocol field replaced with a TLS Profile field to choose from the profiles configured with the \$0, \$1, and \$2 configuration commands.

# **Format**

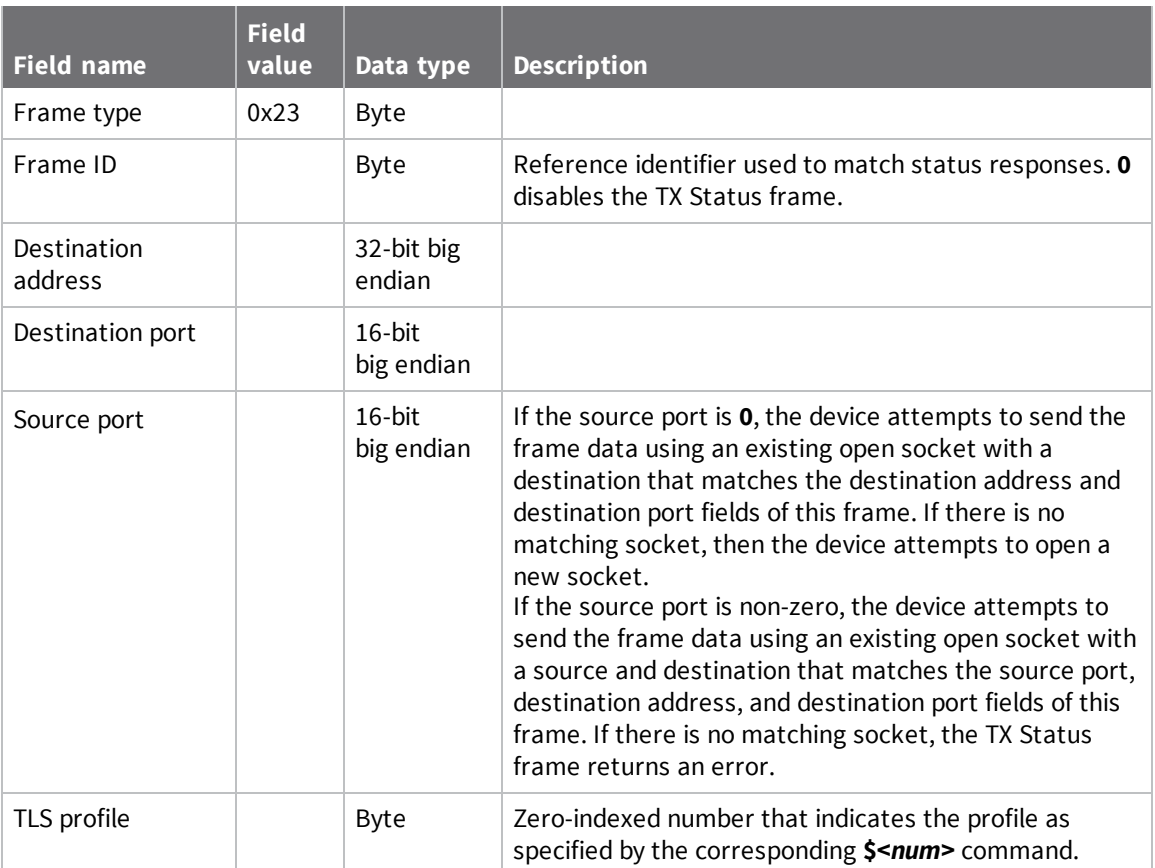

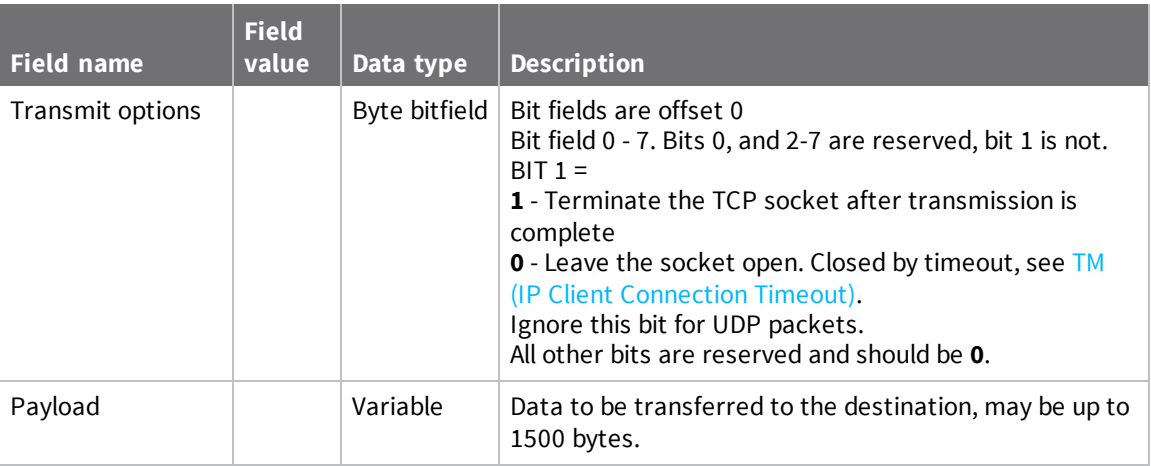

# <span id="page-248-0"></span>**AT Command Response - 0x88**

# **Description**

A device sends this frame in response to an AT Command (0x08) frame. Some commands send back multiple frames.

# **Format**

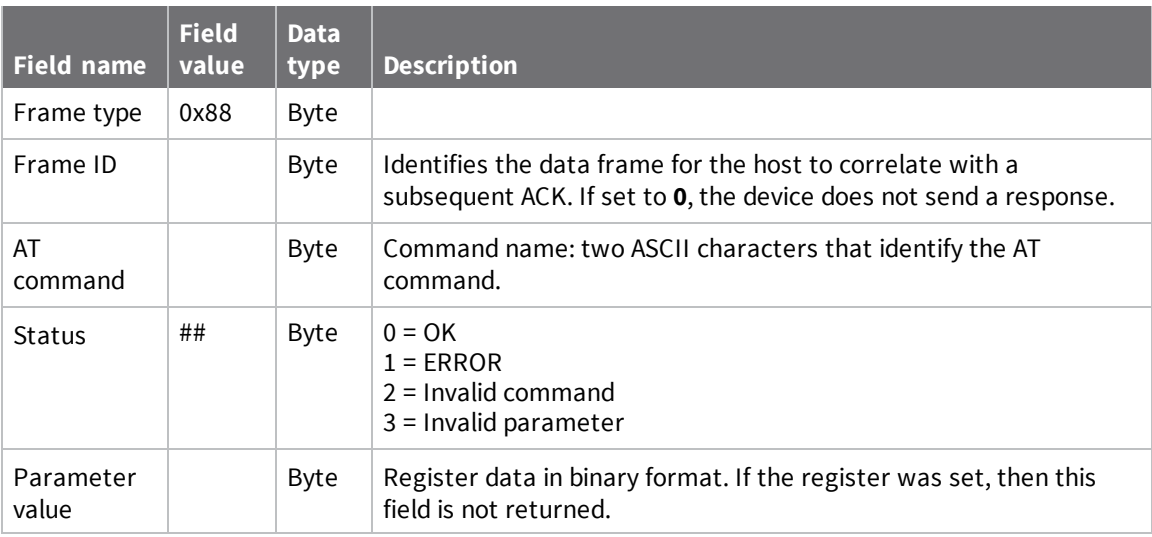

# <span id="page-249-0"></span>**Transmit (TX) Status - 0x89**

# **Description**

Indicates the success or failure of a transmit operation.

# **Format**

The following table provides the contents of the [frame](#page-239-2). For details on frame structure, see API frame [format](#page-239-2).

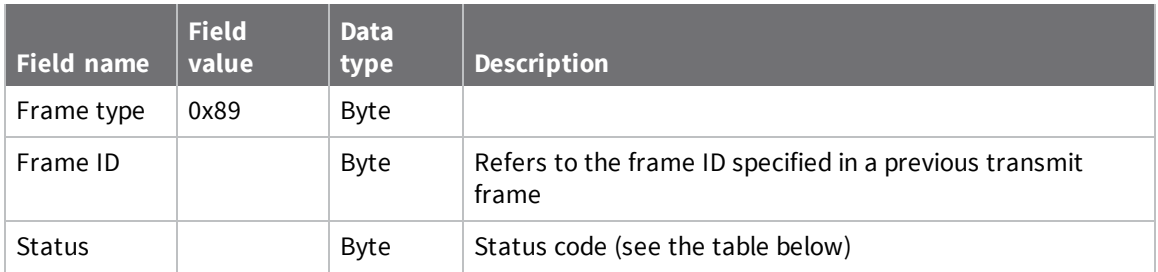

The following table shows the status codes.

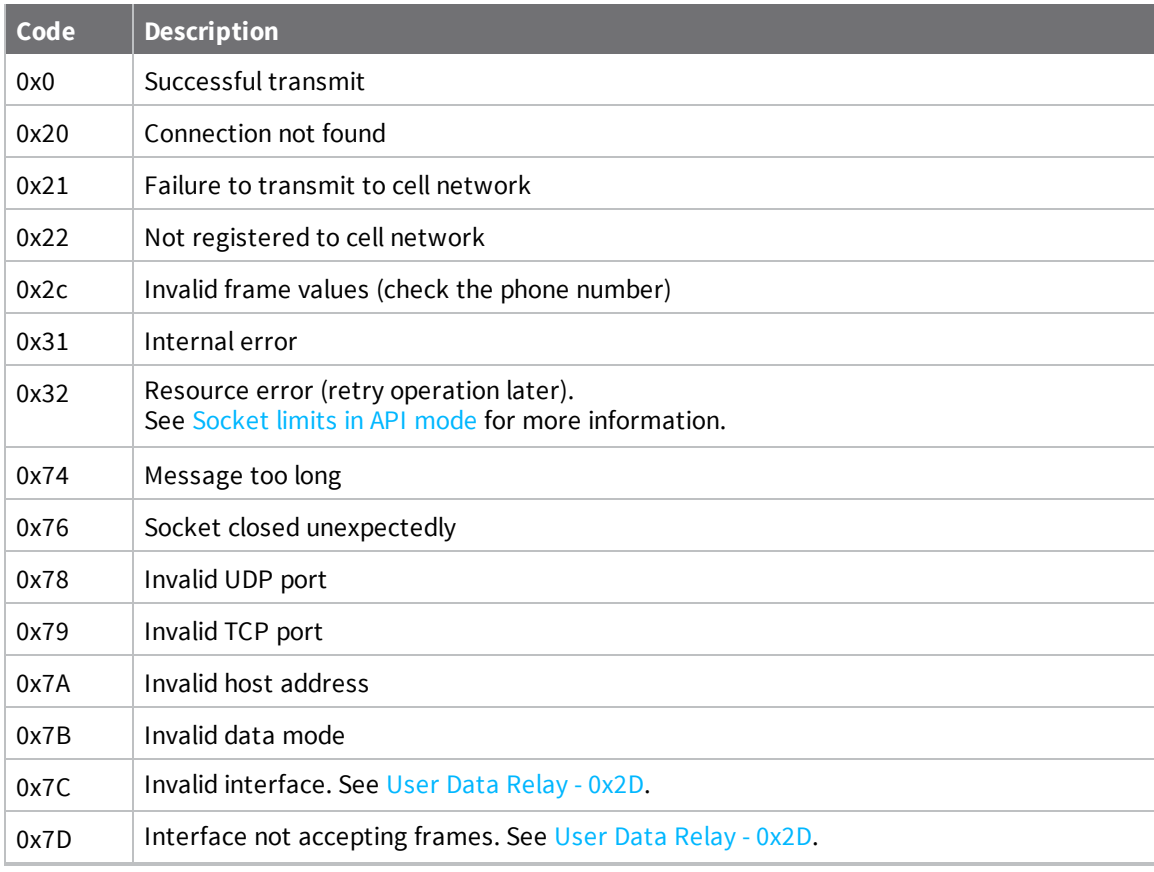

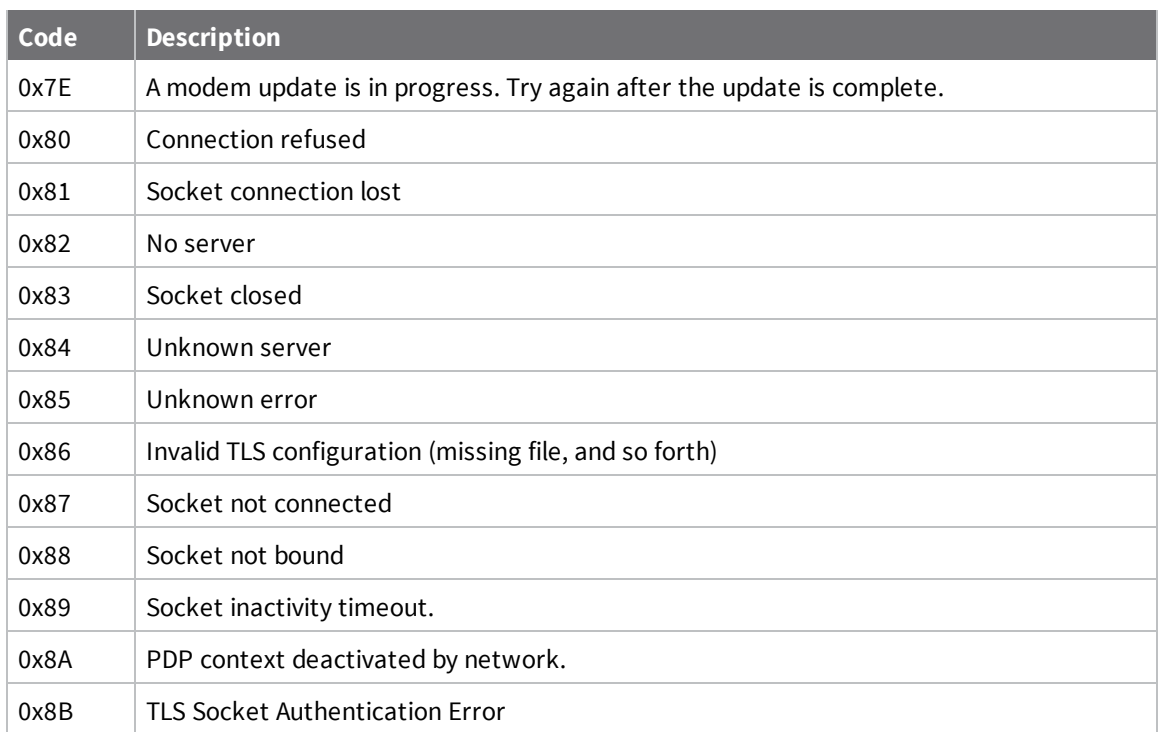

# <span id="page-250-0"></span>**Modem Status - 0x8A**

# **Description**

Cellular component status messages are sent from the device in response to specific conditions.

## **Format**

The following table provides the contents of the frame. For details on frame structure, see API [frame](#page-239-2) [format](#page-239-2).

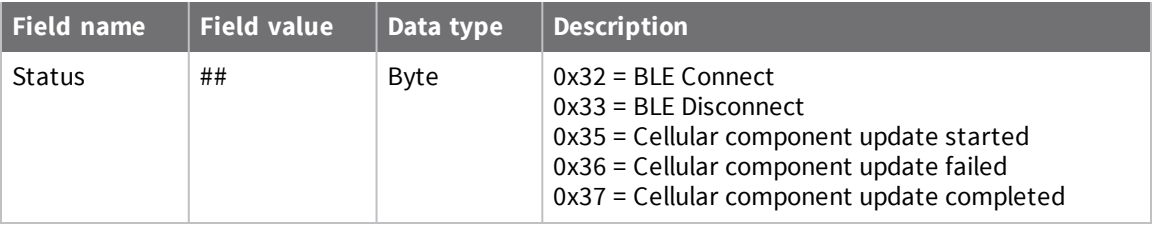

**Note** The BLE Connect and BLE Disconnect events are reported over the UART/SPI interface in API mode when a valid Bluetooth connection has been made and API mode has been unlocked, and also when an unlocked connection disconnects.

# <span id="page-251-0"></span>**Receive (RX) Packet: SMS - 0x9F**

# **Description**

This XBee Smart Modem uses this frame when it receives an SMS message.

## **Format**

The following table provides the contents of the [frame](#page-239-2). For details on frame structure, see API frame [format](#page-239-2).

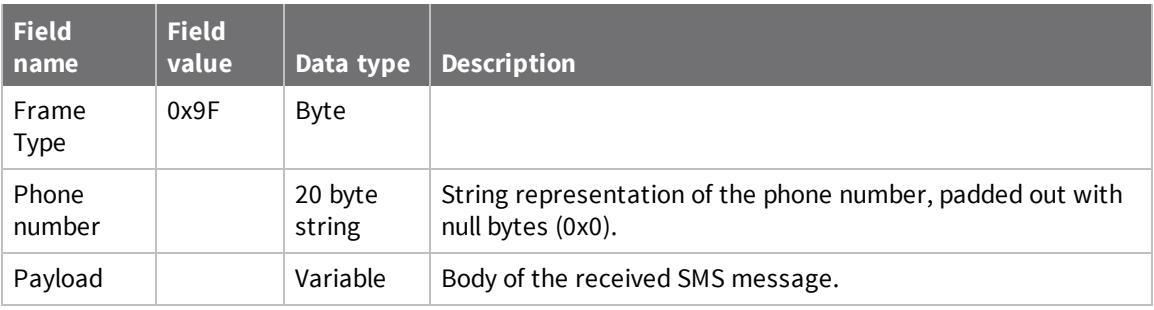

# <span id="page-251-1"></span>**Receive (RX) Packet: IPv4 - 0xB0**

# **Description**

The XBee Smart Modem uses this frame when it receives RF data on a network socket that is created by a TX request frame or configuring C0 [\(Source](#page-198-1) Port).

# **Format**

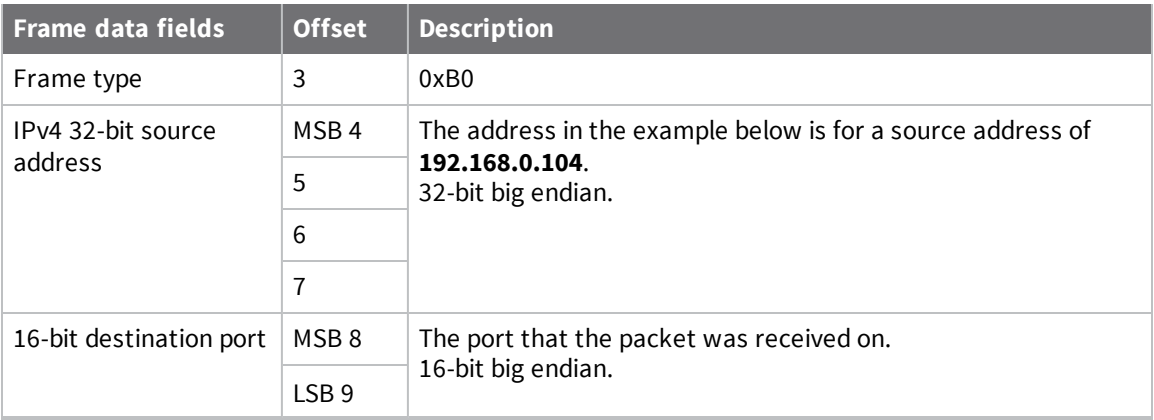
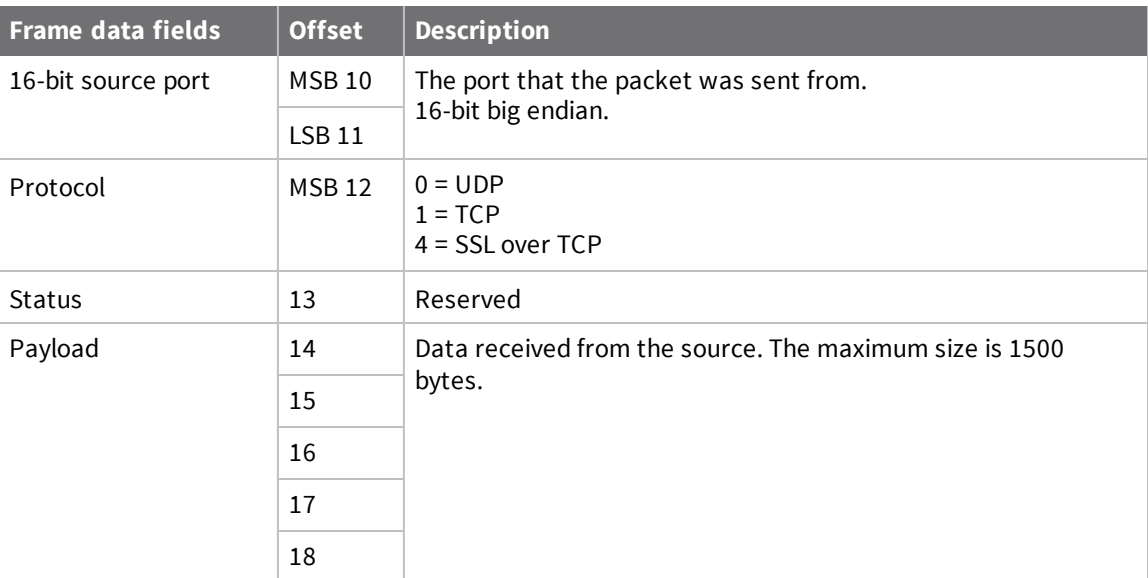

# <span id="page-252-0"></span>**User Data Relay - 0x2D**

# **Description**

Allows for data to be sent to an interface with a designation of a target interface for the data to be output on. The frame can be sent or received from any of the following interfaces: MicroPython (internal interface), UART, and BLE. This frame is used in conjunction with User Data Relay [Output](#page-253-0) - [0xAD](#page-253-0).

You can send and [receive](https://www.digi.com/resources/documentation/digidocs/90002219/#container/cont_send_receive_user_data.htm) User Data Relay Frames from MicroPython. See Send and receive User Data Relay [frames](https://www.digi.com/resources/documentation/digidocs/90002219/#container/cont_send_receive_user_data.htm) in the *MicroPython Programming Guide*.

# **Format**

The following table provides the contents of the frame. For details on frame structure, see API [frame](#page-239-0) [format](#page-239-0).

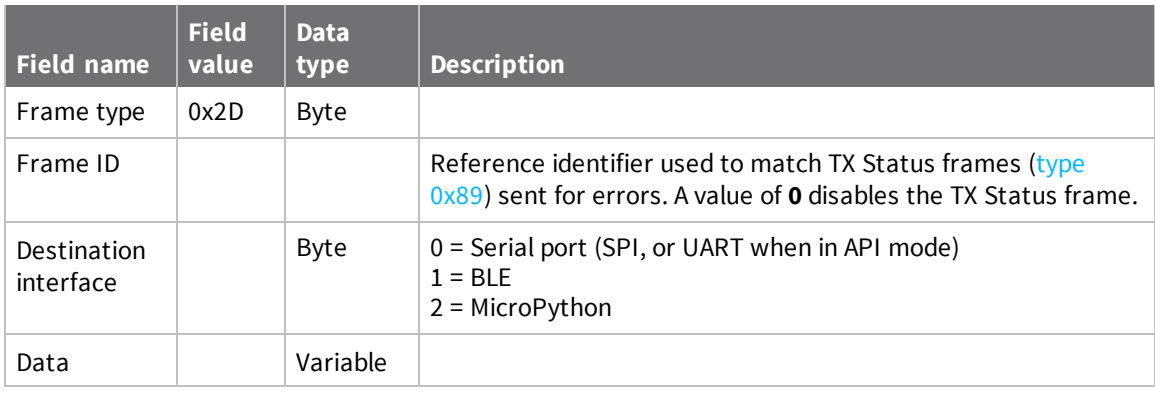

### **Error cases**

The Frame ID is used to report error conditions in a method consistent with existing transmit frames. The error codes are mapped to statuses. The following conditions result in an error that is reported in a TX Status frame, referencing the frame ID from the 0x2d request.

- **n Invalid interface** (0x7c) : The user specified a destination interface that does not exist.
- <sup>n</sup> **Interface not accepting frames** (0x7d): The destination interface is a valid interface, but is not in a state that can accept data. For example UART not in API mode, BLE does not have a GATT client connected, or buffer queues are full.

### **Example use cases**

These examples show you can use this frame.

- <sup>n</sup> You can use the frame to send data to an external processor through the XBee UART/SPI via the BLE connection. Use a cellphone to send the frame with UART interface as a target. Data contained within the frame is sent out the UART contained within an Output Frame. The external processor then receives and acts on the frame.
- <sup>n</sup> Use an external processor to output the frame over the UART with the BLE interface as a target. This outputs the data contained in the frame as the Output Frame over the active BLE connection via indication.
- <sup>n</sup> An external processor outputs the Frame over the UART with the Micropython interface as a target. Micropython operates over the data and publishes the data to mqtt topic.

## <span id="page-253-0"></span>**User Data Relay Output - 0xAD**

## **Description**

Allows for data to be received on an interface with a designation of the target interface for the data to be output on. The frame can be sent or received from any of the following interfaces: MicroPython (internal interface), UART, and BLE. This frame is used in conjunction with User Data [Relay](#page-252-0) - 0x2D.

## **Format**

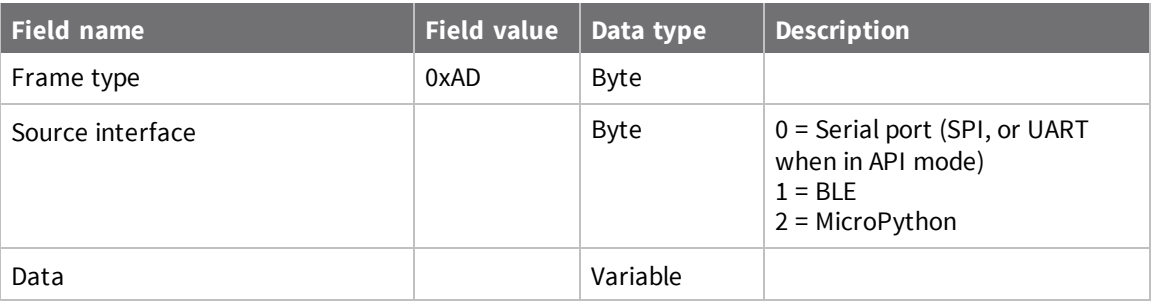

# <span id="page-254-0"></span>**BLE Unlock API - 0x2C**

## **Description**

The XBee Smart Modem uses this frame to authenticate a connection on the Bluetooth interface and unlock the processing of AT command frames. This frame is used in conjunction with the [Response](#page-257-0) [\(0xAC\)](#page-257-0) frame.

The unlock process is an implementation of the SRP (Secure Remote [Password\)](http://srp.stanford.edu/) algorithm using the [RFC5054](https://tools.ietf.org/html/rfc5054#appendix-A) 1024-bit group and the SHA-256 hash algorithm . The SRP identifying user name, commonly referred to as *I*, is fixed to the value apiservice.

Upon completion, each side will have derived a shared session key which is used to communicate in an encrypted fashion with the peer. Additionally, a [Modem](#page-250-0) Status - 0x8A with the status code 0x32 (Bluetooth Connected) is sent through the UART (if AP=1 or 2). When an unlocked connection is terminated, a Modem Status Frame with the status code 0x33 (Bluetooth Disconnected) is sent through the UART.

The following implementations are known to work with the BLE SRP implementation:

<sup>n</sup> <https://github.com/cncfanatics/SRP>

You will need to modify the hashing algorithm to SHA256 and the values of N and g to use the RFC5054 1024-bit group.

- <sup>n</sup> <https://github.com/cocagne/csrp>
- <sup>n</sup> <https://github.com/cocagne/pysrp>

### **Format**

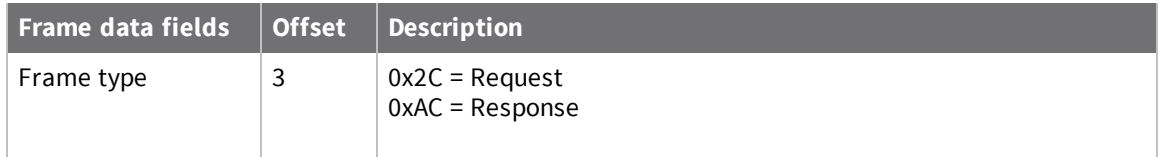

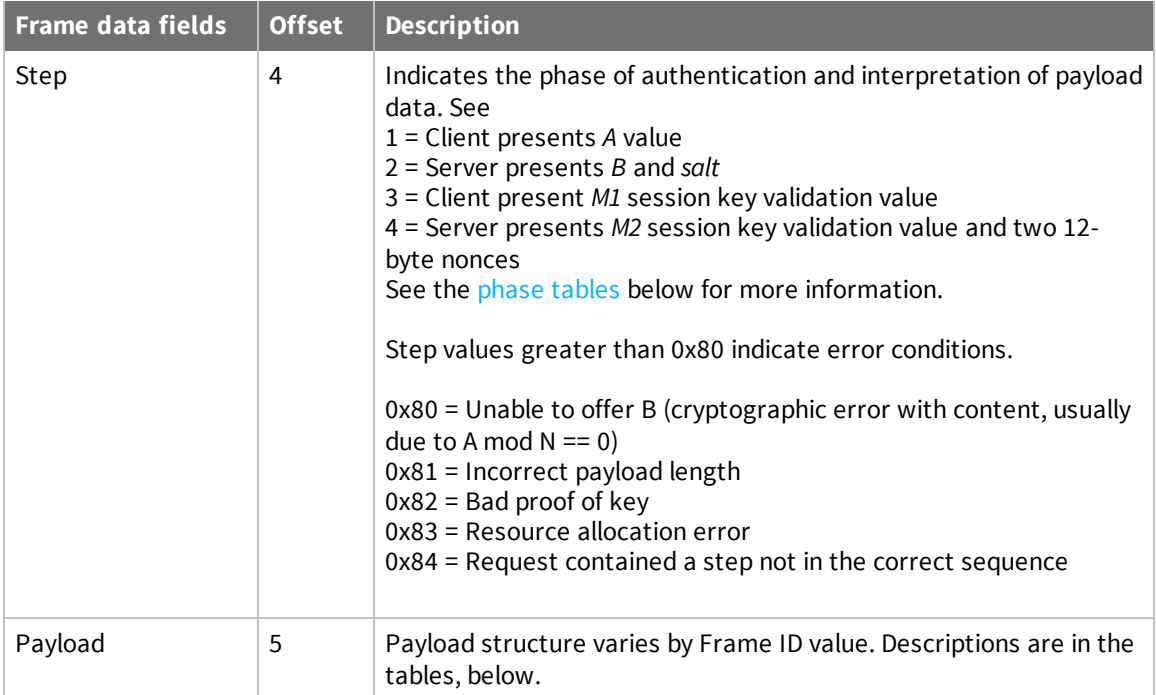

<span id="page-255-0"></span>The tables below give more information about the phase of authentication and interpretation of payload data.

### *Phase 1 (Client presents A)*

If the *A* value is zero, the server will terminate the connection.

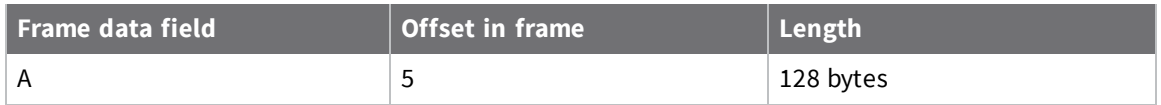

### *Phase 2 (Server presents B and salt)*

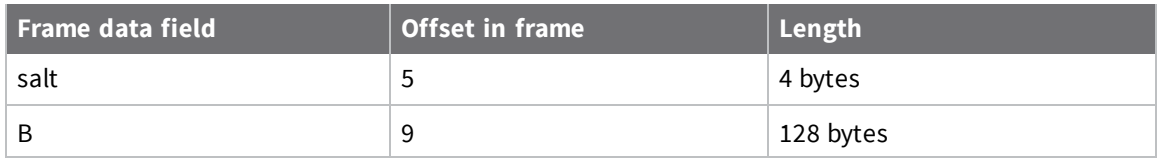

### *Phase 3 (Client presents M1)*

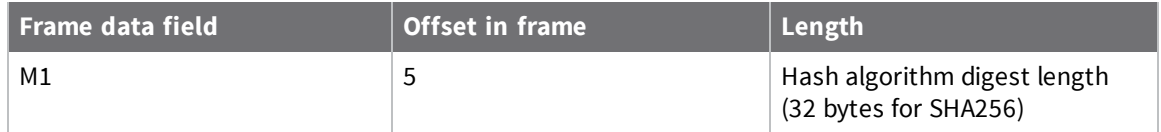

#### *Phase 4 (Server presents M2)*

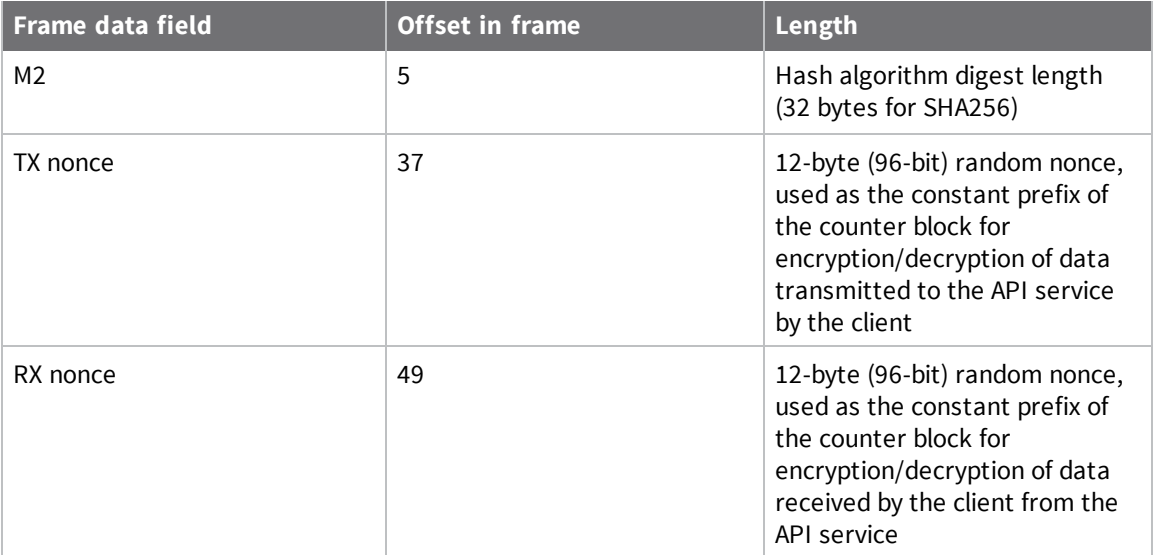

Upon completion of *M2* verification, the session key has been determined to be correct and the API service is unlocked and will allow additional API frames to be used. Content from this point will be encrypted using AES-256-CTR with the following parameters:

- **Key:** The entire 32-byte session key.
- **Counter:** 128 bits total, prefixed with the appropriate nonce shared during authentication. Initial remaining counter value is 1.

The counter for data sent into the XBee API Service is prefixed with the *TX nonce* value (see the **Phase 4** table, above), and the counter for data sent by the XBee to the client is prefixed with the *RX nonce* value.

### **Example sequence to perform AT Command XBee API frames over BLE**

- 1. Discover the XBee 3 device through scanning for advertisements.
- 2. Create a connection to the GATT Server.
- 3. Optional, but recommended, request a larger MTU for the GATT connection.
- 4. Turn on indications for the API Response characteristic.
- 5. Perform unlock procedure using unlock frames. See BLE [Unlock](#page-254-0) API 0x2C.
- 6. Once unlocked, AT Command (0x8) frames may be sent and AT Command Response frames received.
	- a. For each frame to send, form the API Frame, and encrypt through the stream cipher as described in the unlock procedure. See BLE [Unlock](#page-254-0) API - 0x2C.
	- b. Write the frame using one or more Write operations.
	- c. When successful, the response arrives in one or more indications. If your stack does not do it for you, remember to acknowledge each indication as it is received. Note that you are

expected to process these indications and the response data is not available if you attempt to perform a read operation to the characteristic.

d. Decrypt the stream of content provided through the indications, using the stream cipher as described in the unlock procedure. See BLE [Unlock](#page-254-0) API - 0x2C.

## <span id="page-257-0"></span>**BLE Unlock Response - 0xAC**

### **Description**

The XBee Smart Modem uses the **BLE Unlock API - 0x2C** frame to authenticate a connection on the Bluetooth interface and unlock the processing of AT command frames. This frame is used in conjunction with the **Response (0xAC)** frame.

For details, see BLE [Unlock](#page-254-0) API - 0x2C.

## <span id="page-257-1"></span>**Socket Create - 0x40**

### **Description**

Use this frame to create a new socket with the following protocols: TCP, UDP, or TLS.

### **Format**

The following table provides the contents of the [frame](#page-239-0). For details on frame structure, see API frame [format](#page-239-0).

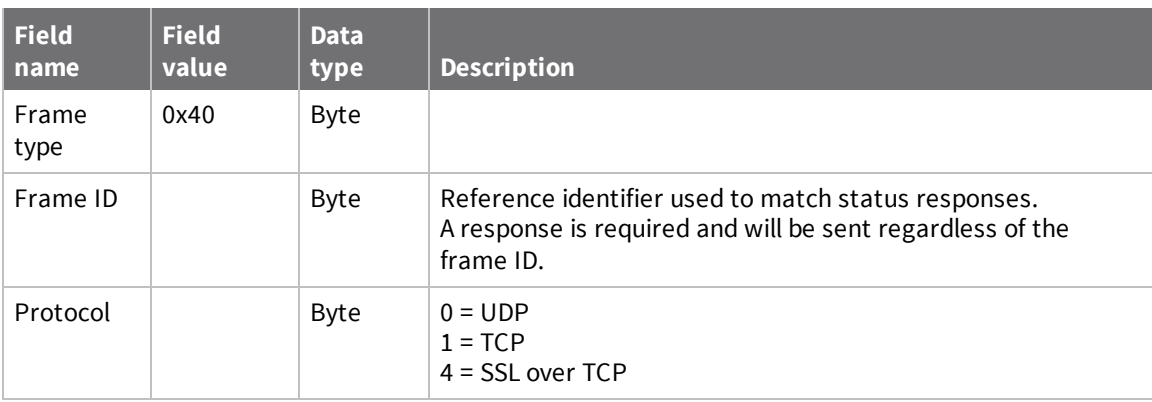

## **Socket Create Response - 0xC0**

### **Description**

The device sends this frame in response to a Socket [Create](#page-257-1)  $(0x40)$  frame. It contains a socket ID that should be used for future transactions with the socket and a status field.

If the status field is non-zero, which indicates an error, the socket ID will be set to 0xFF and the socket will not be opened.

# **Format**

The following table provides the contents of the [frame](#page-239-0). For details on frame structure, see API frame [format](#page-239-0).

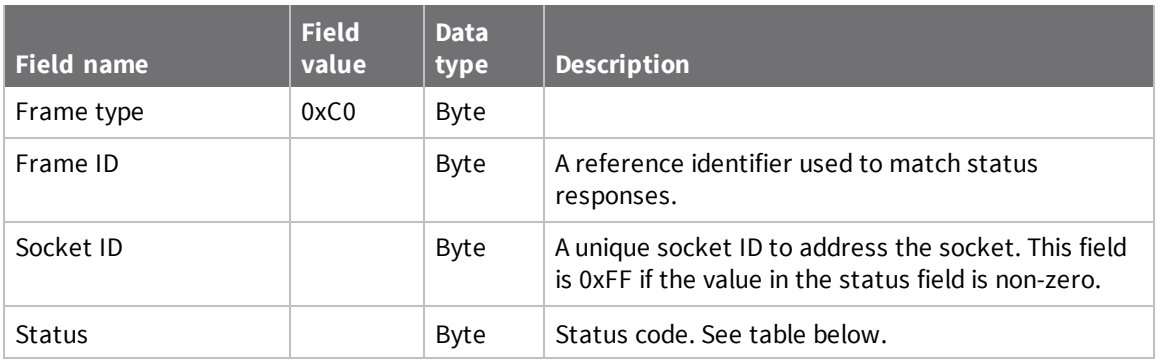

The following table shows the status codes.

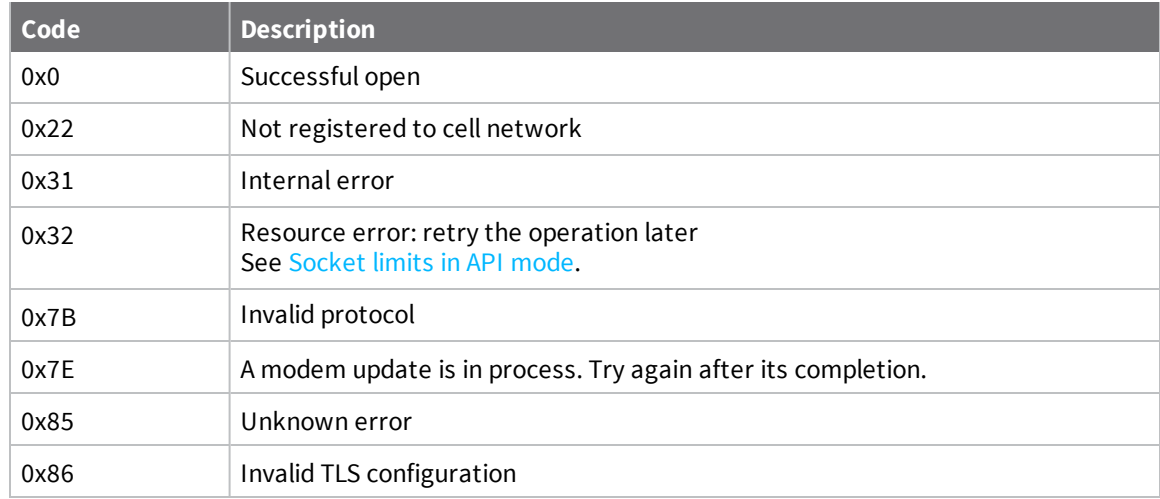

# <span id="page-258-0"></span>**Socket Option Request - 0x41**

## **Description**

Use this frame to modify the behavior of sockets to change their behavior to be different than the normal default behavior. If the Option Data field is zero-length the request acts as a query, and the Socket Option [Response](#page-259-0) frame (0xC1) reports the current effective value.

## **Format**

The following table provides the contents of the frame. For details on frame structure, see API [frame](#page-239-0) [format](#page-239-0).

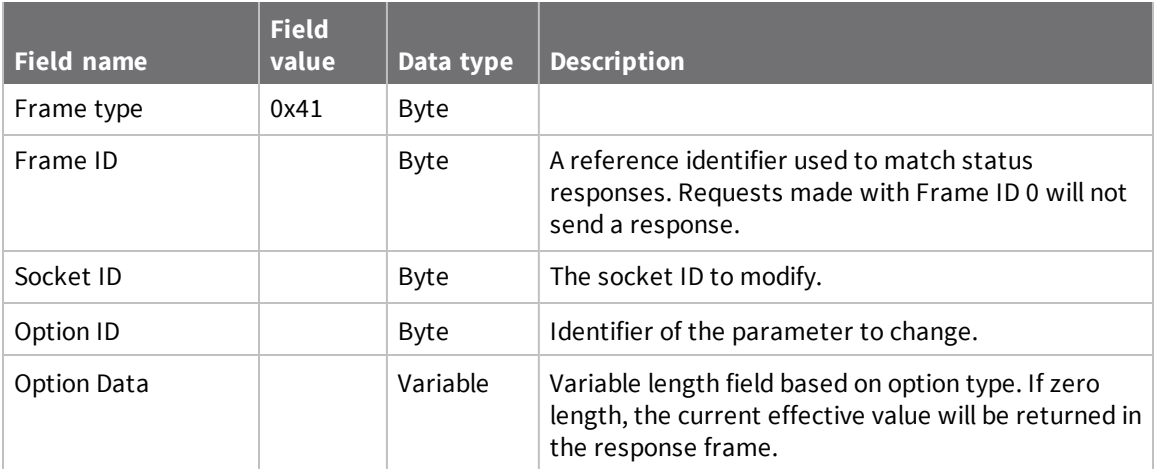

# **Options**

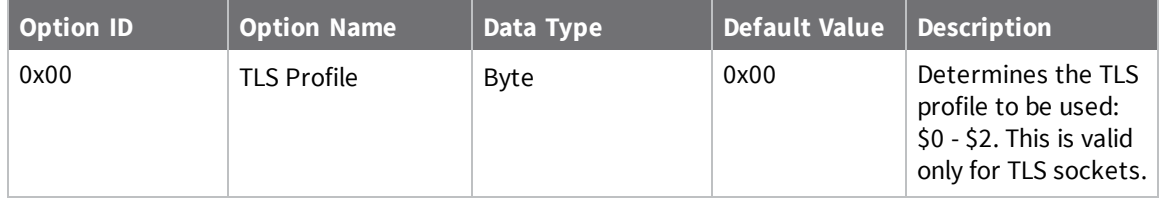

# <span id="page-259-0"></span>**Socket Option Response - 0xC1**

# **Description**

Reports the status of requests made with the Socket Option [Request](#page-258-0) (0x41) frame.

# **Format**

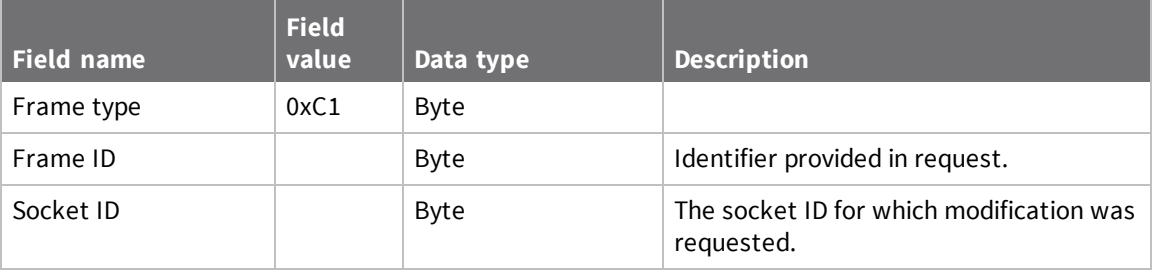

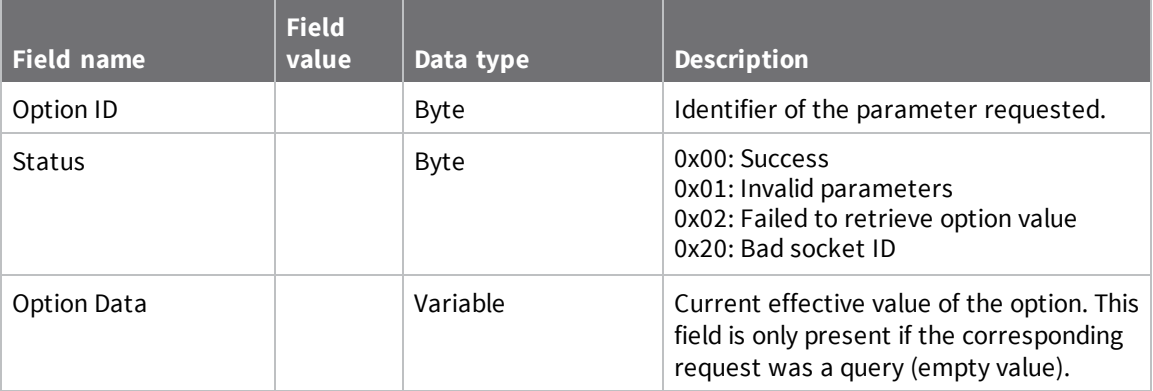

# <span id="page-260-0"></span>**Socket Connect - 0x42**

# **Description**

Use this frame to connect a socket to the given address and port.

For a UDP socket, this filters out any received responses that are not from the specified remote address and port.

Two frames occur in response:

- 1. Socket Connect [Response](#page-261-0) frame: Arrives immediately and confirms the request.
- 2. [Socket](#page-267-0) Status frame: Indicates if the connection was successful.

### **Format**

The following table provides the contents of the frame. For details on frame structure, see API [frame](#page-239-0) [format](#page-239-0).

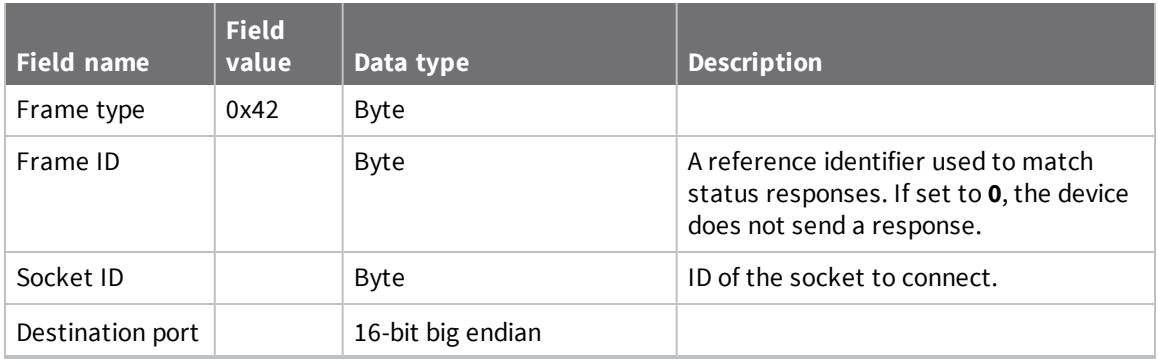

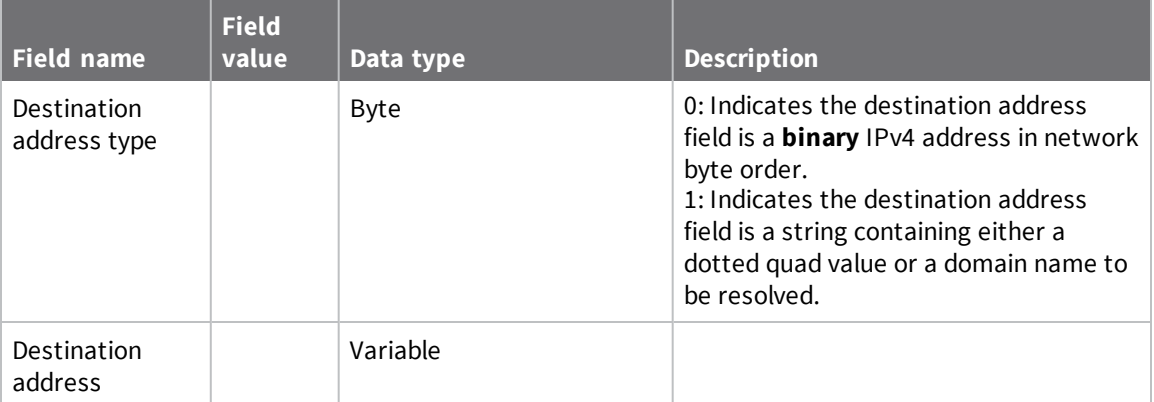

# <span id="page-261-0"></span>**Socket Connect Response - 0xC2**

# **Description**

The device sends this frame in response to a Socket [Connect](#page-260-0)  $(0x42)$  frame. The frame contains a status regarding the initiation of the connect.

## **Format**

The following table provides the contents of the [frame](#page-239-0). For details on frame structure, see API frame [format](#page-239-0).

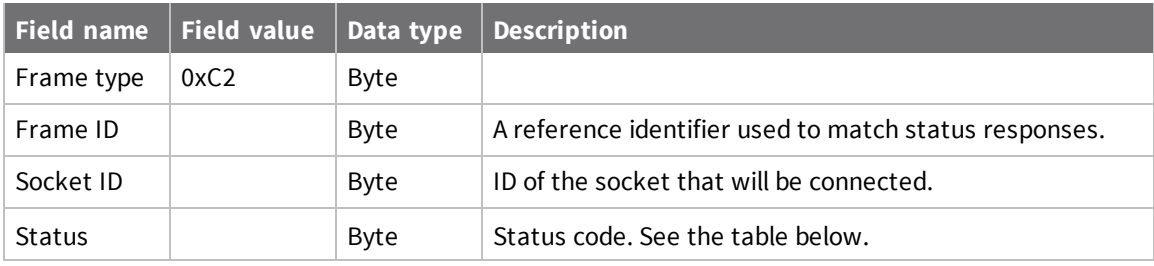

The following table shows the status codes.

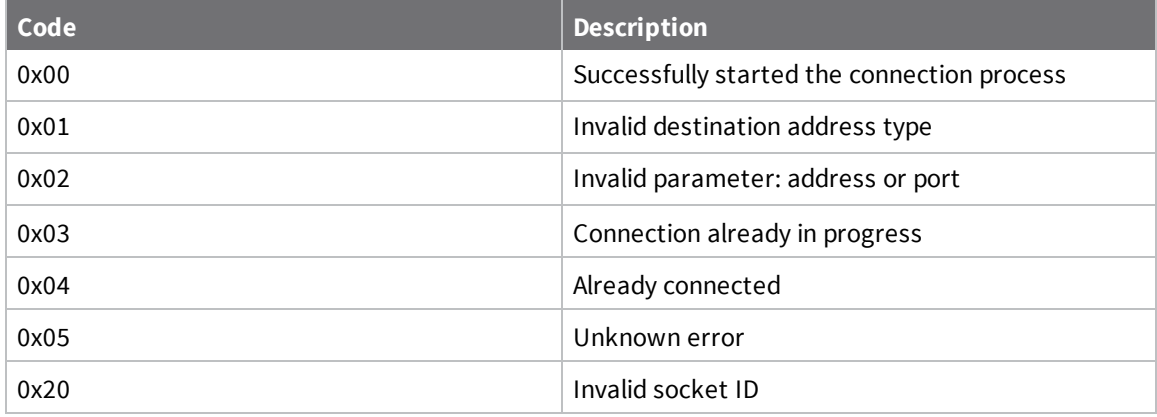

# <span id="page-262-0"></span>**Socket Close - 0x43**

## **Description**

Use this frame to close an Extended API socket with a specified Socket ID or to close all currently open Extended API sockets.

### **Format**

The following table provides the contents of the [frame](#page-239-0). For details on frame structure, see API frame [format](#page-239-0).

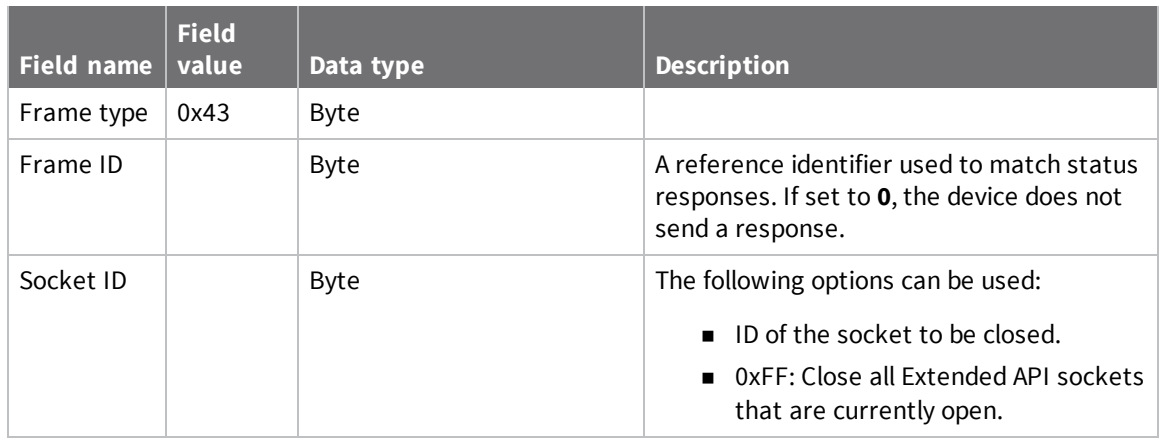

# **Socket Close Response - 0xC3**

# **Description**

The device sends this frame in response to a [Socket](#page-262-0) Close (0x43) frame. Since a close will always succeed for a socket that exists, the status can be only one of two values: Success or Bad socket ID.

## **Format**

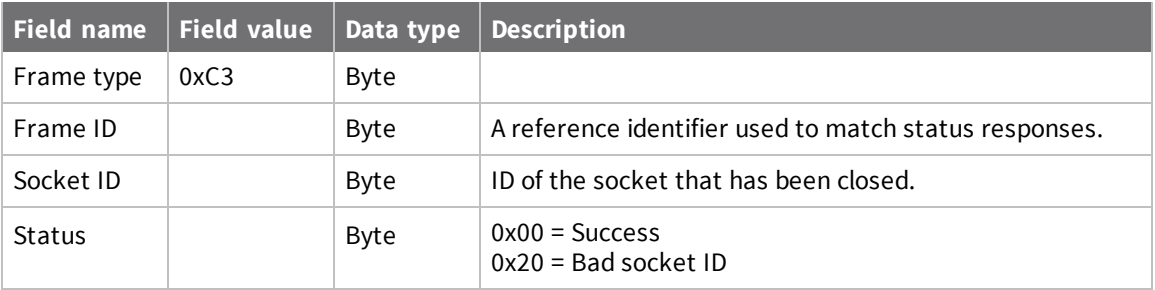

# **Socket Send (Transmit) - 0x44**

# **Description**

A Socket Send message causes the device to transmit data using the current connection. For a nonzero frame ID, this will elicit a [Transmit](#page-249-0) (TX) Status - 0x89 frame.

This frame requires a successful Socket [Connect](#page-260-0) - 0x42 frame first. For a socket that is not connected, the device responds with a [Transmit](#page-249-0)  $(TX)$  Status - 0x89 frame with an error. To send data from a UDP socket that is not connect, use a Socket [SendTo](#page-263-0) - 0x45 frame.

# **Format**

The following table provides the contents of the [frame](#page-239-0). For details on frame structure, see API frame [format](#page-239-0).

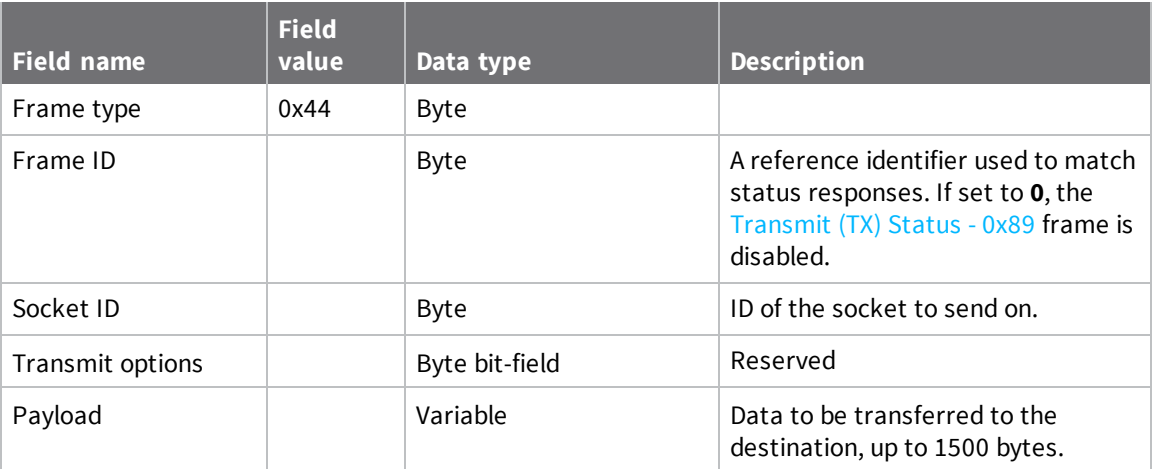

# <span id="page-263-0"></span>**Socket SendTo (Transmit Explicit Data): IPv4 - 0x45**

## **Description**

A Socket SendTo (Transmit Explicit Data) message causes the device to transmit data using an IPv4 address and port. For a non-zero frame ID, this will elicit a [Transmit](#page-249-0) (TX) Status - 0x89 frame. If this frame is used with a TCP, SSL, or a connected UDP socket, the address and port fields are ignored.

You must perform a Socket [Bind/Listen](#page-264-0) - 0x46 frame for a UDP connection before you attempt a SendTo in order to assign a source port.

# **Format**

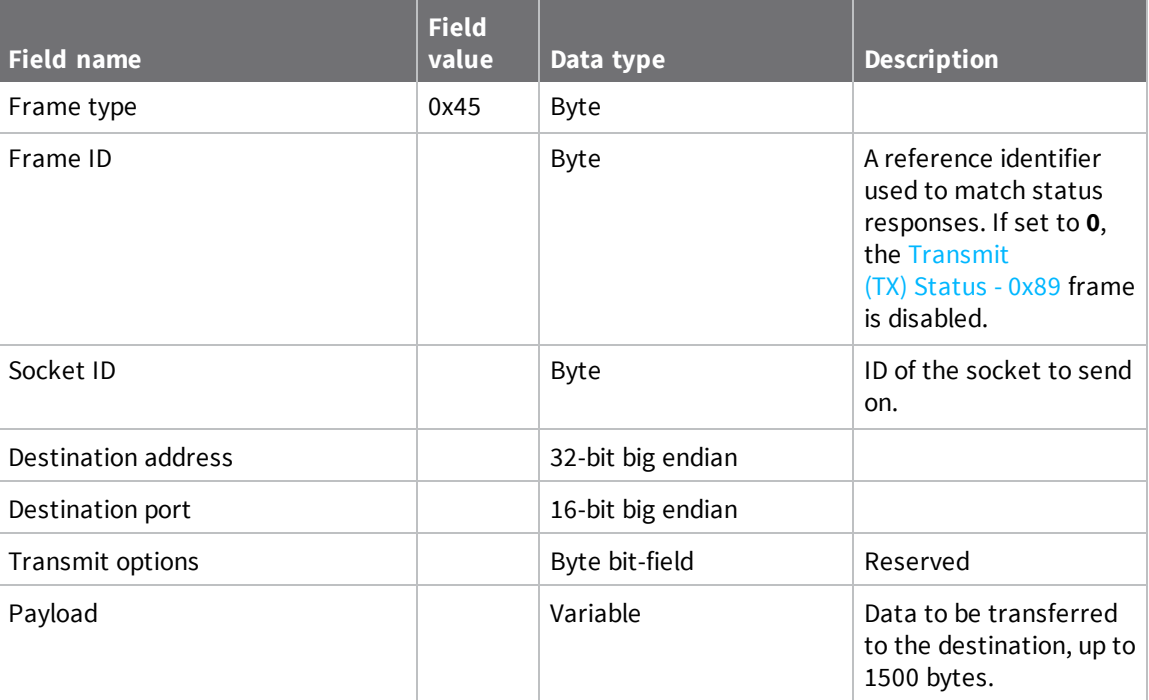

## <span id="page-264-0"></span>**Socket Bind/Listen - 0x46**

## **Description**

Opens a listener socket that listens for incoming connections.

When there is an incoming connection on the listener socket, a [Socket](#page-265-0) New IPv4 Client - 0xCC frame is sent, indicating the socket ID for the new connection along with the remote address information. For a UDP socket, this frame binds the socket to a given port. A bound UDP socket can receive data with a Socket [Receive](#page-266-0) From: IPv4 - 0xCE frame.

## **Format**

The following table provides the contents of the frame. For details on frame structure, see API [frame](#page-239-0) [format](#page-239-0).

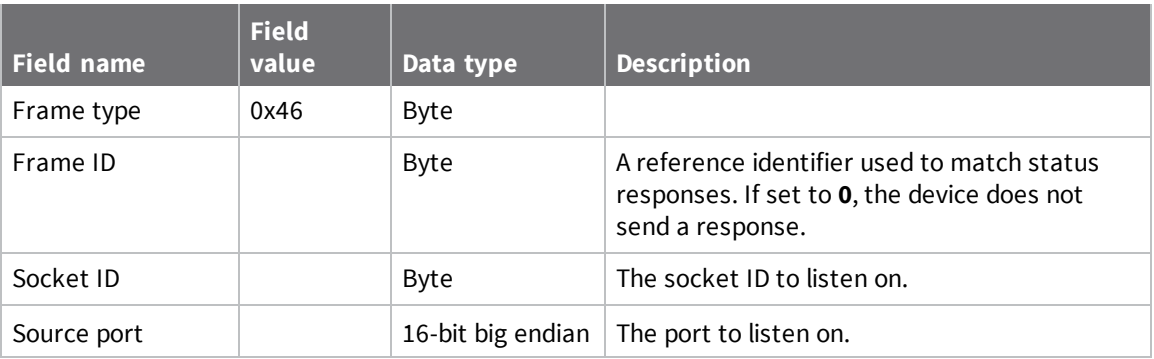

# **Socket Listen Response - 0xC6**

# **Description**

The device sends this frame in response to a Socket [Bind/Listen](#page-264-0) (0x46) frame.

### **Format**

The following table provides the contents of the [frame](#page-239-0). For details on frame structure, see API frame [format](#page-239-0).

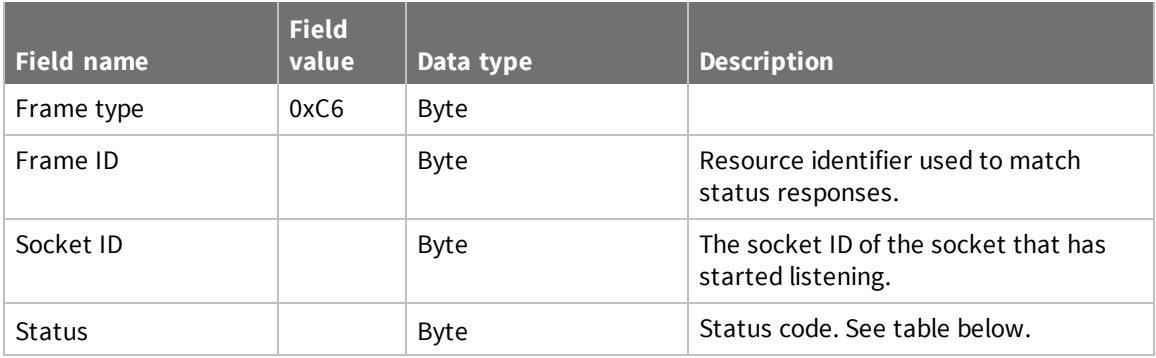

The following table shows the status codes.

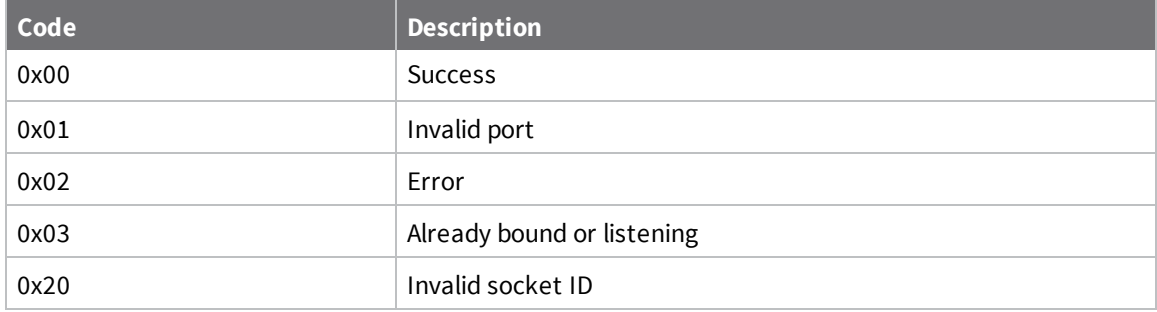

# <span id="page-265-0"></span>**Socket New IPv4 Client - 0xCC**

## **Description**

The XBee Cellular modem generates this frame when an incoming connection is accepted on a listener socket.

This frame contains the original listener's socket ID and a new socket ID of the incoming connection, along with the connection's remote address information.

## **Format**

The following table provides the contents of the [frame](#page-239-0). For details on frame structure, see API frame [format](#page-239-0).

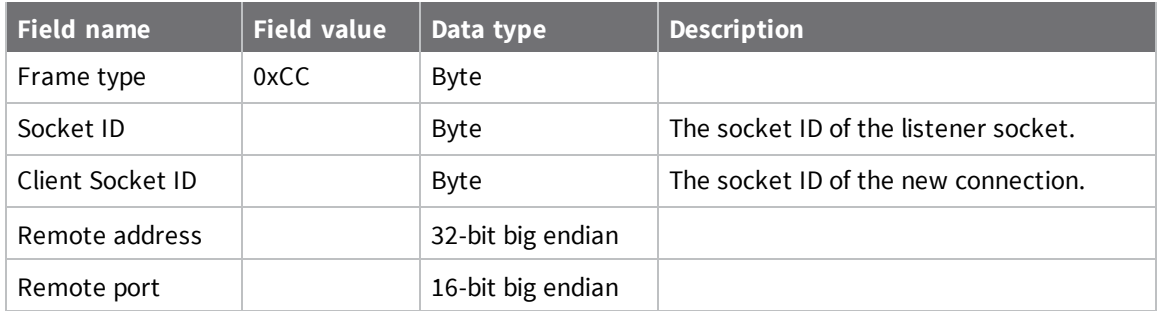

# **Socket Receive - 0xCD**

## **Description**

The XBee Cellular modem uses this frame when it receives RF data on the specified socket.

## **Format**

The following table provides the contents of the [frame](#page-239-0). For details on frame structure, see API frame [format](#page-239-0).

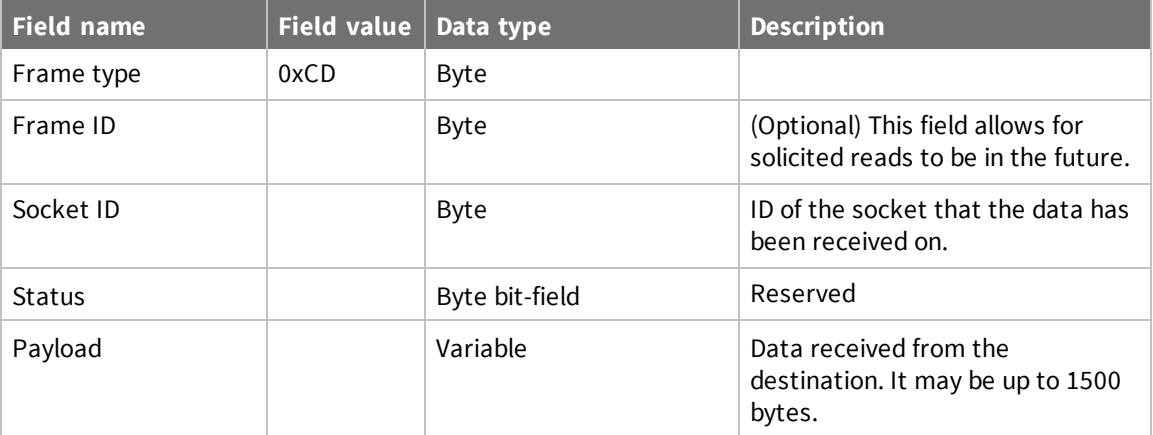

# <span id="page-266-0"></span>**Socket Receive From: IPv4 - 0xCE**

# **Description**

The XBee cellular modem uses this frame when it receives RF data on the specified socket. This frame is sent only for UDP sockets that have not used a Socket [Connect](#page-260-0) - 0x42 frame to connect, providing addressing information about the source.

# **Format**

The following table provides the contents of the [frame](#page-239-0). For details on frame structure, see API frame [format](#page-239-0).

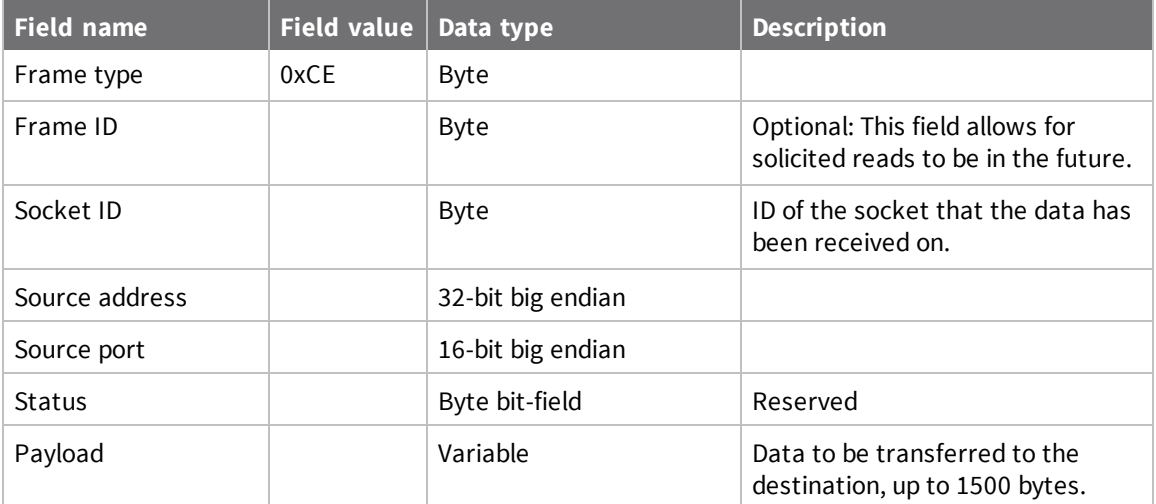

# <span id="page-267-0"></span>**Socket Status - 0xCF**

# **Description**

This frame is sent out the device's serial port to indicate the state related to the socket.

## **Format**

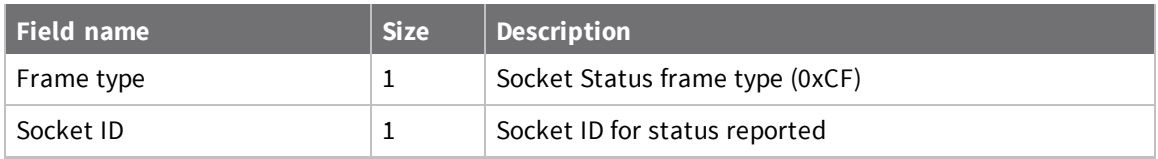

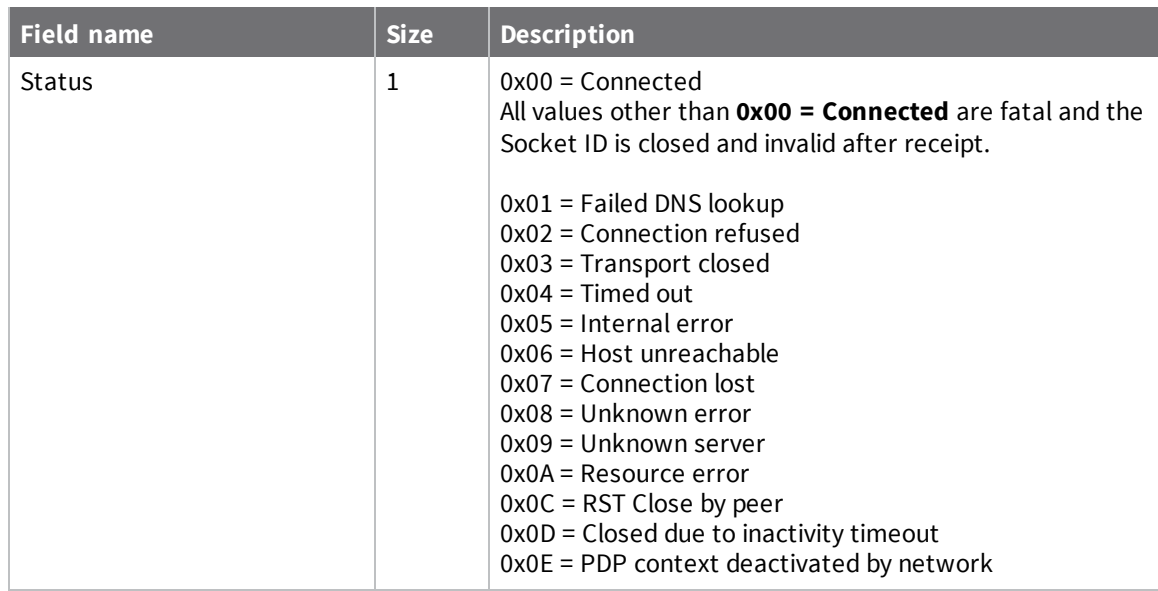

# **GNSS Start Raw NMEA, Stop Raw NMEA, or One Shot Request - 0x3D**

# **Description**

Starts or Stops a Raw NMEA session, or Starts or Stops a One Shot request.

# **Format**

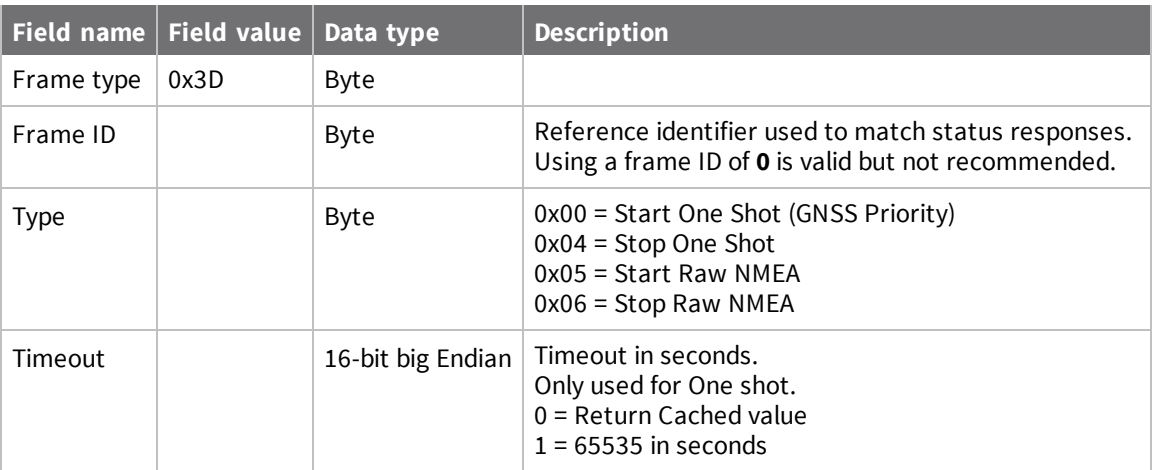

# **GNSS Start Raw NMEA, Stop Raw NMEA, or One Shot Response - 0xBD**

## **Description**

The device sends this frame in response to the request of the given type to let the user know whether the request was successful.

## **Format**

The following table provides the contents of the [frame](#page-239-0). For details on frame structure, see API frame [format](#page-239-0).

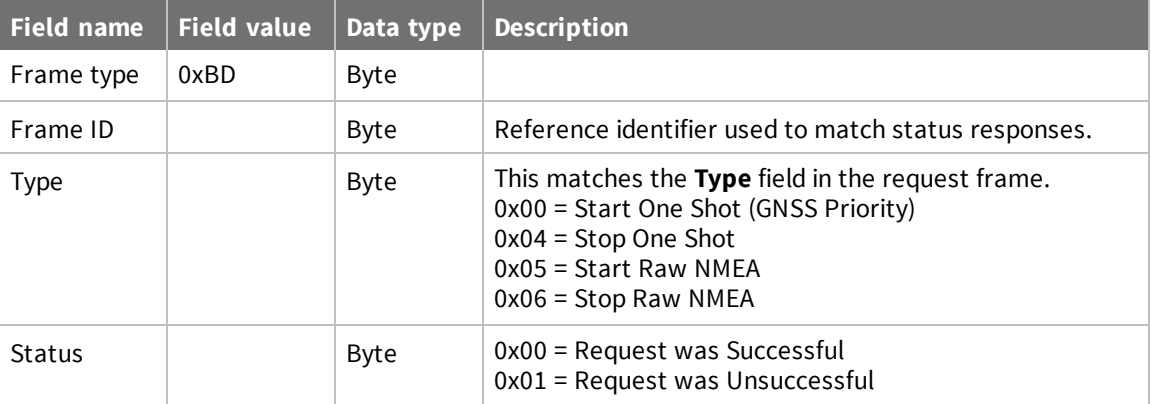

## **GNSS Raw NMEA Response - 0xBE**

## **Description**

The device sends this frame whenever it receives a raw NMEA string from the cell modem. Each packet contains a single NMEA sentence.

For examples of raw NMEA strings, see <http://aprs.gids.nl/nmea/>

## **Format**

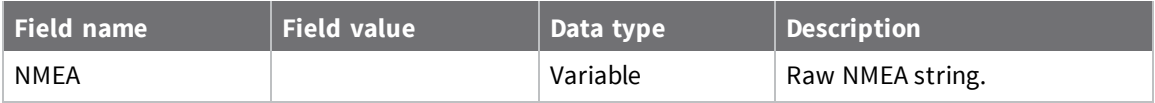

# **GNSS One Shot Response - 0xBF**

# **Description**

Use this frame whenever the One Shot location is ready, either because it was retrieved, it was cancelled, or it timed out.

### **Format**

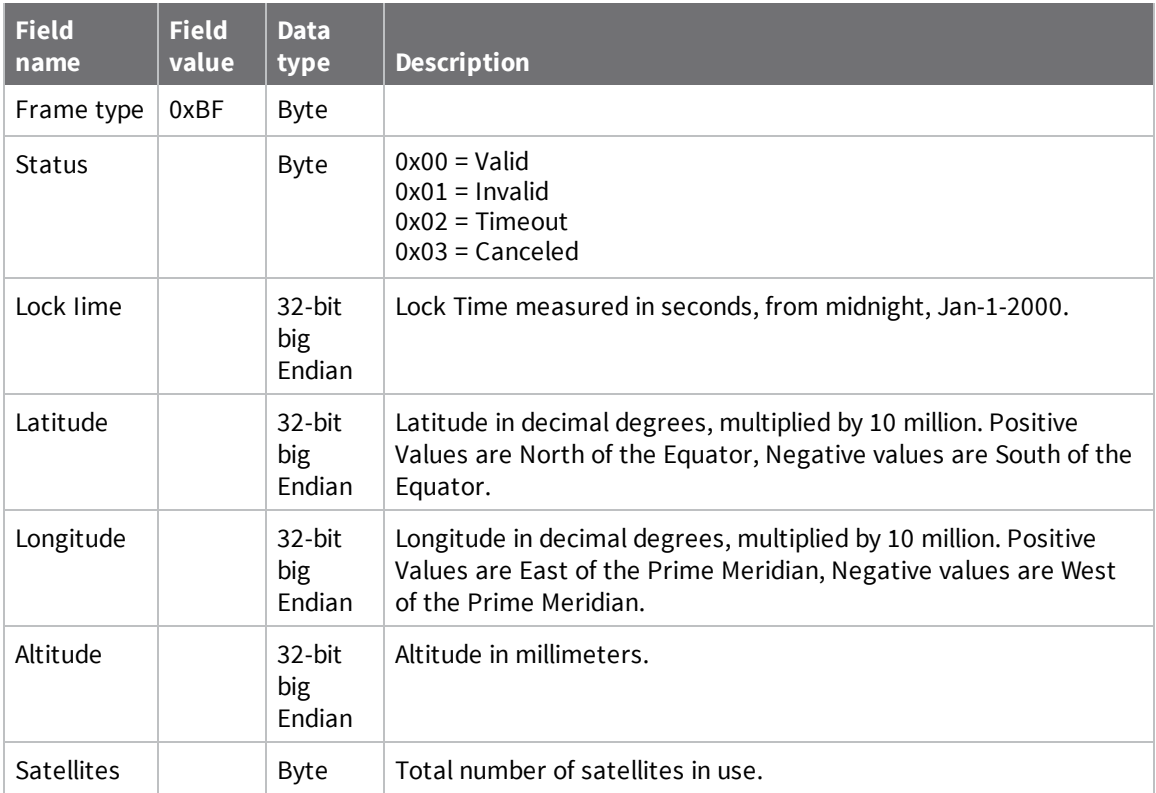

# **File system API frames**

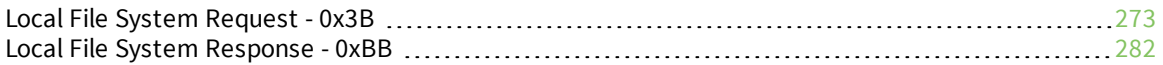

# <span id="page-272-0"></span>**Local File System Request - 0x3B**

### *Description*

Access the XBee module's file system.

The frame content varies based on the File System Command sent in the request. Payloads for each command and their respective responses are included.

For more information about the file system, see File [system](#page-154-0).

**Note** The XBee modules responds to these requests with Local File System [Response](#page-281-0) - 0xBB.

#### *Format*

The following table provides the contents of the frame. For details on frame structure, see API [frame](#page-239-0) [format](#page-239-0).

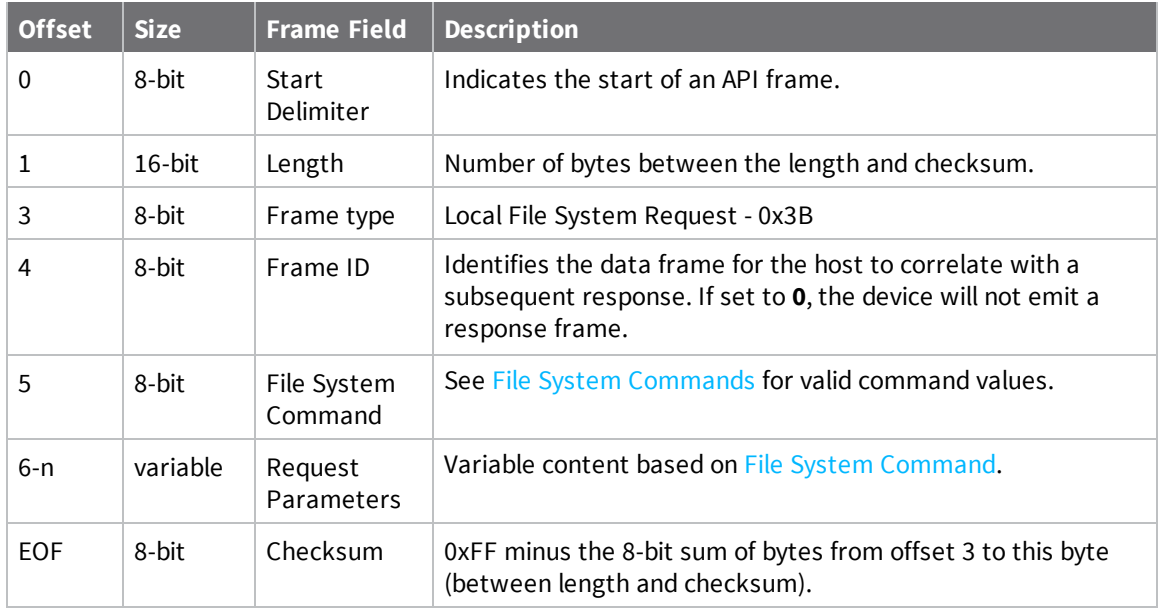

### <span id="page-272-1"></span>*File System Commands*

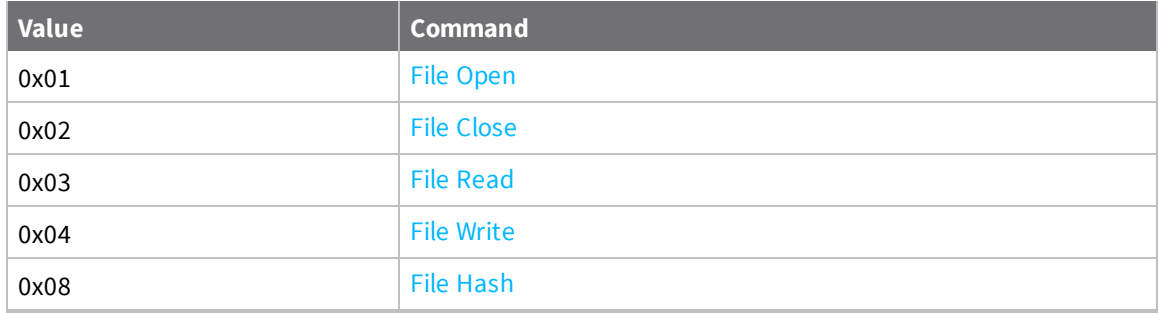

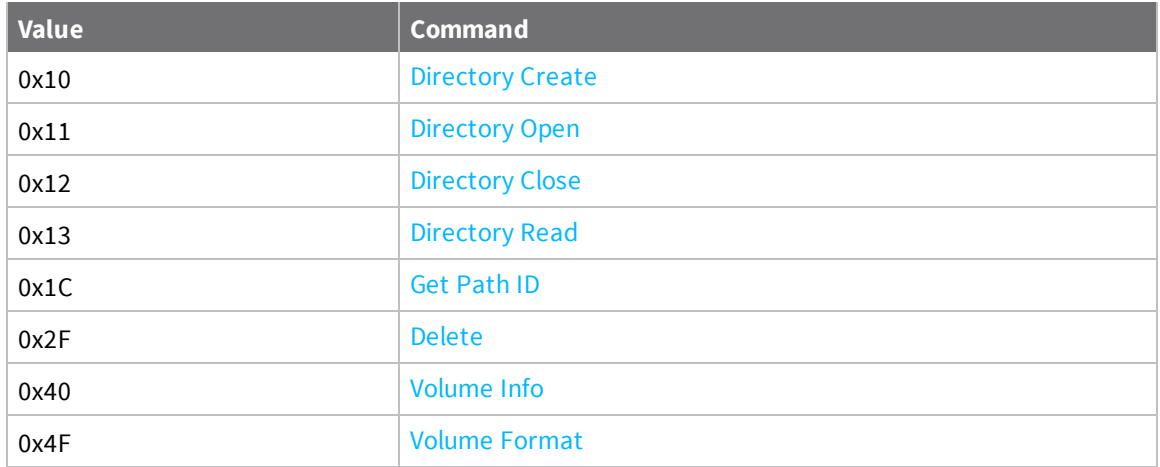

#### *Notes*

- <sup>n</sup> Multiple commands take a 16-bit Path ID, which allows the use of relative pathnames (using "/" as the path separator and using ".." to refer to a parent directory) as command parameters. The default of 0x0000 refers to the root directory (/). See the Get Path ID - [0x1C](#page-279-1) command for details on creation and use of temporary values in order to use relative pathnames.
- For the [Directory](#page-277-0) Open and Get [Path](#page-279-1) ID commands, using an empty Pathname field is equivalent to using "." – both refer to the directory designated by the Path ID.
- <sup>n</sup> [Request](#page-272-1) and Success [Response](#page-281-0) describe the frame contents starting with the **File System Command** field (and excluding the **Checksum** field).
- <sup>n</sup> Success [Response](#page-281-0) lists the fields following the **Status** byte when 0 (indicating a successful operation), and is only listed for commands with additional fields after the **Status** byte.
- <sup>n</sup> See Local File System [Response](#page-281-0) 0xBB for non-zero (error) **Status** values in the **Response**.
- <sup>n</sup> Variable-length names are NOT null terminated. The frame length determines the length of the field.

### <span id="page-273-0"></span>**File Open - 0x01**

#### **Description**

Open a file for reading and/or writing.

- <sup>n</sup> Requests must have at least READ or WRITE bit set in the **Options** field.
- <sup>n</sup> Use the SECURE bit (0x80) of the **Options** byte to upload a write-only file (one that cannot be downloaded or viewed). This is useful for protecting MicroPython source code on the device.
- <sup>n</sup> The SECURE bit is only valid when also setting the WRITE bit and either creating a new file (CREATE + EXCLUSIVE) or replacing an existing file (TRUNCATE).

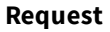

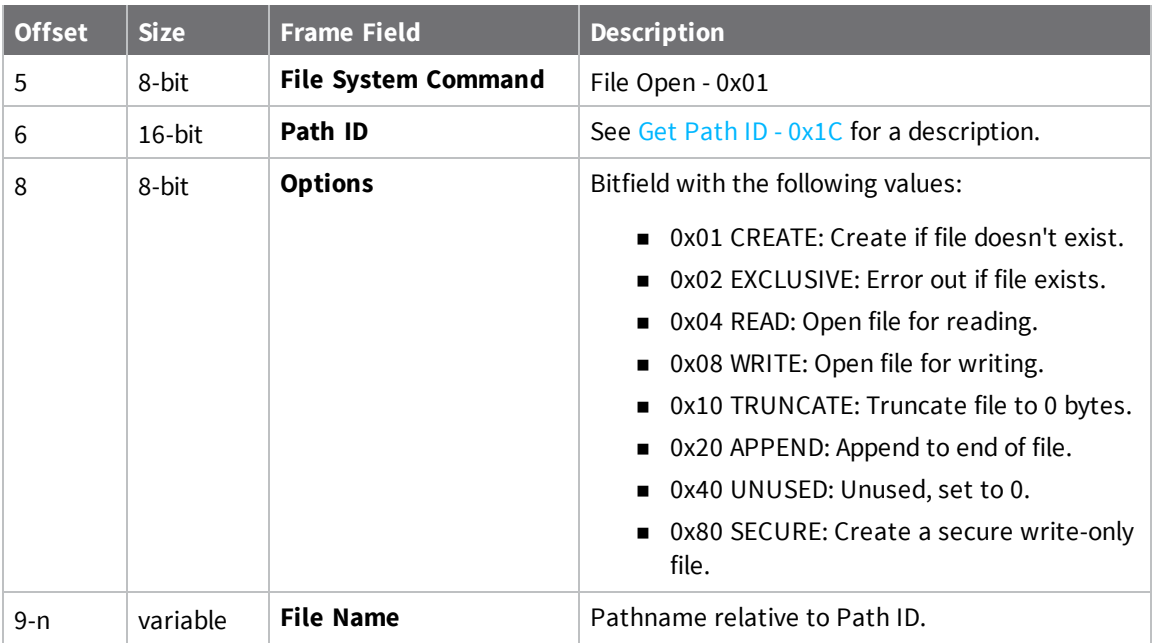

#### **Success Response**

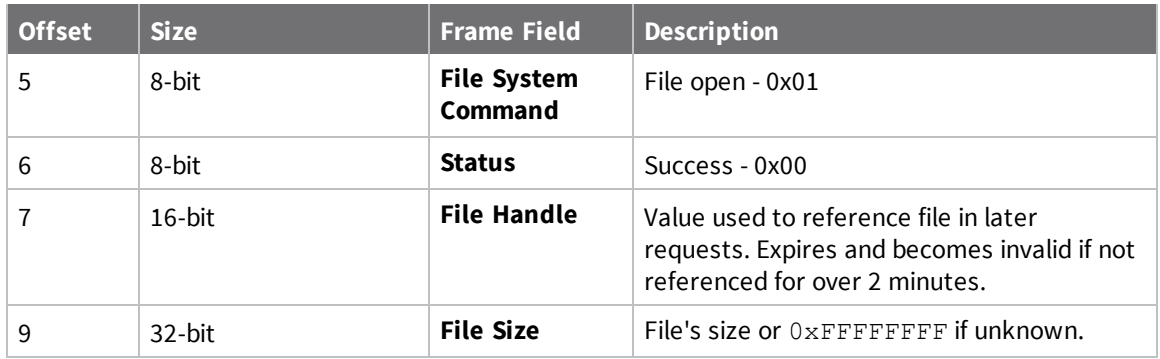

### <span id="page-274-0"></span>**File Close - 0x02**

#### **Description**

Close an open file and release its File Handle.

#### **Request**

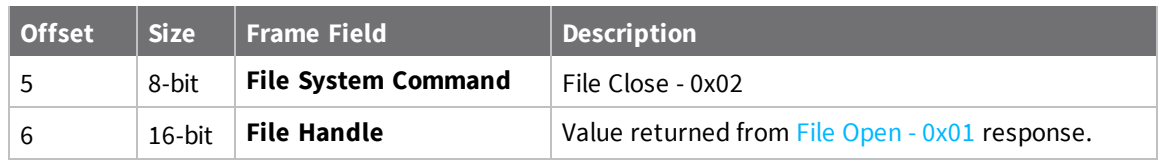

### <span id="page-275-0"></span>**File Read - 0x03**

#### **Description**

Read the file.

#### **Request**

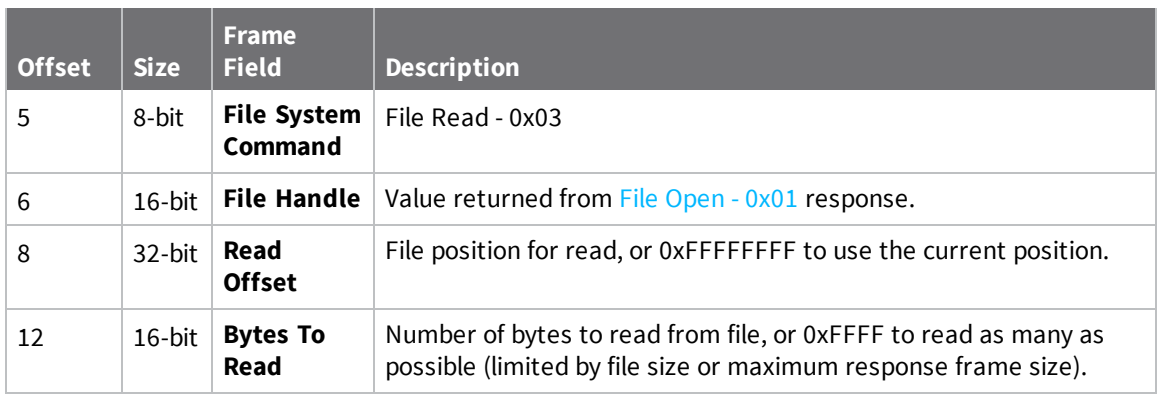

#### **Success Response**

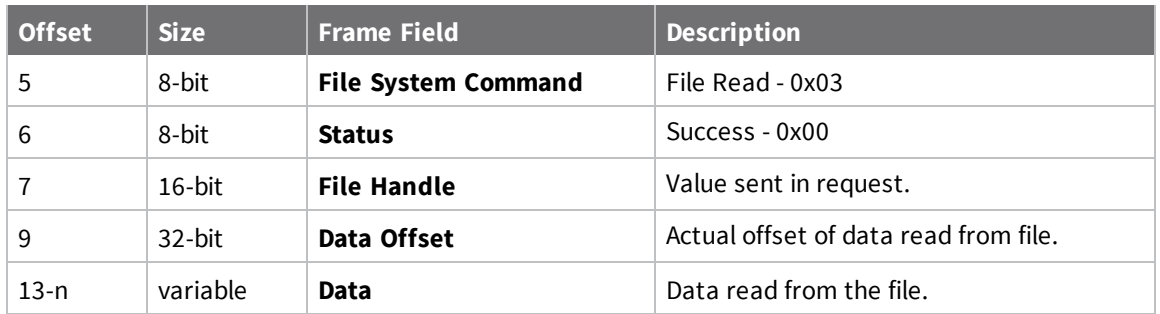

### <span id="page-275-1"></span>**File Hash - 0x08**

#### **Description**

Returns a SHA256 hash to verify a file's contents without downloading the entire file. On XBee Cellular modules, there is a response delay in order to calculate the hash of a non-secure file.

#### **Request**

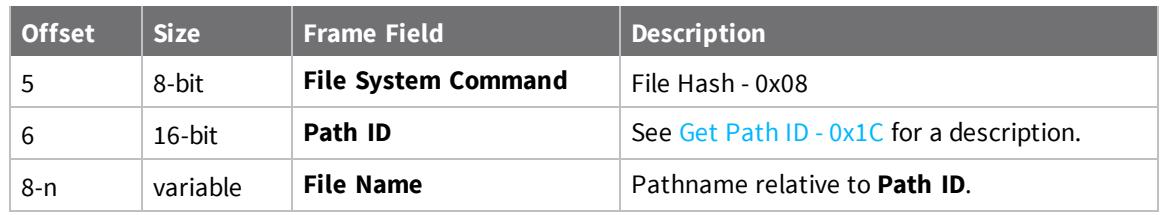

#### **Success Response**

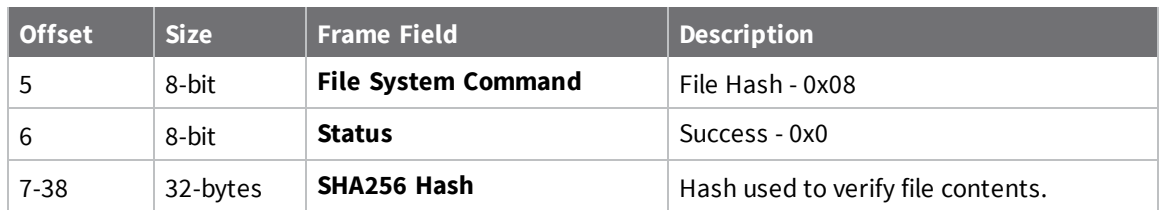

### <span id="page-276-0"></span>**File Write - 0x04**

#### **Description**

Write to the file.

#### **Request**

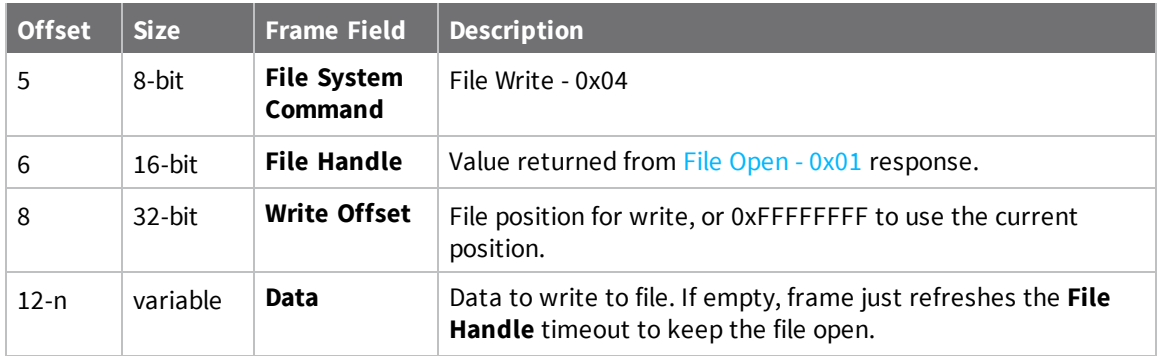

#### **Success Response**

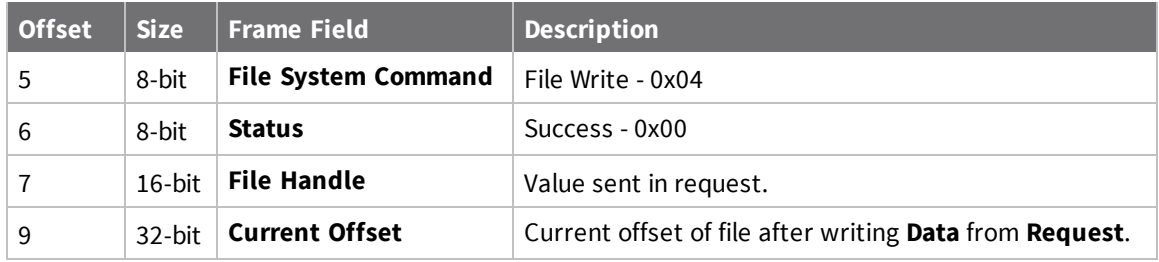

### <span id="page-276-1"></span>**Directory Create - 0x10**

#### **Description**

Create a directory.

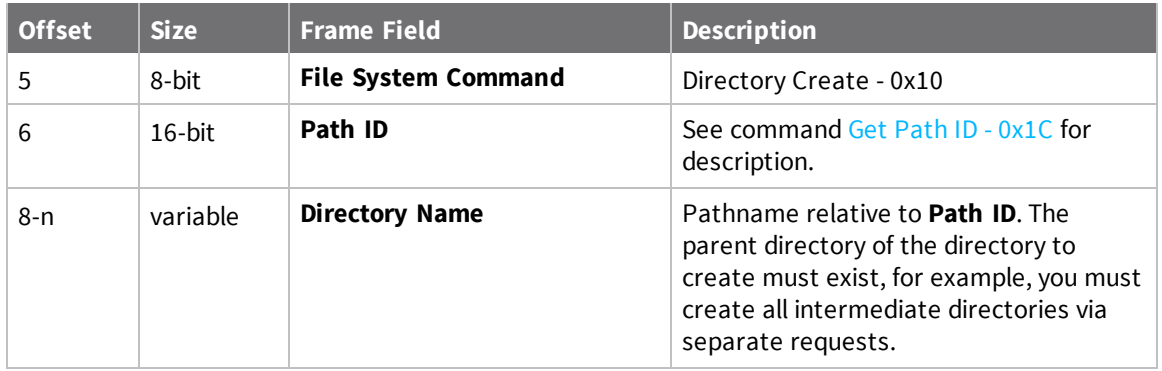

### <span id="page-277-0"></span>**Directory Open - 0x11**

#### **Description**

Used with [Directory](#page-279-0) Read to list files and directories in a given directory. To get a listing of entries in a directory:

- 1. Send a **Directory Open Request**.
- 2. Parse multiple entries from the **Response**.
- 3. If the last entry has the ENTRY\_IS\_LAST flag set, the listing is complete and the **Directory Handle** was automatically released.
- 4. If the listing is not complete, do one of the following:
	- Send a [Directory](#page-279-0) Read Request to get additional directory entries
	- Send a [Directory](#page-278-0) Close Request to release the Directory Handle.

#### **Request**

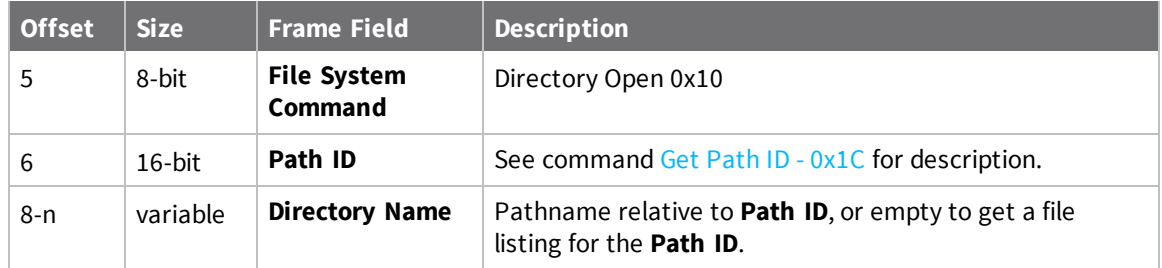

#### **Success Response**

A **Directory Open Request** sends a response identical to a [Directory](#page-279-0) Read Request. An empty directory returns a single entry with only the ENTRY\_IS\_LAST flag set, and a 0-byte **Entry Name**. A response ending with an ENTRY\_IS\_LAST flag automatically closes the Directory Handle.

<span id="page-278-1"></span>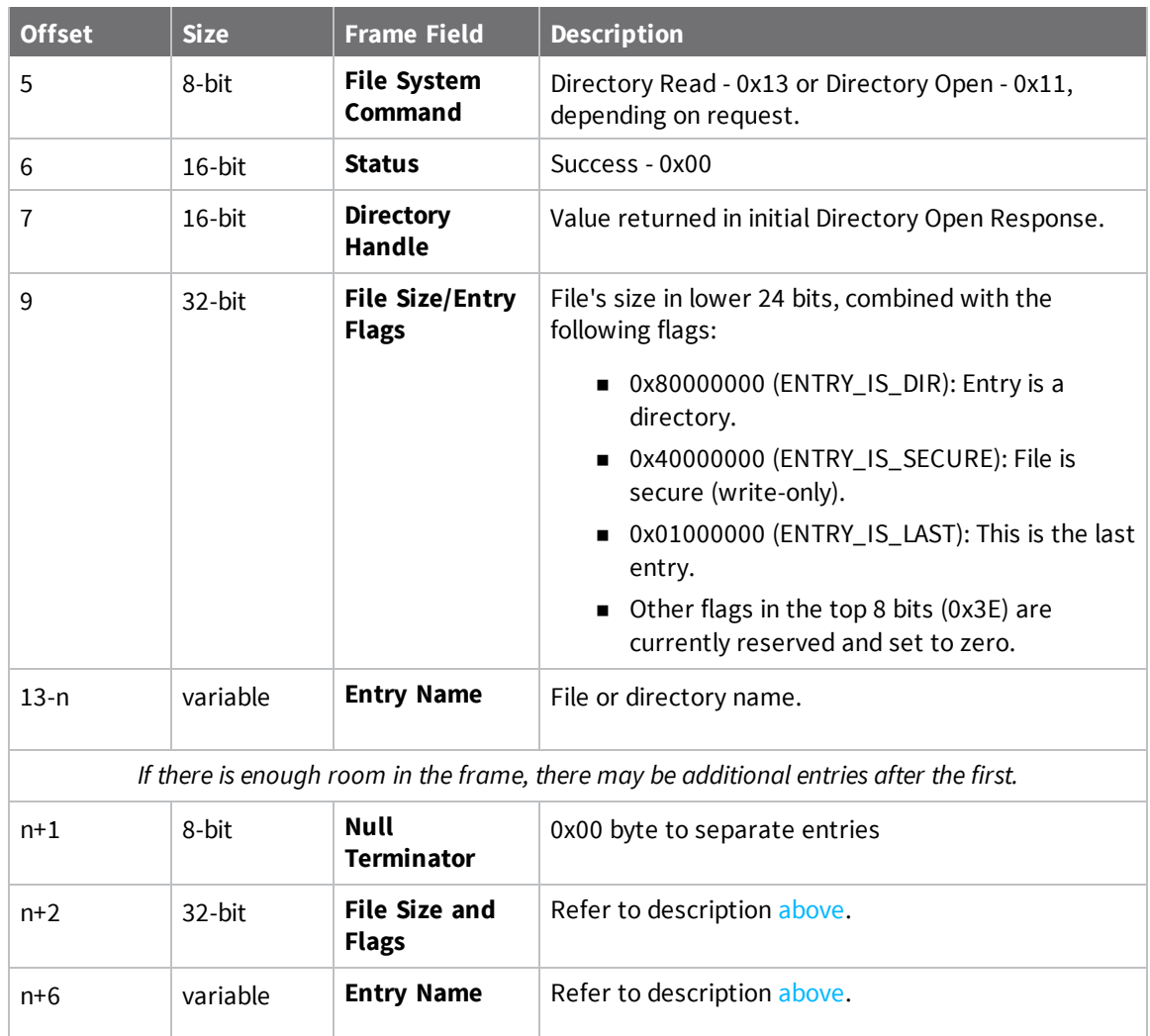

<span id="page-278-2"></span>Process the entries in a **Directory Open Response** or Directory Read [Response](#page-279-0) as follows:

- <sup>n</sup> Split the **File Size and Flags** field into separate **File Size** and **Flags**.
- <sup>n</sup> Look for a null terminator after the **File Size and Flags** field.
- <sup>n</sup> Extract **Entry Name** as bytes after **File Size and Flags** and before either the null terminator or the end of the frame.
- <sup>n</sup> Repeat this sequence if **Entry Name** had a null terminator and the packet contains unprocessed entries.
- If the final entry of the frame does not have ENTRY\_IS\_LAST set, send another [Directory](#page-279-0) Read [Request](#page-279-0) to get additional entries.

### <span id="page-278-0"></span>**Directory Close - 0x12**

#### **Description**

The host can send this frame to indicate that it is done reading the directory and no longer needs the **Directory Handle**. Note that the **Directory Handle** is automatically closed and no longer valid after receiving a **Response** with the ENTRY\_IS\_LAST flag set.

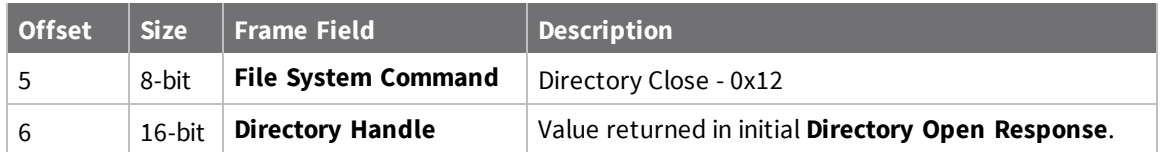

### <span id="page-279-0"></span>**Directory Read - 0x13**

#### **Description**

Read entries from the directory.

#### **Request**

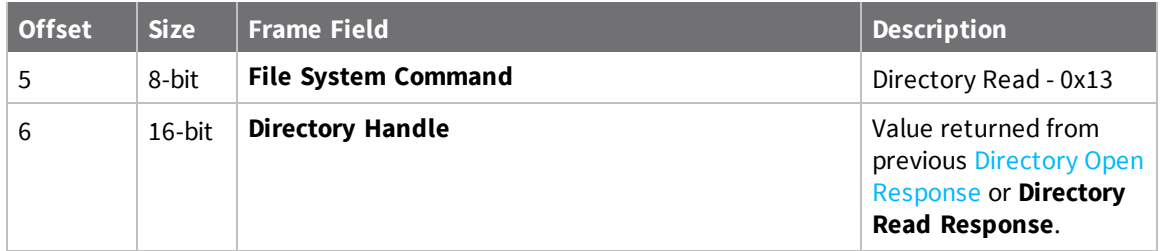

#### **Success Response**

<span id="page-279-1"></span>A **Directory Read Request** sends a response identical to a [Directory](#page-277-0) Open Request.

### **Get Path ID - 0x1C**

#### **Description**

Many commands include a 16-bit field for the **Path ID**. If set to 0x0000, pathnames in the frame are relative to the root directory of the filesystem (/). Use the **Get Path ID** request to generate a **Path ID** for any subdirectory of the file system to allow the use of shorter relative pathnames in later requests.

- <sup>n</sup> If the **Path ID** field of a Request is 0x0000, the **Response** contains a newly-allocated **Path ID** for use in later **Requests**.
- <sup>n</sup> If the **Path ID** field of a **Request** is non-zero (such as one returned in a previous **Get Path ID Response**), the XBee module updates the path for that ID.
- <sup>n</sup> To release a **Path ID** when no longer needed (instead of waiting for a timeout), send a **Request** with the **Path ID** and a single slash ("/") as the **Pathname**. Any **Get Path ID Request** that resolves to the root directory will release the **Path ID** and return a 0x0000 ID.
- Allocated Path ID values expire after 2 minutes if not used. You can refresh that timeout by sending a **Get Path ID** request with the **Path ID** and an empty or single period (".") **Pathname**.
- <sup>n</sup> The full, absolute path of the **Path ID** is included in the Response only if can fit. Any code used to process the response needs to take that into account and handle an empty **Full Pathname** field.

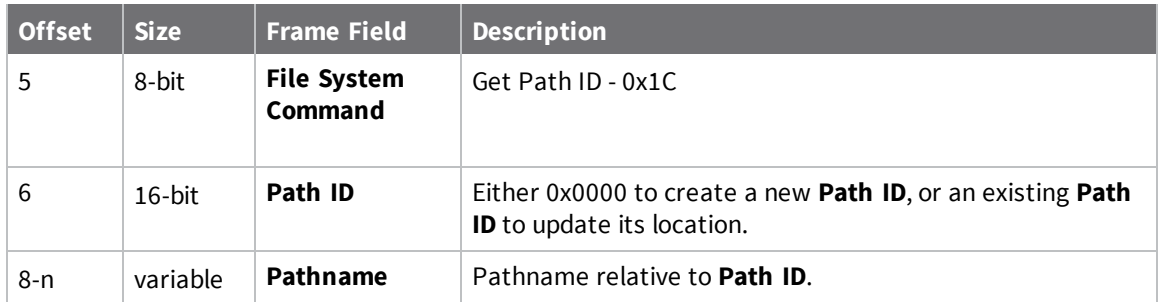

#### **Success Response**

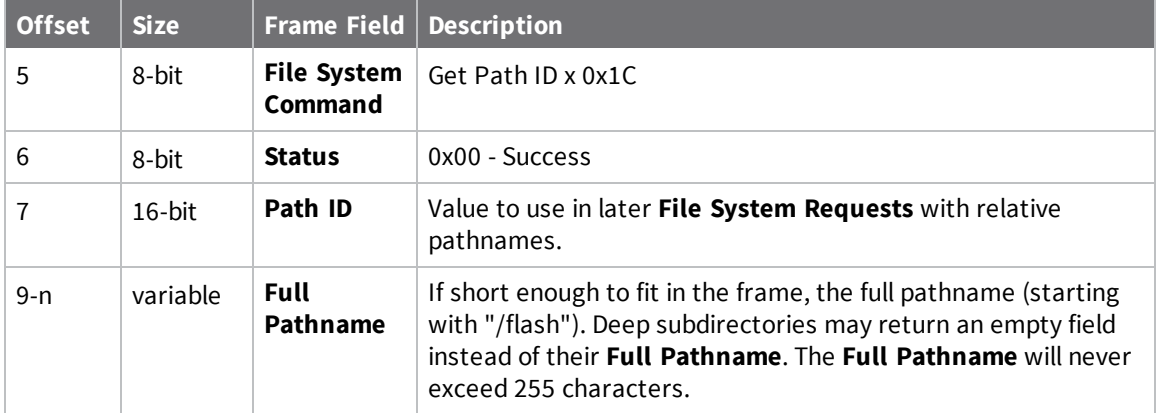

### <span id="page-280-0"></span>**Delete - 0x2F**

#### **Description**

Delete files or a directory. The entry must delete all files in a directory before you can delete the directory.

#### **Request**

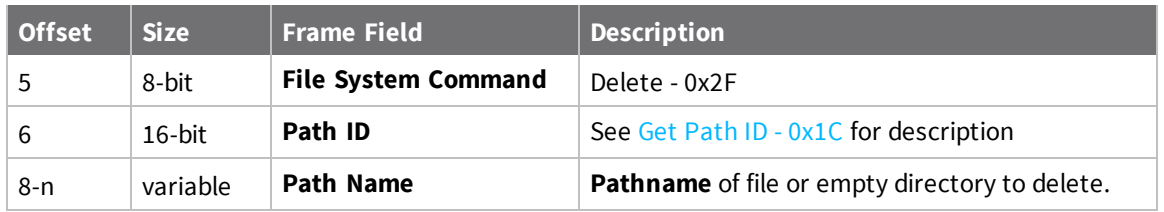

### <span id="page-280-1"></span>**Volume Info - 0x40**

#### **Description**

Get volume information: used space, available space, and unusable bytes on volume.

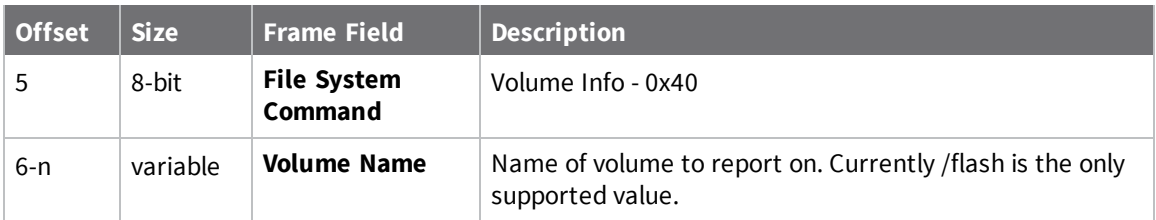

#### **Success Response**

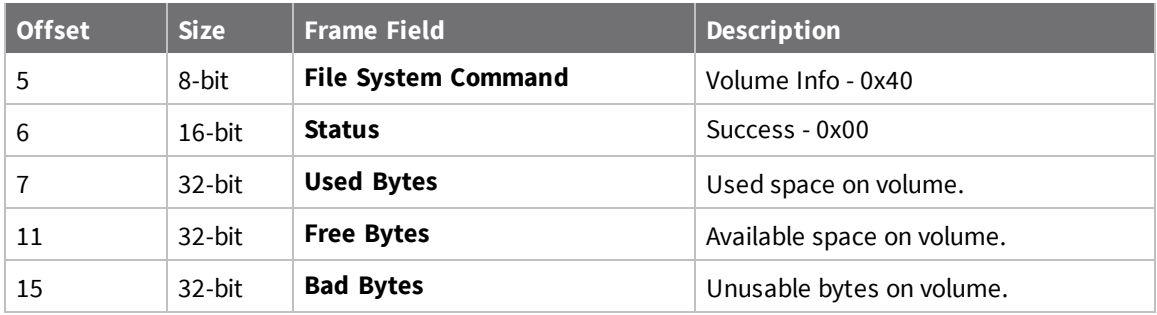

### <span id="page-281-1"></span>**Volume Format - 0x4F**

#### **Description**

Format the space allocated to file storage. This command sends a **Volume Info Success Response** when the format completes.

#### **Request**

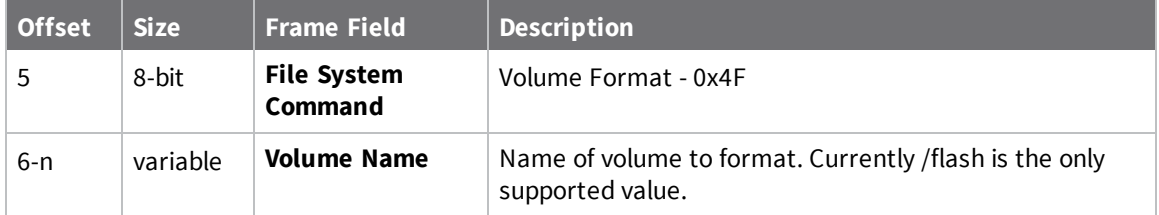

# <span id="page-281-0"></span>**Local File System Response - 0xBB**

#### *Description*

The XBee module sends this frame in response to a Local File System [Request](#page-272-0) (0x3B) frame sent with a non-zero **Frame ID**. The contents of the variable-length **Response Data** field appear in the documentation for each **File System Command**.

#### *Format*

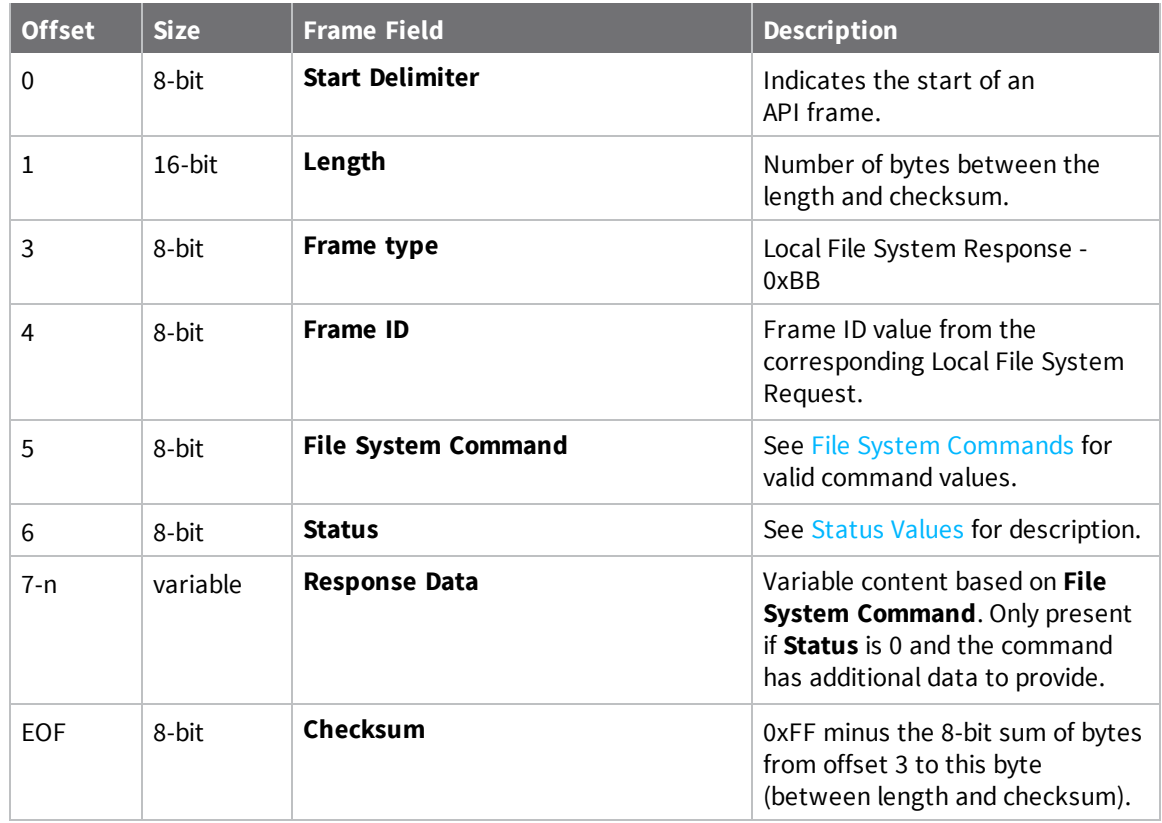

### <span id="page-282-0"></span>*Status Values*

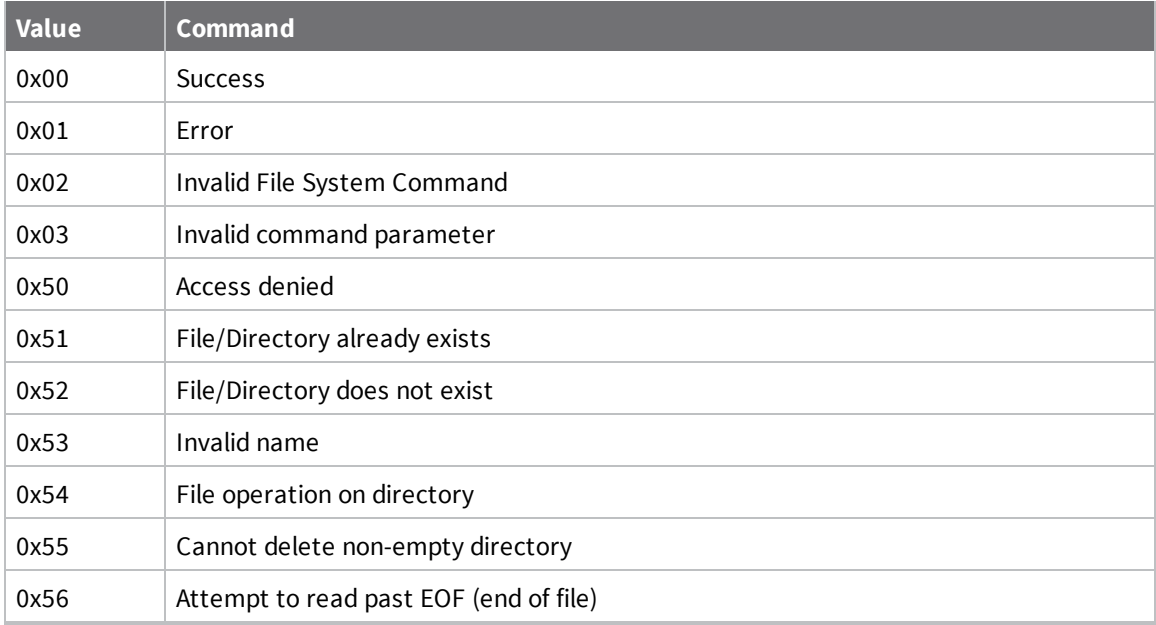

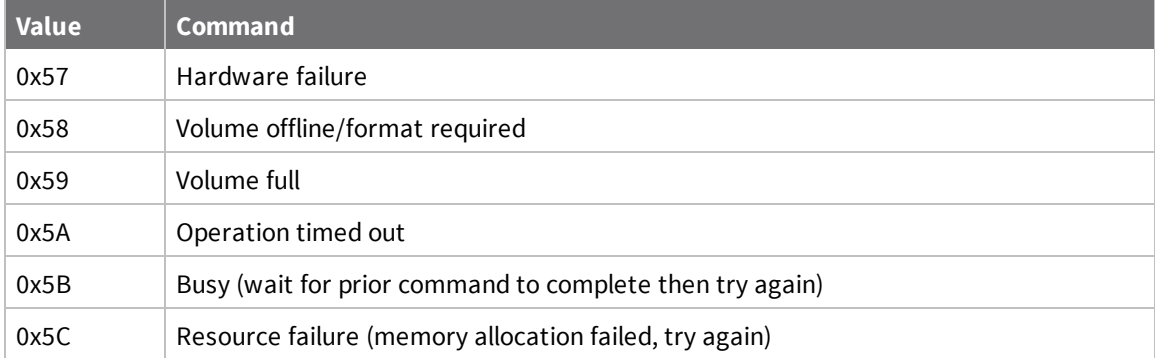

# <span id="page-284-0"></span>**Regulatory firmware**

You can install a regulatory firmware version onto your XBee for regulatory compliance testing of your Bluetooth and cellular radio components.

**Note** This firmware is to be used only for regulatory compliance testing. When you install the regulatory firmware, most XBee Cellular features are disabled, as this firmware is NOT meant to be a full-featured firmware used in production, and use of the regulatory firmware version in production is not supported.

When you install the regulatory firmware on your XBee, the current device firmware is overwritten. After regulatory testing is complete, you will have to reinstall the device firmware to return to full functionality.

The table below shows a list of features that are supported in the regulatory firmware.

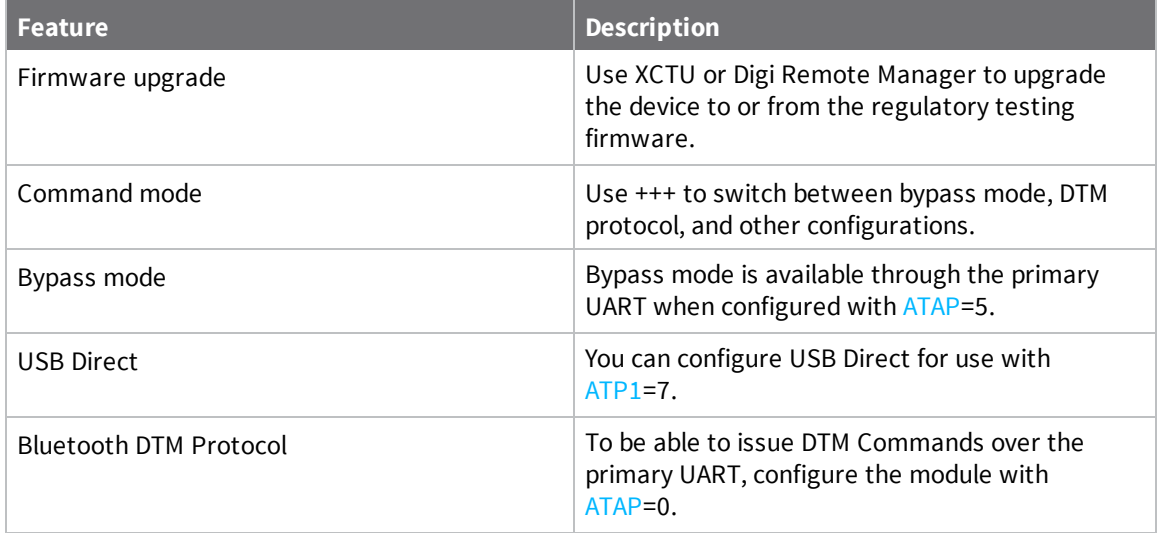

### **Install the regulatory firmware**

You can install the regulatory firmware from either XCTU or Remote Manager.

### **Install regulatory firmware using XCTU**

You can install the regulatory firmware on your XBee using XCTU.

**Note** After you have completed your testing using the regulatory firmware, you should [re-install](#page-95-0) the device [firmware](#page-95-0).

- 1. Add your XBee [device](#page-33-0) to XCTU if you haven't already done so.
- 2. From within XCTU, click the **Configuration working modes** button .
- 3. From the **Radio Modules** list, select the device that you want to update.
- 4. Click **Update firmware**. The **Update the radio module firmware** dialog appears and displays the available and compatible device firmware for the selected XBee module.
- 5. Select the product family XBXC3, the function set including the name Regulatory, and then the newest firmware listed.
- 6. Click **Update** to update the device firmware.
- 7. Once the regulatory firmware is loaded, configure the XBee for the testing required.
	- **n** Configure [regulatory](#page-286-0) firmware for testing the Bluetooth radio.
	- **n** Configure regulatory firmware for testing the cellular [component](#page-286-1).
- 8. After you have completed your testing using the regulatory firmware, you should [re-install](#page-95-0) the device [firmware](#page-95-0).

### **Install regulatory firmware using Remote Manager**

You can install the regulatory firmware on your XBee from Remote Manager.

**Note** After you have completed your testing using the regulatory firmware, you should [re-install](#page-95-0) the device [firmware](#page-95-0).

To perform a firmware update:

- 1. Download the updated firmware file for your device from Digi's support site.
	- a. Go to the Digi XBee 3 Cellular [LTE CAT 1](https://www.digi.com/support/productdetail?pid=5634&type=firmware) support page.
	- b. Scroll down to the **Firmware Updates** section.
	- c. Locate and click **Digi XBee 3 Cellular LTE CAT 1 Regulatory firmware** to download the zip file.
	- d. Unzip the file.
- 2. Log into Remote [Manager.](https://remotemanager.digi.com/)
- 3. Click the arrow next to your user name and select **Open Classic Remote Manager**.
- 4. In your Remote Manager account, click **Device Management > Devices**.
- 5. Select the first device you want to update. To select multiple devices (must be of the same type), press the Control key and select additional devices.
- 6. Click **More** in the **Devices** toolbar and select **More** > **Update** > **Update Firmware**. The **Update Firmware** dialog appears.
- 7. Click **Browse** to select the file that you unzipped earlier.
- 8. Click **Update Firmware**. The updated devices automatically reboot when the updates are complete.

**Note** The update is immediately rejected and an error is returned if the device is going into sleep mode or is being shut down. See Clean [shutdown.](#page-125-0)

- 9. When all changes are complete, [disconnect](#page-73-0) the device from Remote Manager.
- 10. Once the regulatory firmware is loaded, configure the XBee for the testing required.
	- **n** Configure [regulatory](#page-286-0) firmware for testing the Bluetooth radio.
	- **n** Configure regulatory firmware for testing the cellular [component](#page-286-1).
- 11. After you have completed your testing using the regulatory firmware, you should [re-install](#page-95-0) the device [firmware](#page-95-0).

### <span id="page-286-0"></span>**Configure regulatory firmware for testing the Bluetooth radio**

In XCTU or command mode, set the following configurations:

- 1. Turn on Bluetooth by setting [BT](#page-227-0)=1.
- 2. Set the API mode to DTM Protocol by setting [AP=](#page-201-0)0.
- 3. Specify cellular modem as on or off:
	- If the cellular modem should be off during testing set  $AM=1$  $AM=1$ .
	- If the cellular modem should be on during testing set  $AM=0$  $AM=0$ .
- 4. Setup the Bluetooth radio to use the secondary antenna by setting  $DV=2$  $DV=2$ .
- 5. Verify that the serial interface settings are set up as expected for testing.

### <span id="page-286-1"></span>**Configure regulatory firmware for testing the cellular component**

You must configure the regulatory firmware in order to use the regulatory test commands for testing the cellular component.

#### *Prerequisite*

A SIM card must be installed in the XBee.

#### *Configure the regulatory firmware*

In XCTU or command mode, set the following configurations:

- 1. If Bluetooth is not required, turn off Bluetooth by setting  $BT=0$  $BT=0$ .
- 2. Disable USB Direct mode, if it is currently enabled. Set  $P1 = 0$  $P1 = 0$ .
- 3. Disable airplane mode, if it is currently enabled. Set  $AM = 0$  $AM = 0$ .
- 4. Configure the XBee in transparent mode. Set  $AP = 0$  $AP = 0$ .

### **Bluetooth DTM protocol**

The Bluetooth DTM protocol is implemented as specified in Volume 6 part F of the [Bluetooth](https://www.bluetooth.com/specifications/bluetooth-core-specification/) 5 [specification](https://www.bluetooth.com/specifications/bluetooth-core-specification/).

All commands are two bytes long (16-bits) and receive a response, which is also two bytes long. All multi-byte sequences are big endian.

The protocol has also been extended with the two commands shown in the table below to allow changing the transmit power and to override the packet type to use an unmodulated carrier.

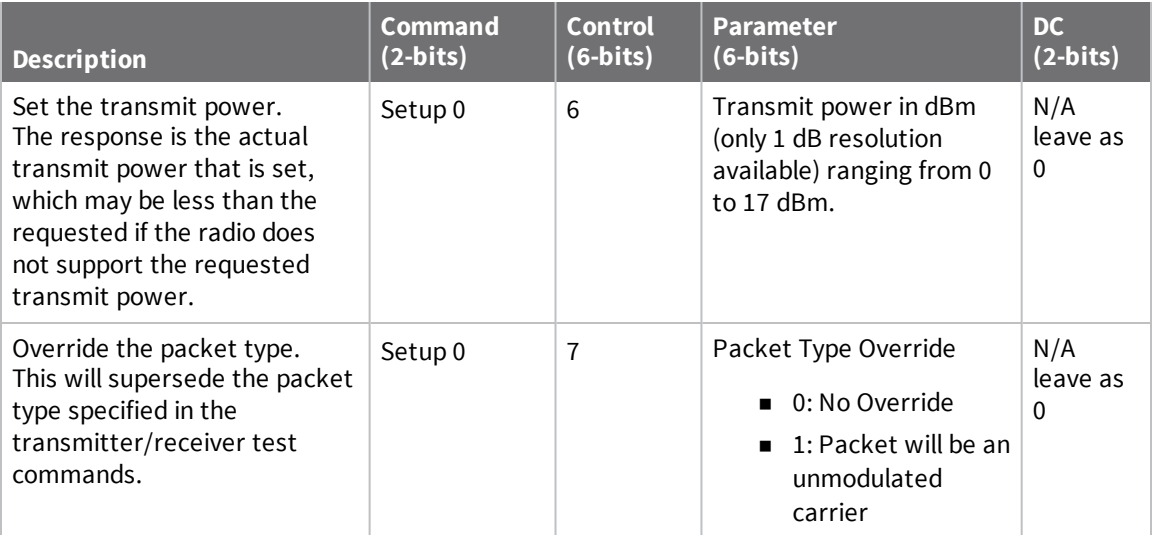

### **Example**

Example of a typical test sequence.

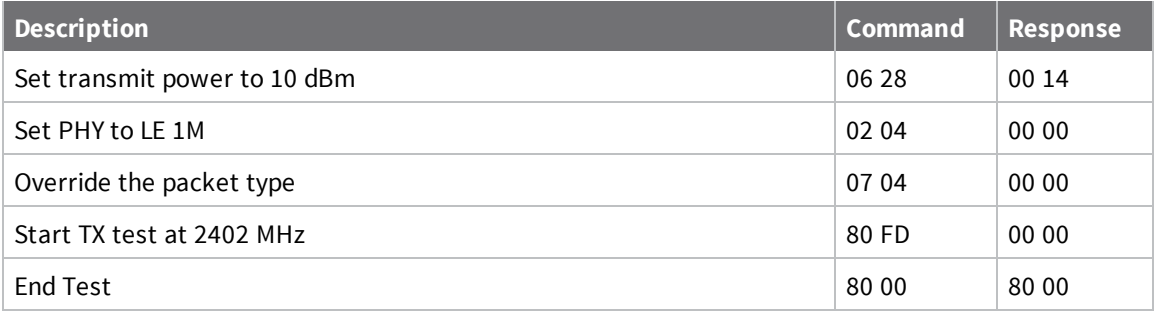

## **Regulatory testing commands**

The regulatory commands are used for regulatory compliance testing of your Bluetooth and cellular radio components. The commands work in conjunction with regulatory firmware which you must install onto your XBee before you use these commands.

### *Use the commands*

Before you can use these commands for regulatory compliance testing, you must do the following:

- 1. Install a regulatory firmware version onto your XBee. See [Regulatory](#page-284-0) firmware.
- 2. Enable test mode. See %# [\(Enable/disable](#page-288-0) test mode).
- 3. Start test mode. See %1 (Start test [mode\)](#page-288-1).
- 4. Perform regulatory tests, using the regulatory commands.
- 5. Stop test mode. See %2 (Stop test [mode\)](#page-289-0)
- 6. Disable test mode. See %# [\(Enable/disable](#page-288-0) test mode).
#### *Regulatory command reference*

As you use the commands, be aware of the following:

- After each test command %(1-D) the status command [%?](#page-292-0) should be queried until it returns the expected result, and testing should not proceed until the module reports that it is in the desired mode. For entering [Receive](#page-291-0) Mode this can take up to two minutes while the module is reconfigured. During this time, you may see the module in the error (5) state temporarily.
- <sup>n</sup> If the error state persists, or the status value persistently changes between 1 and 5, doublecheck that the channel number  $(AT%8)$  $(AT%8)$  and power  $(AT%8)$  settings are appropriate for the module and test being performed. For example, you should not attempt to use a downlink channel for the transmit test, as the cellular component will not successfully enter test mode.

## **%# (Enable/disable test mode)**

Use this command to enable and disable test mode. When disabled, many non-regulatory testing features are also disabled, such as the ability to create sockets. For a list of the features that are available, see [Regulatory](#page-284-0) firmware.

Prior to enabling test mode, it is recommended that you set the module to factory default settings to ensure best results. When test mode is enabled, the module will report an AI [value](#page-217-0) of 0x31.

#### **Parameter range**

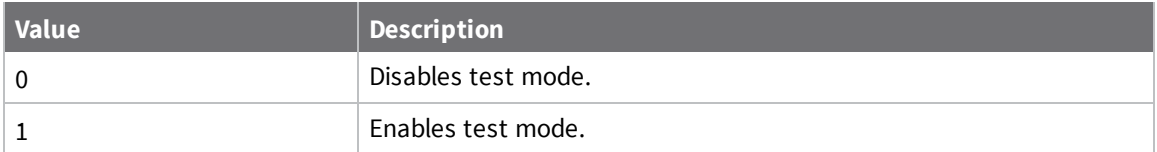

#### **Default**

Disabled

#### **Examples**

Enable test mode:

AT%#1

Disable test mode:

AT%#0

### **%1 (Start test mode)**

Use this command to start test mode. You must perform this command at least once before you perform any other regulatory command.

#### **Examples**

Start test mode:

AT%1

## **%2 (Stop test mode)**

Use this command to stop test mode. Any active test operation currently in progress is stopped.

If you do not stop test mode after you have completed regulatory testing, normal cellular component features will not be available.

#### **Example**

Stop test mode:

<span id="page-289-2"></span>AT%2

## **%5 (Start modulated transmit)**

Use this command to start modulated transmit using the EARFCN and power specified by [AT%7](#page-289-0) and [AT%9](#page-290-2).

This command works in conjunction with %6 (Stop [transmit\)](#page-289-1).

**Note** In order to avoid overheating the cellular component, the transmission lasts for only 10 seconds. You can confirm the transmission is active or complete using  $\frac{1}{2}$ ? [\(Query](#page-292-0) test state).

#### **Examples**

Start modulated transmit:

<span id="page-289-1"></span>AT%5

### **%6 (Stop transmit)**

Stop modulated transmit. This command works in conjunction with %5 (Start [modulated](#page-289-2) transmit).

#### **Example**

Stop transmit:

<span id="page-289-0"></span>AT%6

## **%7 (Set EARFCN)**

Use this command to set the EARFCN (Absolute Radio Frequency Channel Number).

Due to cellular component limitations, the actual EARFCN used in receive mode on LTE may be slightly different than the requested EARFCN. The cellular component does not allow selecting any of the first or last 25 channels in each LTE band.

#### **Parameter range**

0 - 65535

This is specified in decimal to conform to standard representations found in specifications without need for translation.

#### **Default**

N/A

**Examples** Set EARFCN to 5110: AT%75110

Set EARFCN to 23010:

<span id="page-290-0"></span>AT%723010

### **%8 (Get the EARFCN)**

Use this command to get the EARFCN (Absolute Radio Frequency Channel Number) that was set using [AT%7](#page-289-0).

**Parameter range**

N/A

#### **Example**

Get the channel number:

<span id="page-290-2"></span>AT%8

### **%9 (Set transmit power)**

Use this command to set the transmit power.

#### **Parameter range**

0-FFF hexadecimal

#### **Variant range**

-46 to 24 dBm

Value is in sixteenth dBm (1/16) fixed point and is represented as a 12-bit twos-complement integer.

#### **Default**

N/A

#### **Examples**

Set transmit power to 0 dBm:

AT%9000

Set transmit power to -1 dBm:

<span id="page-290-1"></span>AT%9FF0

### **%A (Get transmit power)**

Use this command to get the transmit power value set using [AT%9.](#page-290-2)

#### **Parameter range**

N/A

**Example**

Get transmit power:

#### <span id="page-291-0"></span>AT%A

### **%D (Start receive mode)**

Use this command to start receive mode on the EARFCN channel specified using [AT%7](#page-289-0).

#### **Parameter range**

N/A

#### **Examples**

Start receive mode:

AT%D

### **%H (Set channel mapping)**

This setting defines the interpretation of the channel value specified by commands [AT%7](#page-289-0) and [AT%8](#page-290-0). There are multiple frequency/channel numbering systems. ambiguous for a portion of the bands that they specify. This command resolves the overlap and allows for proper selection of the band and technology to test.

#### **Parameter range for Global Cat 1**

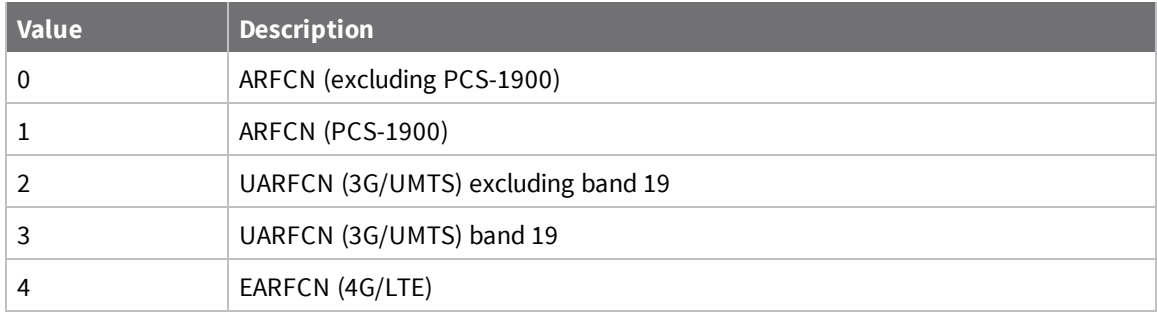

#### **Parameter range for North America Cat 1**

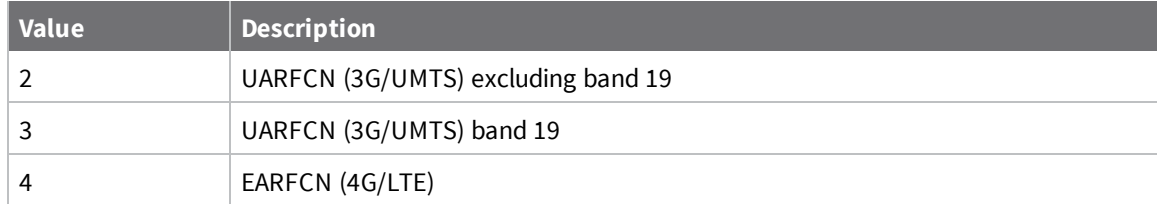

### **%I (Get channel mapping)**

Use this command to get the channel mapping.

#### **Examples**

Get channel mapping:

AT%I

## <span id="page-292-0"></span>**%? (Query test state)**

Use this command to query test state.

#### **Parameter range**

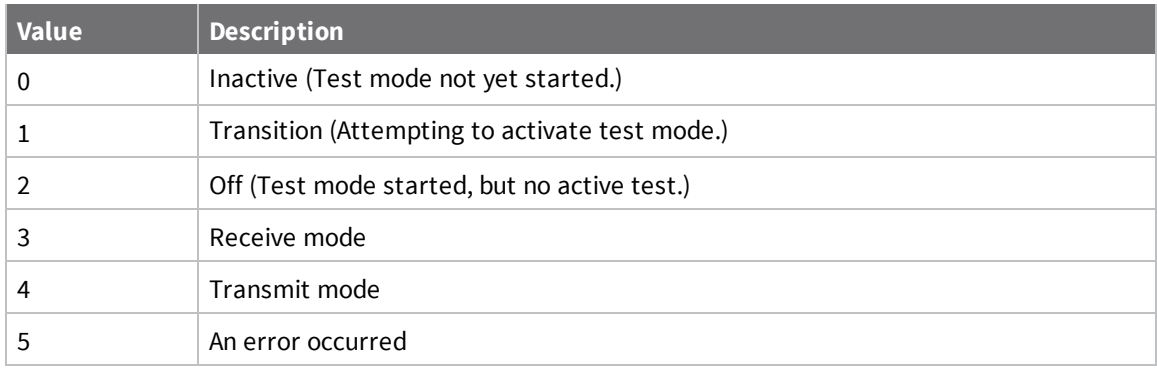

#### **Example**

Query test state:

AT%?

# **Troubleshooting**

This section contains troubleshooting steps for the XBee Smart Modem.

## **Cannot find the serial port for the device**

### **Condition**

In XCTU, the serial port that your device is connected to does not appear.

## **Solution**

- 1. Click the **Discover radio modules** button  $\frac{1}{2}$
- 2. Select all of the ports to be scanned.
- 3. Click **Next** and then **Finish**. A dialog notifies you of the devices discovered and their details.

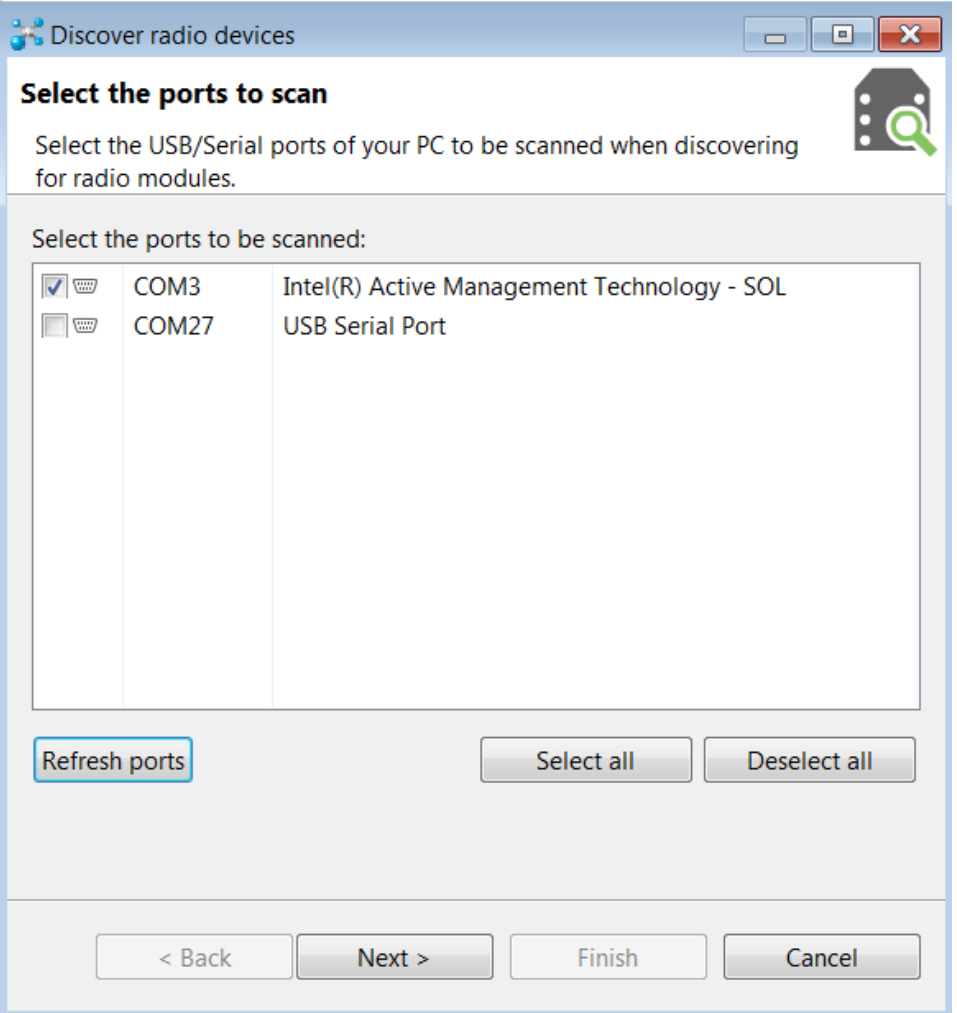

4. Remove the development board from the USB port and view which port name no longer appears in the **Discover radio devices** list of ports. The port name that no longer appears is the correct port for the development board.

### **Other possible issues**

Other reasons that the XBee Smart Modem is not discoverable include:

- 1. If you accidentally have the loopback pins jumpered.
- 2. You may not have a driver installed. If you do not have a driver installed, the item will have an exclamation point icon next to it in the Windows Device [Manager.](https://support.microsoft.com/en-us/help/4028443/windows-update-drivers-in-windows-10)
- 3. You may not be using an updated FTDI driver.
	- a. Click [here](http://www.ftdichip.com/Drivers/VCP.htm) to download the drivers for your operating system.
	- b. This may require you to reboot your computer.
	- c. Disconnect the power and USB from the [XBIB-CU-TH](#page-115-0) board and reconnect it
- 4. If you have a driver installed and updated but still have issues, on Windows 10 you may have to enable VCP on the driver; see [Enable](#page-295-0) Virtual COM port (VCP) on the driver.

## <span id="page-295-0"></span>**Enable Virtual COM port (VCP) on the driver**

On Windows 10 computers, if XCTU does not see the devices you have attached to a PC, you may need to enable VCP on the USB driver.

To enable VCP:

- 1. Click the **Search P** button.
- 2. Type **Device Manager** to search for it.
- 3. Click **Universal Serial Bus controllers**.
- 4. If it displays more than one USB controller, unplug the XBee Smart Modem and plug it back in to make sure you choose the correct one.
- 5. Right-click the USB controller and select **Properties**; a dialog displays.
- 6. Select the **Advanced** tab.
- 7. Check **Load VCP**.
- 8. Click **OK**.
- 9. Unplug the board and plug it back in.

## **Correct a macOS Java error**

When you use XCTU on macOS computer, you may encounter a Java error.

### **Condition**

When opening XCTU for the first time on a macOS computer, you may see the following error:

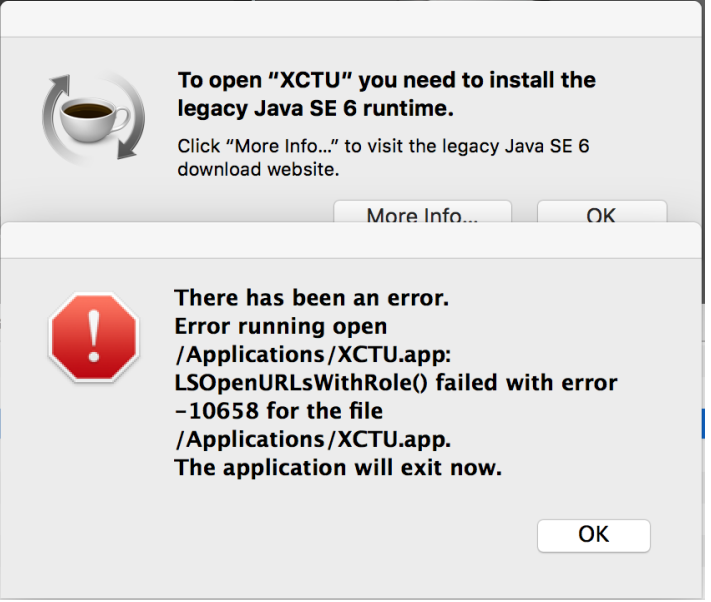

### **Solution**

- 1. Click **More info** to open a browser window.
- 2. Click **Download** to get the file javaforosx.dmg.
- 3. Double-click on the downloaded javaforosx.dmg.
- 4. In the dialog, double-click the JavaForOSX.pkg and follow the instructions to install Java.

## **Unresponsive cellular component in Bypass mode**

When in Bypass mode, the XBee Smart Modem does not automatically reset or reboot the cellular component if it becomes unresponsive.

## **Condition**

In Bypass mode, the XBee Smart Modem does not respond to commands.

## **Solution**

- 1. Query the AI [\(Association](#page-217-0) Indication) parameter to determine whether the cellular component is connected to the XBee Smart Modem software. If **AI** is **0x2F**, Bypass mode should work. If not, look at the status codes in AI [\(Association](#page-217-0) Indication) for guidance.
- 2. You can send the IR [\(Modem](#page-223-0) Reset) command to reset only the cellular component.

## **Not on expected network after APN change**

### **Condition**

The XBee Smart Modem is not on the expected network after a change to the AN [\(Access](#page-188-0) Point Name) command.

### **Solution**

Send **ATNR0** to reset Internet connectivity. See NR [\(Network](#page-223-1) Reset) for more information.

## **Syntax error at line 1**

You may get a **syntax error at line 1** error after pasting example MicroPython code and pressing **Ctrl**+**D**.

### **Solution**

This commonly happens when you accidentally type a character at the beginning of line 1 before pasting the code.

## **Error Failed to send SMS**

In MicroPython, you consistently get **Error Failed to send SMS** messages.

### **Solution**

Your device cannot connect to the cell network. The reason may be:

- 1. The antenna is improperly or loosely connected.
- 2. The device is at a location where cellular service cannot reach. If the device is connected to the network, the red LED blinks about twice in a second. If it is not connected it does not blink; see Associate LED [functionality](#page-114-0).
- 3. You SIM card is out of SMS text quota.
- 4. The device is not getting enough current, for example if power is being supplied only by USB to the XBIB development board, rather than using an additional external power supply.

## **Baud rate in Bypass mode**

If you change the AT+IPR setting of the cellular component away from its default you will lose communication with the cellular component while in Bypass mode.

In firmware version \*14 and later, the IB (Cellular [Component](#page-202-0) Baud Rate) command was added to control the baud rate to the cellular component. If you change the baud rate of the cellular component using the AT+IPR setting you will need to match it with the IB setting to maintain communication.

**Note** Digi does not recommend using bypass mode. You should use [USB Direct](#page-136-0) mode instead.

# **Regulatory information**

This section includes FCC and ISED regulatory information.

## <span id="page-299-0"></span>**Antenna regulatory information: FCC and ISED**

The equipment can be installed using antennas and cables constructed with non-standard connectors (RPSMA, RPTNC, and so forth). An adapter cable may be necessary to attach the XBee connector to the antenna connector.

The modules are approved by FCC and ISED for fixed base station and mobile applications for the channels indicated in the tables below. If the antenna is mounted at least 21 cm from nearby persons, the application is considered a mobile application.

The antennas below have been approved for use with this module. Digi does not carry all of these antenna variants. Contact Digi Sales for available antennas.

### **Bluetooth antennas**

The following antennas are approved for use with the Bluetooth radio by the FCC and by ISED.

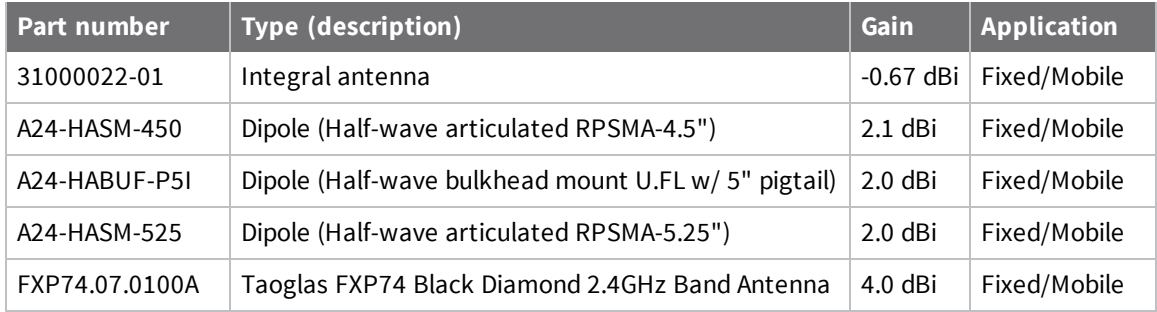

### **Cellular antennas**

Per cellular module grant, antenna gain must be below:

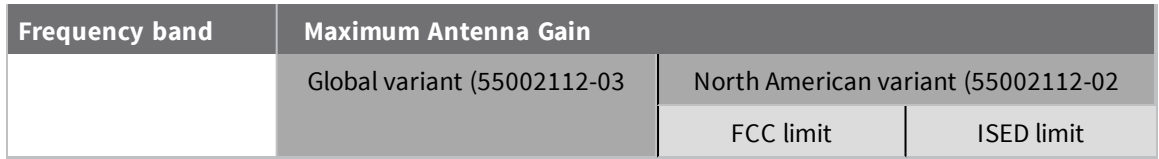

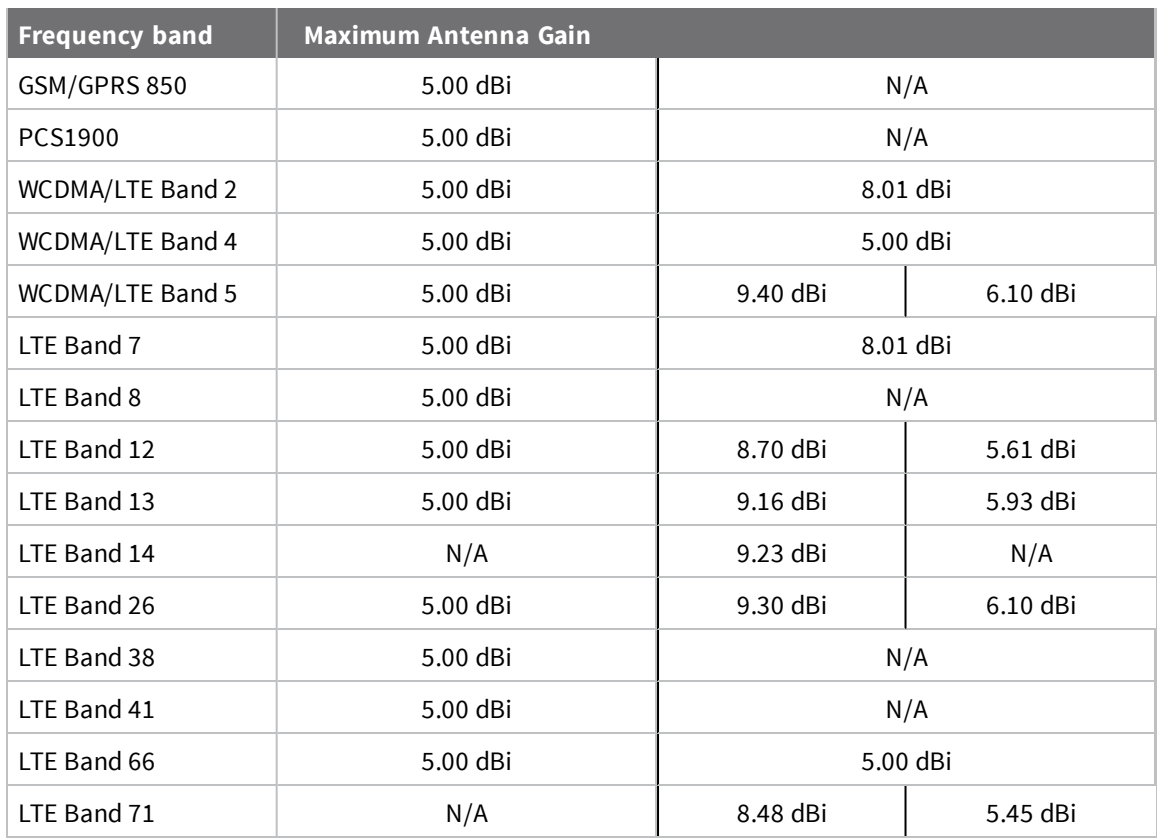

Par subvention de module cellulaire, le gain d'antenne doit être inférieur à:

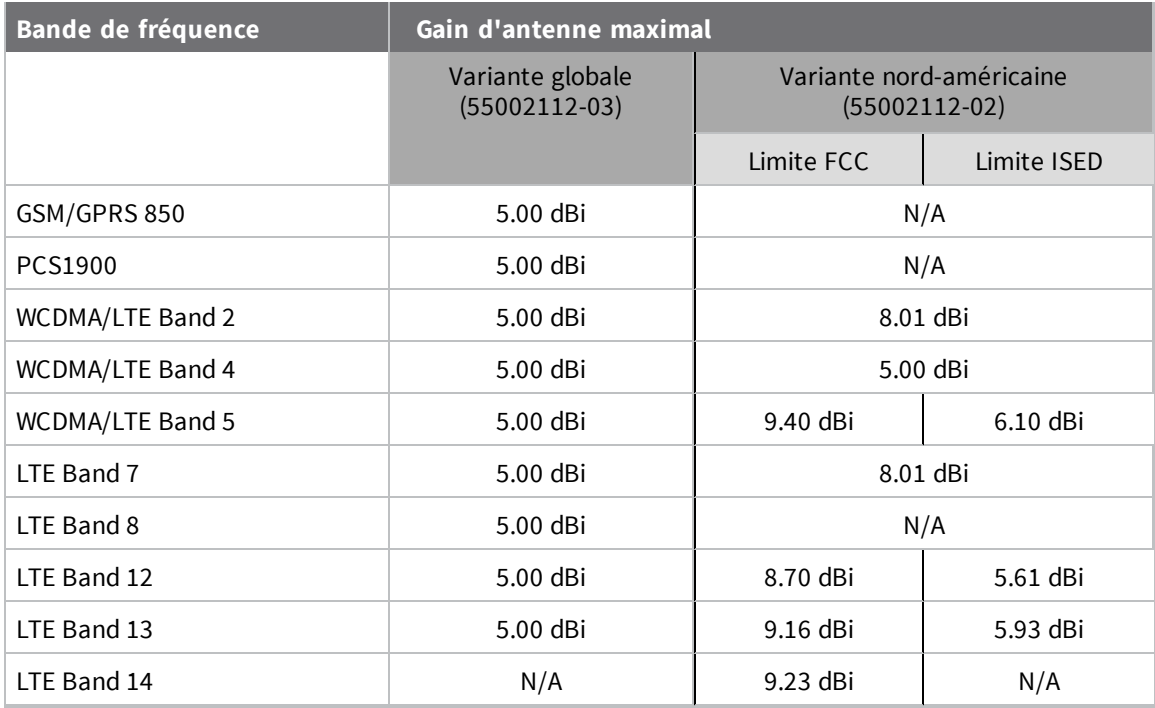

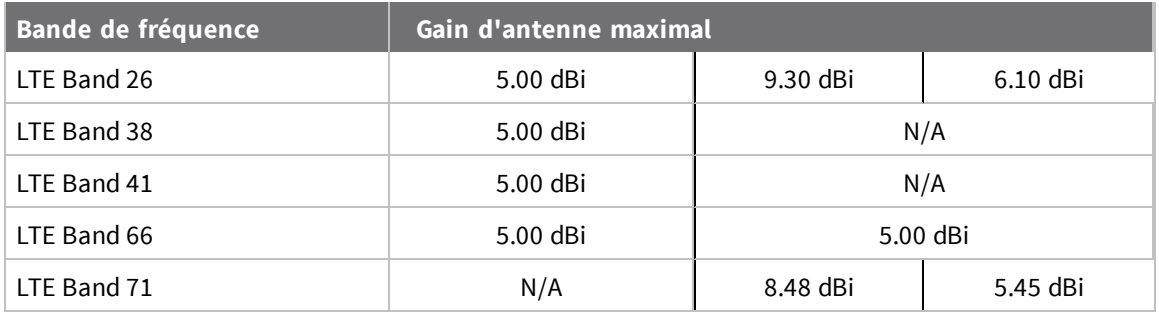

## **FCC publication 996369 related information**

In publication 996369 section D03, the FCC requires information concerning a module to be presented by OEM manufacturers. This section assists in answering or fulfilling these requirements.

### *2.1 General*

No requirements are associated with this section.

### *2.2 List of applicable FCC rules*

This module conforms to FCC Parts 15C (Bluetooth Low Energy).

This module conforms to FCC Parts 90 (cellular).

This module conforms to FCC Parts 22H (cellular).

This module conforms to FCC Parts 24E (cellular).

This module conforms to FCC Parts 27(cellular).

### *2.3 Summarize the specific operational use conditions*

Certain approved antennas require attenuation for operation. For the XBee Smart Modem, see Antenna regulatory [information:](#page-299-0) FCC and ISED.

Host product user guides should include the antenna table if end customers are permitted to select antennas. Host products where the user can access the antenna connector are required to meet the requirements of FCC 15.203

### *2.4 Limited module procedures*

Not applicable.

### *2.5 Trace antenna designs*

While it is possible to build a trace antenna into the host PCB, this requires at least a Class II permissive change to the FCC grant which includes significant extra testing and cost. If an embedded trace or chip antenna is desired contact a Digi sales representative for information on how to engage with a lab to get the modified FCC grant.

### *2.6 RF exposure considerations*

For RF exposure considerations see RF [exposure.](#page-304-0)

Host product manufacturers need to provide end-users a copy of the "RF Exposure" section of the manual: RF [exposure](#page-304-0).

#### *2.7 Antennas*

A list of approved antennas is provided for the XBee Smart Modem. See Antenna [regulatory](#page-299-0) [information:](#page-299-0) FCC and ISED.

#### *2.8 Label and compliance information*

Host product manufacturers need to follow the sticker guidelines outlined in Labeling [requirements](#page-302-0) for the host [device: FCC and](#page-302-0) ISED.

#### *2.9 Information on test modes and additional testing requirements*

Contact a sales representative for information on how to configure test modes for the XBee Smart Modem.

#### *2.10 Additional testing, Part 15 Subpart B disclaimer*

All final host products must be tested to be compliant to FCC Part 15 Subpart B standards. While the XBee Smart Modem was tested to be complaint to FCC unintentional radiator standards, FCC Part 15 Subpart B compliance testing is still required for the final host product. This testing is required for all end products, and XBee Smart Modem Part 15 Subpart B compliance does not affirm the end product's compliance.

See FCC [notices](#page-304-1).

## <span id="page-302-0"></span>**Labeling requirements for the host device: FCC and ISED**

The device shall be properly labeled to identify the product within the host device. For more information, see the [Regulatory](#page-109-0) Approvals table.

The certification labels of the module shall be clearly visible at all times when installed in the host device, otherwise the host device must be labeled to display the FCC ID and IC of the module, preceded by the words "Contains transmitter module", or the word "Contains", or similar wording expressing the same meaning, as follows:

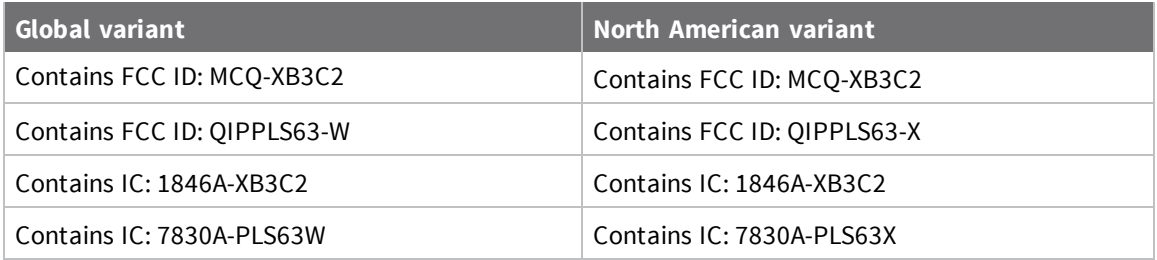

This Class B digital apparatus complies with Canadian ICES-003.

*L'appareil hôte doit être étiqueté comme il faut pour permettre l'identification des modules qui s'y trouvent. Pour plus d'informations, reportez-vous au tableau des approbations [réglementaires](#page-109-0).*

L'étiquettes de certification du module donné doit être posée sur l'appareil hôte à un endroit bien en vue en tout temps. En l'absence d'étiquette, l'appareil hôte doit porter une étiquette donnant le FCC ID et le IC du *module, précédé des mots « Contient un module d'émission », du mot « Contient » ou d'une formulation similaire exprimant le même sens, comme suit:*

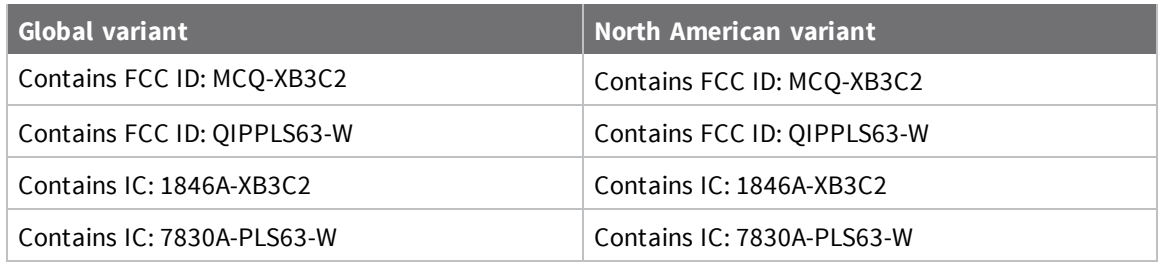

*Cet appareil numérique de classe B est conforme à la norme canadienne ICES-003.*

## **Regulatory Information**

This section lists the regulatory information required by the Federal Communications Commission (FCC).

For ISED regulatory information, see Regulatory [Information:](#page-304-2) ISED.

### **Modification statement**

Digi International has not approved any changes or modifications to this device by the user. Any changes or modifications could void the user's authority to operate the equipment.

### **Interference statement**

This device complies with Part 15 of the FCC Rules and ISED (Innovation, Science, and Economic Development Canada) license-exempt RSS standard(s). Operation is subject to the following two conditions: (1) this device may not cause interference, and (2) this device must accept any interference, including interference that may cause undesired operation of the device.

## **FCC Class B digital device notice**

This equipment has been tested and found to comply with the limits for a Class B digital device, pursuant to part 15 of the FCC Rules. These limits are designed to provide reasonable protection against harmful interference in a residential installation. This equipment generates, uses and can radiate radio frequency energy and, if not installed and used in accordance with the instructions, may cause harmful interference to radio communications. However, there is no guarantee that interference will not occur in a particular installation. If this equipment does cause harmful interference to radio or television reception, which can be determined by turning the equipment off and on, the user is encouraged to try to correct the interference by one or more of the following measures:

- Reorient or relocate the receiving antenna.
- n Increase the separation between the equipment and receiver.
- <sup>n</sup> Connect the equipment into an outlet on a circuit different from that to which the receiver is connected.
- Consult the dealer or an experienced radio/TV technician for help.

**IMPORTANT**: The RF module has been certified for mobile and base radio applications.

This equipment has been tested and found to comply with the limits for a Class B digital device, pursuant to Part 15 of the FCC Rules. These limits are designed to provide reasonable protection against harmful interference in a residential installation. This equipment generates, uses and can radiate radio frequency energy and, if not installed and used in accordance with the instructions, may cause harmful interference to radio communications. However, there is no guarantee that interference will not occur in a particular installation.

If this equipment does cause harmful interference to radio or television reception, which can be determined by turning the equipment off and on, the user is encouraged to try to correct the interference by one or more of the following measures: Re-orient or relocate the receiving antenna, Increase the separation between the equipment and receiver, Connect equipment and receiver to outlets on different circuits, or Consult the dealer or an experienced radio/TV technician for help.

### <span id="page-304-0"></span>**RF exposure**

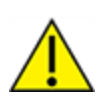

**CAUTION!** This equipment is approved for mobile and base station transmitting devices only. Antenna(s) used for this transmitter must be installed to provide a separation distance of at least 21 cm from all persons and must not be co-located or operating in conjunction with any other antenna or transmitter.

## <span id="page-304-1"></span>**FCC notices**

**IMPORTANT**: OEMs must test final product to comply with unintentional radiators (FCC section 15.107 & 15.109) before declaring compliance of their final product to Part 15 of the FCC Rules.

**IMPORTANT**: The RF module has been certified for remote and base radio applications. If the module will be used for portable applications, the device must undergo SAR testing.

This equipment has been tested and found to comply with the limits for a Class B digital device, pursuant to Part 15 of the FCC Rules. These limits are designed to provide reasonable protection against harmful interference in a residential installation. This equipment generates, uses and can radiate radio frequency energy and, if not installed and used in accordance with the instructions, may cause harmful interference to radio communications. However, there is no guarantee that interference will not occur in a particular installation.

If this equipment does cause harmful interference to radio or television reception, which can be determined by turning the equipment off and on, the user is encouraged to try to correct the interference by one or more of the following measures: Re-orient or relocate the receiving antenna, Increase the separation between the equipment and receiver, Connect equipment and receiver to outlets on different circuits, or Consult the dealer or an experienced radio/TV technician for help.

## <span id="page-304-2"></span>**Regulatory Information: ISED**

The following regulatory information is for Innovation, Science and Economic Development Canada (ISED).

### **Modification statement: ISED**

*Digi International n'approuve aucune modification apportée à l'appareil par l'utilisateur, quelle qu'en soit la nature. Tout changement ou modification peuvent annuler le droit d'utilisation de l'appareil par l'utilisateur.*

### **Interference statement: ISED**

*Le présent appareil est conforme aux ISDE (Innovation, Sciences et Développement économique Canada) applicables aux appareils radio exempts de licence. L'exploitation est autorisée aux deux conditions*

suivantes : (1) l'appareil ne doit pas produire de brouillage, et (2) l'utilisateur de l'appareil doit accepter *tout brouillage radioélectrique subi, même si le brouillage est susceptible d'en compromettre le fonctionnement.*

### **RF exposure: ISED**

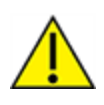

**CAUTION!** This equipment is approved for mobile and base station transmitting devices only. Antenna(s) used for this transmitter must be installed to provide a separation distance of at least 21 cm from all persons and must not be co-located or operating in conjunction with any other antenna or transmitter.

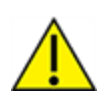

**ATTENTION!** Cet équipement est approuvé pour la mobile et la station base dispositifs d'émission seulement. Antenne(s) utilisé pour cet émetteur doit être installé pour fournir une distance de séparation d'au moins 21 cm à partir de toutes les personnes et ne doit pas être situé ou fonctionner en conjonction avec tout autre antenne ou émetteur.